# **HP OpenView Operations for UNIX**  管理サーバー

インストールガイド

**Software Version: A.08.20**

**HP-UX Itanium**

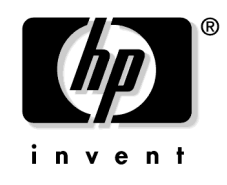

**Manufacturing Part Number : B7491-99073 2006** 年 **2** 月

© Copyright 2006 Hewlett-Packard Development Company, L.P.

# ご注意

1. 本書に記載した内容は、予告なしに変更することがあります。

- 2. 当社は、本書に関して特定目的の市場性と適合性に対する保証を含む一切の保証をいたしか ねます。
- 3. 当社は、本書の記載事項の誤り、またはマテリアルの提供、性能、使用により発生した直接 損害、間接損害、特別損害、付随的損害または結果損害については責任を負いかねますので ご了承ください。
- 4. 本製品パッケージとして提供した本書、CD-ROM などの媒体は本製品用だけにお使いくださ い。プログラムをコピーする場合はバックアップ用だけにしてください。プログラムをその ままの形で、あるいは変更を加えて第三者に販売することは固く禁じられています。

本書には著作権によって保護される内容が含まれています。本書の内容の一部または全部を著作 者の許諾なしに複製、改変、および翻訳することは、著作権法下での許可事項を除き、禁止され ています。

All rights are reserved.

#### **Restricted Rights Legend.**

Use, duplication or disclosure by the U.S. Government is subject to restrictions as set forth in subparagraph  $(c)(1)(ii)$  of the Rights in Technical Data and Computer Software clause in DFARS 252.227-7013.

Hewlett-Packard Company United States of America

Rights for non-DOD U.S. Government Departments and Agencies are as set forth in FAR 52.227-19(c)(1,2).

#### **Copyright Notices.**

©Copyright 2006 Hewlett-Packard Development Company, L.P.

No part of this document may be copied, reproduced, or translated to another language without the prior written consent of Hewlett-Packard Company. The information contained in this material is subject to change without notice.

#### **Trademark Notices.**

Adobe® は、Adobe Systems Incorporated ( アドビ システムズ社 ) の商標です。

Intel386、Intel80386、Intel486、Intel80486 は、インテルの商標です。

Intel Itanium ™ ロゴ : Intel、Intel Inside、Itanium は、インテルの米国およびその他における 商標または登録商標です。

Java™ およびすべての Java 関連の商標およびロゴは、米国およびその他の国における米国 Sun Microsystems, Inc. の商標あるいは登録商標です。

Microsoft®、MS-DOS®、Windows NT®、Windows®、MS Windows® は、米国 Microsoft Corporation の米国およびその他の国における登録商標または商標です。

OpenView® は、米国 Hewlett-Packard 社の米国における登録商標です。

Oracle® は、米国オラクルの登録商標です。

UNIX®、OSF、OSF/1、OSF/Motif、Motif、Open Software Foundation は、The Open Group の登録商標です。

Pentium® は、インテルの登録商標です。

SQL\*Plus® は、米国オラクルの商標または登録商標です。

#### **1.** [管理サーバーのインストールの必要条件](#page-24-0)

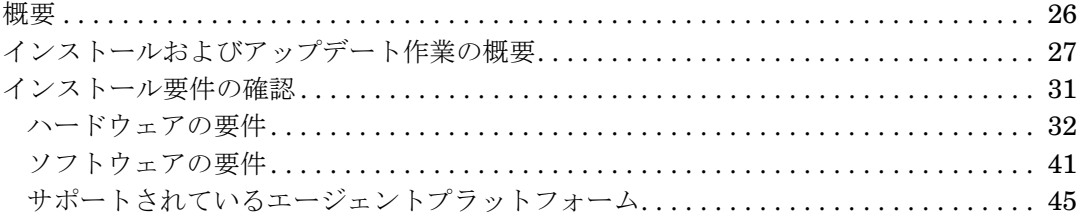

### **2. OVO** [の管理サーバーへのインストール](#page-46-0)

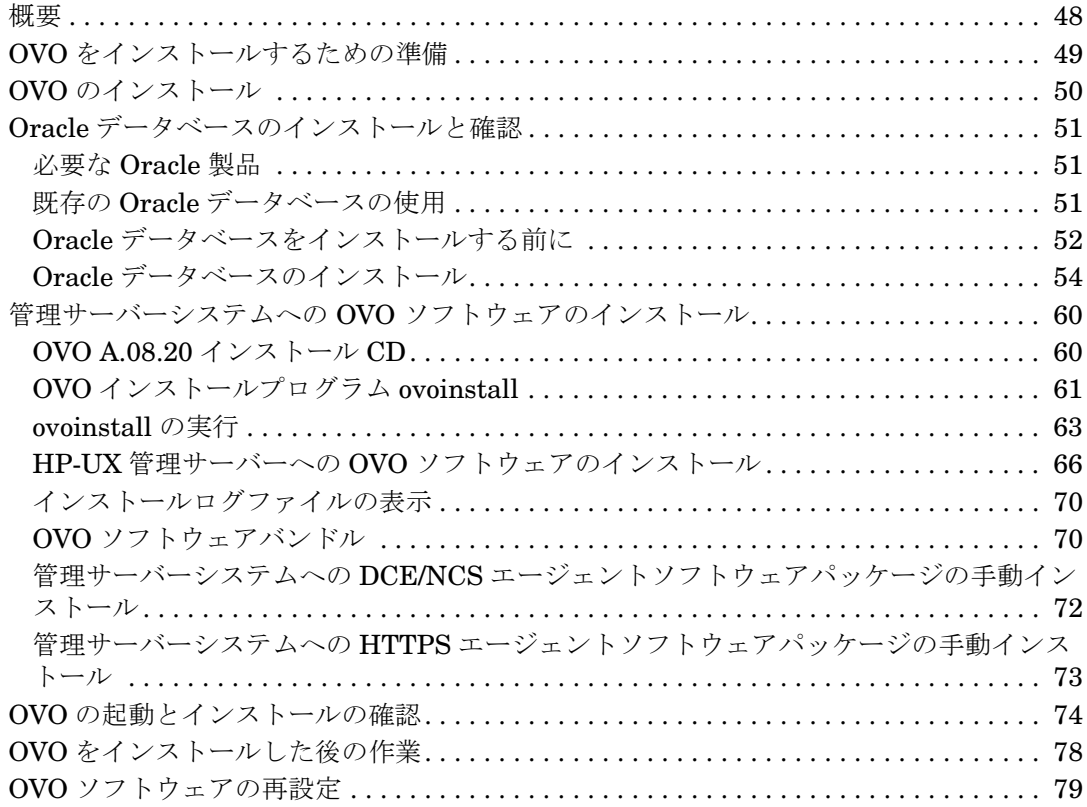

# **3.** オペレータ用 **Java GUI** [のインストール](#page-82-0)

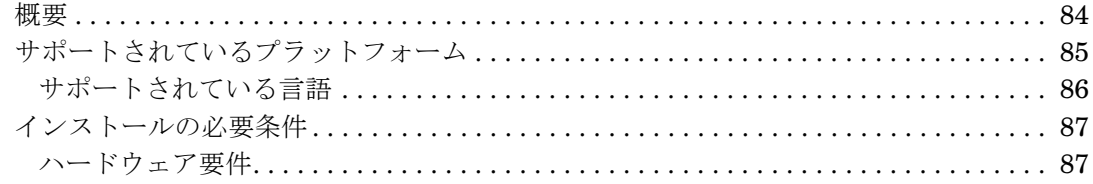

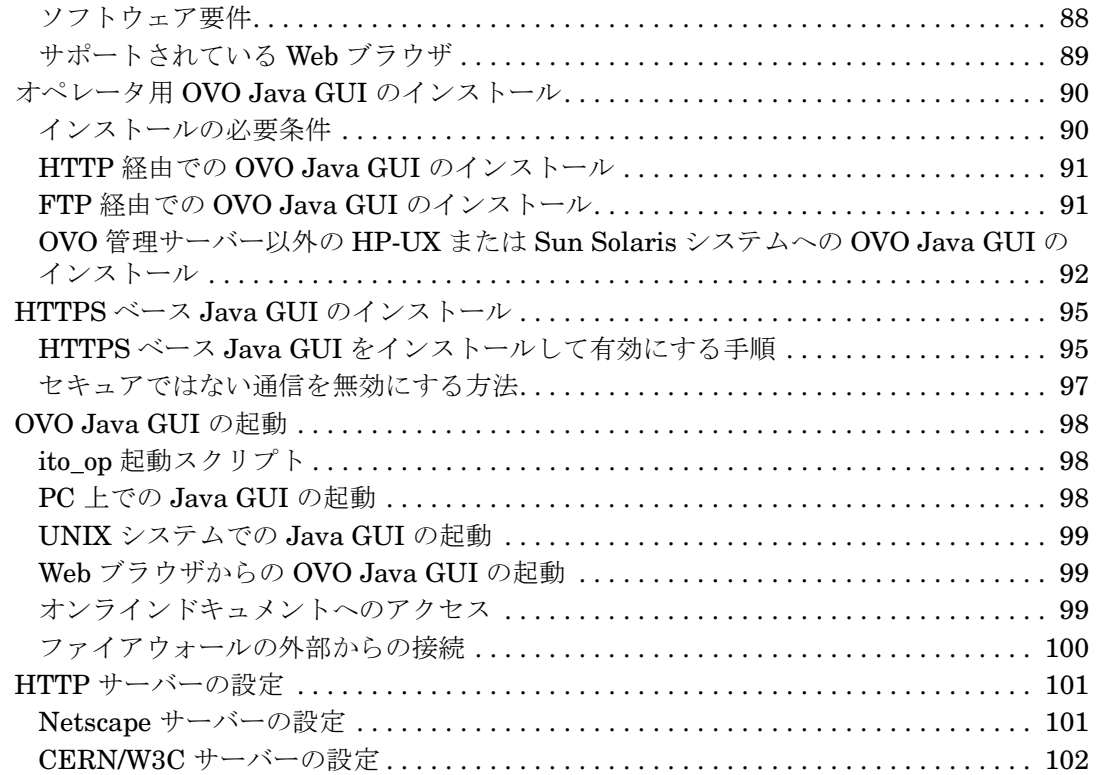

# **4.** サービスの起動 **/** [停止と手動によるデータベース設定](#page-102-0)

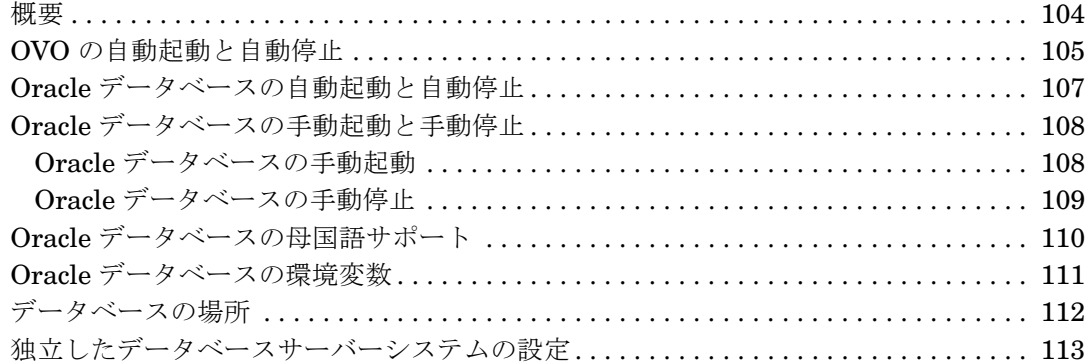

## **5.** [管理サーバーのディレクトリ構造](#page-118-0)

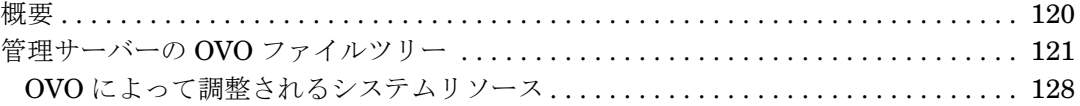

## 6. 管理サーバーのソフトウェア管理

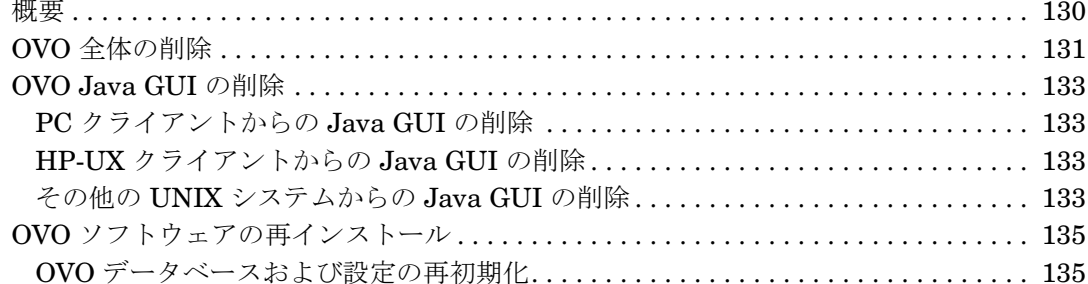

# 7. OVO バージョン A.08.20 への移行

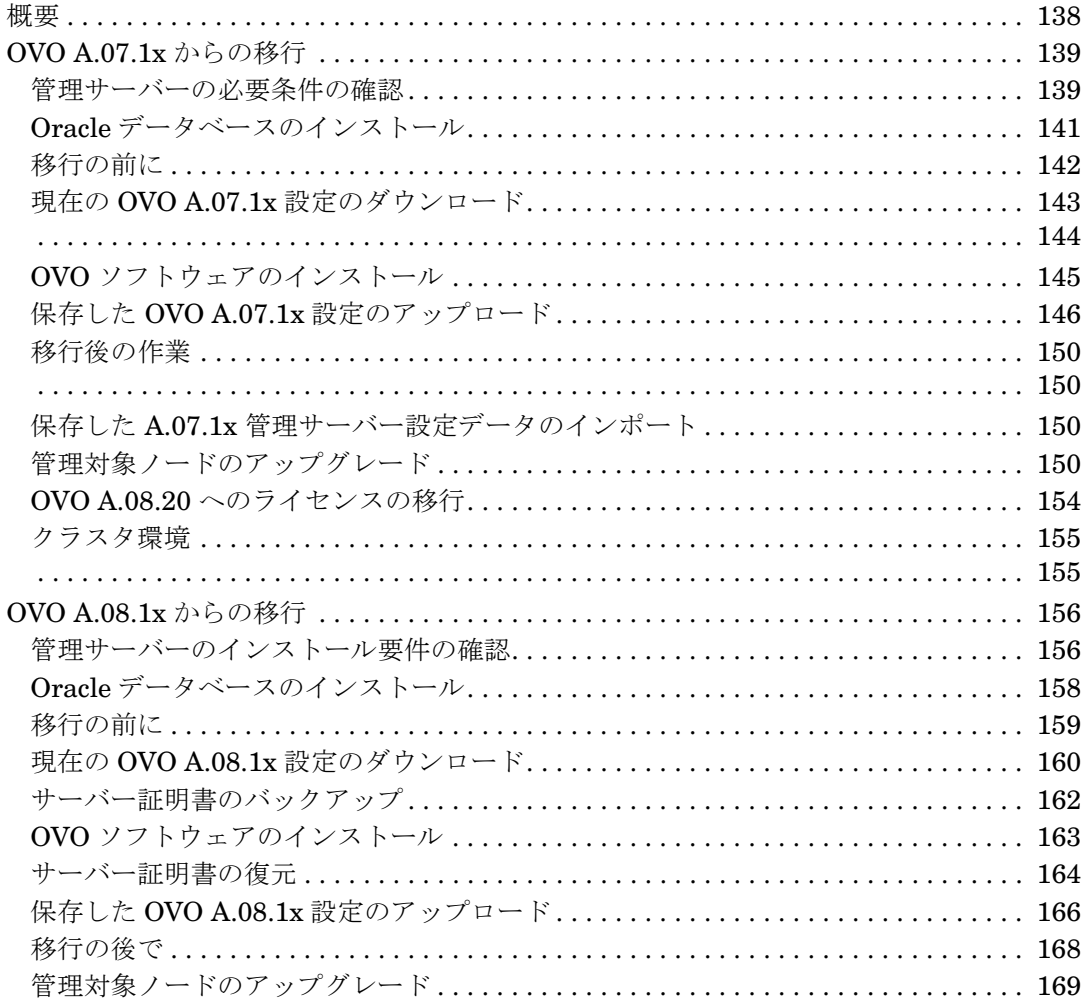

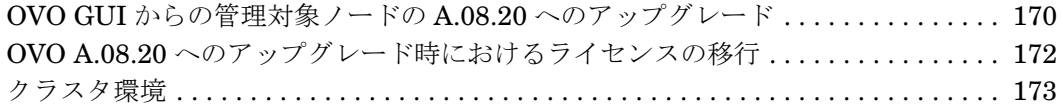

#### **8. OVO** バージョン **[A.08.10 HP-UX Itanium \(ARIES\)](#page-174-0)** から **A.08.20** へのアップグ レード

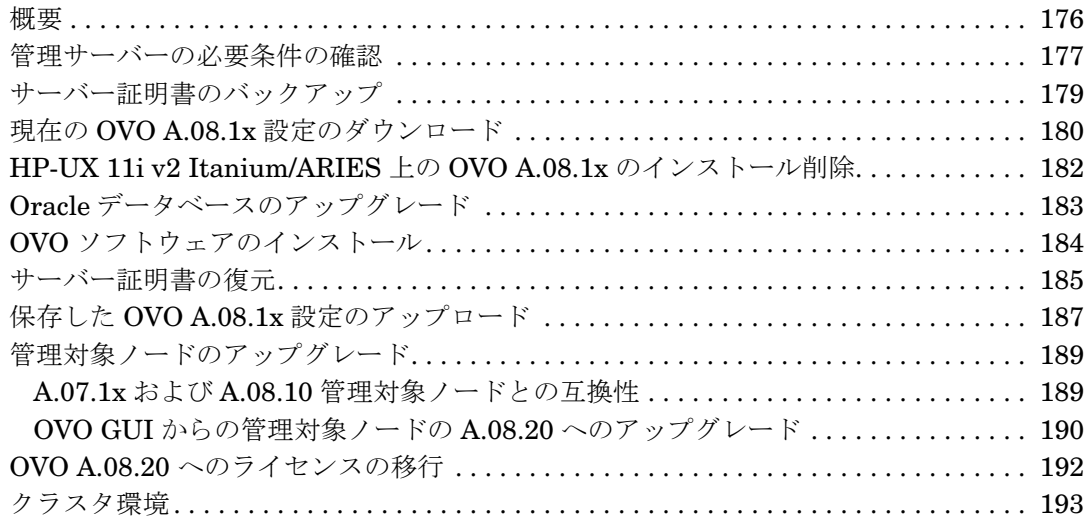

### **9. OVO** [ライセンスの設定](#page-194-0)

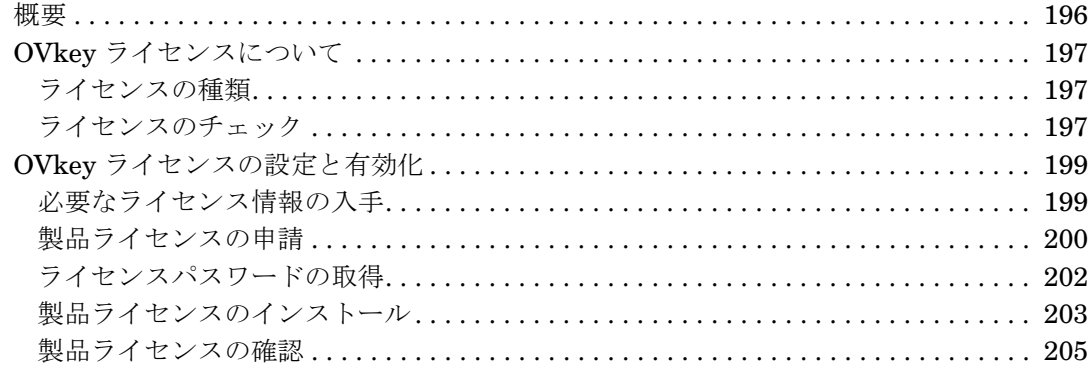

## **[10. HP ServiceGuard](#page-206-0)** クラスタ環境での **OVO** のインストール

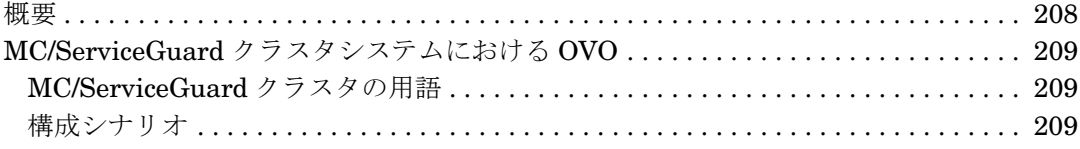

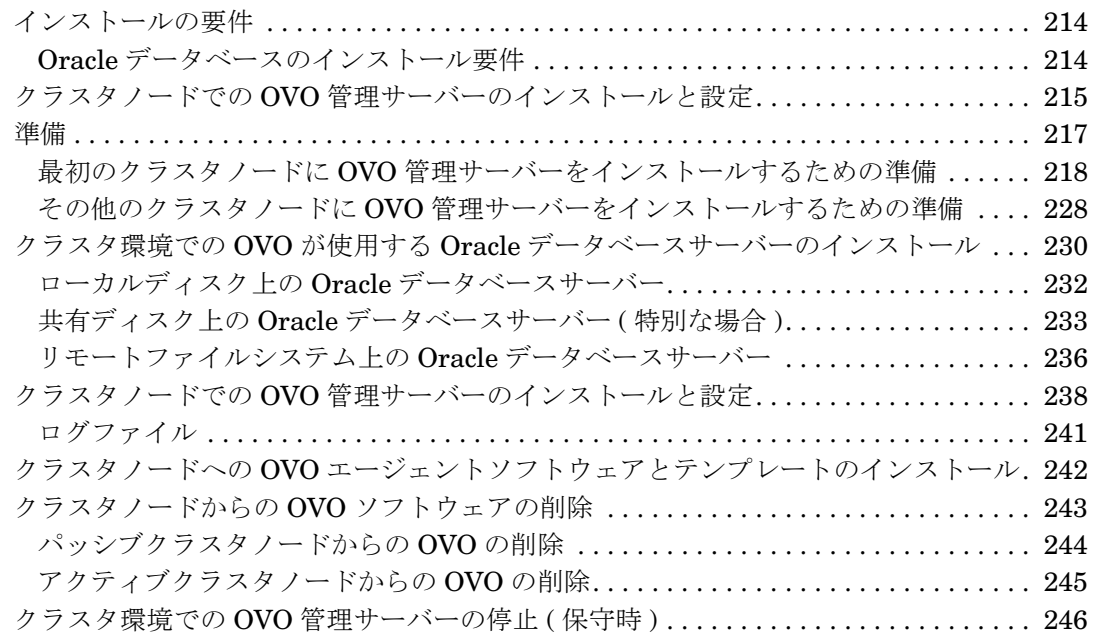

### **A.** リモート **NNM** [統合パッケージのインストール](#page-246-0)

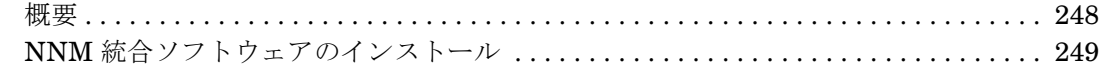

## **B. OVO** [ソフトウェアバンドル](#page-250-0)

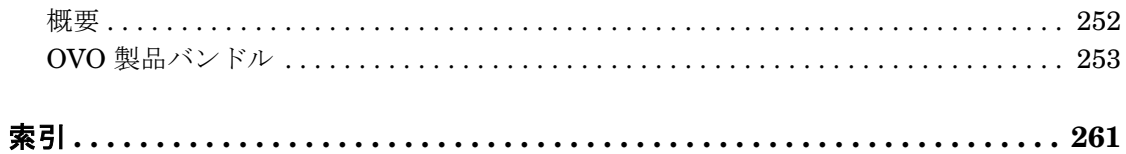

# 原典

本書は『*HP OpenView Operations Installation Guide (HP Itanium)*』(HP Part No. B7491-90073) を翻訳したものです。

注記 OS の種類によって OVO/Unix 8.1/8.2 英語版と日本語版でサポートされている エージェントソフトウェアが異なります。詳細は OVO/Unix 8.10/8.20 Release Notes 日本語版をご覧ください。

# 表記法

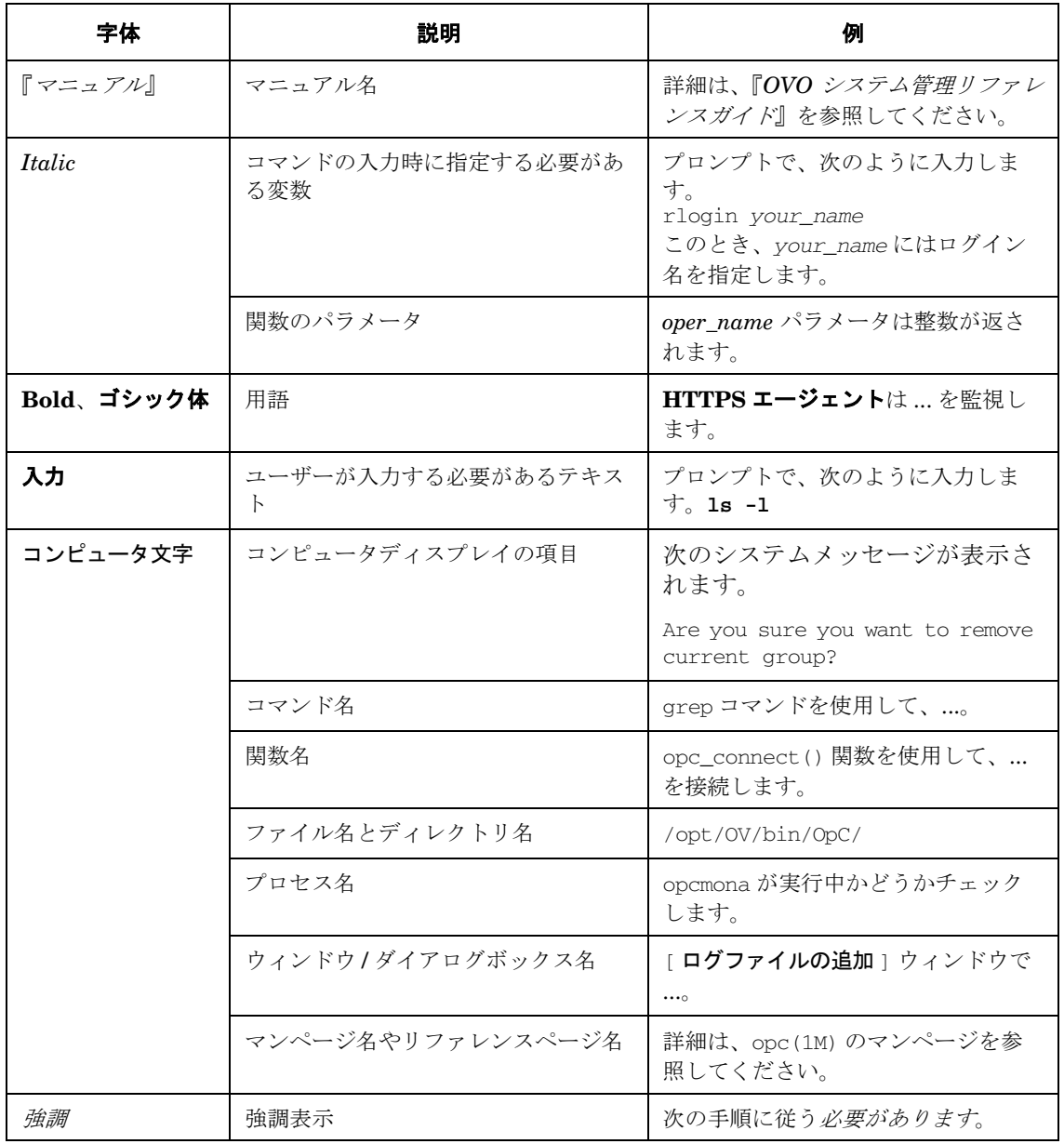

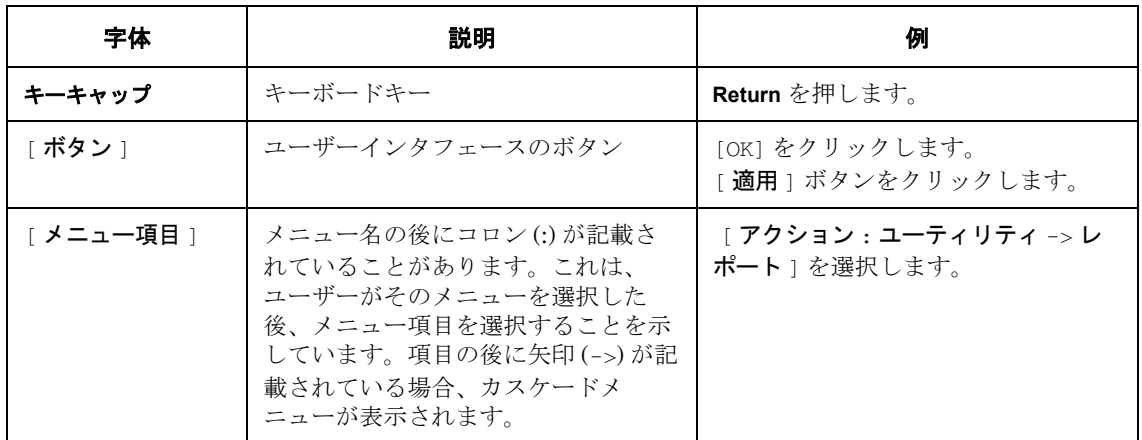

# **OVO** ドキュメントの使用方法

HP OpenView Operations (OVO) では、その使い方と概念を理解するために、マニュアルとオ ンラインヘルプを用意しています。本項では、入手できる情報や情報の参照個所を説明します。

# 電子メディアのマニュアル

すべてのマニュアルは、OVO 製品 CD-ROM のドキュメント ディレクトリに Adobe Portable Document Format (PDF) の形式で入っています。

『*OVO* ソフトウェアリリースノート』を除いて、他のマニュアルのすべてが次の OVO Web ペー ジから入手できます。

http://<*management\_server*>:3443/ITO\_DOC/<*lang*>/manuals/\*.pdf

この URL 内の <*management\_server*> の部分は、使用している管理サーバーのホスト名の FQDN ( 完全修飾ドメイン名 ) で、<*lang*> はシステムの言語 ( たとえば、英語環境の場合は C、 日本語環境の場合は japanese) です。

次の Web サイトからもマニュアルをダウンロードすることができます。

http://ovweb.external.hp.com/lpe/doc\_serv (英語)

http://www.jpn.hp.com/doc/manual/openview/index.html ( 日本語 )

この Web サイトにある『*OVO Software Release Notes*』(OVO ソフトウェアリリースノート ) の 最新版を定期的に調べてください。このリリースノートは 2 ~ 3ヶ月ごとにアップデートされ、 サポート対象として追加された OS バージョンや最新のパッチなど、最新の情報が得られます。

# **OVO** のマニュアル

### 本項では、OVO のマニュアルとその内容について簡単に述べます。

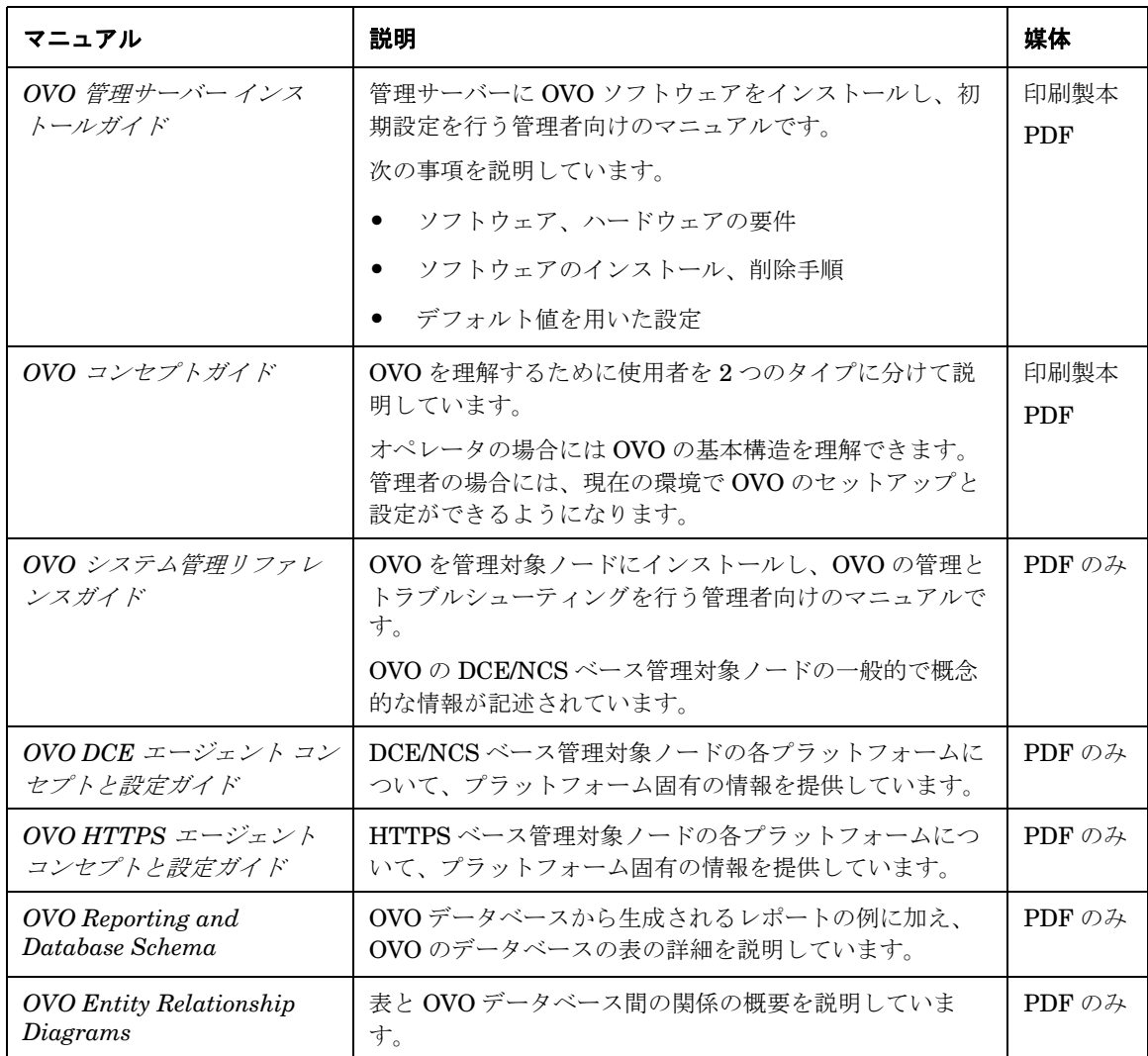

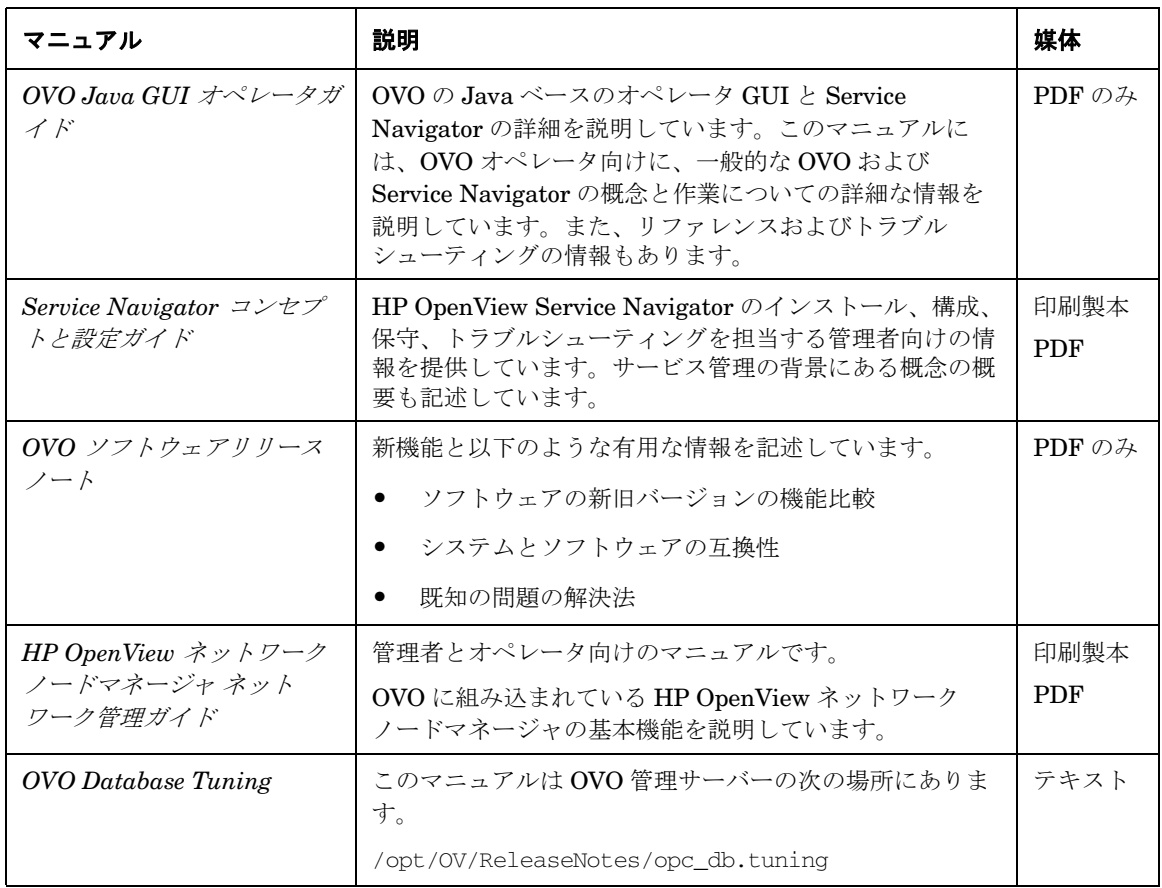

# **OVO** 関連製品のマニュアル

ここでは、OVO 関連のマニュアルと内容の概要を説明します。

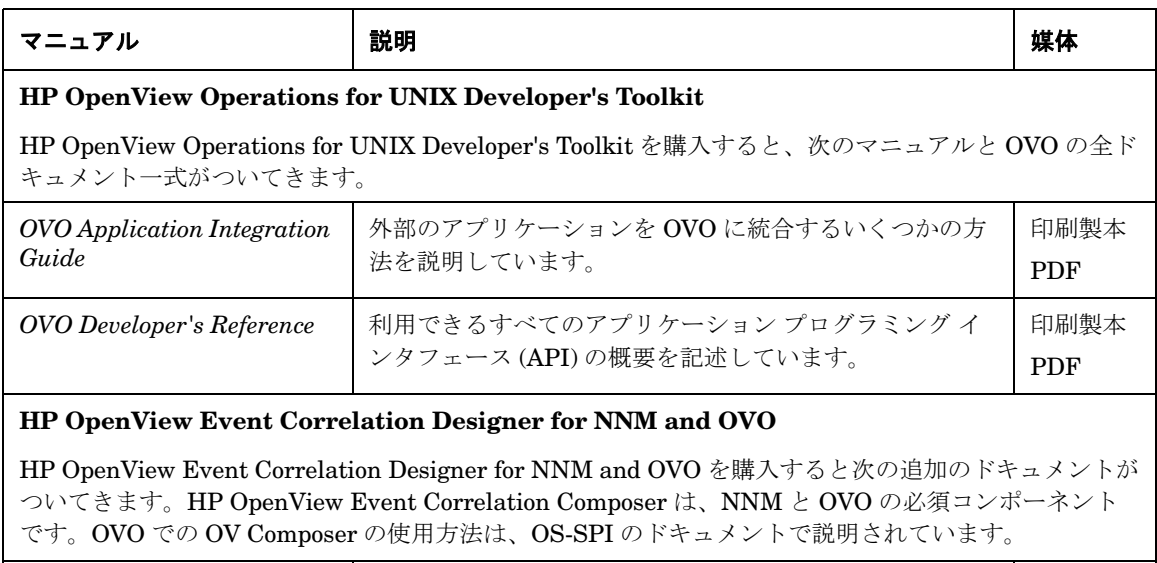

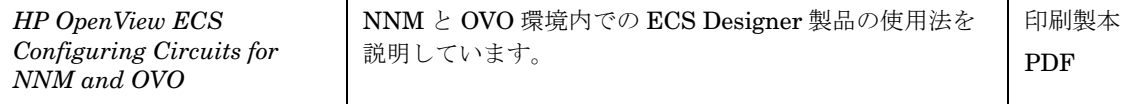

# **OVO** オンライン情報

次の情報がオンラインで利用できます。

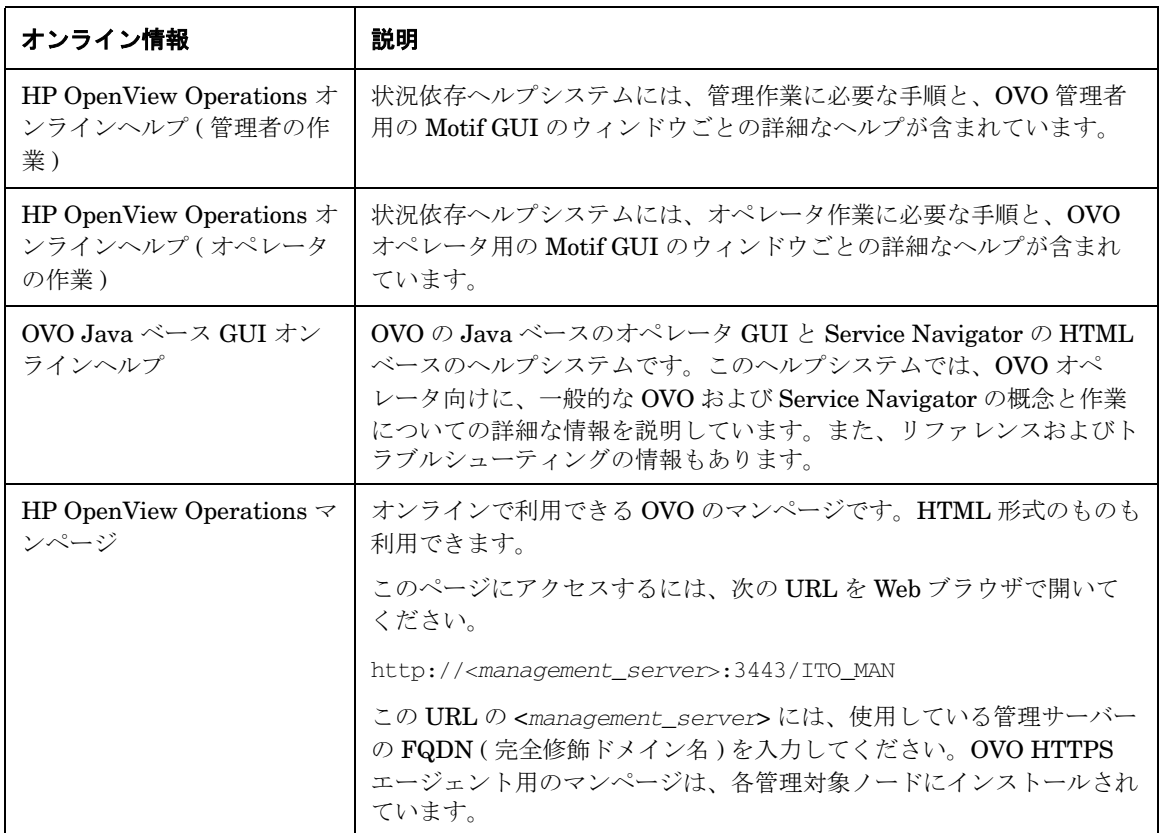

# **OVO** オンラインヘルプについて

ここでは、HP OpenView Operations (OVO) でオペレータが使う Motif および Java のグラ フィックユーザーインタフェース (GUI) について、そのオンラインドキュメンテーションを説明 します。

# **Motif GUI** オンラインヘルプ

HP OpenView Operations (OVO) Motif グラフィックユーザーインタフェース (GUI) のオンライ ン情報は、2 つの別々のボリューム ( オペレータ用と管理者用 ) から成ります。オペレータ用ボ リュームには、オペレータ用の主なウィンドウについて説明した、HP OpenView OVO クイッ クスタートがあります。

### オンラインヘルプのタイプ

オペレータ用と管理者用ボリュームには、以下のようなオンラインヘルプのタイプがあります。

❏ タスクインフォメーション

作業を実行に必要な情報 (オペレータまたは管理者用)

❏ アイコンインフォメーション

ポップアップメニュー、OVO アイコンの説明 ( マウスポインターを対象とするものの上に移 動させて、マウスの右ボタンを押す)

❏ エラーインフォメーション

[OVO エラー情報 ] ウィンドウに表示されるエラーの説明。エラー発生時に、またはメッセー ジ番号を使ってヘルプシステム内でキーワード検索で、ヘルプを参照できます。

❏ 検索ユーティリティ

目的のトピックを直接表示 ( 索引検索ユーティリティ )

❏ 用語集

OVO の用語集

❏ ヘルプ指示

オンラインヘルプを初めて使うユーザーのためのヘルプ

❏ 印刷機能

ヘルプシステム内の一部またはすべてのトピックを印刷するための印刷機能 ( 図形を印刷す るには、HP LaserJet プリンター、またはそれと互換性のあるプリンターデバイスが必要 )

## オンラインヘルプにアクセスするには

ヘルプシステムにアクセスするには、次の方法があります。

❏ **F1** キー

カーソルがアクティブなテキストフィールドまたはボタン上にあるときに、**F1** キーを押す。

❏ ヘルプボタン

ウィンドウ下部の [ ヘルプ ] ボタンをクリックする。

#### ❏ ヘルプメニュー

メニューバーから [ ヘルプ ] メニューを選択する。

#### ❏ 右クリック

シンボルをクリックして、マウスの右ボタンを押し、[ ヘルプ ] メニューにアクセスする。

次に、タスク項目リスト、またはウィンドウとフィールドのリストを選択します。どのヘルプ画 面からでも、ヘルプボリューム内のすべてのトピックにアクセスできます。他のヘルプトピック をハイパーリンクで示しています。

[ メッセージブラウザ ] ウィンドウと、[ メッセージソースのテンプレート ] ウィンドウではコンテ キストヘルプを表示できます。メニューバーから [ヘルプ:コンテキストについて]を選択する と、カーソルが疑問符に変わるので、ヘルプを表示させたい箇所にカーソルを移動させます。そ こでマウスボタンをクリックすると、その箇所のヘルプの説明がヘルプウィンドウに表示されま す。

# **Java GUI** と **Service Navigator** のオンラインヘルプ

Service Navigator を含む、HP OpenView Operations (OVO) Java グラフィックユーザーイン タフェース (GUI) のオンラインヘルプは、オペレータが OVO 製品に慣れ親しむのや、使用する のに役立ちます。

## オンラインヘルプのタイプ

OVO Java GUI のオンラインヘルプには、次のような情報があります。

#### ❏ タスク

手順ごとの説明

#### ❏ 概念

主要な概念と機能の紹介

#### ❏ リファレンス

製品についての詳細な情報

#### ❏ トラブルシューティング

製品の使用中に発生する共通の問題に対する解決策

❏ 索引

必要な情報にすぐに簡単にアクセスできるトピックリスト

#### トピックの表示

トピックを表示するには、オンラインドキュメンテーションウィンドウの左側にあるフレームの フォルダーを開き、トピックタイトルをクリックします。ハイパーリンクで、関連するヘルプト ピックにアクセスできます。

# オンラインヘルプにアクセスするには

ヘルプシステムにアクセスするには、Java GUI のメニューバーから [ヘルプ:目次]を選択し ます。Web ブラウザが開き、ヘルプの目次が表示されます。

注記 ご使用の Web ブラウザを使って、Java GUI のオンラインヘルプにアクセスする には、 OVO の設定が必要です。

# <span id="page-24-0"></span>**1** 管理サーバーのインストールの必要条件

# <span id="page-25-0"></span>概要

本章では、HP OpenView Operations (OVO) に適した管理サーバーシステムの選択方法を説明 します。

OVO のインストールスクリプトを実行する前に、システムパラメータを確認してください。本 章では、システムパラメータを設定する方法を説明します。

# <span id="page-26-0"></span>インストールおよびアップデート作業の概要

OVO のインストールを開始する前に、28 [ページの表](#page-27-0) 1-1 の中から、目的に最もよく合ったイン ストールタイプを選択する必要があります。たとえば、最新版の OVO をインストールするの か、旧バージョンの OVO からアップグレードするのかを決める必要があります。

警告 **OVO** エージェントソフトウェアのメジャーバージョンは、 **OVO** 管理サーバーソ フトウェアのバージョンと同じかそれ以前である必要があります。たとえば、 **OVO** バージョン **A.08.20 HTTPS** エージェントは、**OVO** バージョン **A.07.1x** 管理 サーバーとは通信できません。**A.07.1x** 管理サーバー を含む複数の管理サーバー が存在するフレキシブル管理環境で運用している場合には、管理サーバーをすべ て **OVO** バージョン **A.08.20** にアップグレードするまでは、**OVO** エージェントの バージョンはすべて **A.07.1x** にしておく必要があります。

### 管理サーバーのインストールの必要条件 インストールおよびアップデート作業の概要

# <span id="page-27-0"></span>表 **1-1** インストールおよびアップデートのタイプの選択

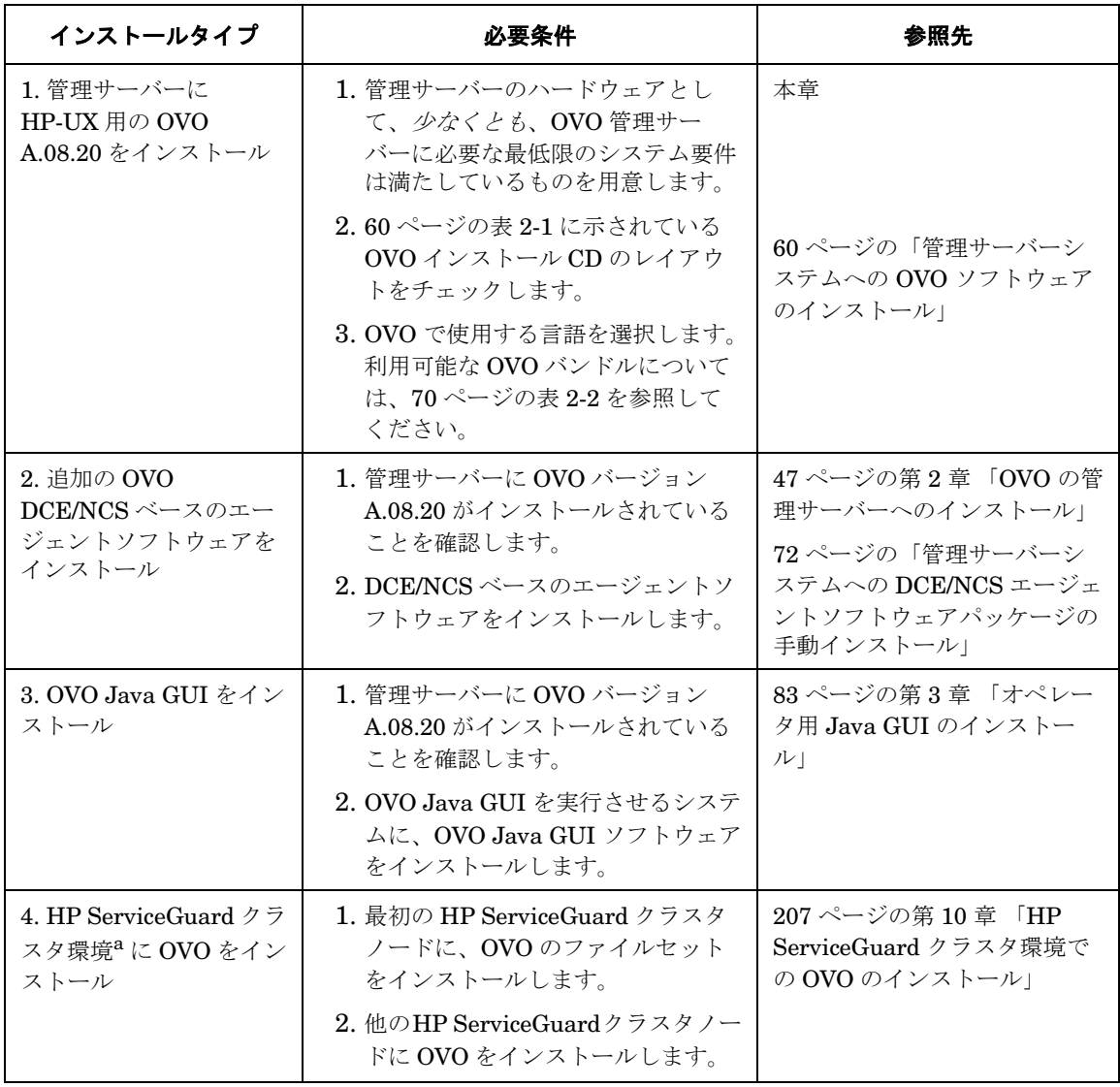

### 表 **1-1** インストールおよびアップデートのタイプの選択 **(** 続き **)**

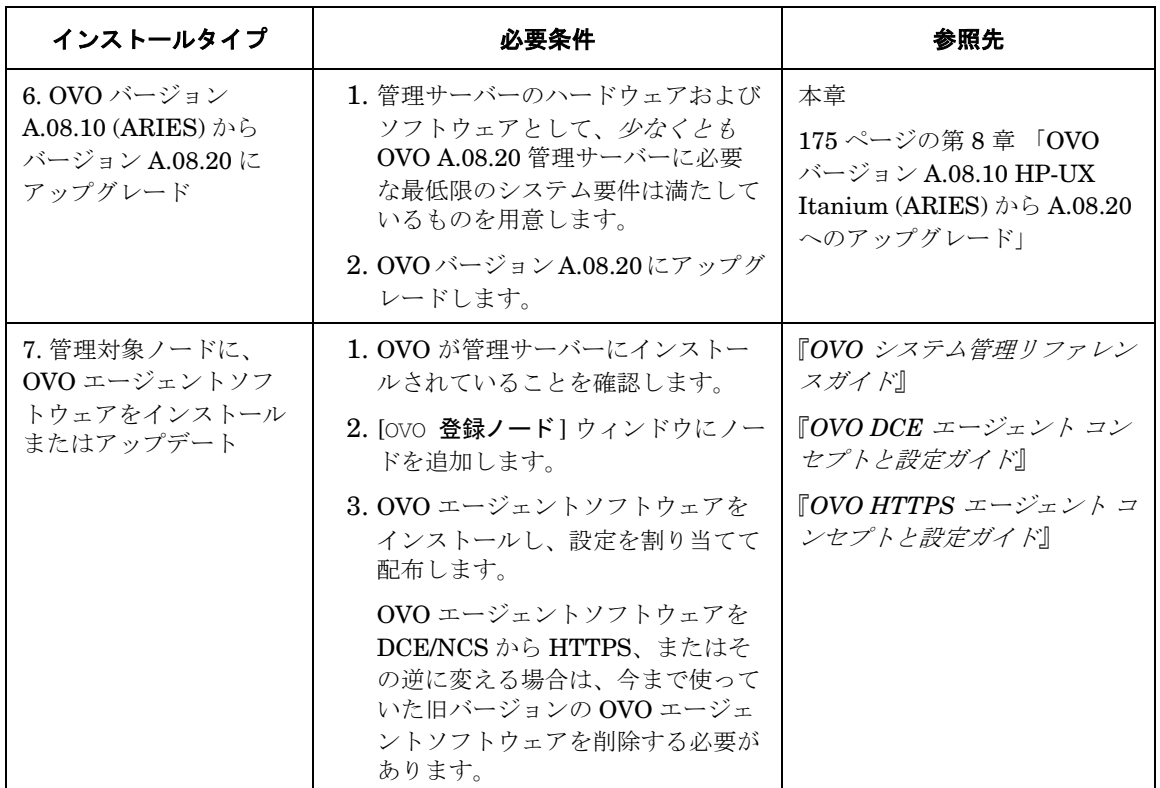

a. OVO A.08.20 ではサポートされていません。

管理サーバーのインストールの必要条件 インストールおよびアップデート作業の概要

図 **1-1** 標準的な **OVO** インストール作業の要約

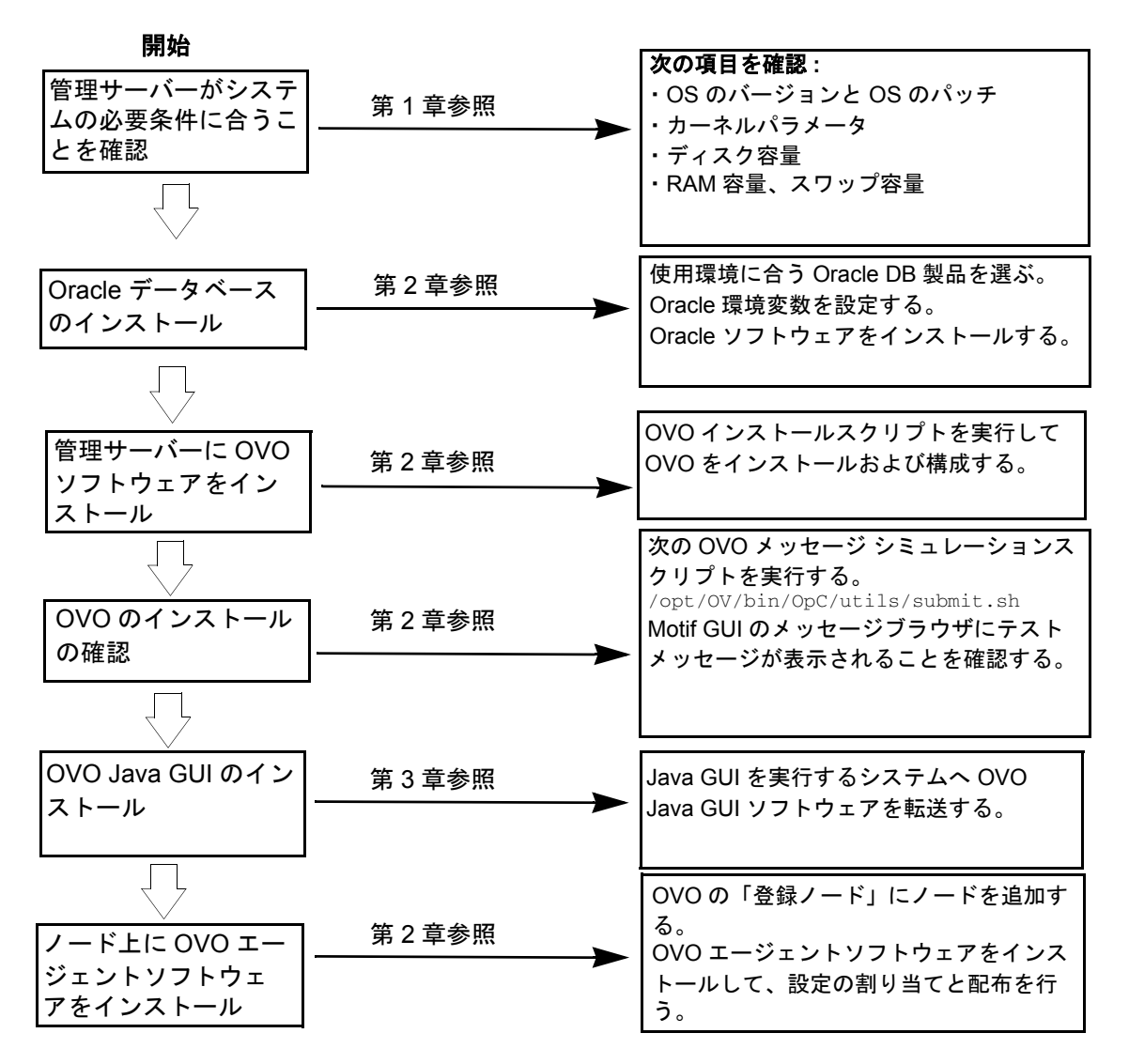

# <span id="page-30-0"></span>インストール要件の確認

HP-UX 用の OVO 管理サーバーは、OVO システム全体をコントロールする構成要素です。この ため、管理サーバーを置くための適切なシステムを注意深く選択する必要があります。システム を選択する前に、モニターする管理対象ノードの数、OVO を同時に操作するオペレータの数、 および最終的な OVO 環境で処理するメッセージのおおよその数を決定します。特に、システム の構成が大規模で、管理対象ノードが数百~数千もある場合は、管理サーバーを後でさらに大き なシステムに移行するには相当な労力が必要です。

ハードウェアとソフトウェアの要件については、本章で説明します。インストールを始める前 に、これらの要件を十分にチェックしてください。

OVO のインストールは注意深く計画する必要があります。OVO を使ったことがない場合は、実 際の運用環境に移行する前に隔離されたテスト環境でインストールし、設定することをお勧めし ます。これにより、OVO の試用経験を反映した設定を設計できます。

本章の各項では、システム要件を詳しく、説明していきます。OVO インストールスクリプトを 実行する前に、これらのシステム要件を十分に理解してください。OVO インストールスクリプ トの詳細は、47 ページの第 2 章 「OVO [の管理サーバーへのインストール」](#page-46-0)を参照してくださ い。

## <span id="page-31-0"></span>ハードウェアの要件

管理サーバーとして選択するシステムは、次のハードウェアの要件を満たす必要があります。

- ❏ 当社のサポートしている X ターミナル / ワークステーションを少なくとも 1 台備えた、 Itanium Processor Family (IPF) サーバー
- ❏ 解像度が 1280 × 1024 以上のカラービットマップモニター。モニターは管理サーバーシステ ムに物理的に接続する必要はありません。X リダイレクションメカニズムを使って、リモー トから OVO の Motif GUI を実行することもできます。

Windows システムへのディスプレイのリダイレクションの詳細は、 39 [ページの「](#page-38-0)Windows [へのディスプレイリダイレクションに必要な構成」](#page-38-0)を参照してください。

- ❏ 8 ビット以上のカラープレーンをサポートするグラフィックボード
- ❏ マウス
- ❏ 十分なディスク空き容量
- ❏ 十分な RAM 容量
- ❏ スワップ領域 (36 [ページの表](#page-35-0) 1-2 を参照 )。
- **□ CD-ROM** ドライブ ( オプション。リモートマウントも可。)
- 注記 OVO 管理サーバーには、必要に応じて CPU、RAM、ディスクを後から追加でき るように、マルチ CPU システムの使用を強くお勧めします。
- 注記 Oracle データベースは、専用システムにインストールすることもできます。詳細 は、113 [ページの「独立したデータベースサーバーシステムの設定」を](#page-112-0)参照して ください。

#### 必要なディスク空き容量

管理サーバーを置くシステムを選択する前に、次の項目を調べてください。

1. システムのディスク空き容量

OVO 管理サーバーに必要なディスク容量は全体でおよそ 5 GB です。詳細は、OVO のイン ストール要件情報ファイルを参照してください。インストール要件情報ファイルは、OVO 8 (1) CD の Required OS Patch Lists ディレクトリにあります。インストール CD の詳細 は、60 ページの「[OVO A.08.20](#page-59-1) インストール CD」を参照してください。

HP OpenView Performance Manager のような他のアプリケーションを管理サーバーにイン ストールする予定がある場合は、そのことも考慮してディスク領域を検討してください。

ファイルツリーに十分なディスク空き容量がない場合は、次のいずれかの方法を選択しま す。

- ❏ 特定のディレクトリ専用のボリュームをマウントする。
- ❏ 特定のディレクトリを、十分なディスク空き領域を持つファイルシステムにシンボリッ クリンクする。
- 注記 NFS マウントしたファイルシステムは使用*しない*でください。これらの システムは、OVO のパフォーマンスを低下させます。詳細は、『*OVO* <sup>シ</sup> ステム管理リファレンスガイド』の「エージェントのインストールのヒン ト」を参照してください。

OVO のディレクトリ構造の詳細は、119 ページの第 5 章 [「管理サーバーのディレクトリ構](#page-118-0) [造」](#page-118-0)を参照してください。

2. DCE/NCS ベースのエージェントに必要なディスク空き容量

DCE/NCS ベースのエージェントをすべてインストールする場合は、/var/opt/OV に約 250 MB 必要です。

3. 平均ディスク I/O 時間

ディスクの I/O 時間は、アプリケーションの起動時間とスワップ動作に影響します。データ ベースと OVO のバイナリおよび実行時データは、複数のディスクに分散することをお勧め します。最適なパフォーマンスを維持するには、スワップ領域を OVO のバイナリや Oracle データベースと同じディスクに割り当てないでください。詳細は、ドキュメント db\_tuning.txt を参照してください。このファイルは、OVO 管理サーバーの次のディレク トリにあります。

/opt/OV/ReleaseNotes/opc\_db.tuning

#### 必要な **RAM** とスワップ領域

使用可能な RAM とスワップの容量によって、アプリケーション実行の可否、また実行速度が決 まります。使用可能な RAM の量を増やすと、アプリケーションのパフォーマンスは向上しま す。これは、RAM 容量の増加によりシステムのスワップ動作とページング動作が 減少するため です。管理サーバーとして使用するシステムを選択する前に、次の項目を確認してください。

1. システムに実装されているメモリー (RAM) の大きさ

OVO 管理サーバー専用に、最低でも 1GB の RAM が必要です。また、OVO オペレータの Motif GUI セッションごとに約 35 MB の RAM、また、Service Navigator を含む OVO Java GUI セッションごとに約 128 MB の RAM がさらに必要です。

実際に必要となる RAM は、運用環境と、使っているモードに大きく依存します。RAM 要 件に影響を与える要因は、OVO メッセージの総数と発生頻度、同時に操作するオペレータ の数、管理対象ノードの数などです。

2. 十分なスワップ領域

ほとんどの場合、管理サーバーシステムにはおよそ 2048 MB のスワップ領域が必要です。

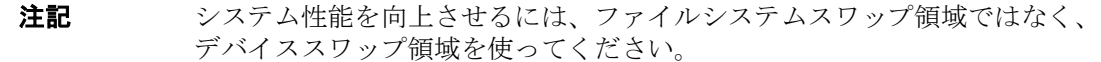

# 管理サーバーのインストールの必要条件

#### インストール要件の確認

各ソフトウェアの要件を、36 [ページの表](#page-35-0) 1-2 に示します。

### <span id="page-35-0"></span>表 **1-2** 管理サーバーへの **OVO** のインストールに必要な最小限のスワップ領域

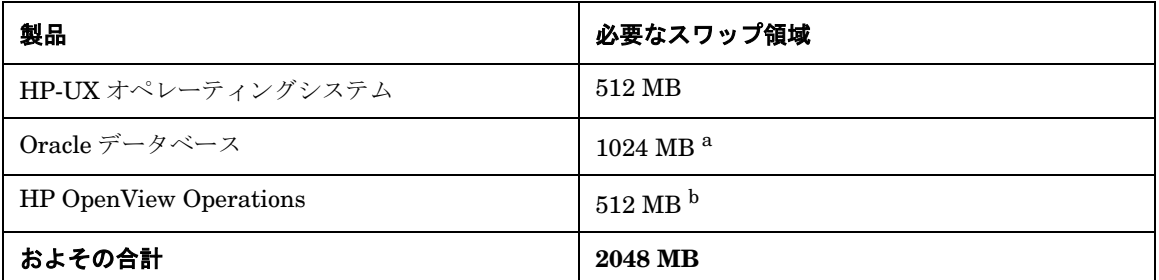

- a. Oracle 社では、システムの物理メモリー (RAM) サイズまたは 1 GB のいずれか大き い方と同じ値にするよう推奨しています。
- b. この値は、同時に実行する GUI の数と、アクティブなメッセージ数、受諾メッセー ジの数によって異なります。Motif GUI が 1 つ増えるごとに約 35 MB の RAM また はスワップ領域が必要です。Java GUI と Service Navigator の使用が 1 つ増えるご とに約 128 MB の RAM またはスワップ領域が必要です。

現在の使用可能なスワップ領域をチェックするには、次のコマンドを実行します。

#### **/usr/sbin/swapinfo**

最大のパフォーマンスで実行し、ディスクアクセスのボトルネックを避けるには、同じ物理 ディスク上にデータベースとスワップ領域を割り当ててはいけません。

3. 同時に作業する OVO ユーザー数

ユーザー数は、管理サーバーで同時に実行する GUI の数に関係します。Motif GUI が 1 つ 増えるごとに約 35 MB、また Java GUI と Service Navigator が 1 つ増えるごとに約 128 MB の RAM またはスワップ領域が必要です。この値は、約 3,000 メッセージを含む GUI ブ ラウザと、約 1,000 オブジェクトからなる Service Navigator のツリーに十分な値です。

必要であれば、カーネルパラメータ maxdsiz を調整します。このパラメータを含むカーネ ルパラメータの詳細は、OVO 製品に付属するインストール要件情報ファイルで説明されて います。このファイルのある場所は、60 ページの「[OVO A.08.20](#page-59-1) インストール CD」を参照 してください。

4. Motif GUI と Service Navigator で使う背景グラフィックスの数

背景グラフィックスは RAM を多く使うため、システムパフォーマンスの低下の原因となり ます。
#### 管理サーバーのインストールの必要条件 インストール要件の確認

OVO に必要な、すべての仮想メモリーに十分対応できる物理メモリーを用意してください。こ れにより、プロセスのスワップがなくなり、最大のパフォーマンスが得られます。スワップが必 要になると、OVO のパフォーマンスが低下します。

#### パフォーマンス要件

OVO がメッセージを処理する速度および OVO GUI パフォーマンスはどちらも、使用可能な CPU 時間と全体的な CPU の処理能力によって異なります。そのため、インストールした他のア プリケーションの CPU 時間、ディスクアクセス、RAM またはスワップ領域の使用率を常に考 慮してください。

注記 き理サーバーシステムには、マルチ CPU システムを使うことをお勧めします。 特に、複数の Java GUI を使う計画がある場合には、強くお勧めします。

LAN パケットのスループットは、管理サーバーのパフォーマンスに影響を与えるため、NFS、 NIS (YP)、DNS サーバーなどの別の目的のために 管理サーバーシステムを使用しないでくださ <sup>い</sup>。ただし、二次ドメインネームサーバー (DNS) として OVO 管理サーバーシステムを設定する と、ホスト名の検索速度が向上します。

## 管理サーバーのインストールの必要条件

## インストール要件の確認

#### システム間の接続性の要件

管理対象ノードと OVO 管理サーバー間の接続性は、OVO ソフトウェアをインストールするの に必要な時間、管理対象ノード上にソフトウェアを設定する時間、および障害の対応に要する時 間にも影響します。また、X リダイレクションが必要な場合、ディスプレイステーションと管理 サーバー間の接続性も、OVO GUI のパフォーマンスに影響します。

管理対象ノードと OVO 管理サーバー間の接続を行う前に、次の項目を調べます。

1. システムが常にアクセス可能なこと ( 少なくとも OVO オペレータが作業している間 )

管理サーバーは、少なくとも管理対象ノードが動作している間は、アクセス可能でなければ なりません。

そうでない場合は、次のような問題が起こることがあります。

- a. ローカルの管理対象ノード上で直接実行*されない*自動アクションは、管理サーバーのダ ウン中は、実行できません。
- b. 管理サーバーが回復すると、管理対象ノードは、ローカルバッファーに保持していた OVO メッセージを管理サーバーに転送します。処理しなければならないメッセージが非 常に多い場合、 OVO のパフォーマンスに重大な影響をおよぼすことがあります。
- 2. 管理システムはネットワークの接続性と速度の面で中心に配置されていること

OVO の応答時間を最短にするため、管理サーバーシステムとその管理対象ノードの間で高 速ネットワーク (LAN) が使用できなければなりません。たとえば、LAN でネットワーク接 続された他のすべてのシステムと管理サーバーをシリアル回線や X.25 で接続 してはなりま せん。

3. OVOオペレータのディスプレイステーションと管理サーバーが高速回線によって接続されて いること

管理サーバーと X リダイレクション先のディスプレイステーションを低速回線で接続する と、OVO Motif GUI のパフォーマンスが低下します。このような場合は、オペレータ用に Java GUI を使うことでパフォーマンスが上がります。

### **Windows** へのディスプレイリダイレクションに必要な構成

OVO Motif GUI の表示を HP-UX 以外のシステムへリダイレクトする機能のサポートには、 HP-UX フォントサーバーが必要です。HP-UX のフォントサーバーのセットアップの詳細は、 マンページの *xfs(1)* を参照してください。

OVO は、WRQ Reflection X for Windows と Hummingbird Exceed をサポートしています。こ れにより Windows システムへ OVO のディスプレイをリダイレクトできます。詳細は、表 [1-3](#page-38-0) と 表 [1-4](#page-39-0) を参照してください。

## <span id="page-38-0"></span>表 **1-3** 必要なディスプレイリダイレクションの構成

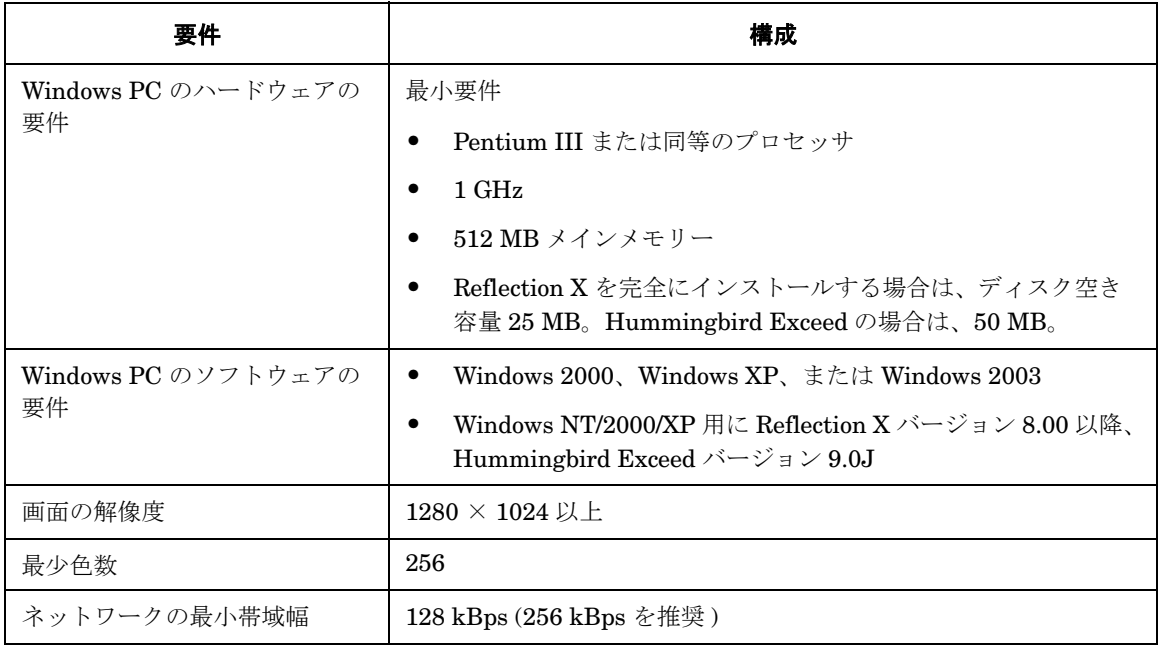

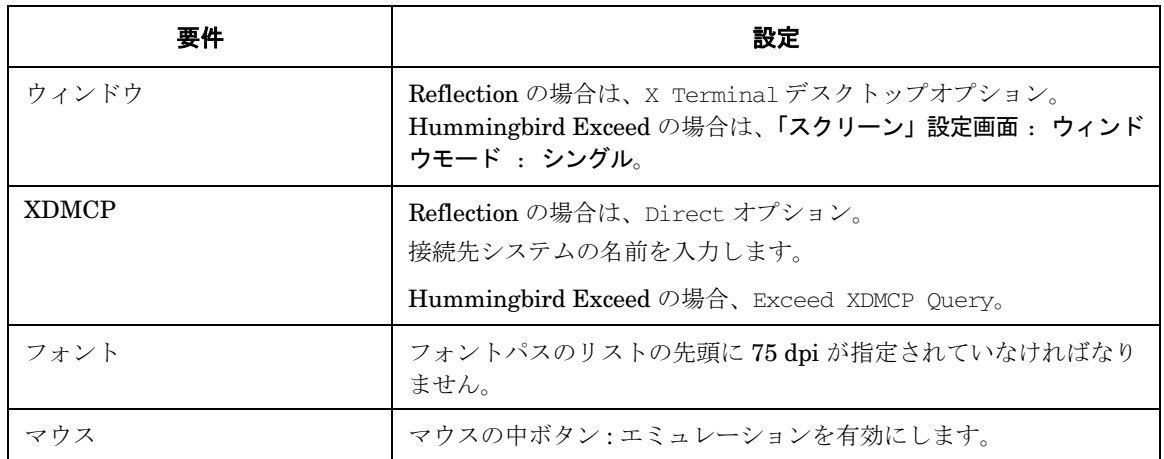

## <span id="page-39-0"></span>表 **1-4 Reflection** と **Hummingbird Exceed** に必要な **X** の設定

### 管理サーバーのインストールの必要条件 インストール要件の確認

## ソフトウェアの要件

OVO をインストールする前に、次のソフトウェアが管理サーバー上に正しくインストールされ ていなければなりません (必須)。

### オペレーティングシステム

HP-UX が、Itanium システム上にインストールされていなければなりません (必須)。(表 [1-5](#page-40-0) を参照してください。)

## <span id="page-40-0"></span>表 **1-5 OVO** 管理サーバーをサポートしている **OS** のバージョン

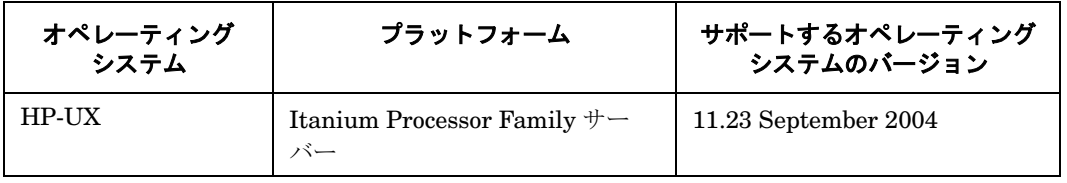

注記 HP-UX 11.23 用の OVO A.08.20 は 32 ビットのアプリケーションで、Itanium で 最適な性能が得られるように作られています。OVO は 64 ビットの HP-UX 11.23 で動作しますが、API レベルでは、64 ビットアプリケーションとの統合をサポー トしていません。Oracle 10g は 64 ビットアプリケーションなので、64 ビット HP-UX 11.23 オペレーティングシステムが動作しているシステムにインストール する*必要*があります ( 必須 )。OVO は 32 ビット SQL インタフェースを通して Oracle データベースに接続します。

#### カーネルパラメータ

いくつかのカーネルパラメータは OVO 管理サーバー用に値を増加させる必要があります。これ は、OS のデフォルト値が小さすぎるからです。現在の設定値は、OVO のインストールユーティ リティ ovoinstall でチェックできます。

最新の情報を把握するには、ovoinstall を実行するか、または OVO のインストール要件情報 ファイルを参照してください。インストール要件情報ファイルは、OVO 8 (1) CD の Required OS Patch Lists ディレクトリにあります。インストール CD の詳細は、60 [ページ](#page-59-0) の「[OVO A.08.20](#page-59-0) インストール CD」を参照してください。

#### 管理サーバーのインストールの必要条件 インストール要件の確認

#### 管理サーバー用補助ソフトウェア

42 [ページの表](#page-41-0) 1-6 は、OVO に必要な補助ソフトウェアの一覧表です。これには、ネットワーク 通信サービス、X ウィンドウ、および共通デスクトップ環境 (CDE) のオンラインヘルプが含ま れます。swinstall(1M) の解析フェーズでは、関連するすべての補助ソフトウェアがインス トールされているかをチェックします。

インストールされているすべてのファイルセットを表示して、すでにインストールされているソ フトウェアをチェックするには、次のコマンドを入力します。

#### **/usr/sbin/swlist -l fileset**

<span id="page-41-0"></span>注記 -l オプションで fileset を指定すると、swlist コマンドはそのファイルセット のサブリリースをリストしません (そのサブリリースがインストールされている 場合でもリストしません )。

## 表 **1-6 HP-UX 11.23 Itanium** に必要なソフトウェアパッケージ

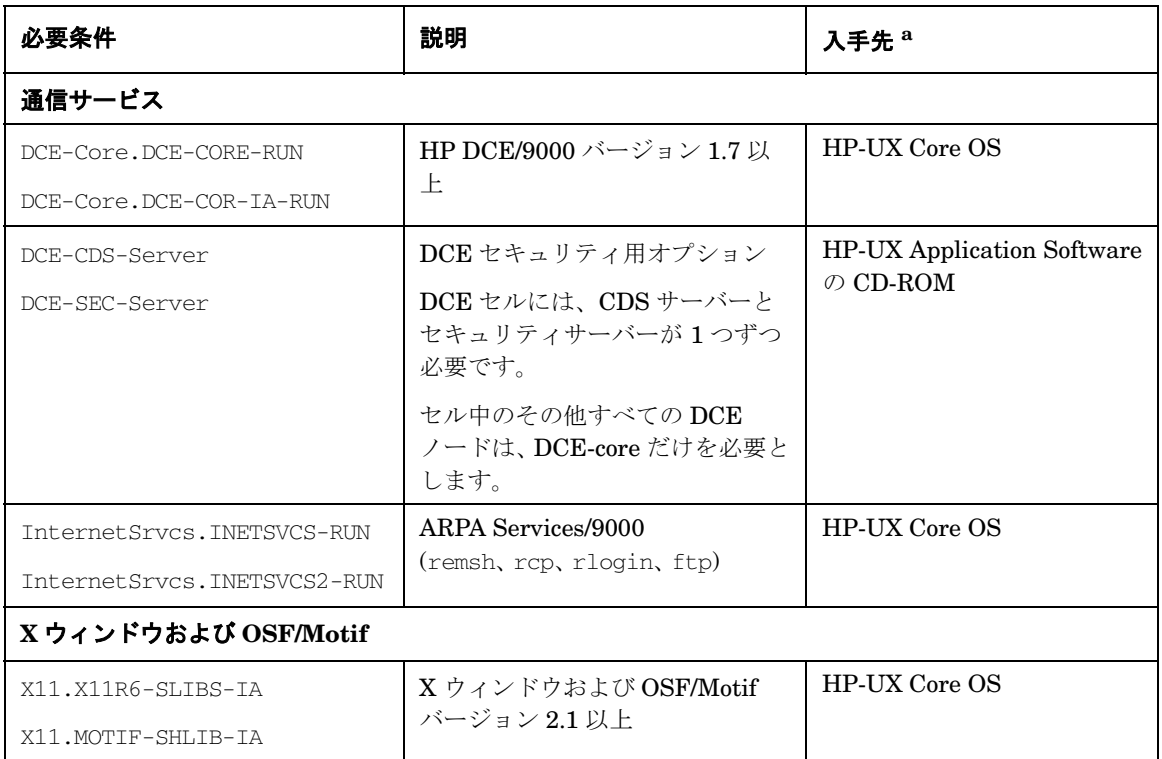

## 表 **1-6 HP-UX 11.23 Itanium** に必要なソフトウェアパッケージ **(** 続き **)**

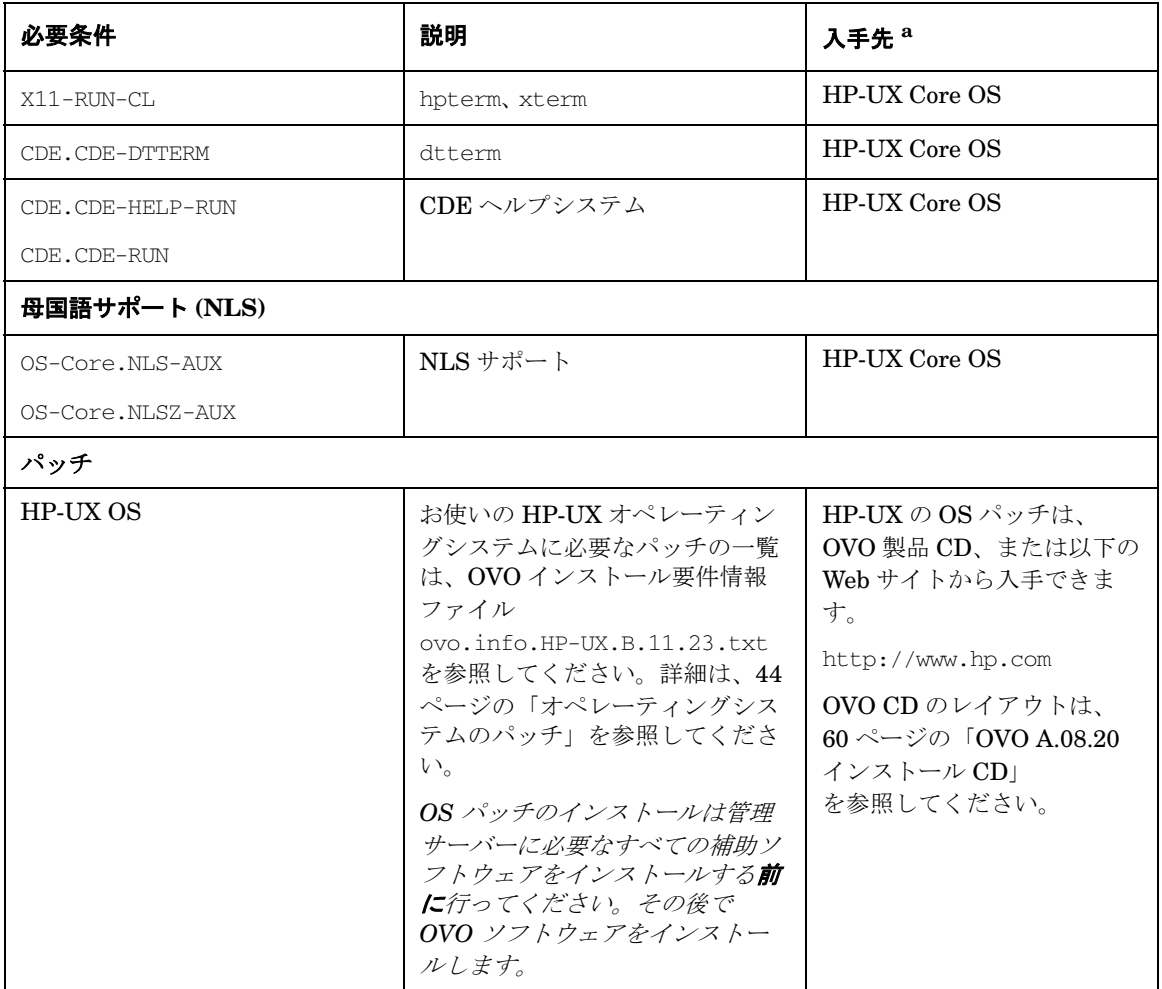

a. 表 [1-6](#page-41-0) に示されているいくつかの製品は、利便性を考慮し OVO 製品の CD-ROM に含 まれています。これらのバージョンは、CD-ROM の製造時点での最新のソフトウェ アバージョンです。これらの製品を CD-ROM からインストールする前に、現在の最 新バージョンについて当社の営業担当にお問い合わせください。

#### 管理サーバーのインストールの必要条件 インストール要件の確認

#### <span id="page-43-0"></span>オペレーティングシステムのパッチ

OVO インストールユーティリティ ovoinstall は OVO 管理サーバーに現在インストールされ ている OS パッチをチェックします。必要な HP-UX の OS パッチの詳細は、OVO のインストー ル要件情報ファイルを参照してください。インストール要件情報ファイルは、OVO 8 (1) CD の Required OS Patch Lists ディレクトリにあります。インストール CD の詳細は、60 [ページ](#page-59-0) の「[OVO A.08.20](#page-59-0) インストール CD」を参照してください。

重要 必要な OS パッチをインストールするときは、パッチに付属している README を 必ず読んでから行ってください。

また、最新版の『*OVO* ソフトウェアリリースノート』も読んで、必要なパッチに関する最新情 報を調べてください。このドキュメントは、次の Web サイトから入手できます。

http://ovweb.external.hp.com/lpe/doc\_serv/

インストール時には、ここで説明しているパッチが古くなっている可能性があります。Web サ イト http://www.hp.com から最新のパッチを入手して使ってください。この Web サイトには、 必要なパッチについてさらに豊富な説明があります。

重要 OVO 管理サーバーは、インストール要件情報ファイルに載っているパッチリビ ジョンでテストが行われています。これ以降のパッチリビジョンでも問題はない はずですが、テストは行われていません。

注記 特定の機能やアドオンコンポーネントによっては、オペレーティングシステムの パッチがさらに必要となる場合があります。必要なパッチを ovoinstall で識別 できるようにするには、次のファイルの対応する行のコメントを外す ( またはエン トリーを追加する)必要があります。 /etc/opt/OV/share/conf/OpC/mgmt\_sv/ovo.info.HP-UX.B.11.23.txt

この作業は、インストールスクリプト ovoinstall から最初のプロンプトが表示 された時点でも行えます。

## <span id="page-44-0"></span>管理サーバーのインストールの必要条件 インストール要件の確認

## **Oracle** データベース

OVO A.08.20 は、以下の Oracle データベースのバージョンで動作が確認されています。

## 表 **1-7 OVO** に必要な **Oracle** 製品

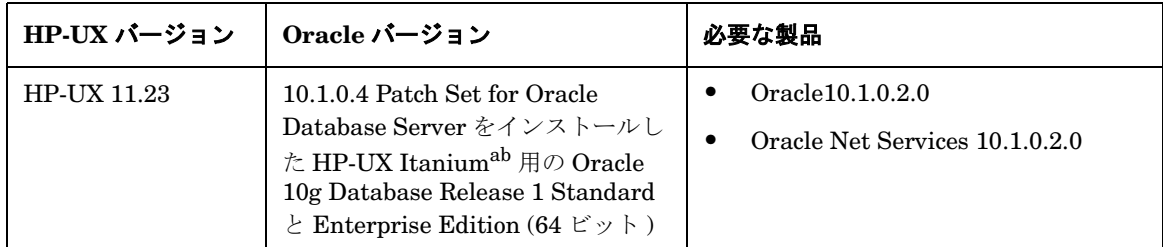

a. OVO では、32 ビットの Oracle は サポートされていません。

b. サブプロダクト Oracle Net Listener 10.1.0.2.0 と Oracle Connection Manager 10.1.0.2.0 が必要です。

これ以降の新しい Oracle のサポートについては、最新版の『OVO ソフトウェアリリースノー ト』を参照してください。

すでに Oracle データベースを使用していて、どの Oracle 製品がインストールされているか知り たいときは、次の手順に従って Oracle Universal Installer を使ってください。

- 1. ユーザー oracle に切り替えます。
	- **su oracle**
- 2. Oracle Universal Installer を実行します。

**\$ORACLE\_HOME/oui/bin/runInstaller**

3. Oracle Universal Installer の [ ようこそ ] ウィンドウで、[ インストール済みの製品 ...] をク リックし、インストールされている Oracle 製品を表示します。

## サポートされているエージェントプラットフォーム

OVO A.08.20 では、OVO A.07.xx DCE/NCS ベースの管理対象ノードを下位互換モードでサ ポートしています。 OVO の次期メジャーリリースで、OVO A.07.xx DCE/NCS ベースの管理対 象ノードのサポートを終了する予定です。

重要 OVO 管理サーバーシステムへは、HTTPS エージェントを必ずインストールして ください。 DCE/NCS ベースのエージェントソフトウェアを、OVO 管理サーバー へインストールすることはできなくなりました。

管理対象ノードのプラットフォームとオペレーティングシステム、および OVO エージェントと HP OpenView Performance Agent (OVPA) の機能を一覧にした表は、『*OVO* ソフトウェアリ リースノート』に記載されています。

注記 OVO エージェントと OVPA は、SAN (Storage Area Network) に接続された ディスクにもインストールできます。

# **2 OVO** の管理サーバーへのインストール

## 概要

本章では、次の項目について説明します。

- ❏ OVO インストールプログラムを使って、HP OpenView Operations (OVO) を管理サーバーに **新しく**インストールする方法。
- ❏ OVO で使えるように Oracle データベースをセットアップする方法。
- ❏ DCE/NCS ベースのエージェントソフトウェアを手動でインストールする方法。
- ❏ OVO ソフトウェアを再設定する方法。
- 注記 OVO HTTPS エージェントソフトウェアは、OVO 管理サーバーに OVO ソフト ウェアをインストールしているときに、自動的にインストールされます。
- 重要 OVO 製品バンドルは、HP Software Distributor (SD-UX) を使って直接インス トールしないでください。OVO 管理サーバーの OVO ソフトウェアを管理するに は、ovoinstall を使ってください。

**Oracle for OpenView** は当社から入手できます。この製品には、45 [ページの表](#page-44-0) 1-7 に示す Oracle 製品を OpenView で使用するためのライセンスが含まれています。

注記 アントランド 同じ管理サーバー上で OVO の日本語版、韓国語版、簡体字中国語版、および英 語/スペイン語版を実行することはできません。これは、データベースで互換性 のない複数のキャラクタセットが必要となるためです。

## **OVO** をインストールするための準備

OVO をインストールする前に、システムが次の要件を満たしていることを確認します。

- □ インストールされている HP-UX オペレーティングシステムで、CDE が使えること (必須)。
- □ 管理サーバーのカーネルパラメータが適切な値に調整されていること(必須)。31[ページの](#page-30-0) [「インストール要件の確認」](#page-30-0)を参照してください。
- ❏ HP-UXオペレーティングシステムのパッチがインストールされていること(必須)。OVOイン ストール CD の詳細なレイアウトは、60 [ページの表](#page-59-1) 2-1 を参照してください。
- □ ファイルシステムの適切なパーティションに十分なディスクの空き容量があること(必須)。 詳細は、33 [ページの「必要なディスク空き容量」](#page-32-0)を参照してください。
- システムがこれらの要件を満たしていれば、OVO のインストールを開始できます。

## **OVO** のインストール

OVO インストールする前にシステムが第 1 章 [「管理サーバーのインストールの必要条件」](#page-24-0)に示 されている要件を満たしていることを確認してから、次の手順を実行します。

1. データベースをインストールしてチェックします。

詳細は、51 ページの「Oracle [データベースのインストールと確認」](#page-50-0)を参照してください。

2. 管理サーバーに OVO ソフトウェアをインストールします。

詳細は、60 [ページの「管理サーバーシステムへの](#page-59-2) OVO ソフトウェアのインストール」を参 照してください。

3. OVO のインストールを確認します。

詳細は、74 ページの「OVO [の起動とインストールの確認」](#page-73-0)を参照してください。

## <span id="page-50-0"></span>**Oracle** データベースのインストールと確認

OVO で使えるようにするには、Oracle database 10.1.0.4 for HP-UX Itanium をインストールし て、セットアップする必要があります。

注記 OVO A.08.20 は、Oracle version 10.1.0.4 for HP-UX Itanium で動作が保証され ています。

ここでの説明よりも詳細な情報が必要な場合や、標準以外のインストールについては、Oracle データベース製品に付属のドキュメントを参照してください。

注記 **Oracle 10g** は Oracle Corporation の製品であるため、当社からは直接購入でき ません。

### 必要な **Oracle** 製品

必要な Oracle 製品の全リストは、を参照してください。

スタンドアロンの OVO システムには、データベースとこのシステムで実行するユーザーインタ フェース プロセスを含むすべての管理サーバープロセスがあります。ただし、データベースを、 OVO 管理サーバーとは別のサーバーにインストールする場合は、113 [ページの「独立したデー](#page-112-0) [タベースサーバーシステムの設定」の](#page-112-0)項で説明している Oracle 製品も管理サーバーに 必ずイン ストールしてください。そうすれば Oracle データベースにリモートからアクセスできます。

## 既存の **Oracle** データベースの使用

重要 既存のデータベースを使って OVO のインストールと設定を行うことは可能です が、その場合は個別のデータベースインスタンスが必要です。また、既存のイン スタンスを使ってOVOを設定することも考えられますが、サポートはされてい ません。

既存の Oracle データベースを使用する場合は、次のように行ってください。

1. Oracle 製品のドキュメントを参照して、データベースが Oracle バージョン 10.1.0.4 と互換性 があることを確認します。

- 2. Oracle 環境変数を、52 ページの「Oracle [データベースのインストールの準備」で](#page-51-0)説明する ように設定してください。
- 3. 60 [ページの「管理サーバーシステムへの](#page-59-2) OVO ソフトウェアのインストール」の項へ進んで ください。

## **Oracle** データベースをインストールする前に

#### <span id="page-51-0"></span>**Oracle** データベースのインストールの準備

- Oracle データベースを管理サーバーにインストールする前に、次の手順を実行します。
- 1. システムが 25 ページの第 1 章 [「管理サーバーのインストールの必要条件」の](#page-24-0)要件を満たし ていることを確認します。

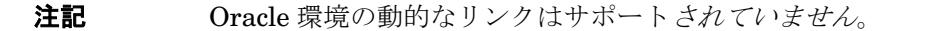

- 2. root で SAM を実行し、次の属性を持つユーザー oracle を作成します。
	- a. dba という UNIX グループを作成します。 グループ ID は、101 以上の値にします。
	- b. **oinstall** という UNIX グループを作成します。 グループ ID は、101 以上の値にします。
	- c. oracle という UNIX ユーザーを作成します。 ユーザー ID は、101 以上の値にします。
	- d. ユーザー oracle をプライマリグループ oinstall、セカンダリグループ dba のメンバー にします。
	- e. ユーザー oracle は次のホームディレクトリを使います。 /home/oracle
- 3. ユーザーが Oracle バイナリを使えるように umask を設定します。

**umask 022**

- 4. Oracle のインストールで必要となるディレクトリを、次のように作成します。
	- a. Oracle のホームディレクトリ ORACLE HOME を作成します。

#### **mkdir -p /opt/oracle/product/10.1.0**

ORACLE\_HOME には別のディレクトリも選択できますが、以降のすべてのステップでも必 ずこのディレクトリを使用しなければなりません ( 必須 )。

b. Oracle インストールファイルのベースディレクトリを作成します。

#### **mkdir -p /opt/oracle/oraInventory**

別のディレクトリでも構いません。この場合、以降のすべてのステップでこれを使用し なければなりません。

5. 次のコマンドを入力して、ディレクトリの所有者を oracle:oinstall に変更します。

#### **chown -R oracle:oinstall /opt/oracle ¥ /opt/oracle/product /opt/oracle/product/10.1.0**

6. Oracle 環境変数をユーザー oracle の /home/oracle/.profile に次のように設定します。

#### • **export ORACLE\_BASE=/opt/oracle**

この変数は、Oracle のインストール先とバージョンを指定します。サブディレクトリの プレフィックス /opt は、単なる例です。Oracle 用のインストールパスに置き換えてく ださい。

• **export ORACLE\_HOME=\$ORACLE\_BASE/product/10.1.0**

この変数は、Oracle のインストール先とバージョンを指定します。このように設定する ことをお勧めします。別のディレクトリでも構いません。

• **export ORACLE\_TERM=hp**

この変数は、Oracle インストーラや Oracle ツールで hpterm ターミナルを使うための ターミナル定義リソースファイルを指定します。

dtterm を使う場合は、ORACLE TERM=ansi とします。

• **export PATH=\$PATH:\$ORACLE\_HOME/bin**

この変数には、システムがコマンドを見つけて実行するときに検索するディレクトリを 設定します。

• **export ORACLE\_SID=openview**

この変数には作成するデータベースの名前を定義します。デフォルトの設定は openview ですが、必要に応じて異なる名前を使うことができます。

7. 次項の説明に従って、Oracle データベースをインストールします。

## **Oracle** データベースのインストール

重要 CD から Oracle データベースをインストールする際は、その前に、Java Development Kit (JDK) をシステムにインストールしておく必要があります (必 須 )。 Oracle データベースをインストールするには、JDK 1.3.1 以降がインストールさ

れていれば十分ですが、JDK 1.4.2 以降をインストールしておくことをお勧めし ます。

本項では、 OVO で使う HP-UX Itanium 用の Oracle データベース 10.1.0 について説明します。

次の手順では、openview データベースを作成しないで、Oracle をインストールします。OVO ソフトウェアをインストールしてから、ovoinstall コマンドで、openview データベースを作 成し、OVO ソフトウェアを設定します。60 [ページの「管理サーバーシステムへの](#page-59-2) OVO ソフト [ウェアのインストール」](#page-59-2)の項を参照してください。

注記 インストールを開始する前に、本項を最後まで読んでください。システムからの 質問の順番が次の例と多少異なることがありますが、インストール中に問題が発 生したわけではありません。

#### **Oracle Database Version 10g** のインストール

#### 注記 *HP-UX Itanium* 用の *Oracle10g Database Release 1 Enterprise Edition (64* ビッ ト *)* は、2 つの CD-ROM で提供されています。10.1.0.4 パッチセットは、Oracle の Web サイトからダウンロードできます。

CD-ROM から Oracle 10g をインストールするには、以下の手順を実行します。

- 1. Oracle をインストールする際には、いくつかの手順をユーザーroot とユーザーoracle のそ れぞれで実行する必要があります。ターミナルウィンドウを 2 つ開いて、次の手順を実行し ます。
	- a. 最初のターミナルウィンドウにはユーザー root で、二番目のウィンドウにはユーザー oracle でログインします。
	- b. Oracle 環境変数 *ORACLE\_TERM* の設定が正しいことを確認します。hpterm を使う場合 は、**hp** を設定します。dtterm を使う場合は、**ansi** を設定します。次のように入力して 設定を確認できます。

#### **echo \$ORACLE\_TERM**

c. 変数 *ORACLE\_HOME* を確認し、必要なら設定します。たとえば、

**ORACLE\_HOME=/opt/oracle/product/10.1.0**

#### **export ORACLE\_HOME**

d. 次のように入力して、環境変数 DISPLAY を設定します。

**export DISPLAY=***<nodename>***:0.0**

*<nodename>* にはシステムの名前を指定します。

- 2. ユーザー root で CD-ROM をマウントします。
	- a. 次のコマンドで、ポータブルファイルシステム (PFS) のマウントリクエストサーバーを 起動します。

#### **/usr/sbin/pfs\_mountd &**

詳細は、*pfs\_mountd(1M)* のマンページを参照してください。

b. PFS デーモンを起動します。

#### **/usr/sbin/pfsd &**

c. マウントディレクトリを作成します。たとえば、

#### **mkdir /SD\_CDROM**

d. 使用する CD-ROM ドライブのデバイスファイルを見つけるために、すべてのディスクデ バイスを一覧表示します。

ioscan -funC disk

また、コマンド diskinfo <*raw\_device\_file*> は、ディスクデバイスの特徴を表わし ます。

e. エディターで、ファイル /etc/pfs fstabに次の行を追加します。ファイルが*ない*場合 は、先ずそのファイルを作成する必要があります。

構文 :

<*device\_file*> <*mount\_point*> <*filesystem\_type*> <*translation\_method*> 例 :

/dev/dsk/c5t2d0 /SD\_CDROM pfs-rrip xlat=unix 0 0

f. 1 枚目の CD-ROM をドライブに挿入し、次のように入力してマウントします。

**/usr/sbin/pfs\_mount /SD\_CDROM**

3. ユーザー oracle で、次のように入力して Oracle Universal Installer を起動します。

#### **/SD\_CDROM/install/hpunix/runInstaller &**

Oracle Universal Installer が起動すると、[ ようこそ ] ウィンドウが表示されます。

この [ ようこそ ] ウィンドウで [ 次へ ] をクリックします。

4. [Specify Inventory directory and credentials] ウィンドウで [Next]をクリックしま す。

root 特権で作業するように、要求されます。ユーザー root で、次のように入力して、 orainstRoot.sh ユーティリティを実行します。

/opt/oracle/oraInventory/orainstRoot.sh

5. [Specify File Locations] ウィンドウが開きます。すべての Oracle 変数を正しく設定して ある場合には、[Next] をクリックします。

[Select Installation Type] ウィンドウが開きます。

6. [Select Installation Type] ウィンドウで、必要に応じて、Oracle ライセンス契約に従っ て、[Enterprise Edition] タイプまたは [Standard Edition] タイプを選択します。 [Next] をクリックします。[Product-specific Prerequisite Checks] ウィンドウが開 きます。

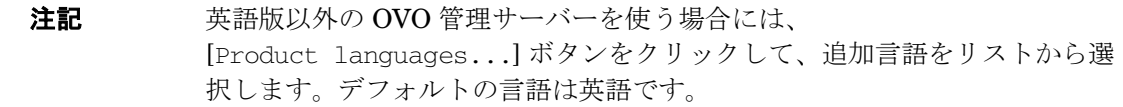

7. [Product-specific Prerequisite Checks] ウィンドウにチェック要件についての結果が 表示されます。問題がなければ、[Next] をクリックします。

[Select Database Configuration] ウィンドウが開きます。

8. [Select Database Configuration] ウィンドウで [Do not create a starter database] オプションを選択し、[Next] をクリックします。

[ **サマリー**] ウィンドウが開きます。

- 9. [ サマリー ] ウィンドウで [ インストール ] をクリックして、インストールを開始します。
- 10. [Setup Privileges] ウィンドウが表示されて root.sh ユーティリティの実行を求められた ときには、以下の手順を実行します。
	- a. ユーザー root でログインします。

b. 次のように入力して、*ORACLE\_HOME* に移動します。

cd \$ORACLE\_HOME

c. 次のように入力して、root.sh ユーティリティを開始します。

./root.sh

次の情報が表示されます。

The following environment variables are set as: ORACLE\_OWNER= oracle ORACLE\_HOME= /opt/oracle/product/10.1.0

次のプロンプトにローカルの bin ディレクトリの完全パスを入力します。

[/usr/local/bin]:

/usr/lbin と入力します。

- 11. root.sh ユーティリティが終了したら、[Setup Privileges] ウィンドウ内の [OK] をクリッ クします。[End of Installation] ウィンドウが開きます。
- 12. [End of Installation] ウィンドウでインストールされた Oracle 製品を確認します。 確認が終わったら、[Exit] をクリックします。
- 13. 58 ページの「[10.1.0.4 Patch Set for Oracle Database Server](#page-57-0) のインストール」の項の指示に 従って、10.1.0.4 Patch Set for Oracle Database Server をインストールします。

注記 Oracleではセキュリティを向上させるために**'password complexity'**を有効 にしておくことを勧めています。

#### <span id="page-57-0"></span>**10.1.0.4 Patch Set for Oracle Database Server** のインストール

10.1.0.4 Patch Set for the Oraclle Database Server をインストールするには、以下の手順を実 行します。

1. パッチセットのインストール用アーカイブを任意のディレクトリにダウンロードします。

注記 このディレクトリは、Oracle のホームディレクトリおよびそのサブディレク トリ*以外*のディレクトリにしてください。

2. インストールファイルを unzip して解凍します。ユーザー oracle で、Oracle Universal Installer を起動します。次のように入力します。

#### **cd** *<patchset\_directory>***/Disk1**

*<patchset\_directory>* には、インストールファイルを解凍したディレクトリを指定しま す。

./runInstaller

3. Oracle Universal Installer の [ ようこそ ] ウィンドウで、[ 次へ ] をクリックします。

[Specify File Locations] ウィンドウが開きます。

4. [Specify File Locations] ウィンドウで、[Next] をクリックします。

パッチセットファイルをアンパックした stage ディレクトリで products.xml( たとえば、 *<directory\_path>*/stage/products.xml) を選択し、[Next] をクリックします。

5. [Destination] セクションの [Name] フィールドで、ドロップダウンリストから Oracle ホーム の名前を選択し、[Next] をクリックします。

[ サマリー ] ウィンドウが開きます。

- 6. [ **サマリー**] ウィンドウで [ イ**ンストール** ] をクリックして、インストールを開始します。
- 7. プロンプトが表示されたら、root ユーザーで \$ORACLE\_HOME/root.sh スクリプトを実行し ます。

以下の情報が表示されます。

The following environment variables are set as: ORACLE\_OWNER= oracle ORACLE\_HOME= /opt/oracle/product/10.1.0

次のプロンプトにローカルの bin ディレクトリの完全パスを入力します。

[/usr/local/bin]:

/usr/lbin と入力します。

- 8. root.sh ユーティリティが終了したら、[Setup Privileges] ウィンドウ内の [OK] をクリッ クします。
- **注記 Oracle Universal Installer** から、いくつかの Oracle プロセスが動作中なためイ ンストールを続行できないという警告が表示されたら、次のように入力して、 Oracle デーモン ocssd.bin を停止します。

#### **/sbin/init.d/init.cssd stop**

ocssd.bin デーモンを停止すると、インストールが再開できます。

## <span id="page-59-2"></span>管理サーバーシステムへの **OVO** ソフトウェアのインストール

ここでは、次の項目について説明します。

- ❏ OVO インストール CD
- ❏ OVO のインストールプログラム ovoinstallを使用した、管理サーバーへの OVO ソフトウェ アのインストール

## <span id="page-59-0"></span>**OVO A.08.20** インストール **CD**

OVO A.08.20 ソフトウェアは、6 枚組みの CD で提供されます。表 [2-1](#page-59-1) に、OVO A.08.20 イン ストール CD のリストを示します。

<span id="page-59-1"></span>注記 OVO メディアキットには、この他にも、OV Performance Manager や OVPA な ど、スタンドアローンインストール用の製品を収録した CD が何枚か付属してい ます。

### 表 **2-1 OVO A.08.20** インストール **CD**

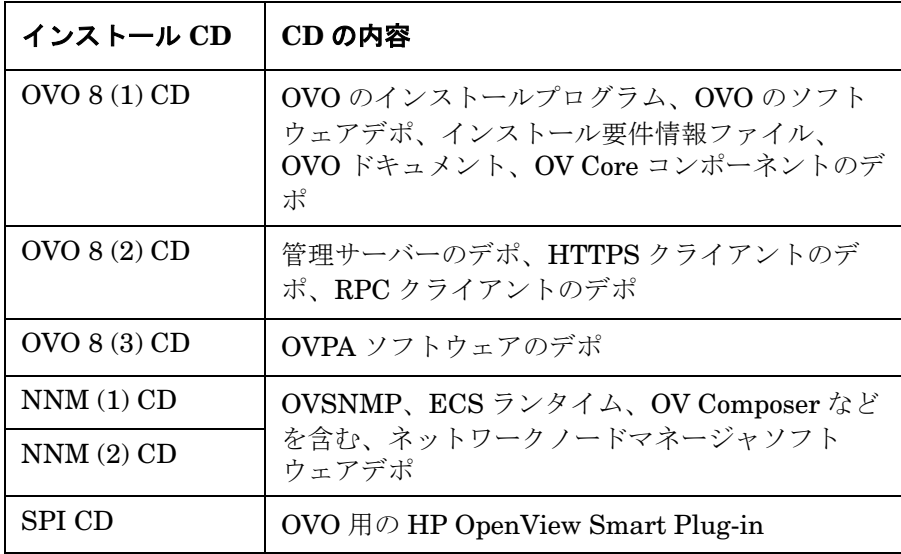

## **OVO** インストールプログラム **ovoinstall**

OVO インストールプログラム ovoinstall は、次の処理を実行します。

- ❏ OVO ソフトウェアのインストールと設定に必要なすべての情報の収集。詳細は、62 [ページ](#page-61-0) の「ovoinstall を使った、OVO [ソフトウェアのインストールの準備」を](#page-61-0)参照してください。
- ❏ NNM のインストールに伴ってインストールされた共有 OV コンポーネントのアップグレー ド。
- ❏ インストールされている HP-UX オペレーティングシステムのパッチの調査と、インストール の必要なパッチの表示。
- ❏ カーネルパラメータとディスク容量の要件チェック。
- ❏ NNM のインストールの起動。
- ❏ 管理サーバーシステムへの OVO ソフトウェアのインストール。
- ❏ OVO 管理サーバーシステムへの HTTPS エージェントソフトウェアパッケージのインストー ル。
- ❏ OVO 管理サーバーシステムへの DCE/NCSベースのエージェントソフトウェアパッケージの インストール ( 要求した場合のみ )。

72 [ページの「管理サーバーシステムへの](#page-71-0) DCE/NCS エージェントソフトウェアパッケージ [の手動インストール」で](#page-71-0)説明しているように、DCE/NCS ベースのエージェントソフトウェ アは、後からでもインストールできます。

- ❏ openview データベースの作成と、OVO ソフトウェアの設定。
- ❏ ローカルエージェントのインストール(指定した場合のみ)と、エージェント設定のローカ ルエージェントへの配布。
- ❏ OVO プロセスの起動。
- □ OSSPIのインストール (指定した場合のみ)。

重要 OVO 製品バンドルは、HP Software Distributor (SD-UX) を使って直接インス トールしないでください。OVO 管理サーバーで OVO ソフトウェアを管理するに は、ovoinstall を使用してください。 また、OVO をソフトウェアデポサーバーからインストールすることもできませ  $\mathcal{L}_{\circ}$ 

#### <span id="page-61-0"></span>**ovoinstall** を使った、**OVO** ソフトウェアのインストールの準備

OVO のインストールをスムーズに行うには、ovoinstall を実行する前に、前提条件がすべて 満たされていることを確認するとともに、次の質問に対する答えを用意しておいてください。

- ❏ DCE/NCS エージェントソフトウェアをインストールするか ? インストールする場合、DCE/NCS で管理したいノードの数と、HTTPS エージェントソフ トウェアで管理したいノードの数はいくつか?
- □ 何人の Motif GUI オペレータが同時に作業するか?
- ❏ 何人の Java GUI オペレータが同時に作業するか ? また、そのうちの何人が Service Navigator を使用するか?
- ❏ OVO管理サーバーにNNMがすでにインストールされていた場合は、NNMを再インストール するか?
- ❏ Developer's Toolkit をインストールするか ?
- □ ローカルエージェントを自動的にインストールするか?
- □ OSSPI を自動的にインストールするか?
- □ システムを再起動するたびにデータベースを自動的に起動するか?
- □ データベースがすでに存在していた場合は、上書きするか?

ovoinstall は次の情報についても質問してきます。

- ❏ ORACLE\_HOME の値
- **□** ORACLE BASE の値
- □ Oracle のデータファイルと索引ファイルの作成場所
- ❏ データベース言語
- ❏ opc\_op および opc\_report データベースユーザーのパスワード
- ❏ 既存のデータベースユーザー system のパスワード
- ❏ Oracle DBA ユーザー
- **□** ORACLE SID の値

#### **ovoinstall** の実行

OVO ソフトウェア全体をインストールするのに必要な時間は、管理サーバーのハードウェアに よって異なります。ただし、90 分以上かかることはほとんどありません。

ovoinstall を実行する前に、ユーザー管理またはグループ管理用にネットワーク情報サービス (NIS または NIS+) を使っているかどうかを確認します。この情報は /etc/nsswitch.conf ファイルの passwd と group のエントリーで確認できます。

NIS または NIS+ を使っている場合には、インストールスクリプト ovoinstall を実行する前 に、次の点に注意してください。

- ❏ ユーザーopc\_op が NIS または NIS+ 環境に登録済みで、グループ opcgrp に属していること を確認します。ユーザー opc\_op が作成されていない場合は、OVO のインストール中に、 ovoinstall スクリプトによりユーザー opc\_op が作成されます。
- □ ユーザーopc\_opとoracleのホームディレクトリがOVO管理サーバー上でアクセスできるこ とと、NIS ( または NIS+) サーバー上でも同じであることを確認します。

ユーザー管理やグループ管理用に NIS または NIS+ を使っていない場合には、ovoinstall に よってグループとユーザーが自動的にセットアップされます。

注記 システムで動作中の NCS ベースのアプリケーションがあれば、OVO ソフトウェ アのインストールを開始する前に停止してください。

OVO ソフトウェアは、次のいずれかの手順を使って、HP-UX 管理サーバーにインストールでき ます。

❏ **CD-ROM** からのインストール

OVO を CD-ROM からインストールする場合は、必要に応じて、他の CD の挿入が要求され ます。

❏ **CD** イメージを使ったインストール

CD イメージを使って OVO をインストールする場合は、すべての CD の内容をディスク、 NFS 共有ファイル、または DVD にコピーしてからインストールを行います。

#### **CD-ROM** から **OVO** ソフトウェアをインストールするための準備

CD-ROM から OVO ソフトウェアをインストールするための準備を行うには、次の手順を実行 します。

1. 1枚目の OVO サーバーインストール CD (OVO 8 (1) CD)を CD-ROM ドライブに挿入します。

2. 次のように入力して、CD-ROM のマウント先ディレクトリを作成します。

#### **mkdir /<***mount\_point***>**

たとえば、mkdir /cdrom と入力します。

3. 次のように入力して、CD-ROM をマウントします。

#### **mount -r -F cdfs /dev/<***cdrom\_drive\_name***> /<***mount\_point***>**

たとえば CD-ROM がローカルのドライブに挿入されている場合は、次のように入力します。

#### **mount -r -F cdfs /dev/dsk/c0t2d0 /cdrom**

SAM の [Disks and File Systems] ウィンドウを使って、指定したパスに CD-ROM をマウ ントすることもできます。

#### **CD** イメージから **OVO** ソフトウェアをインストールするための準備

CD イメージから OVO ソフトウェアをインストールするための準備を行うには、次の手順を実 行します。

- 1. ディスクのサブディレクトリを置いておくためのマスターディレクトリを作成します。たと えば、/tmp ディレクトリとします。
- 2. マスターディレクトリに次のサブディレクトリを作成します。
	- OVOCD1
	- OVOCD2
	- OVOCD3
	- OVNNMCD1
	- OVNNMCD2
	- OVOSSPI
- 3. OVO インストール CD の内容を、これらのディレクトリにコピーします。CD とディレクトリ の関係は次のようにします。
	- ❏ OVO 8 (1) CD の内容を OVOCD1 にコピー。
	- ❏ OVO 8 (2) CD の内容を OVOCD2 にコピー。
	- **□ OVO 8 (3) CD** の内容を OVOCD3 にコピー ( オプション)。
	- □ NNM (1) CDの内容をOVNNMCD1にコピー(NNMがインストール*されていない*場合にのみ 必要 )。
	- □ NNM (2) CDの内容をOVNNMCD2にコピー(NNMがインストールされていない場合にのみ 必要 )。
	- ❏ Operating System SPI が格納されている SPI CD の内容を OVOSSPIにコピー(OVO イン ストール中に OS-SPI をインストールする場合にのみ必要。OS-SPI は別途インストー ルすることも可能 )。
- 4. パーミッションを OVNNMCD1 と OVNNMCD2 に設定します。 次のように入力します。

**find OVNNMCD1 -type d | xargs chmod a+rx find OVNNMCD2 -type d | xargs chmod a+rx**

## **HP-UX** 管理サーバーへの **OVO** ソフトウェアのインストール

HP-UX 管理サーバーへ OVO ソフトウェアをインストールするには、次の手順を実行します。

- 1. ユーザー root で、ログインします。
- 2. ユーザー root の umask を設定します。

**umask 027**

3. 環境変数 LANG が ja\_JP.SJIS に設定されていることを確認します。 設定を確認するには、次のように入力します。

**echo \$LANG**

注記 LANG 変数に ja\_JP.SJIS 以外の値を使っていた場合は、ovoinstall を実行 する前に ja JP.SJIS を設定してください。ovoinstall が終了すれば、 LANG 変数はもとの値に戻せます。サポートする言語と LANG 設定については、 『*OVO* システム管理リファレンスガイド』を参照してください。

4. 次のように入力して、DISPLAY 環境変数を設定します。

#### **export DISPLAY=***<nodename>***:0.0**

5. OVO のインストールを開始します。

● OVOを CD-ROM からインストールする場合は、次のように入力します。

#### **/***<mount\_point>***/ovoinstall -t**

*<mount\_point>* には OVO インストール CD がマウントされている場所を指定します。

• OVO を CD イメージを使ってインストールする場合は、次のように入力します。

#### **/***<master\_directory>***/OVOCD1/ovoinstall -t**

たとえば、/tmp ディレクトリがマスターディレクトリになっている場合は、次のように 入力して、ovoinstall を起動します。

#### **/tmp/OVOCD1/ovoinstall -t**

ovoinstall がインストール手順の実行を開始します。

6. ovoinstall のターミナルウィンドウで、ovoinstall から、デフォルトの設定をそのまま使 用するのか、またはパラメータをカスタマイズするのかが尋ねられます。パラメータは **OpenView** のリソース計算セクションでグループ化されています。

各設定の下に、デフォルト値、たとえば、[5] が表示されます。

**Enter** を押してデフォルトの値をそのまま使用するか、必要な値を入力します。

7. ovoinstall は、カーネルパラメータとメモリーの要件をチェックします。値が要件を満た していない場合は、警告を表示します。

ovoinstall は、HP-UX オペレーティングシステムに必要なパッチをチェックします。イ ンストールされていないパッチのリストを表示します。

インストールを先に進めるのか、キャンセルするのかが尋ねられます。

- 8. ovoinstall のターミナルウィンドウで、ovoinstall から、デフォルトの設定をそのまま使 用するのか、またはパラメータをカスタマイズするのかが尋ねられます。パラメータは次の セクションでグループ化されています。
	- **OpenView** ソフトウェアの設定セクション
		- 重要 OpenView ソフトウェアの設定セクションの最後で、ovoinstall が OVO の 設定を開始する前に、パッチをインストールするかを尋ねられます。 最新の OVO パッチをインストールすることを強くお勧めします。設定プ

ロセスに影響を及ぼすパッチは必ずインストールしてください。

• **OpenView** データベースの設定セクション

各設定の下に、デフォルト値、たとえば、[y] が表示されます。

**注記** 特に変更する必要がない場合は、デフォルト ( 推奨 ) 値を使用してください。

**Enter** を押してデフォルトの値をそのまま使用するか、必要な値を入力します。

重要 データベースを手動で設定するかの問い合せには、次のいずれかを行なって ください。

注記 **OpenView** のリソース計算セクションで設定されているパラメータは、メモ リーの要件とカーネルパラメータの見積りを行うためにのみ使用されます。 これらのパラメータの詳細については、62 ページの「ovoinstall [を使った、](#page-61-0) OVO [ソフトウェアのインストールの準備」](#page-61-0)を参照してください。

- ❏ データベースを自動的に設定する場合は、**Enter** を押してインストールを 続けてください。
- ❏ 独立したシステムをデータベースサーバとして設定する場合は、**y** を入力 して、次のメッセージが表示されるまでインストールを続けてください。

Once you are finished with applying patches/setting up the remote database, answer y to the following question to continue with the configuration of the database. Do you want to continue now  $(y | n)$ : [y] このメッセージが表示されたら、質問に答えずに *ovoinstall* を実行し

ているウィンドウを開いたままにしておき、113 [ページの「独立したデー](#page-112-0) [タベースサーバーシステムの設定」の](#page-112-0)リモートデータベース設定手順の手 順 4 に進んでください。

- 注記 NNM をインストールする方法は、『*HP OpenView* ネットワークノードマ ネージャ インストールガイド』を参照してください。
- 警告 ネットワークノードマネージャのインストールが始まったら、**Ctrl+C** または **kill** を使ってインストールを中断しないでください。中断すると、システムが 正常に動作しなくなる可能性があります。

## ファイルシステムの要件チェックを行う段階までは、**Ctrl+C** または **kill** を使 うことができます。

設定セクションの設定値とパラメータの詳細は、79 ページの「OVO [ソフトウェアの再設定」](#page-78-0) を参照してください。

設定が終わると、インストールが始まります。

注記 OVO を CD-ROM から直接インストールしている場合は、プロンプトに応じ てインストール CD を交換します。新しい CD を挿入したら、**Enter** を押しま す。

選択したパッケージのインストールが完了すると、ovoinstall は、ここで、パッチのイン ストールが必要であることを通知します。

重要 パッチのインストールが完了するまで待ってから、**Enter** を押してください。

ovoinstall は自動的に opcconfig を起動します。このプロセスによって OVO 管理サー バーの設定が行われます。

注記 ovoinstall は、インストールセクションと設定セクションで指定した設定 値およびパラメータをすべて保存します。opcconfig が起動されると、保存 された値が使われます。この段階で異なる値を入力することはできませんが、 OVO ソフトウェアは、後から opcconfig を使って手動で再設定することが できます。opcconfig と設定方法の詳細は、79 ページの「OVO [ソフトウェ](#page-78-0) [アの再設定」を](#page-78-0)参照してください。

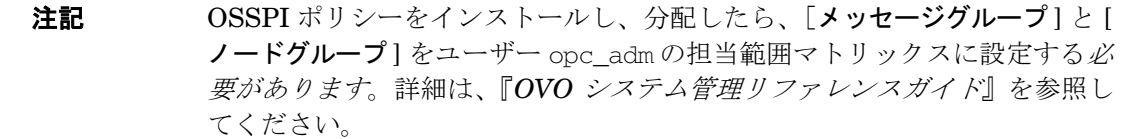

9. インストールが終了したら、次のように入力して、CD-ROM のマウントを解除します。

**umount /***<mount\_point>*

## インストールログファイルの表示

ovoinstall によるソフトウェアのインストールが終了したら、

/var/opt/OV/log/OpC/mgmt\_sv/ovoinstall.log ログファイルの最後をチェックして、イン ストールが正常に終了していることを確認します。テキストエディターを使ってログファイルを 開くか、次のコマンドを実行します。

#### **more /var/opt/OV/log/OpC/mgmt\_sv/ovoinstall.log**

インストールの最中にも、解析ログファイルとインストールログファイルを表示して、エラーの 発生を確認することができます。インストールログファイルを表示するには、新しいターミナル ウィンドウで次のコマンドを実行します。

#### **tail -f /var/adm/sw/swagent.log**

## **OVO** ソフトウェアバンドル

<span id="page-69-0"></span>表 [2-2](#page-69-0) に、OVO ソフトウェアバンドルを示します。OVO ソフトウェア、製品、ファイルセット の詳細は、251 ページの付録 B 「OVO [ソフトウェアバンドル」を](#page-250-0)参照してください。

## 表 **2-2 OVO** ソフトウェアバンドル

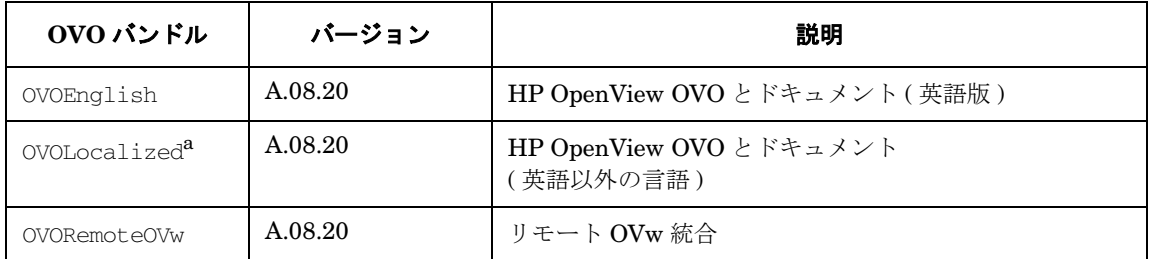

a. 英語以外の言語 ( 日本語、スペイン語、韓国語、簡体字中国語 ) を使用するには、 OVOEnglish バンドルに加えてインストールする必要があります。

## 表 **2-3 OVO** ソフトウェアバンドル **(** 日本語版 **)**

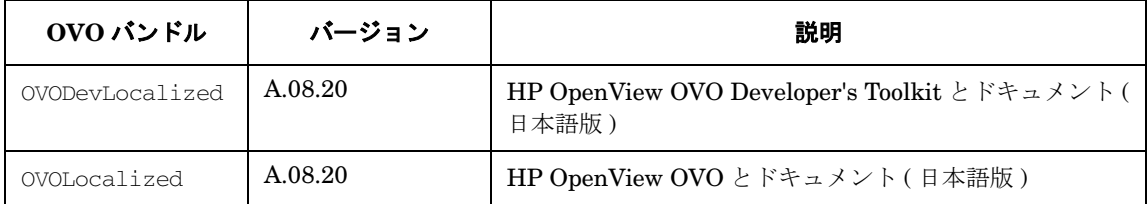

注記 OVO Developer's Toolkit を利用するには、OVO に加えて OVOPC-DEV 製品と OVOPC-DEVDOC 製品をインストールする必要があります。すでに ovoinstall で インストールされている場合には、ここでのインストールは不要です。

管理サーバーへの OVO ソフトウェアのインストールが終了したら、インストールが正常に終了 しているかどうかをチェックします。詳細は、74 ページの「OVO [の起動とインストールの確](#page-73-0) [認」](#page-73-0)を参照してください。

## <span id="page-71-0"></span>管理サーバーシステムへの **DCE/NCS** エージェントソフトウェアパッケージの手 動インストール

OVO 管理サーバーソフトウェアを OVO 管理サーバーシステムにインストールしたら、

DCE/NCS ベースのエージェントソフトウェアの管理サーバーへのインストールを手動でも行う ことができます。DCE/NCS ベースのソフトウェアをインストールするには、次の手順を実行し ます。

- 1. OVO 管理サーバーでユーザー root としてログインします。
- 2. ターミナルウィンドウで次のように入力して、DCE/NCS エージェントソフトウェアデポを インストールします。

#### **swinstall -s** *<full path name>***/HPOvOrpcClients.depot ¥\***

*<full path name>* には HPOvOrpcClients.depot までの完全パス名を指定します。

3. 次のように入力して、現在のディレクトリを変更します。

#### **cd /var/opt/OV/share/databases/OpC/mgd\_node/vendor**

4. 次のように入力して、データベースにエージェント情報をアップロードします。

```
for i in `find .-type d -name A.07.10`; ¥ 
do j=`echo ${i} | sed -e 's|^./||' -e 's|/A.07.10||'`; ¥
/opt/OV/bin/OpC/opcagtdbcfg -p ${j} -d -f; ¥
done
```
#### OVO の管理サーバーへのインストール 管理サーバーシステムへの **OVO** ソフトウェアのインストール

# 管理サーバーシステムへの **HTTPS** エージェントソフトウェアパッケージの手動 インストール

OVO 管理サーバーソフトウェアを OVO 管理サーバーシステムにインストールしたら、HTTPS エージェントソフトウェアの管理サーバーへのインストールを手動でも行うことができます。 HTTPS エージェントソフトウェアをインストールするには、次の手順を実行します。

- 1. OVO 管理サーバーでユーザー root としてログインします。
- 2. ターミナルウィンドウで次のように入力して、HTTPS エージェントソフトウェアデポをイ ンストールします。

#### **swinstall -s** *<full path name>***/HPOvOhttpsClients.depot ¥\***

*<full path name>* には HPOvOhttpsClients.depot までの完全パス名を指定します。

3. 次のように入力して、現在のディレクトリを変更します。

#### **cd /var/opt/OV/share/databases/OpC/mgd\_node/vendor**

4. 次のように入力して、データベースにエージェント情報をアップロードします。

**for i in `find . -type f -name** *<AgentPlatform>***`; ¥ do j=`echo \${i} | sed -e 's|^./||' -e 's|¥ /***<AgentPlatform>***||'`; /opt/OV/bin/OpC/opcagtdbcfg -p \${j} -d -f; ¥ done**

# **OVO** の起動とインストールの確認

OVO のインストールを確認するには、次の手順を実行します。

1. 次のコマンドを実行して、OVO サーバーのサービスがすべて動作中であることを確認しま す。

#### **/opt/OV/bin/OpC/opcsv**

サービスが動作していれば、次のような出力が表示されます。

OVO 管理サーバーのステータス :

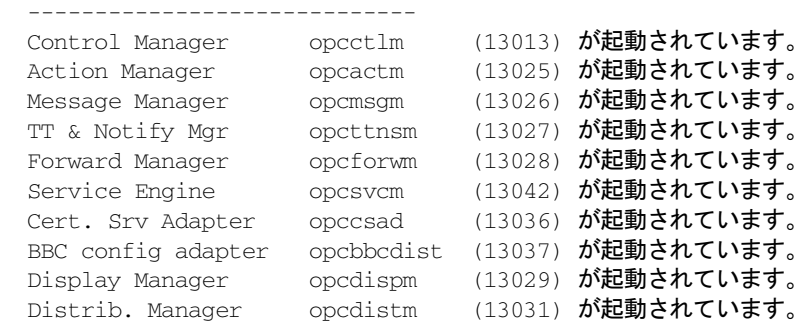

#### オープンエージェント管理ステータス :

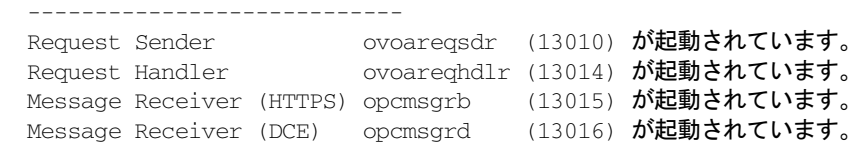

#### OV Control コアコンポーネント ステータス :

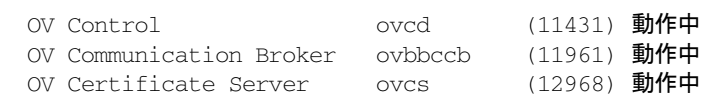

OVO サーバーのサービスが動作していない場合は、次のコマンドを実行して起動します。

#### **/opt/OV/bin/OpC/opcsv -start**

 $-$ 

#### OVO の管理サーバーへのインストール **OVO** の起動とインストールの確認

重要 次の手順 2 と 4 を実行するには、ローカルエージェントをインストールして おく必要があります ( 必須)。

- 2. 次の手順を実行して、管理サーバーシステムで OVO エージェントのサービスがすべて動作中 であることを確認します。
	- 次のコマンドを実行します。

**/opt/OV/bin/OpC/opcagt -status**

● OVOの管理者GUIで、[登録アプリケーション]の[OVO 状態]シンボルをダブルクリックし ます。

サービスが動作していれば、次のような出力が表示されます。

OVO 管理対象ノードのステータス :

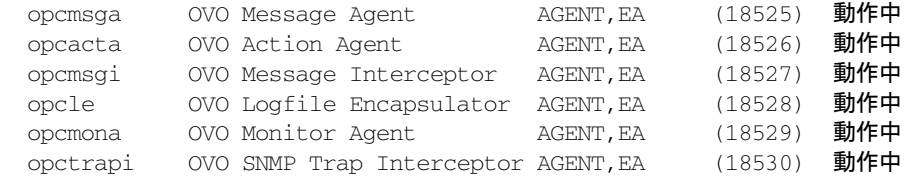

注記 OVO エージェントサービスが動作 していない場合は、次のコマンドを実行し て、起動します。

**/opt/OV/bin/OpC/opcagt -start**

3. デフォルトユーザーの一人 (たとえば、opc\_op) として OVO GUI を起動し、正しく動作して いることを確認します。

次のコマンドを実行します。

**opc**

ユーザー名 : **opc\_op**

パスワード : **OpC\_op**

注記 OVO GUI が動作を開始するまでに数分かかります。

動作が開始すると、次のウィンドウが表示されます。

#### OVO の管理サーバーへのインストール **OVO** の起動とインストールの確認

- ルート
- 管理対象ノード [opc\_op]
- アプリケーションデスクトップ [opc\_op]
- メッセージグループ [opc\_op]
- メッセージブラウザ [opc\_op]

4. 次のコマンドを実行し、ユーザー root でテストメッセージを発行します。

#### **/opt/OV/bin/OpC/utils/submit.sh**

このプログラムは [ **メッセージブラウザ** ] に対してシミュレートしたメッセージを送信しま す。受信されるメッセージの数は、システムの設定に依存します。通常の設定では、5 つか 6 つのメッセージを受信します。

- 5. [ユーザーのアプリケーション]ウィンドウからウィンドウ使用(入力/出力)として設定されてい るアプリケーションをテストしたり使用したりするには、以下のいずれかの方法を実施する 必要があります。
	- ❏ ユーザー root で、入力 / 出力アプリケーションを使う各管理対象ノードのデフォルトオ ペレータ opc\_op の UNIX パスワードを設定します。

次のコマンドを実行します。

#### **passwd opc\_op**

- 注記 デフォルトでは、ユーザー opc\_op はシステム (/etc/passwd のパスワー ドフィールドが \* に設定されています)にログインできません。
- ❏ OVO管理者GUIでopc\_admとして操作するには、入力/出力アプリケーションのパスワー ドを設定します。
	- たとえば、仮想ターミナルアプリケーションをオペレータ opc\_op 用に設定します。
	- a. 任意のサブマップのメニューから[ウィンドウ: 登録アプリケーション]を選択し、[登 録アプリケーション1を開きます。
	- b. [仮想ターミナル] シンボルを右クリックします。

システムはこのオブジェクトに対するポップアップメニューを表示します。

c. ポップアップメニューで [ 変更 ...] を選択し、[ 内部アプリケーションの変更 : 仮想 ターミナル ] ウィンドウを開きます。

### OVO の管理サーバーへのインストール **OVO** の起動とインストールの確認

- d. [内部アプリケーションの変更: 仮想ターミナル ] ウィンドウの [ プラットフォーム / ユーザー名 ] リストボックスで [UNIX/opc\_op] のエントリーをダブルクリックしま す。これにより、[ ユーザー変更 ] ウィンドウが表示されます。
- e. [ユーザー変更] ウィンドウの [パスワード] フィールドで、オペレータ opc\_op のパス ワードを入力します。
- ❏ 管理対象ノードにファイル *\$HOME*/.rhostsがあることを確認します (*\$HOME*は、管理対象 ノードで実行中のユーザー opc\_op のホームディレクトリ )。存在していない場合には、 作成します。

次に、管理対象ノードのユーザー opc\_op の .rhosts にエントリーを追加します。

例 :

#### **<***management\_server***>.***<domain>* **opc\_op**

実際に運用中の環境では.rhosts エントリーを残しておくことはお勧めできません。セ キュリティリスクがあるからです。

❏ 管理対象ノードにファイル /etc/hosts.equiv があることを確認します。存在していな <sup>い</sup>場合には、作成します。

このファイルに、管理サーバーのホスト名を追加します。

例 :

#### **<***management\_server***>.***<domain>***.com**

実際に運用中の環境では /etc/hosts.equiv エントリーを残しておくことはお勧めでき ません。セキュリティリスクがあるからです。

# **OVO** をインストールした後の作業

OVO のインストールが完了したら、現在の使用環境で次の問題を解決しておくべきかどうかを 判断します。

❏ 初期設定の段階で、Oracle はデフォルトユーザー sys、system、outln および dbsnmp を作 成し、これらにデフォルトのパスワードを割り当てます。インストールした Oracle のコン ポーネントとバージョンによっては、これ以外のデータベースユーザーも作成されている可 能性があります。

これらの Oracle ユーザーは、OVO では*使われません*。 これらの Oracle ユーザーのパスワードは、次の例に示すように、Oracle ツール SQL\*Plus を使って変更できます。

```
su - oracle
sqlplus /nolog
connect / as sysdba
alter user system identified by <new_password>
exit
exit
```
- ❏ バックアップをとる場合は、次のバックアップオプションを選択できます。
	- オフラインバックアップ (opc\_backup)
	- 自動バックアップ (ovbackup.ovpl)
	- 注記 バックアップオプションを選択すると、設定の追加が必要になる場合があり ます。

詳細は、それぞれのマンページ (*opc\_backup(1M)* と *ovbackup.ovpl(1M)*)、または『*OVO* <sup>シ</sup> ステム管理リファレンスガイド』の「システム保守」の項を参照してください。

❏ Oracle で追加ディスクを使いたいというような要求があれば、Oracle データベースをカスタ マイズします。詳細は、『*OVO* システム管理リファレンスガイド』の「データベースの保 守」の項を参照してください。

データベースのチューニングの詳細は、管理サーバーの /opt/OV/ReleaseNotes/ にある 『*OVO Database Tuning* 』(opc\_db.tuning テキストファイル ) を参照してください。

### OVO の管理サーバーへのインストール **OVO** ソフトウェアの再設定

# **OVO** ソフトウェアの再設定

OVO ソフトウェアを再設定する場合は、管理サーバーで、ユーザー root で OVO 設定ユーティ リティ opcconfig を実行する必要があります。

データベースサーバーとして別のシステムを使いたい場合は、113 [ページの「独立したデータ](#page-112-0) [ベースサーバーシステムの設定」で](#page-112-0)説明している方法に従って、最初にデータベースサーバーシ ステムを設定します。

OVO ソフトウェアを再設定するには、次の手順を実行します。

1. 次のコマンドを実行して、NLS の言語変数(NLS\_LANG)が正しく設定されていることを確認し ます。

**export NLS\_LANG=japanese\_japan.JA16SJIS**

2. 環境変数 LANG が ja\_JP.SJIS に設定されていることを確認します。

設定を確認するには、次のように入力します。

**echo \$LANG**

3. すべての Oracle 環境変数をエクスポートします。

その方法は、52 ページの「Oracle [データベースをインストールする前に」](#page-51-0)を参照してくだ さい。

注記 ovoinstall を実行する前に指定した ORACLE\_SID の値と同じ値が設定され ていることを確認します。

4. 次のコマンドを実行して、opcconfig を起動します。

#### **/opt/OV/bin/OpC/install/opcconfig -c JA16SJIS**

表示される質問に答えていきます。

設定ユーティリティから、データベースを手動設定するかどうかを尋ねてきます。

- データベースを自動設定する場合は、**n** ( いいえ ) を入力します。このように入力すること をお勧めします。Oracle システムユーザーのパスワードの入力が求められます。
- 別のデータベースサーバーにデータベースをすでに設定している場合は、**y** ( はい ) を選択 します。

### OVO の管理サーバーへのインストール **OVO** ソフトウェアの再設定

#### 注記 データベースサーバーとして別のシステムを使いたい場合は、113 [ページの](#page-112-0) [「独立したデータベースサーバーシステムの設定」で](#page-112-0)説明している方法に従っ て、最初にデータベースサーバーシステムを設定します。

**n** を選択した場合は、インストールが進行して、次のプロンプトが表示されます。

- a. Oracle データベースユーザー system のパスワードを入力するように求められます。 設定済みのデータベースがない場合には、**Enter** を入力すると、OVO がデータベースと ユーザー system を作成します。OVO に既存のデータベースを使わせたい場合には、 Oracle データベースのユーザー system のパスワードを入力します。
- b. Oracle データベースユーザー opc\_op のパスワードを入力するように求められます。

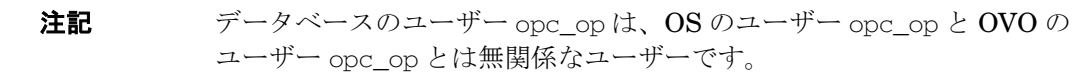

任意のパスワードを入力します。

後でこのパスワードを変更したい場合には、opcdbpwd コマンドを使います。

- 注意 データベースのパスワードは直接は変更*しない*でください。OVOはパス ワードを暗号化されたファイルに格納しています。データベースのパス ワードが暗号化されたファイルにあるパスワードと異なる場合には、 OVO はデータベースに接続できません。
- c. Oracle データベースユーザーopc\_report のパスワードを入力するように求められます。

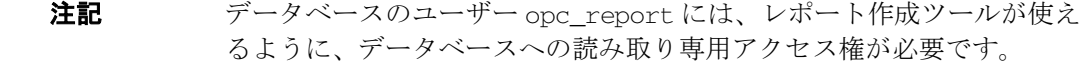

任意のパスワードを入力します。このパスワードは OVO では*使われません*。このパス ワードは、Oracle で後から直接変更できます。ただし、このパスワードを変更する場合 は、レポート作成ツールのパスワードも変更する必要があります。

d. システムのブート時にデータベースを自動起動するかどうかが尋ねられます。

デフォルト値 (**Yes**) をそのまま使用します。

- e. システム表領域、制御ファイル、REDO ログファイル、および OVO データ表領域用の データディレクトリを入力することが求められます。
- f. OVO 索引表領域用の索引ディレクトリを入力することが求められます。
- g. データベース設定ユーティリティは、入力された値に基づいて、データベースの作成と 設定を行います。これには少しの時間が必要です。

ユーティリティは次の設定手順を実行します。

- Oracle データベースの作成と設定
- OVO 表領域とユーザーの作成
- OVO 表の作成
- 初期 OVO 設定をデータベースにロード
- Net9の設定と Net9 リスナーの起動
- 管理サーバー上のエージェントの設定

この後、ユーティリティは次の処理を実行します。

- ❏ OpenView サーバープロセスを起動して、インストールされた HP OpenView プラット フォームを確認します。
- ❏ OVO の OVW フィールドをチェックして、確認します。
- ❏ 処理の途中で、ログファイル /tmp/opc\_tmp/opc.log を表示するかどうかを尋ねてきま す。ログファイルには OV Windows がロードされたときに発生したエラーが格納されて います。ログファイルを表示する場合は、**y** ( はい ) を、表示しない場合は **n** ( いいえ ) をそれぞれ入力して、処理を続行させます。
- ❏ OVO GUI のログイン画面が表示されます。
- 5. 次のデフォルトのログインとパスワードを使って、OVO 管理者としてログインします。

ユーザー名 : **opc\_adm**

パスワード : **OpC\_adm**

注記 OVO GUI の起動には数分かかります。起動が完了すると [OVO 登録ノード] ウィンドウが表示されます。

OVO の管理サーバーへのインストール **OVO** ソフトウェアの再設定

# **3** オペレータ用 **Java GUI** のインストール

# 概要

本章では、HP OpenView Operations (OVO) オペレータ用 Java GUI のインストールと Web サーバーを設定する方法を説明します。この Java GUI では、オンラインドキュメントにアクセ スしたり、アイコンと背景グラフィックスをカスタマイズできます。

ここでは、47 ページの第 2 章 「OVO [の管理サーバーへのインストール」](#page-46-0)の説明に従って OVO ソフトウェアはすでにインストールされており、OVO がサポートしている Web サーバーはベン ダーのマニュアルに沿ってインストールされているものとしています。

### オペレータ用 Java GUI のインストール サポートされているプラットフォーム

# サポートされているプラットフォーム

OVO の Java GUI は、論理的には 87 [ページの「インストールの必要条件」](#page-86-0)を満たすすべてのプ ラットフォームで動作します。しかし、このソフトウェアの動作は表 [3-2](#page-85-0) に示した OS プラット フォーム のみで確認しているため、これらの OS プラットフォーム のみをサポートします。

表 0-1 にない OS プラットフォーム上で OVO の Java GUI は使われる方の責任でお使いくださ い。

### 表 **3-1 OVO Java GUI** クライアントがサポートされているプラットフォーム

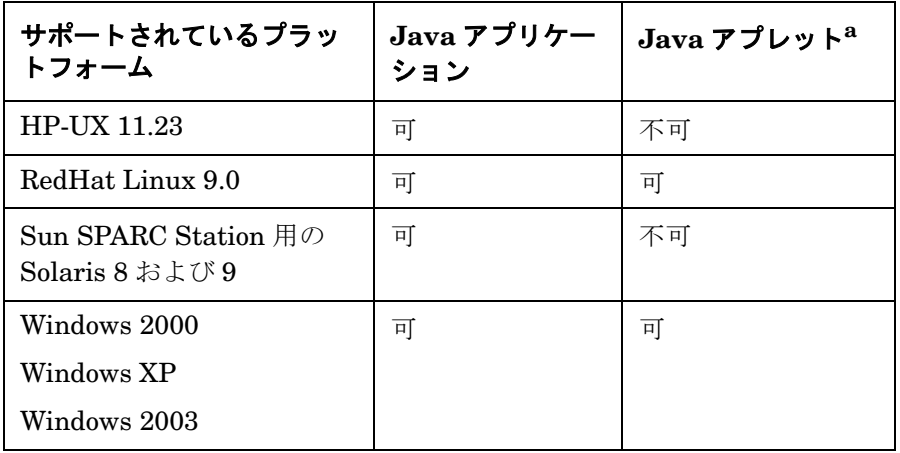

a. サポートされている Web ブラウザのリストについては、[89](#page-88-0)  [ページの「サポートされている](#page-88-0) Web ブラウザ」を参照してくだ さい。

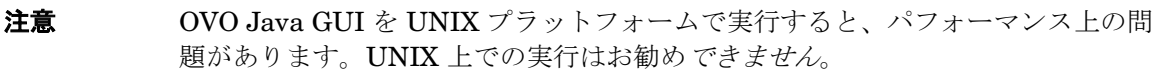

オペレータ用 Java GUI のインストール サポートされているプラットフォーム

# サポートされている言語

OVO オペレータ用 Java GUI が翻訳されている言語の一覧は、表 [3-2](#page-85-0) を参照してください。

### <span id="page-85-0"></span>表 **3-2 OVO** の **Java GUI** クライアントがサポートされている言語

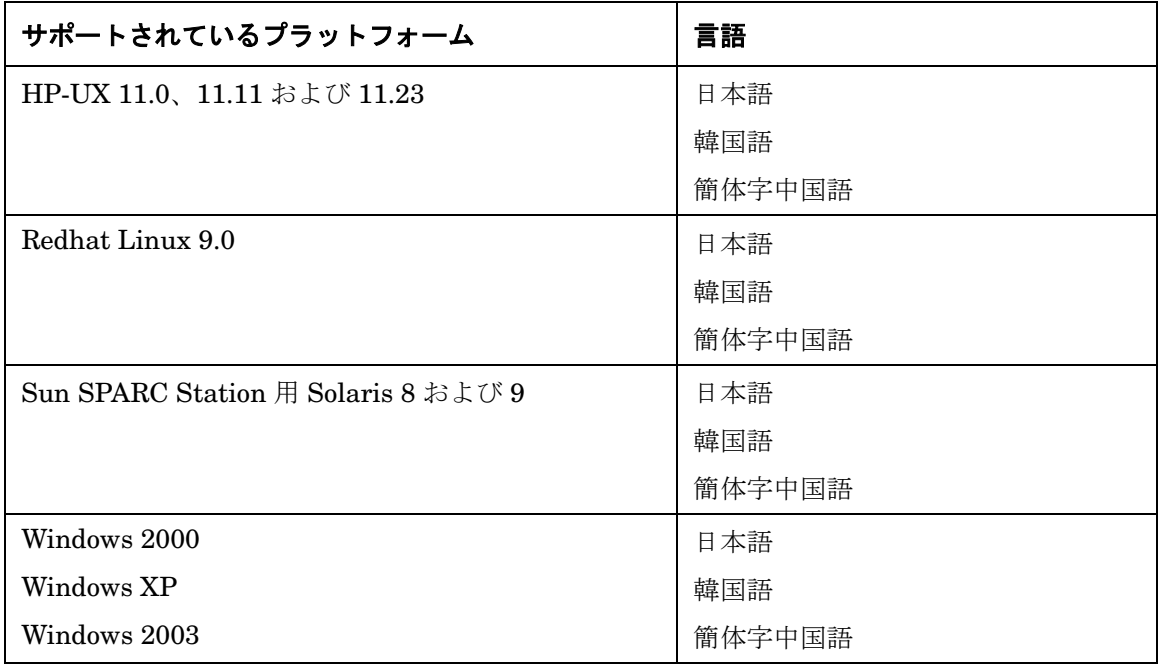

注記 OVO オペレータ用 Java GUI を起動するときに、正しいロケールを選択してくだ さい。ロケールはソート順、テキスト表示 ( フォント )、日時の表現などに影響を 与えます。また、ロケール設定によって、Java GUI でローカライズされたテキ ストが表示されます。

# <span id="page-86-0"></span>インストールの必要条件

本項では、OVO のオペレータ用 Java GUI をインストールするのに必要なハードウェアとソフ トウェアの必要条件を説明します。また、推奨されるパッチや本製品がサポートされている Web ブラウザについても説明します。

### ハードウェア要件

#### ❏ **UNIX**

詳細は、第 1 章 [「管理サーバーのインストールの必要条件」](#page-24-0)を参照してください。

#### ❏ **Windows**

十分なパフォーマンスを得るには、少なくとも 256 MB の RAM と 500 Mhz の処理速度を もつ Pentium ベースのパーソナルコンピュータ (PC) が必要です。また、GUI セッションご とに 30MB の追加の RAM が必要です。

### ソフトウェア要件

#### **Java** ランタイム環境

一般的には、OVO Java GUI をインストールおよび実行するシステムに、バージョン 1.4.2 以上 の Java ランタイム環境がインストールされている必要があります。

注記 Java ランタイム環境としてバージョン 1.4.2\_09 の使用をお勧めします。

表 [3-3](#page-87-0) にリストされているプラットフォームには、必要とされる Java ランタイム環境 (JRE) が、管理サーバーの次に示す OVO Java GUI インストールディレクトリに含まれています。

/opt/OV/www/htdocs/ito\_op/

### <span id="page-87-0"></span>表 **3-3** バンドルされている **Java** ランタイム環境 **(JRE)** のバージョン

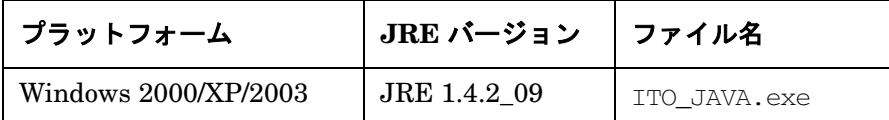

注記 OVO で提供される JRE 1.4.2\_09 は Windows 用のみで、Install Shield パッケー ジの一部として提供されます。

> OVO 管理サーバーを含む他のオペレーティングシステムで Java GUI を使いたい 場合は、各自 JRE 1.4.2\_09 をダウンロードする必要があります。また、次のスク リプトで Java GUI を起動するときはその前に、環境変数 JAVA\_DIR を設定して おく必要があります。

/opt/OV/bin/OpC/ito\_op

### ディスプレイリダイレクション ソフトウェア

 Windows システムで X ウィンドウアプリケーションを表示したい場合は、ディスプレイリダイ レクション製品が必要です。たとえば、オペレータ起動アクションで使用する Motif アプリケー ションなどは X ウィンドウアプリケーションの例です。

### オペレータ用 Java GUI のインストール インストールの必要条件

# <span id="page-88-0"></span>サポートされている **Web** ブラウザ

OVO Java GUI をアプレットとして Web ブラウザから実行したい場合、または Java GUI の付 属オンラインドキュメントを使うには、次のいずれかの Web ブラウザをインストールしておく 必要があります。

- ❏ Microsoft Windows
	- Microsoft Internet Explorer 5.5 または 6
	- Mozilla 1.7
- ❏ HP-UX および Sun Solaris
	- Mozilla 1.7

#### 組み込み **Web** ブラウザ

Java GUI には、Java テクノロジに基づく組み込み Web ブラウザが付属しています。

組み込みブラウザで URL を呼び出す前に、必ずプロキシ設定を正しく行なっておいてくださ い。これは、 [ 組み込み Web **ブラウザの設定** ] ダイアログボックスで行ないます。このダイアログ ボックスには、[表示設定] ダイアログボックスの [Web ブラウザ] タブからアクセスできます。

Windows では、Java GUI は自動的に組み込み Web ブラウザをデフォルトの Web ブラウザとし て選択します。追加の設定は不要です。

# オペレータ用 **OVO Java GUI** のインストール

オペレータ用 Java GUI は、管理サーバーシステム上で直接実行できるほか、HTTP や FTP を 使って Java GUI のプログラムファイルを管理サーバーから他のシステムに転送し、その転送先 のシステムで実行することも可能です。

OVO 管理サーバーのインストールを行うと、OVO Java GUI のプログラムファイルが管理サー バーの /opt/OV/www/htdocs/ito\_op/ ディレクトリに自動的にインストールされます。

# インストールの必要条件

オペレータ用 OVO Java GUI をインストールする前に、次の必要条件が満たされていることを 確認してください。

- ❏ 管理サーバーシステムが第 1 章 [「管理サーバーのインストールの必要条件」](#page-24-0)に記載された ハードウェアとソフトウェアの要件をすべて満たしていること。なお、パフォーマンスを最 適化するために、maxfiles カーネルパラメータの設定変更が必要になることもあります。
- ❏ 管理サーバー用の OVO ソフトウェアがインストールされていること。第 2 章「OVO [の管理](#page-46-0) [サーバーへのインストール」](#page-46-0)を参照してください。
	- 注記 OVO Java GUI クライアント バージョン A.07.xx は、管理サーバー A.08.20 と完全互換です。Java GUI クライアント A.07.xx を管理サーバー A.08.20 で 実行することもできますが、A.08.20 バージョンに導入された新機能を利用す ることはできません。
- ❏ OVO Java GUI をインストールして実行するシステムには、JRE 1.4.2\_09 をインストール しておく必要があります。88 [ページの表](#page-87-0) 3-3 も参照してください。

管理サーバーに OVO をインストールすると、Apache Web サーバーが自動的にインストールさ れ、設定されます。Apache 以外の Web サーバーの設定方法については、101 [ページの「](#page-100-0)HTTP [サーバーの設定」](#page-100-0)を参照してください。

#### **HTTP** 経由での **OVO Java GUI** のインストール

ハイパーテキスト転送プロトコル (HTTP) で OVO をインストールするには、次の手順を実行し ます。

- 1. 87 [ページの「インストールの必要条件」](#page-86-0)に記載された必要条件が満たされていることを確認 してください。
- 2. HTTP サーバーがインストール済みで、実行されていることを確認してください。

Apache 以外の Web サーバーの設定については、101 ページの「HTTP [サーバーの設定」](#page-100-0)を 参照してください。

3. OVO Java GUI を実行するシステム上で、Web ブラウザを使って次の URL にアクセスしま す。

**http://<management\_server>:3443/ITO\_OP**

- ここで、<*management\_server*> は、管理サーバーの完全なホスト名です。
- 4. 表示される Web ページの指示に従います。
	- OVO Java GUI を MS Windows の PC 上で実行する場合は、ITO JAVA.exe ファイルを ダウンロードして実行します。
	- Java GUI を UNIX システムで実行する場合は、ファイル ito\_op\_install.tar をダウ ンロードして展開します。プラットフォームに JRE がインストールしてあることを確認 してください。JRE の推奨バージョンは 1.4.2\_09 です。

#### **FTP** 経由での **OVO Java GUI** のインストール

ファイル転送プロトコル (FTP) 経由で OVO をインストールするには、次の手順を実行します。

1. 87 [ページの「インストールの必要条件」](#page-86-0)の項に記載された必要条件がすべて満たされている ことを確認します

OVO 管理サーバーをインストールすると、OVO GUI クライアントのバイナリファイルが管 理サーバーの次のディレクトリ内に自動的にインストールされています。

/opt/OV/www/htdocs/ito\_op/

- 2. FTP でファイルを転送する手順は次のとおりです。
	- a. OVO Java GUI をインストールするシステム上で MS-DOS プロンプトまたはターミナ ルウィンドウを起動します。
	- b. 次のコマンドを実行して、OVO 管理サーバーに FTP 接続します。

#### **ftp <management\_server>**

ここで、<*management\_server*> は管理サーバーのホスト名です。

c. 次のコマンドを実行して、バイナリモード転送を明示的に指定します。

**bin**

d. 次のコマンドを実行して、OVO Java GUI ソフトウェアが格納されているディレクトリ に移動します。

**cd /opt/OV/www/htdocs/ito\_op**

Java GUI の実行プログラムをダウンロードします。

PC の場合は、次のコマンドを入力します。

**get ITO\_JAVA.exe**

UNIX システムの場合は、次のコマンドを入力します。

**get ito\_op\_install.tar**

UNIX システムの場合は、該当する Web サイトから対応する JRE をダウンロードする 必要があります。JRE の推奨バージョンは 1.4.2\_09 です。

ファイル転送が正常に終了したら、FTP 接続を切断します。

3. 次のコマンドで、ファイルからソフトウェアを抽出します。

• PC の場合

<drive\_letter>:**ITO\_JAVA.exe**

これにより、インストールを行うインストールウィザードが起動します。

● IINIX のシステムの場合

**tar xvf ito\_op\_install.tar**

# **OVO** 管理サーバー以外の **HP-UX** または **Sun Solaris** システムへの **OVO Java GUI** のインストール

OVO 管理サーバー以外の HP-UX または Sun Solaris システムに Java GUI クライアントをイン ストールするには、HP SD-UX ユーティリティ swinstall を使用します。

重要 HP-UX オペレーティングシステムでは、Software Distributor (SD-UX) ユーティ リティが添付されています。Sun Solaris オペレーティングシステムでは、Java GUI クライアントをインストールする前に、Software Distributor (SD-UX) ユー ティリティをインストールする必要があります。

swinstall を使って、OVO Java GUI を HP-UX または Sun Solaris システムにインストールす るには、次の手順を実行します。

1. 87 [ページの「インストールの必要条件」](#page-86-0)の項に記載された必要条件がすべて満たされている ことを確認します。

2. 使用する言語に対応するコマンドを入力します。

• 英語

```
swinstall -s ¥
 /<mount_point>/OVOCD2/OV_DEPOT/HPOvOServer.depot¥
 OVOPC-WWW.OVOPC-WWW-GUI OVOPC-WWW.OVOPC-WWW-ENG
```
ここで、*<mount\_point>* は、OVO インストール CD がマウントされている場所を示し ます。

● スペイン語

```
swinstall -s ¥
  /<mount_point>/OVOCD2/OV_DEPOT/HPOvOServer.depot¥
 OVOPC-WWW.OVOPC-WWW-GUI OVOPC-WWW.OVOPC-WWW-SPA
```
• 日本語

**swinstall -s ¥ /***<mount\_point>***/OVOCD2/OV\_DEPOT/HPOvOServer.depot¥ OVOPC-WWW.OVOPC-WWW-GUI OVOPC-WWW.OVOPC-WWW-JPN**

• 韓国語

```
swinstall -s ¥
 /<mount_point>/OVOCD2/OV_DEPOT/HPOvOServer.depot¥
 OVOPC-WWW.OVOPC-WWW-GUI OVOPC-WWW.OVOPC-WWW-KOR
```
• 簡体字中国語

```
swinstall -s ¥
 /<mount_point>/OVOCD2/OV_DEPOT/HPOvOServer.depot¥
 OVOPC-WWW.OVOPC-WWW-GUI OVOPC-WWW.OVOPC-WWW-SCH
```
第 **3** 章 **93**

ここで、*<mount\_point>* は、 OVO インストール CD がマウントされている場所を示します。

# **HTTPS** ベース **Java GUI** のインストール

標準の Java GUI には管理サーバーへのセキュアなリンクが備わっていません。HTTPS ベース Java GUI は、Java GUI と OVO 管理サーバーの間に、セキュアな通信を実現するためのソ リューションです。

注記 HTTPSベース Java GUI のみを使用することを予定している場合には、セキュ リティのために、Java GUI クライアントと OVO 管理サーバー間のセキュアでは ない通信は無効にしておくことをお勧めします。詳細は、97 [ページの「セキュア](#page-96-0) [ではない通信を無効にする方法」を](#page-96-0)参照してください。

HTTPS ベース Java GUI のアーキテクチャ、構成方法、使い方についての詳細は、『*OVO Java GUI* オペレータガイド』を参照してください。

opcuihttps の設定方法と HTTPS ベース Java GUI 関連のパラメータのリストについては、 『*OVO* システム管理リファレンスガイド』を参照してください。

### **HTTPS** ベース **Java GUI** をインストールして有効にする手順

#### 重要 以下のインストール手順は、OVO Java GUI A.08.14 にのみ適用できます。

HTTPS Java GUI 通信タイプをインストールして有効にするには、以下の手順を実行します。

- 1. OVO 管理サーバー上の opcuihttps プロセスを起動します。そのためには、以下の手順を実 行します。
	- a. opcuihttps ファイルを、/opt/OV/contrib/OpC/opcuihttps から /opt/OV/bin/OpC に移動します。
	- b. /opt/OV/bin/OpC/opcsv -start と入力して、opcuihttps プロセスを起動します。
- 2. Java GUI クライアントの HTTPS 通信を有効にします。以下のいずれかの手順を実行します。
	- a. コマンド行で-https trueオプションを使ってJava GUIクライアントを起動します。た とえば、次のコマンドを実行します。

### オペレータ用 Java GUI のインストール **HTTPS** ベース **Java GUI** のインストール

- *Windows* システムの場合 C:¥Program Files¥Hewlett-Packard¥HP OVO Java Console¥ito\_op -https true
- *HP-UX* システムと *SOLARIS* システムの場合 /opt/OV/www/htdocs/ito\_op/ito\_op https=true
- b. 次のように、起動スクリプト ito\_op を編集します。
	- *Windows* システムの場合 ito\_op.bat スクリプトの次の行を if "%HTTPS%" == "" set HTTPS=false 以下の行で置き変えます。 if "%HTTPS%" == "" set HTTPS=true
	- *HP-UX* システムと *SOLARIS* システムの場合 ito\_op スクリプトの次の行を https=false 以下の行で置き変えます。 https=true
- c. Java GUI をアプレットとして起動するように、ito for activator.html ファイルを 編集します。
	- Java GUI を Internet Explorer で起動するには、次の行を <PARAM NAME = https VALUE = "false"> 以下の行で置き換えます。 <PARAM NAME = https VALUE = "true">
	- Java GUI を Web ブラウザ Mozilla または Firefox で起動するには、 else if (\_ns == true) document.writeln... で始まる行の中の https="false" を探して https="true" で置き換えます。

注記 Java GUI を HTTPS 通信モードで実行するのに必要な Java ランタイム環境 (JRE) のバージョンは、1.4.2\_09 です。 JRE を UNIX システムに設定するには、JAVA\_DIR 変数を JRE がインストール されているベースディレクトリにエクスポートします。たとえば、次のコマンド を実行します。 export JAVA\_DIR=/opt/java1.4/jre/

#### オペレータ用 Java GUI のインストール **HTTPS** ベース **Java GUI** のインストール

### <span id="page-96-0"></span>セキュアではない通信を無効にする方法

Java GUI と OVO 管理サーバー間でデータのセキュアな交換を保障するには、セキュアではな い通信は無効にしておくことをお勧めします。これはローカルホスト接続以外のポート 2531 へ の接続をすべて無効にすることで実現できます。そのためには、次のようにします。

❏ *HP-UX* システムの場合

/var/adm/inetd.sec ファイルを編集します。次の行を入力します。

**ito-e-gui allow 127.0.0.1**

# **OVO Java GUI** の起動

本項では、OVO Java GUI を PC、UNIX システム、および Web ブラウザから起動する方法を 説明します。

- 注記 Java2 アプレットをワークスペースで起動する Web ページにアクセスする場合 は、Java GUI 自体もアプレットとして動作している必要があります。Java GUI をアプレットとして起動する方法は、99 ページの「Web [ブラウザからの](#page-98-0) OVO [Java GUI](#page-98-0) の起動」を参照してください。
- 重要 デフォルトユーザーで最初にログインしたときは、セキュリティのためにデフォ ルトのパスワードを変更する必要があります。パスワードは後で再び変更できま すが、デフォルトのパスワードに戻すことはできません。パスワードを変更する 方法は、『*OVO Java GUI* オペレータガイド』を参照してください。

# **ito\_op** 起動スクリプト

ito\_op 起動スクリプトは最初に環境変数を読み取ります。次に、コマンド行オプションを評価 し、最後に itooprc ファイルにリストされている設定を読み取ります。

ito\_op 起動スクリプトの詳細は、*ito\_op(1M)* のマンページ (UNIX の場合 )、*ito\_op.bat* スクリ プト (Windows の場合 )、および『*OVO* システム管理リファレンスガイド』をそれぞれ参照して ください。

### **PC** 上での **Java GUI** の起動

OVO Java GUI クライアントソフトウェアのインストールシールドは、デスクトップにこのソフ トウェアへのショートカットをインストールします。

OVO Java GUI を PC 上で起動するには、次の手順を実行します。

1. 次のいずれかを行います。

- インストールされたデスクトップショートカットを使う。
- 次のコマンドを入力する。

<*drive\_letter*>:**<install\_directory>¥ito\_op¥ito\_op.bat**

#### オペレータ用 Java GUI のインストール **OVO Java GUI** の起動

OVO Java GUI が起動し、ログイン画面が表示されます。

2. OVO のユーザー名とパスワードを入力します。

### **UNIX** システムでの **Java GUI** の起動

UNIX システム上で OVO Java GUI を起動するには、次のようにします。

1. 次のコマンドを入力します。

**/opt/OV/www/htdocs/ito\_op/ito\_op &**

OVO Java GUI が起動し、ログイン画面が表示されます。

2. OVO のユーザー名とパスワードを入力します。

### <span id="page-98-0"></span>**Web** ブラウザからの **OVO Java GUI** の起動

注記 Web ブラウザ上で OVO Java GUI を起動する場合には、GUI をインストールす る必要はありません。OVO GUI クライアントソフトウェア付属の Java アプレッ トをダウンロードするだけです。

Web ブラウザから OVO Java GUI を起動するには、次の手順を実行します。

- 1. 87 [ページの「インストールの必要条件」](#page-86-0)の項に記載された必要条件がすべて満たされている ことを確認します。
- 2. OVO Java GUI を実行するシステム上で、Web ブラウザを使って次の URL にアクセスしま す。

**http://<***management\_server***>:3443/ITO\_OP**

- ここで、<*management\_server*> には管理サーバーの完全なホスト名を指定します。
- 3. 上記の Web ページに記載されている指示に従って Java アプレットをダウンロードします。

# オンラインドキュメントへのアクセス

OVO Java GUI に付属している HTML 形式のオンラインドキュメントは、OVO 管理サーバー に自動的にインストールされています。OVO のオンラインドキュメントにアクセスするには、 管理サーバーの URL を Web ブラウザで開けるように OVO Java GUI を設定する必要がありま す。

注記 オンラインドキュメントの閲覧には、組み込み Web ブラウザではなく、 Microsoft Internet Explorer (Windows の場合 ) または Mozilla (UNIX の場合 ) を使用することをお勧めします。 Web ブラウザの表示設定を変更するには、メニューバーから [編集: 表示設定 ...]を選択し、[**表示設定**]ダイアログボックスの [Web **ブラウザ**]タブをクリッ クします。詳細は、『*OVO Java GUI* オペレータガイド』を参照してください。

OVO のオンラインドキュメントを起動するには、次の手順を実行します。

1. OVO Java GUI で、メニューバーから [ ヘルプ : 目次 ] を選択します。

Web アプリケーションの実行に使用する Web ブラウザを選択するためのウィンドウが表示 されます。

2. 使用する Web ブラウザを選択し、[OK] をクリックします。

選択した Web ブラウザが次の URL で表示されます。

http://<*management\_server*>:3443/ITO\_OP/help/<*lang*>/ovo/html/index.htm <*lang*> は、ja ( 日本語の場合 ) です。

Java GUI のオンラインドキュメントが表示されます。ウィンドウ左側のナビゲーションツリー で興味のあるトピックを探したり、索引で特定の用語を検索することができます。

**注記** おなお、オンラインドキュメントの URL は、OVO Java GUI の [ 表示設定 ] プロパ ティシートで変更できます。このプロパティシートを開くには、[ 編集 ] メニュー から [ 表示設定 ] を選択します。

### ファイアウォールの外部からの接続

OVO Java GUI を使って、ファイアウォールの外部から OVO 管理サーバーにアクセスするに は、ポート 2531 をオープンする必要があります。ポート 2531 は、Java GUI が管理サーバーへ の接続に使用するソケットです。

# <span id="page-100-0"></span>**HTTP** サーバーの設定

ベンダーのマニュアルに従って Web サーバーをインストールし、正常に動作していることを確 認します。

OVO Java GUI をインストールしてアクセスするには、HTTP サーバーを設定する必要があり ます。使用する HTTP サーバーの種類によって設定は異なります。

次の Web サーバーがサポートされています。

❏ NCSA/Apache (OVO のインストール時に自動的にインストールされ、設定されます。)

- ❏ Netscape
- ❏ CERN/W3C

本項では、これらの Web サーバーを OVO Java GUI 用に設定する方法を説明します。

### **Netscape** サーバーの設定

Netscape サーバーを設定して、OVO Java GUI をインストールし、アクセスするには、次の手 順を実行します。

- 1. 使用する Netscape サーバーを選択します。
- 2. [Netscape Enterprise Configuration] ウィンドウで次の操作を行います。
	- a. ウィンドウの最上部にある [Content mgmt] ボタンをクリックします。
	- b. ウィンドウの左側にある [Additional Document Directories] を選択します。
	- c. [URL prefix] に次の文字列を入力します。

#### **ITO\_OP/**

d. [Map To Directory] に次の文字列を入力します。

#### **/opt/OV/www/htdocs/ito\_op**

- e. [OK] をクリックします。
- f. [Save and Apply] をクリックします。

Web サーバーを再起動し、次の URL を開きます。

http://*<server\_hostname>*/ITO\_OP/

### オペレータ用 Java GUI のインストール **HTTP** サーバーの設定

*<server\_hostname>* には、ドメインを含む Web サーバーのホスト名を指定します。

3. 次のファイル内で拡張子 .exe が定義されていることを確認します。

/opt/ns-fasttrack/httdp-<server\_hostname>/config/mime.types

4. このファイルに次の行を追加します。

type=application/octet-stream exts=exe

# **CERN/W3C** サーバーの設定

CERN/W3C Web サーバーを設定して、OVO Java GUI をインストールし、アクセスするには、 次の手順を実行します。

1. 次の行を httpd.conf ファイルに追加します。

#### **Pass /ITO\_OP/\* /opt/OV/www/htdocs/ito\_op/\***

- 2. Web サーバーを再起動します。
- 3. 次の URL にアクセスします。

http://*<server\_hostname>*/ITO\_OP/

4. *<server\_hostname>* には、ドメインを含む Web サーバーのホスト名を指定します。

# **4** サービスの起動 **/** 停止と手動によるデータ ベース設定

a sa salawang kalendar

# 概要

本章では、HP OpenView Operations (OVO) 管理サーバーサービスの自動起動および自動停止 のセットアップ方法について 説明します。また、インストールされているデータベースの自動 と手動の両方の 起動と停止方法について説明します。

# **OVO** の自動起動と自動停止

OVO を設定するときに、OVO の起動プロセス (ovstart/ovstop) が自動的にブートシーケンス に組み込まれます。

OVO 管理サーバーサービスは、ovstart コマンドによって自動的に起動されます。このサービ スの起動が、システムのブートフェーズに組み込まれています。同様に、OVO 管理サーバー サービスは、ovstop コマンドにより自動的に停止されます。

ovstart と ovstop スクリプトは次の場所にあります。

/opt/OV/bin

スクリプト opcsv を使って ovstart/ovstop を呼び出すことにより、OVO サービスを起動、停 止することもできます。

opcsv スクリプトは、次のディレクトリにあります。

/opt/OV/bin/OpC

opcsv コマンドの機能は次のようになります。

**opcsv -start** 最初に **ovstop opc** を呼び出し、次に **ovstart opc** を呼び出します。

**opcsv -stop ovstop opc** を呼び出します。

**opcsv -status ovstatus opc** よりも詳細な OVO のステータス情報を表示します。

注記 コマンド opcsv -stop は、サブエージェントプロセスを停止する訳ではありま せん。サブエージェント通信プロセスは、OVO オープンエージェント (ovoacomm)に依存しますが、これは、opcsv コマンドでは停止*されません*。オー プンエージェントと OVO サーバープロセスの両方を停止したい場合は ovstop opc ovoacomm ovctrl を使用します。逆に、オープンエージェントと OVO サー バープロセスの両方を起動したい場合は ovstart opc ovoacomm を使用します。

詳細は、opcsv(1M) と ovstart(1M) のマンページを参照してください。

OVO インストールプロセスでは、DCE RPC デーモンがシステムのブートフェーズで起動でき るように、自動的に設定されます。

ヒント OVO サーバーとエージェント間で通信障害が起きたり、サーバープロセスに設定 の変更が正しく通知されない場合は、オープンエージェントと OVO サーバープロ セスの両方を、次のように再起動してください。

**/opt/OV/bin/ovstop opc ovoacomm ovctrl**

**/opt/OV/bin/ovstart ovoacomm opc**

# **Oracle** データベースの自動起動と自動停止

OVO 管理サーバーを起動および停止するときに Oracle データベースを自動的に起動または停止 するには、OVO のシェルスクリプト /sbin/init.d/ovoracle を使います。システムの起動時 に、自動的に OVO 管理サーバープロセスを起動することにした場合は、Oracle データベースは OVO の前に起動する必要があります。

スクリプト ovoracle は以下のプログラムにリンクされています。

❏ 起動用

/sbin/rc3.d/S940ov300

❏ 停止用

/sbin/rc1.d/K060ov900

```
データベースの自動起動および自動停止のオプションは、次のファイルに設定されています。
```
/etc/rc.config.d/ovoracle

次のファイルを編集することで、データベースの自動的な起動 / 停止を有効にすることができま す。

/etc/rc.config.d/ovoracle

変数 OVORACLE と OVORALISTENER を 1 に変更します。

# Configure if Oracle database should be started # 0 - do not start  $# 1 - start$ # Default is 0. This may be changed manually #  $OVORACI$ <sub> $E=1$ </sub> OVORALISTENER=1

# **Oracle** データベースの手動起動と手動停止

システムブートシーケンスに Oracle 起動/停止コマンドを紹み込まない場合は、次のように手 動でデータベースの起動・停止を行う必要があります。OVO を起動するときには OVO の起動 前にデータベースを起動し、OVO を停止するときには OVO の停止後にデータベースを停止す る必要があります。

### **Oracle** データベースの手動起動

Oracle データベースを手動で起動するには、次の手順で行います。

1. ユーザーを oracle に切り替えます。

#### **su - oracle**

2. *ORACLE\_HOME* 環境変数を設定します。

デフォルトは、次のとおりです。

**export ORACLE\_HOME=/opt/oracle/product/10.1.0**

3. *ORACLE\_SID* 環境変数を設定します。

デフォルトは、次のとおりです。

#### **export ORACLE\_SID=openview**

- 4. データベースを管理するために SQL\*Plus ツールを実行します。 **<ORACLE\_HOME>/bin/sqlplus /nolog**
- 5. 次のコマンドを入力して、Oracle データベースを起動します。

```
connect / as sysdba
startup
exit
```
6. ユーザー root に戻ります。

**exit**
## サービスの起動 / 停止と手動によるデータベース設定 **Oracle** データベースの手動起動と手動停止

# **Oracle** データベースの手動停止

Oracle データベースを手動で停止するには、次の手順で行います。

1. ユーザー oracle に切り替えます。

**su - oracle**

2. *ORACLE\_HOME* 環境変数を設定します。

デフォルトは、次のとおりです。

#### **export ORACLE\_HOME=/opt/oracle/product/<***version***>**

サポートされている Oracle データベースのバージョンは、10.1.0 です。

3. *ORACLE\_SID* 環境変数を設定します。

デフォルトは、次のとおりです。

#### **export ORACLE\_SID=openview**

4. SQL\*Plus ツールを実行します。

**<***ORACLE\_HOME***>/bin/sqlplus /nolog**

5. 次のコマンドを入力して、Oracle データベースを停止します。

**connect / as sysdba shutdown exit**

6. ユーザー root に戻ります。

**exit**

# **Oracle** データベースの母国語サポート

本項では、インストールされた Oracle データベースの母国語サポート (NLS) 規則を説明しま す。

注記 Oracle データベースは、OVO ユーザーインタフェース環境やサーバープロセス と同じキャラクタセットを使用する必要があります。これは、Oracle データベー スで不要な文字コード変換が行われないようにするためです。Oracle データベー スをインストールした後は、キャラクタセットは変更できません。

データベースのキャラクタセットは、CREATE DATABASE コマンドの CHARACTER SET オプショ ンにより決定されます。opcconfig スクリプトはデータベースを作成するとき、*LANG* および *NLS\_LANG* 環境変数を調べてキャラクタセットを決定します。日本語のインストールには、次の キャラクタセットが使用されます。

CHARACTER SET = "japanese\_japan.JA16SJIS"

これらの NLS パラメータは、Oracle 環境変数 *NLS\_LANG* によって制御されます。形式は、次の とおりです。

<*language*>\_<*territory*>.<*character\_set*>

OVO は、*NLS\_LANG* の次の設定を使用します。

日本語 : japanese\_japan.JA16SJIS

デフォルトでは、OVO は Oracle 環境に設定されている *NLS\_LANG* の値を使用します。

*NLS\_LANG* が Oracle 環境に設定されていない場合、OVO は、次のファイルで指定された値を使 用します。

/etc/opt/OV/share/conf/ovdbconf

OVO は、Oracle データベースのキャラクタセットをチェックし、OVO 設定情報の一部として 保存します。Oracle には、言語およびキャラクタセットのパラメータの設定を含む動的パ フォーマンス ビュー v\$nls\_parameters があります。

# **Oracle** データベースの環境変数

OVO はプロセス開始時に次のステップでデータベース変数を解釈しデータベースに接続します。

❏ *ORACLE\_HOME* 変数を調べます。

*ORACLE\_HOME* が環境に設定されている場合は、この値を使います。そうでない場合、 OVO は、次の設定ファイルの値を使います。

/etc/opt/OV/share/conf/ovdbconf

❏ *ORACLE\_SID* 変数を調べます。

*ORACLE\_SID* が環境に設定されている場合は、この値を使います。そうでない場合、 OVO は、次の設定ファイルの値を使います。

/etc/opt/OV/share/conf/ovdbconf

❏ *NLS\_LANG* 変数を調べます。

*NLS\_LANG* が環境に設定されている場合は、この値を使います。そうでない場合、OVO は、 次の設定ファイルの値を使います。

/etc/opt/OV/share/conf/ovdbconf

❏ *ORA\_NLS* 変数を調べます。

この変数は、Oracle の日本語版インストールに必要です。*ORA\_NLS* が環境に設定されて<sup>い</sup> ない場合は、OVO はそれに相当する設定を選択します。

❏ パラメータ DATABASE <database> が、ovconfchg コマンド行ツールを使用して設定されて いるかどうかを調べます。

このパラメータは、Net10 接続を確立するために使用します。設定されている場合は、 *ORACLE\_SID* 変数は無視されます。

たとえば、DATABASE ov\_net の行が ovconfchg を使用して設定されているとします。

文字列 opc\_op/<password>@ov\_net を Net10 識別子 (identifier) ov\_net に接続するために 使います。

❏ 107 ページの「Oracle [データベースの自動起動と自動停止」](#page-106-0)の項で説明されているように、 データベースへの接続が確立されます。

DATABASE が使用されて*いない*場合、接続文字列 (connect string) opc\_op/<passwd> を使い ます。

# データベースの場所

次の表は、データベースのインストール形態 (方式)を2つ示し、それぞれの場合のプロセスが 動作する場所と、基本構成コンポーネント (FCC) に使用されるエントリーを示します。

# 表 **4-1** データベースの場所

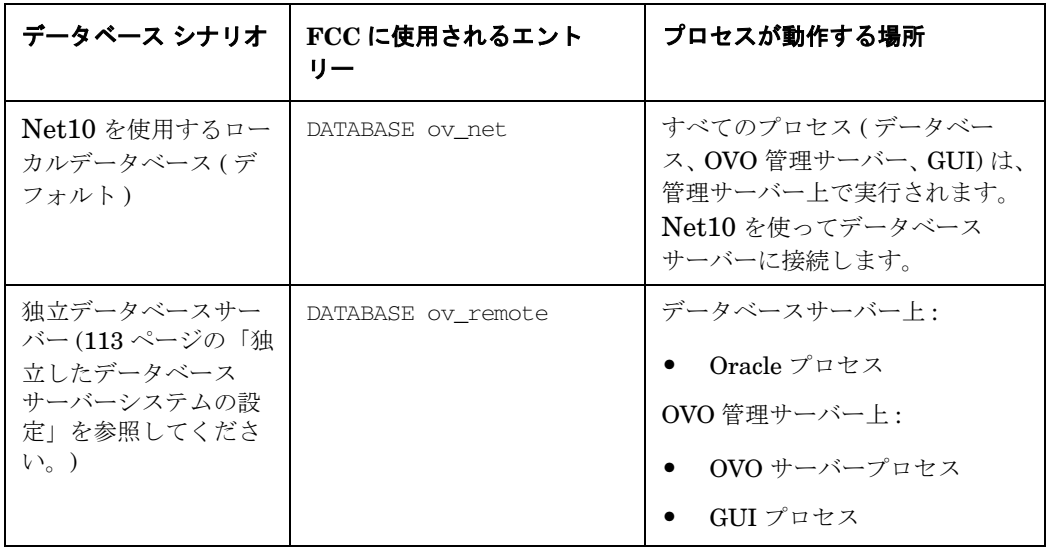

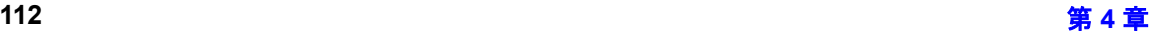

# <span id="page-112-0"></span>独立したデータベースサーバーシステムの設定

Oracle データベースと OVO 管理サーバーを*同じシステム*に設定することをお勧めします。同じ システムを使うことにより、コンピューティング環境を複雑にすることなく、 OVO のすべての 管理ツールが使用できます。しかし、OVO 管理サーバーシステムのリソースが十分でない場合 は、独立したデータベースサーバーシステムを準備することもできます。Oracle Net10 を OVO システムとデータベースシステムとの間のネットワークリンクとして使用できます。

注記 OVO バックアップおよび回復プログラムは、データベースがローカル管理サー バーにある場合のみ、機能します。一貫性のあるバックアップを取るには、デー タファイルとデータベースのデータは同期していなければなりません。

独立したデータベースサーバーシステムを設定する場合は、その前に 25 [ページの第](#page-24-0) 1 章 「管理 [サーバーのインストールの必要条件」](#page-24-0)を参照して、最低限必要なハードウェアとソフトウェアを 調べてください。

重要 独立したデータベースサーバーシステムは、OVO 管理サーバーを実行するシステ ムと同じオペレーティングシステムおよび同じ OS バージョンを実行するシステ ムでのみサポートされます。たとえば、 HP-UX バージョン 11.23 上にリモート Oracle データベースをインストールすることは、OVO 管理サーバーも HP-UX バージョン 11.23 システム上にある場合にのみサポートされます。

独立したデータベースサーバーシステムの設定は、次の手順で行います。

1. データベースサーバーに次の Oracle 10.1.0 製品をインストールします。

- Oracle10g 10.1.0.2.0
- Oracle Net Services 10.1.0.2.0
- 2. OVO 管理サーバーに次の Oracle 10.1.0 製品をインストールします。
	- Oracle10g Client 10.1.0.2.0
	- Oracle Net Services 10.1.0.2.0

### 注記 サブプロダクト Oracle Net Listener 10.1.0.2.0 と Oracle Connection Manager 10.1.0.2.0 が必要です。

これらの製品をインストールするには、[ 使用可能な製品 ] ウィンドウで [Oracle10g Client 10.1.0.2.0] を選択し、インストールタイプとして [カスタム] を選択します。

- 重要 Oracle データベースをインストールしたら、Oracle Database Server 用の Patch Set 10.1.0.4 がインストールされているかを確認してください。データ ベースと Patch Set のインストールについては、54 [ページの「](#page-53-0)Oracle データ [ベースのインストール」](#page-53-0)を参照してください。
- 重要 独立したデータベースサーバーシステムを設定する前に、Oracle データベー スが正しくインストールされ設定されていることを確認してください。正し い設定を選択したことを確認してください。特に変更する必要がない場合は、 各設定値には推奨値を使用してください。推奨する設定の詳細については、 52 ページの「Oracle [データベースをインストールする前に」](#page-51-0)を参照してくだ さい。
- 3. データベースサーバーシステムと OVO 管理サーバーシステムに、グループ opcgrp とユー ザー opc\_op を作成します。データベースサーバーシステムと OVO 管理サーバーシステム では、グループ ID とユーザー ID は同じである必要があります。

HP-UX システム管理ツールの SAM を使うこともできます。

- 4. 第 2 章 「OVO [の管理サーバーへのインストール」](#page-46-0)で説明しているインストール手順に従っ て、OVO 管理サーバーシステムに OVO をインストールします。OVO をインストール中に、 以下の追加手順を実行してください。
	- ovoinstall によって、データベースを手動で設定するかを尋ねられた場合には、yes を 入力してください。
	- 次のメッセージが表示されるまでインストールを続行します。

Once you are finished with applying patches/setting up the remote database, answer y to the following question to continue with the configuration of the database. Do you want to continue now  $(y | n)$ : [y]

このメッセージが表示されたら、質問に答えずに *ovoinstall* を実行しているウィンド ウを開いたままにしておき、以下の手順でデータベースサーバーシステムを設定してく ださい。

- 5. OVO 管理サーバー上の /opt/OV、/etc/opt/OV、および /var/opt/OV ディレクトリを共有 して、ユーザー root での書込みアクセスができるようにします。次のように実行します。
	- /etc/exports ファイルを編集して次の行を追加します。

/opt/OV -rw=<DB server>,root=*<DB server>* /var/opt/OV -rw=<DB server>,root=*<DB server>* /etc/opt/OV -rw=<DB server>,root=*<DB server>*

*<DB server>* には、データベースサーバーのマシン名を指定します。

• 次のコマンドを実行します。

exportfs -a

または、/etc/exports ファイルに多数のディレクトリが含まれている場合は、パ フォーマンスの観点から、代わりに次のコマンドを実行します。

exportfs /opt/OV /var/opt/OV /etc/opt/OV

- 6. データベースサーバー ( データベースを実行しようとするシステム ) に root でログインしま す。
- 7. NFS で管理サーバーからの /opt/OV、/etc/opt/OV、および /var/opt/OV ディレクトリを データベースサーバーにマウントします。

ディレクトリが、書込みアクセスおよび root のアクセス権付きで管理サーバーからエクス ポートされていることを確認します。

**umask 022**

**mkdir /opt/OV /etc/opt/OV /var/opt/OV**

**mount <***mgmt\_server***>:/opt/OV /opt/OV**

**mount <***mgmt\_server***>:/etc/opt/OV /etc/opt/OV**

#### **mount <***mgmt\_server***>:/var/opt/OV /var/opt/OV**

8. 自動データベース起動用の次のスクリプトを、OVO 管理サーバーからデータベースサー バーにコピーします。

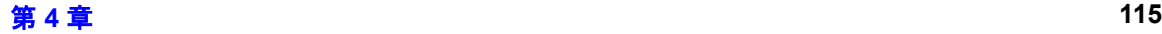

- /etc/rc.config.d/ovoracle
- /sbin/init.d/ovoracle
- 9. データベースサーバーで、ファイルをリンクさせます。
	- **ln -s /sbin/init.d/ovoracle /sbin/rc2.d/K060ov900**
	- **ln -s /sbin/init.d/ovoracle /sbin/rc3.d/S940ov300**
- 10. *ORACLE\_HOME*、*ORACLE\_SID*、および *NLS\_LANG* の値を、/etc/rc.config.d/ovoracle に追 加します。

export ORACLE HOME=/opt/oracle/product/10.1.0

export ORACLE\_SID=openview

export NLS\_LANG=japanese\_japan.JA16SJIS

11. Oracle 変数を次のようにエクスポートします。

**export ORACLE\_HOME=/opt/oracle/product/9.2.0**

**export ORACLE\_SID=openview**

**export ORACLE\_BASE=/opt/oracle**

**export NLS\_LANG=japanese\_japan.JA16SJIS**

12. データベースサーバーで opcdbsetup を実行し、データベースを作成、設定します。

#### **/opt/OV/bin/OpC/opcdbsetup**

詳細は、*opcdbsetup(1M)* のマンページを参照してください。

データベースの設定をするかどうかを求められます。プロンプトでデフォルト値を選択しま す。コマンド opcdbsetup が、自動的に Net10 を設定し、Net10 リスナーの実行を開始し ます。

13. 次の Net10 ファイルをデータベースサーバーから OVO 管理サーバーにコピーします。

- \$ORACLE\_HOME/network/admin/sqlnet.ora
- \$ORACLE\_HOME/network/admin/tnsnames.ora
- \$ORACLE\_HOME/network/admin/tnsnav.ora

これらのファイルは、両方のシステムで必要です。

### 注記  $\bf{Q}$   $\bf{O}$   $\bf{Q}$  管理サーバーとデータベースサーバーで ORACLE\_HOME に異なる値を 使っている場合には、管理サーバーの共有ファイル /etc/opt/OV/share/conf/ovdbconf 内の ORACLE\_HOME の値を編集します。

- 14. /opt/OV、/etc/opt/OV、および /var/opt/OV ディレクトリのマウントを外します。
- 15. データベースサーバーからログアウトします。
- 16. コマンド opcdbsetupは、OVO ライブラリから Oracle 共有ライブラリにシンボリックリンク を作成します。

OVO 管理サーバーとデータベースサーバーで異なる *ORACLE\_HOME* を使っている場合には、 それらが以下のライブラリを指しているかどうかを確認します。

/opt/OV/lib/hpux32/libclntsh.so は <ORACLE\_HOME>/lib32/libclntsh.so を指して いる必要があります。

/opt/OV/lib/hpux32/libclntsh.so.1.0 は <ORACLE\_HOME>/lib32/libclntsh.so を指している必要があります。

/opt/OV/lib/hpux32/libclntsh.so.8.0 は <ORACLE\_HOME>/lib32/libclntsh.so を指している必要があります。

/opt/OV/lib/hpux32/libclntsh.so.9.0 は <ORACLE\_HOME>/lib32/libclntsh.so を指している必要があります。

/opt/OV/lib/hpux32/libclntsh.so.10.1 は <ORACLE\_HOME>/lib32/libclntsh.so を指している必要があります。

/opt/OV/lib/hpux32/libopcora.so は <ORACLE\_HOME>/lib32/libclntsh.so を指して いる必要があります。

 OVO 管理サーバーのライブラリディレクトリに上述の OVO リンクが存在しない場合には、 以下の手順を使ってリンクを作成します。

```
ln -sf <ORACLE_HOME>/lib32/libclntsh.so ¥ 
/opt/OV/lib/hpux32/libclntsh.so 
ln -sf <ORACLE_HOME>/lib32/libclntsh.so ¥ 
/opt/OV/lib/hpux32/libclntsh.so.1.0 
ln -sf <ORACLE_HOME>/lib32/libclntsh.so ¥ 
/opt/OV/lib/hpux32/libclntsh.so.8.0 
ln -sf <ORACLE_HOME>/lib32/libclntsh.so ¥ 
/opt/OV/lib/hpux32/libclntsh.so.9.0 
ln -sf <ORACLE_HOME>/lib32/libclntsh.so ¥ 
/opt/OV/lib/hpux32/libclntsh.so.10.1 
ln -sf <ORACLE_HOME>/lib32/libclntsh.so ¥ 
/opt/OV/lib/hpux32/libopcora.so
```
17. opc\_node\_change.pl スクリプトを使って IP アドレスを変更することによって、データベー ス内の OVO 管理サーバー名を設定し直します。

以下の「旧名称 / 新名称」スキームを使います。

#### **/opt/OV/bin/OpC/utils/opc\_node\_change.pl -oldname OLD\_FQDN -oldaddr OLD\_IP\_ADDR -newname NEW\_FQDN -newaddr NEW\_IP\_ADDR**

opcdbsetup はデータベースサーバーシステム上で実行されたので、データベース内の OVO 管理サーバーシステム エントリーはデータベースシステムのホスト名と IP アドレスとなっ ています。しかし、これでは正しくありません。エントリーを OVO 管理サーバーのホスト 名と IP アドレスの値に変更する必要があります。

注記 データディレクトリと索引ディレクトリを入力するように要求されたら、推 奨値 ( データと索引両方に対して同じ値 ) をそのまま使用してください。たと えば、次のようにします。

#### **/opt/oradata/openview**

データディレクトリと索引ディレクトリに次のいずれの場所も指定しないで ください。/opt/OV、/var/opt/OV、および /etc/opt/OV。また、ディレク トリの名前は、*ORACLE\_SID* 値 (openview を推奨 ) に対応している必要があ ります。

- 18. データベースサーバーシステムの設定が完了するまで待ってから、ovoinstall を実行して いるウィンドウで **Enter** を押し、OVO のインストールを継続します。
- 19. OVO のインストール完了後、 OVO 管理者用 GUI を使い、次の設定を行います。
	- ❏ データベースサーバーと OVO 管理サーバーのマシンタイプが異なる場合、OVO 管理 サーバーのマシンタイプを変更します。
	- ❏ OVO管理サーバーのテンプレートグループから mondbfileテンプレートの指定を外しま す。そして、データベースサーバーシステムで OVO エージェントが実行している場合、 mondbfile テンプレートをそこに指定します。

# **5** 管理サーバーのディレクトリ構造

# 概要

本章では、管理サーバー上の HP OpenView Operations (OVO) ディレクトリの階層を示すファ イルツリーについて説明します。

# 管理サーバーの **OVO** ファイルツリー

HP-UX 11.x のファイルシステムのレイアウトは、UNIX System V リリース 4 (SVR4) の標準構 造に準拠しています。

主要な OVO ディレクトリは、次のとおりです。

/opt/OV すべての OVO バイナリ

/etc/opt/OV 設定データ

/var/opt/OV ランタイムデータ

## 管理サーバーのディレクトリ構造 管理サーバーの **OVO** ファイルツリー

注記 OVO エージェントソフトウェア、あるいは他の HP OpenView ソフトウェアがイ ンストールされている場合、このファイルツリーに追加のサブディレクトリが含 まれることもあります。エージェントのファイルツリーの詳細は、『*OVO DCE*  エージェント コンセプトと設定ガイド』を参照してください。

## 図 **5-1** 管理サーバーのファイルツリー **(/opt/OV** ブランチ **)**

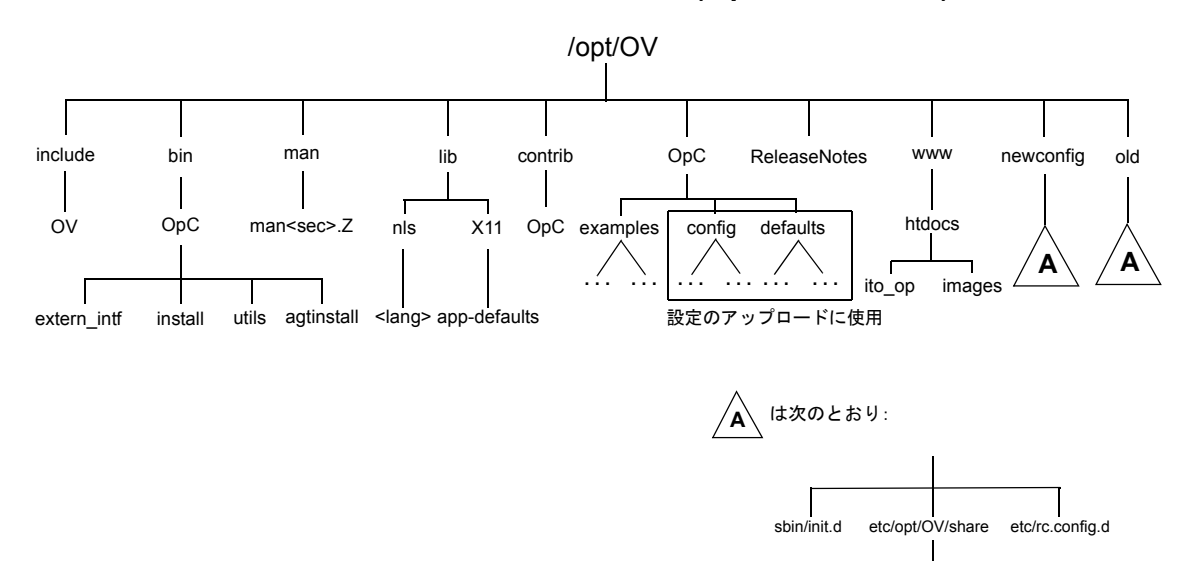

lrf bitmaps symbols fields

図 **5-2** 管理サーバーのファイルツリー **(/var/opt/OV** ブランチ **)**

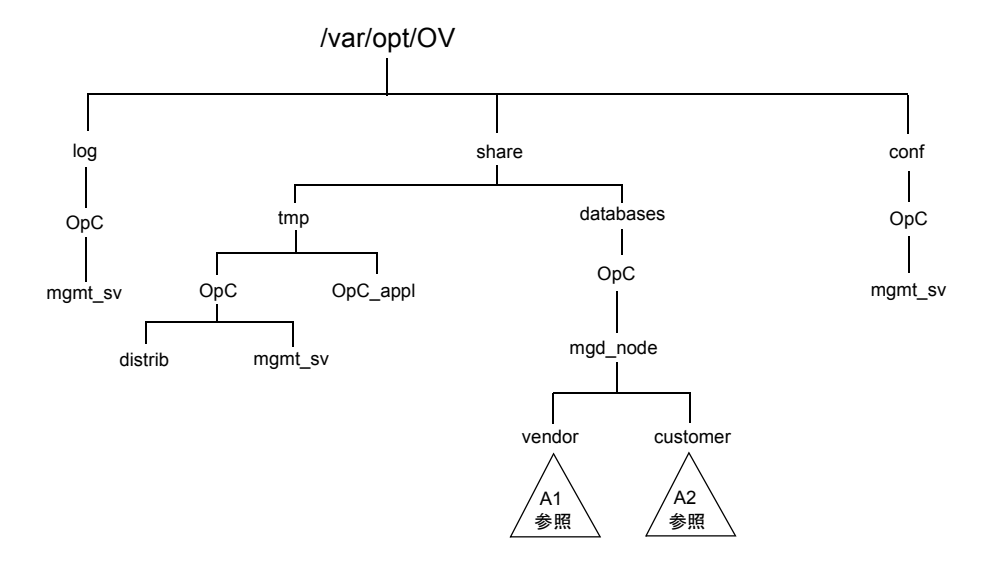

管理サーバーのディレクトリ構造 管理サーバーの **OVO** ファイルツリー

図 **5-3** 管理サーバーのファイルツリー **(/etc/opt/OV** ブランチ **)**

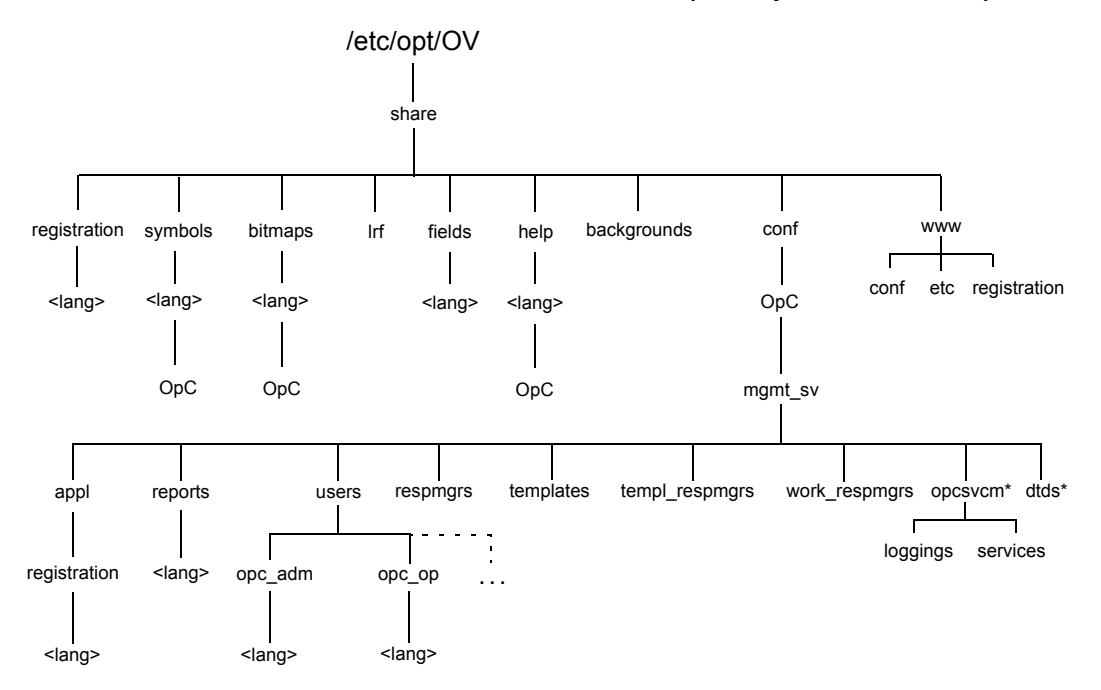

\* HP OpenView Service Navigator をインストールした場合

図 **5-4** 管理サーバーのベンダー固有 **OVO** ソフトウェアのサブツリー

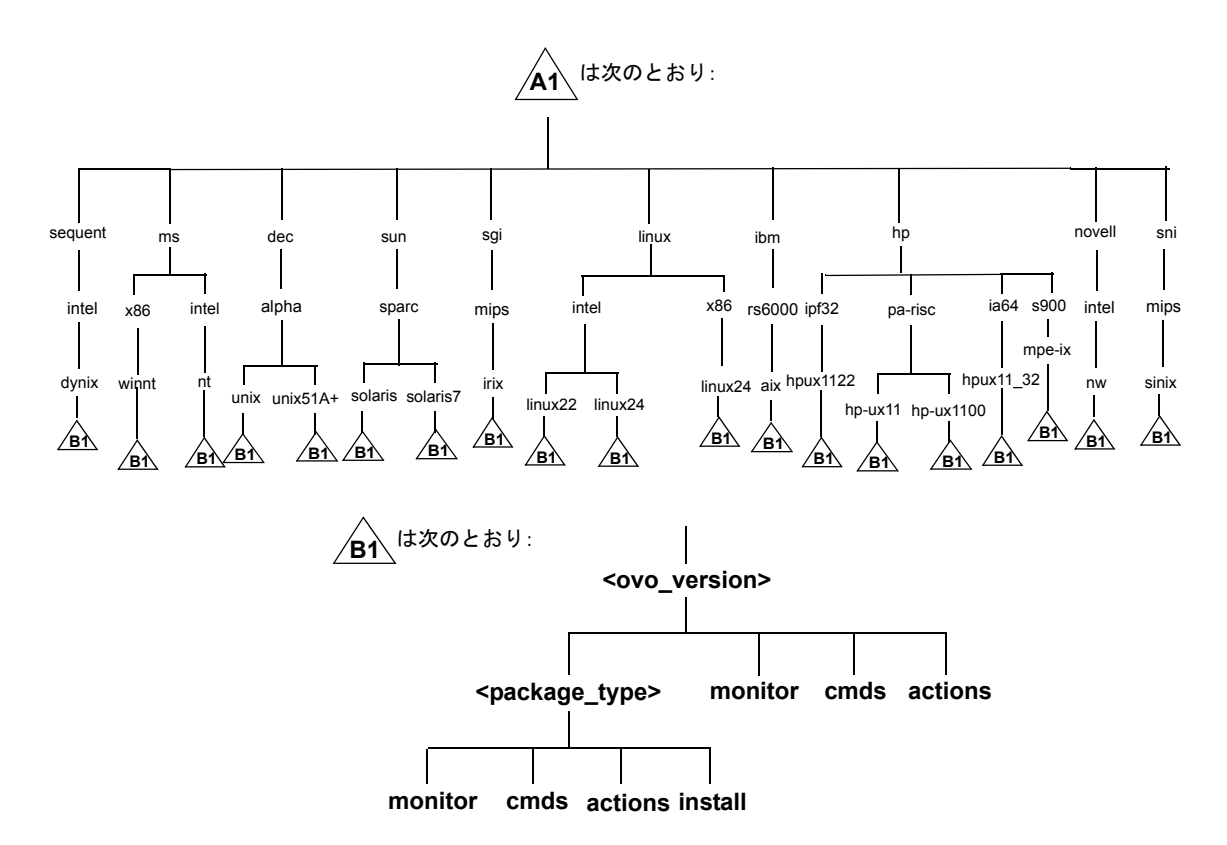

ここで、

<*ovo\_version*> 個々のエージェントプラットフォームをサポートする OVO のバージョン ( た とえば A.08.20 など ) です。

> OVO では、各エージェントプラットフォームに対していくつかの異なる OVO バージョンを管理できます。OVO バージョン管理の詳細は、『*OVO DCE* エー ジェント コンセプトと設定ガイド』を参照してください。

<*package\_type*> 個々のエージェントプラットフォームのリモートプロシージャ コール (RPC) で使用される通信タイプです。たとえば、次のとおりです。

## 管理サーバーのディレクトリ構造 管理サーバーの **OVO** ファイルツリー

- RPC\_BBC
- RPC\_NCS
- RPC\_DCE\_TCP
- RPC DCE UDP

注記 DCE ベースの管理対象ノードが高速ネットワーク (LAN) で管理サーバーと通信 する場合は、最良のパフォーマンスを得るために通信プロトコルとして、DCE RPC (TCP) よりも DCE RPC (UDP) を選択してください。

ユーザー (customer) のサブツリーは、ベンダー (vendor) のサブツリーから OVO バージョン (<ovo\_version>) を無くしたものに似ています。個別のスクリプトとバイナリを含む、ユーザー の追加スクリプトを **monitor**、**cmds**、および **actions** サブディレクトリに統合することがで きます。これらのファイルは、OVO によって自動的に管理対象ノードに配布されます。

図 **5-5** 管理サーバーのユーザー固有 **OVO** ソフトウェアのサブツリー

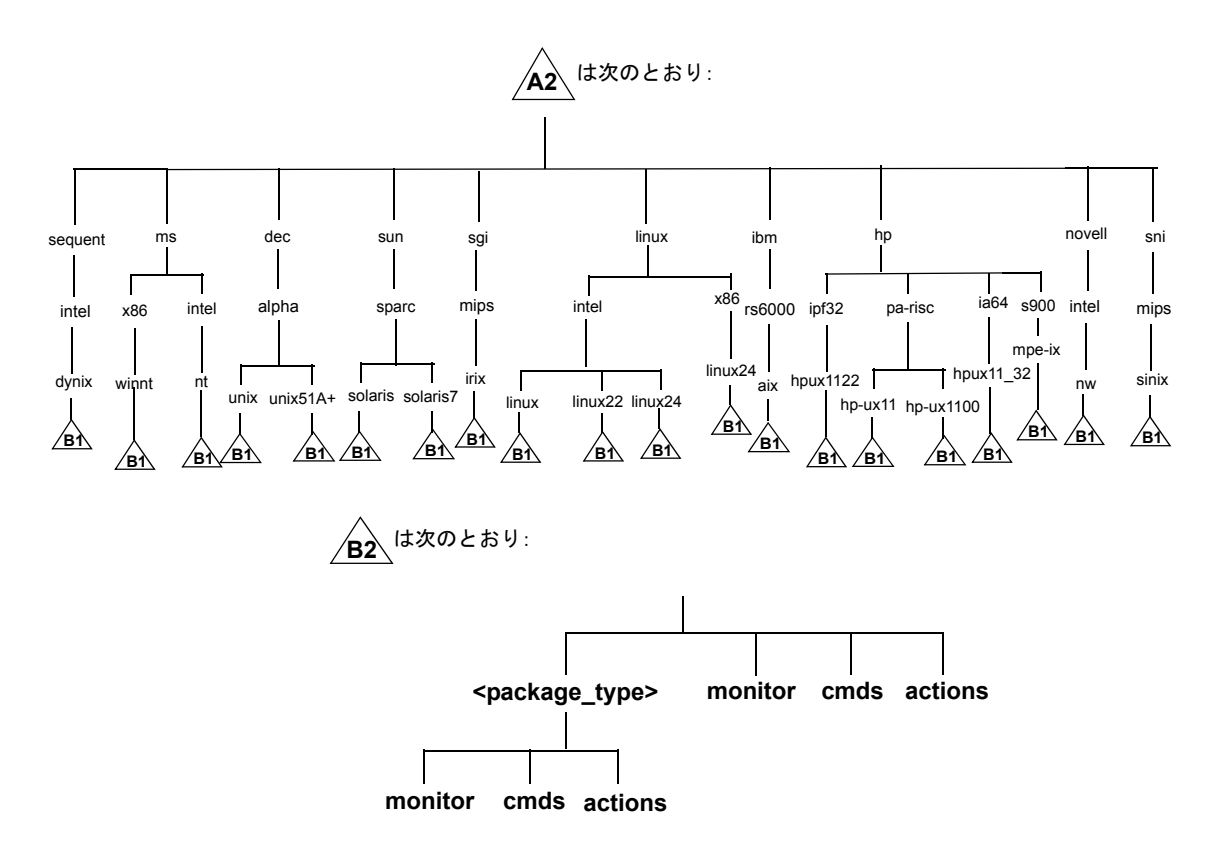

### 管理サーバーのディレクトリ構造 管理サーバーの **OVO** ファイルツリー

# **OVO** によって調整されるシステムリソース

OVO は、次のシステムリソース ファイルを変更します。

❏ /etc/passwd

デフォルト OVO オペレータのエントリー

❏ /etc/group

デフォルト OVO オペレータのエントリー

❏ /sbin/init.d/opcagt

OVO エージェント起動/停止スクリプト

❏ /etc/rc.config.d/opcagt

OVO エージェント起動 / 停止構成スクリプト

❏ /sbin/rc3.d

S941opcagt から /sbin/init.d/opcagt へのリンクが作成されます。これにより、再起動 シーケンスのどの時点で opcagt を起動するかが決まります。

❏ /sbin/rc2.d

K59opcagt から /sbin/init.d/opcagt へのリンクが作成されます。これにより、停止 シーケンスのどの時点で opcagt を停止するかが決まります。

❏ /etc/services

サービス ito-e-gui が オペレータ用 Java GUI に追加されます。

❏ /etc/inetd.conf

要求に応じて /opt/OV/bin/OpC/opcuiwww プロセスを開始します。

❏ /var/adm/inetd.sec

デフォルトで、すべてのシステムはサービス ito-e-gui を使用できます。システム名を指 定すると、指定したシステムのみが OVO Java GUI を使用できます。

# **6** 管理サーバーのソフトウェア管理

<u> 1989 - Johann Barnett, f</u>

# 概要

本章では、次の作業方法について説明します。

- ❏ 管理サーバーから OVO を削除する
- ❏ 管理サーバーに OVO を再インストールする

## 管理サーバーのソフトウェア管理 **OVO** 全体の削除

# <span id="page-130-0"></span>**OVO** 全体の削除

OVO の全体を削除するには、root で管理サーバーにログインし、次の手順を実行します。

1. 次のいずれかを使い、すべての管理対象ノードのサービスを停止します。

• 次のコマンドの入力

**/opt/OV/bin/OpC/opcragt -stop -all**

- GUI ウィンドウ
- 2. 次の手順で、管理者用 GUI の [ovo ソフトウェアと設定の削除] ウィンドウをオープンして、管 理サーバーを含むすべての管理対象ノードから、OVO ソフトウェアを削除します。

[OVO 登録ノード ] ウィンドウで [ アクション : エージェント -> インストールしたソフトウェ アの削除 ] を選択します。

## 注意 OVO 管理サーバーを削除する*前に、*管理サーバー環境に属する*すべての* OVO エージェントを削除します。そうしないと、削除処理は失敗します。

管理サーバーが、別の管理サーバーによって管理されている場合、この管理対象サーバーか らも管理対象ノードソフトウェアを削除する*必要があります*。OVO 全体を完全に削除した 後、「強制アップデート1オプションを使って、サーバーから管理対象ノードソフトウェアを 再インストールできます。

3. 次のコマンドで、すべての OVO GUI が終了していることを確認します。

#### **ps -eaf | grep opcui**

終了していない場合、 HP OpenView のサブマップで、[ マップ : 終了 ] を選択するか、**Ctrl** + **E** を押して終了します。または、kill(1) コマンドを使用します。

**注記** opcuiwww プロセスは OVO GUI プロセスではなく、OVO 管理サーバープロ セスです。このプロセスは手順 4 で停止します。

## 管理サーバーのソフトウェア管理 **OVO** 全体の削除

4. ovoremove スクリプトを使って、OVO を削除します。

注記 クラスタ環境から削除するときは、最初にアクティブクラスタノード以外の ノードからエージェントを手動で削除してから、ovoremove ユーティリティ を起動します。

OVO の削除を開始するには、ユーザー root で以下の手順を実行します。

a. 以下のコマンドを使って、削除スクリプトを起動します。

#### **/opt/OV/bin/OpC/ovoremove**

- 5. 削除処理中に発生する問題については、次のログファイルをチェックします。
	- /var/adm/sw/swagent.log
	- /tmp/ovoremove.log

Oracle データベースの削除については、Oracle 社のドキュメントを参照してください。

注記 削除処理が終わると、ovoremove.log ファイルは /tmp ディレクトリに 移動します。

# **OVO Java GUI** の削除

オペレータ用 OVO Java GUI を以後、必要としない場合、簡単に削除することができます。

# **PC** クライアントからの **Java GUI** の削除

OVO Java オペレータ GUI を PC クライアントから削除するには、次の手順を実行します。

- 1. クライアント上で実行中のすべての GUI をクローズします。
- 2. [スタート]ボタンから [設定] -> [コントロールパネル]を選択します。 Windows の コント ロールパネル が開きます。
- 3. Windows のコントロールパネルで [アプリケーションの追加と削除] アイコンをダブルクリッ クします。[ アプリケーションの追加と削除] ダイアログボックスが開きます。
- 4. [アプリケーションの追加と削除]ダイアログボックスで、[HP Operations for UNIX Java Console1 を選択し、[ **変更と削除** 1 をクリックします。

# **HP-UX** クライアントからの **Java GUI** の削除

OVO Java オペレータ GUI を HP-UX クライアントから削除するには、次の手順を実行します。

- 1. クライアント上で実行中のすべての GUI をクローズします。
- 2. swremove GUI を使用し、OVO Java GUI を対話的に削除します。次のように入力します。

#### **/usr/sbin/swremove**

- 3. 製品 OVOLocalized.OVOPC-WWW を選択し、HP SD-UX のマニュアルに説明されているとお りに削除手順を実行します。
- 4. 削除処理中に発生する問題については、次のログファイルをチェックします。
	- /var/adm/sw/swagent.log
	- /var/adm/sw/swremove.log

# その他の **UNIX** システムからの **Java GUI** の削除

OVO Java オペレータ GUI を その他の UNIX システムから削除するには、次の手順を実行しま す。

# 管理サーバーのソフトウェア管理 **OVO Java GUI の削除**

1. クライアント上で実行中のすべての GUI をクローズします。

2. ディレクトリ /opt/OV/www/htdocs/ito\_op/ と、その内容を削除します。

## 管理サーバーのソフトウェア管理 **OVO** ソフトウェアの再インストール

# <span id="page-134-0"></span>**OVO** ソフトウェアの再インストール

OVO ソフトウェアを再インストールするには、次の手順を実行します。

1. OVO を削除します。

詳細は、131 ページの「OVO [全体の削除」](#page-130-0)を参照してください。

2. OVO をインストールします。

詳細は、47 ページの第 2 章 「OVO [の管理サーバーへのインストール」](#page-46-0)を参照してくださ い。

## **OVO** データベースおよび設定の再初期化

必要な場合は、OVO ソフトウェアの再インストール後に、次の方法で管理サーバーのOVO データベースおよび設定を再初期化できます。

データベースと設定を再初期化するには、次の手順を実行します。

- 1. 必要な場合は、『*OVO* システム管理リファレンスガイド』に説明されている方法で、すべて の管理対象ノードから OVO ソフトウェアを削除します。
	- 注意 OVOデータベースの再初期化後は、すべてのノード設定は無効になります。 ノードを再設定する*必要があります*。
- 2. すべての OVO ユーザーの HP OpenView マップを次のように削除します。
	- a. HP OpenView Windows セッションを開始します。

#### **/opt/OV/bin/ovw**

- b. メニューで [ マップ: オープン] を選択します。
- c. 「利用可能マップ ] ウィンドウで管理者およびオペレータのマップを選択し、[削除] をク リックします。
- 3. ユーザー root で、次のように Oracle 変数をエクスポートします。

**export ORACLE\_HOME=/opt/oracle/product/<***version***>**

```
export ORACLE_BASE=/opt/oracle
```
# 管理サーバーのソフトウェア管理 **OVO** ソフトウェアの再インストール

- 4. /etc/opt/OV/share/conf/OpC/mgmt\_sv/users ディレクトリをクリーンアップします。 opc\_adm、itop、opc\_op、および netop 以外のサブディレクトリをすべて削除します。
- 5. ソフトウェアが削除されている場合、135 ページの「OVO [ソフトウェアの再インストール」](#page-134-0) で説明されているように、それを再インストールします。
- 6. OVO および オープンエージェントサーバープロセスを停止します。

#### **/opt/OV/bin/ovstop opc ovoacomm ovctrl**

7. オペレータとノード用の設定、およびすべてのアクティブメッセージと履歴メッセージを含 むデータベースをクリーンアップします。

次のように入力します。

**su - root**

**/opt/OV/bin/OpC/opcdbinit -c [-v] [-s]**

**exit**

オプションの意味は、次のとおりです。

- -c 表をクリーンアップし、デフォルト設定をロードします。
- -v ては、冗長モード。処理の進行状況を表示します。
- -s 日本語データベースのキャラクタセットに Shift-JIS を使用します。
- 8. 次のコマンドで、OVO 管理サーバーのすべてのプロセスを再起動します。

#### **/opt/OV/bin/ovstart opc**

# **7 OVO** バージョン **A.08.20** への移行

# 概要

本章では、HP-UX と Solaris 上の OVO を、Itanium システムの OVO A.08.20 に移行する手順 について説明します。移行元の OVO のバージョンに応じて、次の手順があります。

- ❏ [OVO A.07.1x](#page-138-0) からの移行
- ❏ [OVO A.08.1x](#page-155-0) からの移行

# <span id="page-138-0"></span>**OVO A.07.1x** からの移行

## 管理サーバーの必要条件の確認

管理サーバーが、少なくとも第 1 章 [「管理サーバーのインストールの必要条件」](#page-24-0)とインストー ル要件情報ファイルに記載された最低限のシステム必要条件を満たしていることを確認します。

注記 インストール要件情報ファイルは、OVO 8(1) CD の Required OS Patch Lists ディレクトリにあります。インストール CD のレイ アウトの詳細は、第 2 章 「OVO の管理サーバーへのインストール」を参照して ください。

特に、現在とアップグレード後のOVOの両方に必要なオペレーティングシステムとOracle データベースのバージョンに注意してください。一般的に、次の順序でアップグレードする必要 があります。

- 1. ハードウェア
- 2. オペレーティングシステム (パッチを含む)
- 3. データベース
- 4. OVO ソフトウェア

NNM の 60 日間のインスタントオンライセンスでは、管理対象ノード数に制限はなく、NNM Advanced Edition が有効になります。インスタントオンライセンスが失効する前に、要求に 合った正規のライセンスを取得してください。

# OVO バージョン A.08.20 への移行 **OVO A.07.1x** からの移行

## 注記 OVO のマニュアルは、Web サーバーの次のディレクトリに、自動的にインス トールされるようになりました。

http://<*management\_server*>:3443/ITO\_DOC/<*lang*>/manuals/

OVO 7.1x に統合されているか、OVO 7.1x で認定済みの製品 ( たとえば、Smart Plug-In、 Service Navigator Value Pack、OV Performance Manager、OV Internet Services、OV Service Information Portal など ) をインストールしてある場合には,OVO の移行プロセスを開 始する前に、それらの製品が OVO 8.20 とも互換性があることを確認してください。 このような状況の下で OVO を移行する方法については、統合製品のドキュメントを参照してく

ださい。

ネットワークノードマネージャ(NNM) の移行については、『*Migration Guide for Network Node Manager 7.5*』を参照してください。

# **Oracle** データベースのインストール

Oracle データベースをインストールするには、以下の手順を実行します。

1. Oracle データベースをインストールするシステムの準備を行います。

Oracle 10.1.0.4 データベースをインストールするための前提条件とインストール手順の詳細 は、本書の「Oracle データベースのインストールと確認」の項を参照してください。

2. Oracle10g Database Release 1 for HP/IA64とPatch Set for Oracle Database Server version 10.1.0.4 をインストールして設定します。

詳細情報、または標準でないインストールの方法については、Oracle 製品に付属している次 のドキュメントを参照してください。

『*Oracle10g Database Quick Installation Procedure Release 10.1.0 for HP*』 『*Oracle10g Database Installation Checklist Release 10.1.0 for HP*』

## OVO バージョン A.08.20 への移行 **OVO A.07.1x** からの移行

# 移行の前に

新しいサーバーが、古いサーバーと異なるホスト名と IP アドレスを持っている場合には、OVO に備わっているフレキシブル管理の概念を利用して、新しい管理サーバーをバックアップサー バーとして構成することをお勧めします。

バックアップサーバーを構成するための最初の手順は、新しいサーバーをインストールする前に 実行する必要があります。残りの手順は、150 [ページの「移行後の作業」の](#page-149-0)項で説明します。

バックアップサーバーを構成するには、以下の手順を実行します。

1. 必要な構成情報ファイルを作成します。

バックアップサーバーのテンプレートを構成情報ファイルのベースとして使います。構成情 報ファイルには allnodes という名前を付け、そのファイルに新旧の管理サーバーをリストす る必要があります。新しい管理サーバーは二次サーバーでかつ、アクション許容管理サー バーとして設定する必要があります。

- 2. 構成情報ファイルに対して、テンプレート検証ツール opcmomchk を実行します。詳細は、マ ンページ opcmomchk(1M) を参照してください。
- 3. 構成情報ファイルを管理対象ノードに配布します。 テンプレートの配布には、標準の OVO テンプレート配布メカニズムを使ってください。

# 現在の **OVO A.07.1x** 設定のダウンロード

現在の OVO 設定をダウンロードするには、次の手順に従います。

1. 変更したデフォルトテンプレートやアプリケーションの名前を変えます。

OVO A.08.xx では、一部のデフォルトテンプレートとアプリケーションが変更されていま す。該当するテンプレートやアプリケーションを既存の OVO でカスタマイズしている場合 は、それらの名前をデータのダウンロード前に変更してください。ここで名前を変えておけ ば、古いデフォルト設定は変更された新しい設定で上書きされることはありません。

テンプレートの名前を変えた場合は、アップグレードの完了後に、該当するテンプレートを 管理対象ノードに必ず再配布してください。

- 2. [OVO 登録ユーザー] で、新しいユーザーを作成するか、既存のユーザーを変更します。この ユーザーの担当範囲には、必ずすべてのメッセージグループとノードグループを含めてくだ さい。後述する手順で、このユーザーによるアクティブな全メッセージの受諾が必要になり ます。
- 3. 次のように入力して、実行中の Java GUI がすべて終了していることを確認します。

**ps -eaf | grep opcui**

- 4. クラスタ環境の場合: OVO 管理サーバーを保守モードにします。
- 5. 次のように入力して、HP OpenView プラットフォームプロセスを停止します。

#### **/opt/OV/bin/ovstop**

6. 次のように入力して、管理サーバーのローカルエージェントを停止します。

#### **/opt/OV/bin/OpC/opcagt -kill**

- 7. すべての設定データをダウンロードします。
	- a. 空のダウンロード仕様ファイルを作成します。

**echo "\* ;" > /tmp/download.dsf** 

b. 設定をダウンロードします。

#### **/opt/OV/bin/OpC/opccfgdwn /tmp/download.dsf /tmp/cfgdwn**

- 8. アクティブメッセージを移行する場合は、次の手順を実行します。
	- a. 次のコマンドで履歴をダウンロードします。

#### **/opt/OV/bin/OpC/opchistdwn -older 0s -file /tmp/history**

b. opcack を実行し、すべてのアクティブメッセージを上記手順で作成したユーザーとして 受諾します。

**/opt/OV/bin/OpC/opcack -u <***user\_for\_all\_msg\_grps***> -a -f**

c. 次のコマンドで、履歴をもう一度ダウンロードします。

#### **/opt/OV/bin/OpC/opchistdwn -older 0s -file /tmp/active**

- 9. 監査データを移行する場合は、次の手順を実行します。
	- a. 次のコマンドで、すべての監査データをダウンロードします。

**/opt/OV/bin/OpC/opcauddwn -older 0s -file /tmp/audit**

- 10. OVO A.08.xx では、opcsvinfo ファイルはありません。管理サーバーの構成情報データはす べて、基本的な config コンポーネントで管理されるようになりました。opcsvinfo ファイ ルをカスタマイズしていた場合には、バックアップコピーを作成して、安全な場所に保管し てください。このファイルの内容は、OVO A.08.20 にインポートすることができます。詳細 は、「保存した A.07.1x [管理サーバー設定データのインポート」](#page-149-1)を参照してください。
- 11. Service Navigator をインストールしている場合

Service Navigator をインストールしている場合には、『*HP OpenView Service Navigator* <sup>コ</sup> ンセプトと設定ガイド』に記述されているサービスデータの移行に関する情報を参照してく ださい。

12. OV Advanced Security の ANS をインストールしている場合

OV Advanced Security をインストールしている場合には、OVAS を無効にして削除する必 要があります。OVO A.08.xx では OVAS はサポートされません。詳細は、『*HP OpenView Operations Advanced Security Installation and Concepts Guide*』を参照してください。

13. クラスタ環境の場合: 新しい管理サーバーをバックアップサーバーとして構成したくない場 合には、OVO HA リソースグループを停止する必要があります。
### **OVO** ソフトウェアのインストール

OVO 管理サーバーソフトウェアをインストールするには、以下の手順を実行します。

第 2 章 「OVO の管理サーバーへのインストール」に従い、OVO バージョン A.08.20 ソフト ウェアをインストールします。

### 重要 システムが、OVO A.08.20 ソフトウェアのインストールに必要なハードウェア要 件とソフトウェア要件を満たしていることを確認してください。

インストールの必要条件については、第 1 章 [「管理サーバーのインストールの必要条件」](#page-24-0)およ びインストール要件情報ファイルを参照してください。

インストール要件情報ファイルは、OVO 8 (1) CD の Required\_OS\_Patch\_Lists ディレクトリ にあります。インストール CD のレイアウトの詳細は、第 2 章 「OVO の管理サーバーへのイン ストール」を参照してください。

# 保存した **OVO A.07.1x** 設定のアップロード

保存した設定を opccfgupld でアップロードする手順は次のとおりです。

- 1. 保存した設定ファイルを、管理サーバーがインストールされているコンピュータに転送しま す。
- 2. クラスタ環境の場合:次のコマンドを使って、HA リソースグループのモニタリングを無効に します。

**/opt/OV/lbin/ovharg -monitor ov-server disable**

3. HP OpenView プラットフォームプロセスを停止します。

HP OpenView プラットフォームプロセスを停止するには、次のように入力します。

**/opt/OV/bin/ovstop**

4. 設定データをアップロードします。

設定データをアップロードするには、次のコマンドを実行します。

**opccfgupld -add -subentity -configured <***download\_directory***>** 例 :

opccfgupld -add -subentity -configured /tmp/cfgdwn

- 5. -add -subentity を使ってデータをアップロードした後で、管理対象ノードを除外する場 合には、-replace -subentity を使ってデータをアップロードします。
	- a. ダウンロードのインデックスファイルをコピーします ( ダウンロードしたディレクトリ は、/\$LANG/\*.idx)。たとえば、次のコマンドを実行します。

cp /tmp/cfgdwn/C/cfgdwn.idx /tmp/cfgdwn/C/nonodes.idx

b. コピーしたインデックスファイルを変更します。インデックスファイルから登録ノード セクションを削除します。

ENTITY NODE\_BANK の行からノードデフォルトの前のセミコロン (';') までをすべて削除します。 ; ENTITY NODE\_DEFAULTS \*

また、次の行がある場合は削除します。 CONTENTS \*;

c. 次のコマンドを使って設定データをアップロードします。

**opccfgupld -replace -subentity -configured -index ¥** *<download\_directory>***/***<index\_file>*

たとえば、次のコマンドを実行します。 **opccfgupld -replace -subentity -configured -index ¥ /tmp/cfgdwn/C/nonodes.idx** 

### 注記 OVO バージョン A.08.10 では、デフォルトテンプレートは、 OS-SPI に置き換 えられました。保存した A.07.1x 設定には、古いデフォルトテンプレートを参 照しているノードまたはテンプレートの割り当てが含まれているため、それ らも、再びアップロードされます。古いデフォルトテンプレートの割り当て を管理対象ノードから削除し、アップロード後、OS-SPI で提供されるテンプ レートとそれらを置き換えることをお勧めします。

6. 次のコマンドで、HP OpenView プラットフォームプロセスを起動します。

#### **/opt/OV/bin/ovstart**

7. アクティブメッセージをアップロードします。

アクティブメッセージをダウンロードした場合は、ここでアップロードします。

a. ダウンロードした「アクティブ」メッセージ (履歴メッセージ) を、次のコマンドで アップロードします。

**/opt/OV/bin/OpC/opchistupl /tmp/active**

- b. OVO 管理者 GUI を使って、[ 履歴メッセージブラウザ] で、アップロードした「アクティ ブ」メッセージの受諾を解除し、[メッセージブラウザ]で所有を解除します。
- c. 履歴メッセージをアップロードします。

#### **/opt/OV/bin/OpC/opchistupl /tmp/history**

8. 監査データをダウンロードした場合、ここでアップロードします。

#### **/opt/OV/bin/OpC/opcaudupl /tmp/audit**

9. Service Navigator をインストールしている場合

Service Navigator をインストールしている場合には、『*HP OpenView Service Navigator* <sup>コ</sup> ンセプトと設定ガイド 』を参照してください。保存したサービスの設定とデータの移行に関 する情報が記載されています。

10. クラスタ環境の場合:次のコマンドを実行して、HA リソースグループモニタリングを有効に します。

**/opt/OV/lbin/ovharg -monitor ov-server enable**

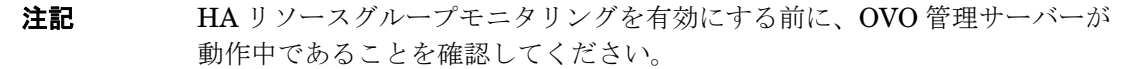

11. OVO をバージョン A.07.1x からアップグレードして、OVO A.08.20 を HP-UX 11.x 上でのみ 動作させる場合は、アップグレードの完了後、管理対象ノードごとに仮想端末用フォントを 手作業で変更する必要があります。

HP-UX 11.0 では、従来の OVO でフォントとフォントセットを対応付けるために使われて いたアソシエティブフォント機能が廃止されました。そのため、dtterm や hpterm で新しい フォントセット名と旧バージョンのフォント名を対応付けることができません。HP-UX 11.x の日本語版システムで dtterm や hpterm を開くと、必要なフォントが使えないため、 表示の問題が発生します (dtterm と hpterm は、OVO ソフトウェアのインストールや設定 のダウンロード、および仮想端末アプリケーションで使われる仮想端末エミュレータです )。

仮想端末用フォントを管理対象ノードごとに変更するには、次の手順に従います。

- a. [OVO 登録ノード] で管理対象ノードを選択し、[ノードの変更] ウィンドウを開きます。
- b. [ノードの拡張オプション]ウィンドウを開き、[フォントリストからの選択]をクリックしま す。
- c. [ フォントの選択 ] ウィンドウで、適切なフォントセットを選択します。

OVO ソフトウェアのインストール時に、必要なフォントセット名が管理サーバーの次の ファイルに追加されています。

/etc/opt/OV/share/conf/OpC/mgmt\_sv/fonts/fonts

このファイルには、フォントセット名を直接追加することもできます。それぞれのフォ ントセット名には、直後にコロン (:) を必ず付加してください。端末エミュレータは、こ の記号によってフォントセットを認識します。

d. すべてのウィンドウを閉じて変更を確定します。

変更を加えるべき管理対象ノードが多数に及ぶ場合には、OVO Developer's Toolkit に含ま れる API を使って C 言語でプログラムを作成すれば、仮想端末用フォントを一括して変更 することが可能です。

日本語版の HP-UX 10.x システムでは、OVO A.08.20 を問題なく表示できます。また、移行 時のフォントサーバーとして使うこともできます。

なお、xterm はフォントセットではなく、常にフォントを使用します。

# 移行後の作業

管理サーバーのホスト名と IP アドレスを変更したら、旧管理サーバーから移行した管理対象 ノードに通知してアップデートを行って、旧管理サーバーではなく新管理サーバーとの通信を開 始できるようにする必要があります。そのためには、各管理対象ノードで、opcinfo ファイルの エントリー OPC\_MGMT\_SERVER を手作業でアップデートします。あるいは、バックアップサー バーの概念を使うこともできます。バックアップサーバーを設定する手順の最初の部分は、[159](#page-158-0)  [ページの「移行の前に」](#page-158-0)の項で説明してあります。

管理対象ノードの管理をバックアップサーバーに切り替えるには、バックアップサーバーシステ ムで次のコマンドを実行します。

**/opt/OV/bin/OpC/opcragt -primmgr -all**

**注記** opcinfo ファイルのエントリー OPC\_MGMT\_SERVER を変更したら、すべてのエー ジェントプロセスを再起動する必要があります。

# 保存した **A.07.1x** 管理サーバー設定データのインポート

現在の OVO A.07.1x [設定のダウンロード](#page-142-0)の手順 10 の説明に従って、カスタマイズしていた opcsvinfo ファイルをバックアップコピーしてある場合には、以下の手順に従って、データを opcsvinfo から OVO A.08.20 へインポートします。

- 1. opcsvinfo をバックアップから、管理サーバーの /tmp ディレクトリへ復元します。
- 2. 次のように opcinfoconv ツールを使ってデータをインポートします。

#### **/opt/OV/contrib/OpC/opcinfoconv /tmp/opcsvinfo opc**

3. /tmp ディレクトリから opcsvinfo ファイルを削除します。

# 管理対象ノードのアップグレード

OVO A.08.20 管理サーバーでは、バージョン A.07.1x と A.08.1x の管理対象ノードを管理でき ます。ただし、最新バージョンの改良点やオペレーティングシステムのサポート強化を活用する ためにも、管理対象ノードはできる限り、OVO A.08.20 にアップグレードしてください。新し い HTTPS エージェントの拡張機能の詳細は、『*HTTPS* エージェント コンセプトと設定ガイド』 を参照してください。このマニュアルには、新しい OVO エージェントアーキテクチャ、コマン ド、および互換性情報が記載されています。

#### **A.07.1x** 管理対象ノードとの互換性

OVO 管理サーバーソフトウェアより新しいバージョンの OVO エージェントソフトウェアは使 えません。たとえば、OVO A.08.20 の HTTPS エージェントは、OVO A.07.1x の管理サーバー とは通信できません。

A.07.1x と A.08.20 の管理サーバーが混在している環境では、すべての管理サーバーを OVO A.08.20 にアップグレードするまで、すべての OVO エージェントを A.07.1x のままにしておく 必要があります。

### サポート対象外になった **A.07.xx** エージェントプラットフォーム

OVO A.08.20 では、次の OVO A.07.xx DCE エージェントプラットフォームがサポート対象から 外されています。

- ❏ AIX 4.3.x
- ❏ HP-UX 10.20
- ❏ Linux Kernel 2.2 とそのすべての派生物
- ❏ Sun Solaris 2.6
- ❏ Tru64 UNIX 4.0x
- ❏ Windows NT 4.0

#### **OVO GUI** からの管理対象ノードの **A.08.20** へのアップグレード

エージェントソフトウェアのアップグレード時に、データが失われないように万全を期していま す。通常、管理対象ノードのメッセージキューは、アップグレード時に OVO A.08.20 用の形式 に変換され、アップグレード完了後にメッセージブラウザに転送されます。ただし、アップグ レード開始前に OVO で処理されていないイベントは失われます。

 $\bar{\bm{p}}$ 要 アップグレードを開始する前に、OVO A.08.20 管理対象ノードに必要な OS の パッチがインストールされていることを確認してください。管理対象ノードに必 要な OS のパッチの詳細は、『*OVO HTTPS* エージェント コンセプトと設定ガイ ド』および『*OVO DCE* エージェント コンセプトと設定ガイド』を参照してくだ さい。

OVO の GUI から管理対象ノードをバージョン A.08.20 にアップグレードするには、次の手順に 従います。

1. 管理対象ノード上の OVO エージェントプロセスを、次のコマンドで停止します。

#### **opcagt -stop**

2. 管理サーバーで[OVO 登録ノード]から管理対象ノードを選択し、[アクション:ノード -> 変更 1を選んで、「ノードの変更1ウィンドウを開きます。

HTTPS を選んでウィンドウを閉じます。

3. [OVO登録ノード]のメニューバーから[アクション:エージェント ->ソフトウェアと設定のイン ストール / 更新 ] を選択します。

[OVO ソフトウェアと設定のインストール / 更新 ] ウィンドウが開きます。

[OVO ソフトウェアと設定のインストール / 更新 ] ウィンドウで、次の手順を実行します。

- a. [ 構成要素 ] エリアで、アップグレードする OVO エージェントのチェックボックスを選択 します。次のチェックボックスがあります。
	- エージェントソフトウェア: エージェントソフトウェアをA.08.20にアップグレードす る場合は、このチェックボックスを選択します。
	- テンプレート: A.08.20のテンプレートを管理対象ノードにインストールする場合に選 択します。

このオプションを選択し、[ エー**ジェントソフトウェア**] ボックスを*選択しない*場合 には、必ずテンプレートで OVO A.08.20 の新機能を使わないようにしてください。 この組み合わせは、OVO の移行過程でのみ有効な暫定措置です。[エージェントソフ トウェア ] ボックスを選択しない場合には、[ アクション ]、[ モニター ]、[ コマンド] の各ボックスは、いずれも選択しないでください。

アップグレードする管理対象ノードを選択します。

b. [OK] をクリックします。

ターミナルウィンドウが開き、インストールスクリプト (inst.sh(1M)) が実行されま す。インストールスクリプトが表示するメッセージを慎重に確認してください。スクリ プトの実行中に入力を求められることもあります。

4. インストールの正常終了後、OVO エージェントプロセスが動作していることを確認します。 動作していない場合には、管理対象ノードで次のコマンドを実行して起動します。

**opcagt -status**

**opcagt -start**

注記 OVO A.08.20 に付属しているエージェントより新しいパッチをインストール して OVO A.07.1x DCE エージェントを使用している場合、パッチを適用し たエージェントを使用するには、SD オプション -x reinstall=true でエー ジェントパッチを再インストールする必要があります。

### **OVO A.08.20** へのライセンスの移行

IP アドレスを変更しなかった場合には、大部分の OVO 7.x ライセンスは再利用できます。OVO 7.1x ライセンスパスワードファイルは、以下の場所にあります。

- /etc/opt/OV/share/conf/.itolicense
- /etc/opt/OV/share/conf/.license

これらのライセンスをインストールするには、 OVO A.08.20 ライセンスツールで次のようにして 追加します。

- 1. 管理サーバーをインストールしたコンピュータに、ライセンスファイルを転送します。
- 2. クラスタ環境の場合: 次のコマンドを実行して、HA リソースグループのモニタリングを無効 にします。

#### **/opt/OV/lbin/ovharg -monitor ov-server disable**

3. 次のコマンドを実行して、OVO と NNM プロセスを停止します。

#### **ovstop -v**

4. 次のように、OVO 7.x ライセンスパスワードを追加します。

#### **/opt/OV/bin/opclic -add /tmp/.itolicense**

5. 次のように、 NNM ライセンスパスワードをを追加します。

#### **/opt/OV/bin/ovnnmInstallLic /tmp/.license**

6. 次のように、追加したパスワードをチェックします。

#### **/opt/OV/bin/opclic -report**

7. クラスタ環境の場合: 次のコマンドを実行して、HA リソースグループのモニタリングを有効 にします。

#### **/opt/OV/lbin/ovharg -monitor ov-server enable**

8. OVO と NNM のプロセスを起動します。

**ovstart -v**

注記 OVO ライセンスパスワードを使用して NNM 7.5 を実行することはできません。 OVO A.08.20 では、少なくとも NNM AE 1000 ライセンスと共に使用する必要が あります。このライセンスは、移行した NNM ライセンスファイルには含まれて いないので、パスワードデリバリセンターから入手する必要があります。

# クラスタ環境

アップロードした設定情報は現在の管理サーバーの設定情報を書き換えないので、クラスタ環境 内のサーバー設定情報は保持されています。追加のサーバー設定は不要です。

# **OVO A.08.1x** からの移行

# 管理サーバーのインストール要件の確認

管理サーバーが、第 1 章 [「管理サーバーのインストールの必要条件」](#page-24-0)とインストール要件情報 ファイルで説明されている最小システム要件を最低限満たしていることを確認します。

注記 インストール要件情報ファイルは、OVO 8(1) CD の Required OS Patch Lists ディレクトリに格納されています。インストール CD の内容については、第 2 章 「OVO [の管理サーバーへのインストール」を](#page-46-0)参照 してください。

一般的には、アップグレードは以下の順序で行う必要があります。

- 1. ハードウェア
- 2. オペレーティングシステム ( オペレーティングシステムのパッチを含む )
- 3. データベース
- 4. OVO ソフトウェア

NNM の 60 日間のインスタントオンライセンスでは、管理対象ノード数に制限はなく、NNM Advanced Edition が有効になります。インスタントオンライセンスが失効する前に、要求に 合った正規のライセンスを取得してください。

注記 OVO のドキュメントは、次の Web サーバーディレクトリに、自動的にインス トールされるようになりました。

http://<*management\_server*>:3443/ITO\_DOC/<*lang*>/manuals/

OVO 8.1x に統合されているか、OVO 8.1x で認定済みの製品 ( たとえば、Smart Plug-In、 Service Navigator Value Pack、OV Performance Manager、OV Internet Services、OV Service Information Portal など)をインストールしてある場合には、OVO の移行プロセスを開 始する前に、それらの製品が OVO 8.20 とも互換性があることを確認してください。 このような状況の下で OVO を移行する方法については、統合製品のドキュメントを参照してく ださい。

ネットワークノードマネージャ(NNM) の移行については、『*Migration Guide for Network Node Manager 7.5*』を参照してください。

# **Oracle** データベースのインストール

Oracle データベースをインストールするには、以下の手順を実行します。

1. Oracle データベースをインストールするシステムの準備を行います。

 Oracle 10.1.0.4 データベースのための詳しい前提条件とインストール手順については、本書 の「Oracle データベースのインストールと確認」の項を参照してください。

2. Oracle10g Database Release 1 for HP/IA64  $\geq$  Patch Set for Oracle Database Server version 10.1.0.4 をインストールして設定します。

詳細情報、または標準でないインストールの方法については、Oracle 製品に付属している次 のドキュメントを参照してください。

『*Oracle10g Database Quick Installation Procedure Release 10.1.0 for HP*』 『*Oracle10g Database Installation Checklist Release 10.1.0 for HP*』

# <span id="page-158-0"></span>移行の前に

新しいサーバーが、古いサーバーと異なるホスト名と IP アドレスを持っている場合には、OVO に備わっているフレキシブル管理の概念を利用して、新しい管理サーバーをバックアップサー バーとして構成することをお勧めします。

バックアップサーバーを設定する方法は、『*HTTPS* エージェント コンセプトと設定ガイド』を 参照してください。

### 現在の **OVO A.08.1x** 設定のダウンロード

現在の OVO 設定をダウンロードするには、次の手順に従います。

1. 変更したデフォルトテンプレートやアプリケーションの名前を変えます。

テンプレートの名前を変えた場合は、アップグレードの完了後に、該当するテンプレートを 管理対象ノードに必ず再配布してください。

- 2. [OVO 登録ユーザー1で、新しいユーザーを作成するか、既存のユーザーを変更します。この ユーザーの担当範囲には、必ずすべてのメッセージグループとノードグループを含めてくだ さい。後述する手順で、このユーザーによるアクティブな全メッセージの受諾が必要になり ます。
- 3. 次のように入力して、実行中の Java GUI がすべて終了していることを確認します。

#### **ps -eaf | grep opcui**

- 4. クラスタ*環境の場合* : OVO 管理サーバーを保守モードにします。
- 5. 次のように入力して、HP OpenView プラットフォームプロセスを停止します。

#### **/opt/OV/bin/ovstop**

6. 次のように入力して、管理サーバーのローカルエージェントを停止します。

#### **/opt/OV/bin/OpC/opcagt -kill**

- 7. すべての設定データをダウンロードします。
	- a. 空のダウンロード仕様ファイルを作成します。

#### **echo "\* ;" > /tmp/download.dsf**

b. 設定をダウンロードします。

#### **/opt/OV/bin/OpC/opccfgdwn /tmp/download.dsf /tmp/cfgdwn**

- 8. アクティブメッセージを移行する場合は、次の手順を実行します。
	- a. 次のコマンドで履歴をダウンロードします。

#### **/opt/OV/bin/OpC/opchistdwn -older 0s -file /tmp/history**

b. opcack を実行し、すべてのアクティブメッセージを上記手順で作成したユーザーとして 受諾します。

#### **/opt/OV/bin/OpC/opcack -u <***user\_for\_all\_msg\_grps***> -a -f**

c. 次のコマンドで、履歴をもう一度ダウンロードします。

**/opt/OV/bin/OpC/opchistdwn -older 0s -file /tmp/active**

- 9. 監査データを移行する場合は、次の手順を実行します。
	- a. 次のコマンドで、すべての監査データをダウンロードします。

#### **/opt/OV/bin/OpC/opcauddwn -older 0s -file /tmp/audit**

- 10. 構成データベースの設定を移行する場合には、以下のファイルのコピーを作成します。 /var/opt/OVdatafiles/xpl/config/settings.dat /var/opt/OV/shared/server/datafiles/xpl/config/settings.dat
- 11. Service Navigator をインストールしている場合

Service Navigator をインストールしている場合には、『*HP OpenView Service Navigator* <sup>コ</sup> ンセプトと設定ガイド』を参照して、サービスデータを移行してください。

# サーバー証明書のバックアップ

#### 注記 MoM 環境の場合には、以下の手順は不要です。

サーバー証明書と OvCoreId をバックアップするには、OVO 管理サーバーで次のユーティリ ティを実行します。

**/opt/OV/bin/OpC/opcsvcertbackup -backup**

tar アーカイブファイルが、デフォルトで次の場所に作成されます。 /tmp/opcsvcertbackup.<date\_time>.tar

### **OVO** ソフトウェアのインストール

OVO 管理サーバーのソフトウェアをインストールするには、次のことを実行します。

OVO バージョン A.08.20 のソフトウェアを、第 2 章 「OVO [の管理サーバーへのインストール」](#page-46-0) に従ってインストールします。

重要 ご使用中のシステムが、OVO A.08.20 ソフトウェアをインストールするための ハードウェアとソフトウェアの要件を満たしていることを確認してください。

インストール要件の詳細は、第 1 章 [「管理サーバーのインストールの必要条件」](#page-24-0)とインストー ル要件情報ファイルを参照してください。

インストール要件情報ファイルは、OVO 8 (1) CD のディレクトリ Required\_OS\_Patch\_Lists に格納されています。インストール CD の内容については、第 2 章 「OVO [の管理サーバーへの](#page-46-0) [インストール」を](#page-46-0)参照してください。

# サーバー証明書の復元

注記 MoM 環境の場合には、以下の手順は不要です。

- 1. 管理サーバーをインストールしたコンピュータに、保存した証明書ファイルを転送します。
- 2. HP OpenView プラットフォームプロセスを停止します。

HP OpenView プラットフォームプロセスを停止するには、次のコマンドを実行します。 **/opt/OV/bin/ovstop**

3. 次のコマンドを使って、従来の OVO 管理サーバーからのバックアップを、新しくインストー ルしたシステムにインストールします。 **/opt/OV/bin/OpC/opcsvcertbackup -restore -file** *<filename>* **¥ -pass <password> -force**

- 注記 サーバーのインストール時に証明機関、OVO管理サーバー、ノード証明書が 自動的に作成されているので、**-force** オプションを使う必要があります。管 理対象ノードは最初のインストールでの既存の証明書を使うように構成され ているので、これらの証明書は使うことができません。
- 4. HP OpenView のプラットフォームプロセスを起動します。

HP OpenView のプラットフォームプロセスを起動するには、次のコマンドを実行します。 **/opt/OV/bin/ovstart**

5. 次のコマンドを使って、OVO 管理サーバーのすべてのプロセスが起動されたことを確認しま す。

**opcsv -status**

すべての登録済みのプロセスが、動作中の状態になっている必要があります。

**ovc -status**

すべての登録済みのコアプロセスが、動作中の状態になっている必要があります。

重要 データベース内のローカルエージェントの OvCoreId は、それに応じて更新する 必要があります。

> **/opt/OV/bin/OpC/utils/opcnode -chg\_id ¥ node\_name=<local agent hostname> id=<new OvCoreId>**

OvCoreId がデータベース内で正しく更新されたかどうかは、次のコマンドを使って確認できま す。

**opcnode -list\_id node\_list=<local agent hostname>**

# 保存した **OVO A.08.1x** 設定のアップロード

以前に保存した設定を opccfgupld を使ってアップロードするには、以下の手順を実行します。

- 1. 保存した設定ファイルを、管理サーバーがインストールされているコンピュータに転送しま す。
- 2. クラスタ環境の場合:次のコマンドを使って、HA リソースグループのモニタリングを無効に します。 **/opt/OV/lbin/ovharg -monitor ov-server disable**
- 3. HP OpenView プラットフォームプロセスを停止します。

HP OpenView プラットフォームプロセスを停止するには、次のコマンドを実行します。

#### **/opt/OV/bin/ovstop**

4. 以前に構成データベースの設定ファイルのコピーを作成していた場合には、同じ場所に復元 します。 これらのファイルを現在の環境に合わせて復元するために、ovconfchg(1) を使います。

注記 MoM 環境の場合には、以下の手順は不要です。

5. 設定データをアップロードします。

設定データをアップロードするには、次のコマンドを使います。

#### **opccfgupld -add -subentity -configured <***download\_directory***>**

たとえば、次のコマンドを実行します。

opccfgupld -add -subentity -configured /tmp/cfgdwn

6. HP OpenView プラットフォームプロセスを起動します。

HP OpenView プラットフォームプロセスを起動するには、次のコマンドを実行します。

#### **/opt/OV/bin/ovstart**

7. アクティブメッセージをアップロードします。

アクティブメッセージをダウンロードしていた場合には、この段階でアップロードします。

a. ダウンロードした「アクティブ」メッセージを、次のコマンドでアップロードします。

**/opt/OV/bin/OpC/opchistupl /tmp/active**

- b. OVO 管理者 GUI を使って、「履歴メッセージブラウザーで、アップロードした「アクティ ブ」メッセージの受諾を解除し、[メッセージブラウザ]で所有を解除します。
- c. 履歴メッセージをアップロードします。

#### **/opt/OV/bin/OpC/opchistupl /tmp/history**

8. 監査データをダウンロードしていた場合、ここでアップロードします。

**/opt/OV/bin/OpC/opcaudupl /tmp/audit**

9. Service Navigator がインストールされている場合

Service Navigator がインストールされている場合には、『*HP OpenView Service Navigator*  コンセプトと設定ガイド』を参照して、保存したサービス設定情報とデータを移行します。

10. クラスタ環境の場合: 次のコマンドを実行して、HA リソースグループモニタリングを有効に します。

**/opt/OV/lbin/ovharg -monitor ov-server enable**

注記 HA リソースグループモニタリングを有効にする前に、OVO 管理サーバーが 動作中であることを確認してください。

# 移行の後で

注記 新しいサーバーが同じホスト名と IP アドレスを持っている場合には、以下の手順 は不要です。

移行にフレキシブル管理の概念を使っている場合には、管理対象ノードの担当をバックアップ サーバーに切り替えます。バックアップサーバーで次のコマンドを実行します。

#### **/opt/OV/bin/OpC/opcragt -primmgr -all**

それ以外の場合には、管理サーバーのホスト名と IP アドレスを旧サーバーから変更したら、旧 管理サーバーから移行した管理対象ノードに通知してアップデートを促し、旧管理サーバーでは なく新管理サーバーとの通信を開始できるようにする必要があります。DCE エージェントの場 合は、基本的には、opcinfo ファイルのエントリー OPC\_MGMT\_SERVER を変更するだけです。

注記 opcinfo ファイルのエントリー OPC\_MGMT\_SERVER を変更した後、すべてのエー ジェントプロセスを再起動する必要があります。

HTTPS エージェントに対しては、次のコマンドを実行する必要があります。

**opcragt -set\_config\_var sec.cm.client:CERTIFICATE\_SERVER= ¥ <server hostname> <node hostname>** 

**opcragt -set\_config\_var sec.core.auth:MANAGER= ¥ <server hostname> <node hostname>**

詳細は、マンページ opcragt(1M) を参照してください。

# 管理対象ノードのアップグレード

バージョン A.08.20 の OVO 管理サーバーでは、バージョン A.07.1x と A.08.10 の管理対象ノー ドを管理できます。ただし、最新バージョンの改良点やオペレーティングシステムのサポート強 化を活用するためにも、管理対象ノードはできる限り、OVO バージョン A.08.20 にアップグ レードしてください。新しい HTTPS エージェントの拡張機能の詳細は、『*HTTPS* エージェン ト コンセプトと設定ガイド』を参照してください。このマニュアルには、新しい OVO エージェ ントアーキテクチャ、コマンド、および互換性情報が詳述されています。

#### **A.07.1x** および **A.08.10** 管理対象ノードとの互換性

OVO 管理サーバーソフトウェアよりメジャーバージョンが新しい OVO エージェントソフト ウェアは使えません。たとえば、OVO バージョン A.08.20 の HTTPS エージェントは、OVO バージョン A.07.1x の管理サーバーとは通信できません。

A.07.1x と A.08.20 の管理サーバーが混在している環境では、すべての管理サーバーを OVO バージョン A.08.20 にアップグレードするまでは、すべての OVO エージェントを A.07.1x のま まにしておく必要があります。

# **OVO GUI** からの管理対象ノードの **A.08.20** へのアップグレード

エージェントソフトウェアのアップグレード時に、データが失われないように万全を期していま す。通常、管理対象ノードのメッセージキューは、アップグレード時に OVO バージョン A.08.20 用の形式に変換され、アップグレード完了後にメッセージブラウザに転送されます。た だし、アップグレード開始前に OVO で処理されていないイベントは失われます。

重要 アップグレードを開始する前に、OVO A.08.20 管理対象ノードに必要な OS の パッチがインストールされていることを確認してください。管理対象ノードに必 要な OS のパッチの詳細は、『*OVO HTTPS* エージェント コンセプトと設定ガイ ド』および『*OVO DCE* エージェント コンセプトと設定ガイド』を参照してくだ さい。

OVO の GUI から管理対象ノードをバージョン A.08.20 にアップグレードするには、次の手順に 従います。

1. 管理対象ノード上の OVO エージェントプロセスを、次のコマンドで停止します。

#### **opcagt -stop**

2. 管理サーバーで[OVO 登録ノード]から管理対象ノードを選択し、[アクション:ノード -> 変更 ] を選んで、[ ノードの変更 ] ウィンドウを開きます。

HTTPS タイプを選んでウィンドウを閉じます。

- 3. [OVO 登録ノード]のメニューバーから[アクション:エージェント ->ソフトウェアと設定のイン ストール / 更新1を選択します。
	- [OVO ソフトウェアと設定のインストール / 更新 ] ウィンドウが開きます。
	- [OVO ソフトウェアと設定のインストール / 更新 ] ウィンドウで、次の手順を実行します。
	- a. [ 構成要素 ] エリアで、アップグレードする OVO エージェントのチェックボックスを選択 します。次のチェックボックスがあります。
		- エージェントソフトウェア: エージェントソフトウェアをA.08.20にアップグレードす る場合は、このチェックボックスを選択します。

• テンプレート: A.08.20のテンプレートを管理対象ノードにインストールする場合に選 択します。

このオプションを選択し、[エージェントソフトウェア] ボックスを選択 しない場合 には、必ずテンプレートで OVO A.08.20 の新機能を使わないようにしてください。 この組み合わせは、OVO の移行過程でのみ有効な暫定措置です。[ エージェントソフ トウェア ] ボックスを選択しない場合には、[ アクション ]、[ モニター ]、[ コマンド ] の各ボックスは、いずれも選択しないでください。

アップグレードする管理対象ノードを選択します。

b. [OK] をクリックします。

ターミナルウィンドウが開き、インストールスクリプト (inst.sh(1M)) が実行されま す。インストールスクリプトが表示するメッセージを慎重に確認してください。スクリ プトの実行中に入力を求められることもあります。

4. インストールの正常終了後、OVO エージェントプロセスが動作していることを確認します。 動作していない場合には、管理対象ノードで次のコマンドを実行して起動します。

**opcagt -status**

**opcagt -start**

注記 OVO A.08.20 に付属しているエージェントより新しいパッチをインストール して OVO A.07.1x DCE エージェントを使用している場合、パッチを適用し たエージェントを使用するには、SD オプション -x reinstall=true でエー ジェントパッチを再インストールする必要があります。

# **OVO A.08.20** へのアップグレード時におけるライセンスの移行

IP アドレスが変更されていなければ、OVO A.07.x のライセンスはほとんどが再利用できます。 OVO 8.x ライセンスパスワードのファイルは、次の場所にあります。

• /var/opt/OV/HPOvLic/LicFile.txt

これらのライセンスをインストールするには、A.08.20 ライセンスツールで次のようにして追加 します。

1. 管理サーバーをインストールしたコンピュータに、ライセンスファイルを転送します。

2. 次のコマンドを実行して、OVO と NNM プロセスを停止します。

#### **ovstop -v**

3. 次のように、OVO 8.1x ライセンスパスワードを追加します。

#### **/opt/OV/bin/opclic -add /tmp/LicFile.txt**

4. 次のように、追加したパスワードをチェックします。

**/opt/OV/bin/opclic -report**

注記 OVO ライセンスパスワードを使用して NNM 7.5 を実行することはできません。 OVO A.08.20 では、少なくとも NNM AE 1000 ライセンスと共に使用する必要が あります。このライセンスは、移行した NNM ライセンスファイルには含まれて いないので、パスワードデリバリセンターから入手する必要があります。

# クラスタ環境

アップロードした設定情報は現在の管理サーバーの設定情報を書き換えないので、クラスタ環境 内のサーバー設定情報は保持されています。追加のサーバー設定は不要です。

# **8 OVO** バージョン **A.08.10 HP-UX Itanium (ARIES)** から **A.08.20** へのアップグレード

# 概要

本章では、ARIES 動的変換機能を使っていた Itanium 用 OVO バージョン A.08.10 HP-UX を、 ネイティブ Itanium システムの OVO バージョン A.08.20 HP-UX にアップグレードする手順に ついて説明します。

# 管理サーバーの必要条件の確認

管理サーバーが、少なくとも第 1 章 [「管理サーバーのインストールの必要条件」](#page-24-0)とインストー ル要件情報ファイルに記載された最低限のシステム必要条件を満たしていることを確認します。

注記 インストール要件情報ファイルは、OVO 8 (1) CD の Required OS Patch Lists ディレクトリにあります。インストール CD のレイ アウトの詳細は、第 2 章 「OVO [の管理サーバーへのインストール」](#page-46-0)を参照して ください。

一般的に、次の順序でアップグレードする必要があります。

- 1. ハードウェア
- 2. オペレーティングシステム (パッチを含む)
- 3. データベース
- 4. OVO ソフトウェア

NNM の 60 日間のインスタントオンライセンスでは、管理対象ノード数に制限はなく、NNM Advanced Edition が有効になります。インスタントオンライセンスが失効する前に、要求に 合った正規のライセンスを取得してください。

注記 OVO のマニュアルは、Web サーバーの次のディレクトリに、自動的にインス トールされるようになりました。

http://<*management\_server*>:3443/ITO\_DOC/<*lang*>/manuals/

# OVO バージョン A.08.10 HP-UX Itanium (ARIES) から A.08.20 へのアップグレード 管理サーバーの必要条件の確認

OVO 8.1x ARIES に統合されているか、OVO 8.1x ARIES で認定済みの製品 ( たとえば、Smart Plug-In、Service Navigator Value Pack、OV Performance Manager、OV Internet Services、 OV Service Information Portal など)をインストールしてある場合には、OVO の移行プロセス を開始する前に、それらの製品が OVO 8.20 とも互換性があることを確認してください。 このような状況の下で OVO を移行する方法については、統合製品のドキュメントを参照してく ださい。

ネットワークノードマネージャ(NNM) の移行については、『*Migration Guide for Network Node Manager 7.5*』を参照してください。

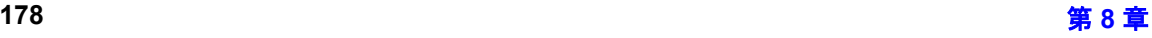

# サーバー証明書のバックアップ

サーバー証明書と OvCoreId をバックアップするには、OVO 管理サーバーで次のユーティリ ティを実行します。

**/opt/OV/bin/OpC/opcsvcertbackup -backup**

tar アーカイブファイルが、デフォルトで次の場所に作成されます。 /tmp/opcsvcertbackup.<date\_time>.tar

# 現在の **OVO A.08.1x** 設定のダウンロード

現在の OVO 設定をダウンロードするには、次の手順に従います。

1. 変更したデフォルトテンプレートやアプリケーションの名前を変えます。

テンプレートの名前を変えた場合は、アップグレードの完了後に、該当するテンプレートを 管理対象ノードに必ず再配布してください。

- 2. [OVO 登録ユーザー] で、新しいユーザーを作成するか、既存のユーザーを変更します。この ユーザーの担当範囲には、*必ずすべての*メッセージグループとノードグループを含めてくだ さい。後述する手順で、このユーザーによるアクティブな全メッセージの受諾が必要になり ます。
- 3. 次のように入力して、実行中の Java GUI がすべて終了していることを確認します。

**ps -eaf | grep opcui**

4. 次のように入力して、HP OpenView プラットフォームプロセスを停止します。

#### **/opt/OV/bin/ovstop**

5. 次のように入力して、管理サーバーのローカルエージェントを停止します。

#### **/opt/OV/bin/OpC/opcagt -kill**

- 6. すべての設定データをダウンロードします。
	- a. 空のダウンロード仕様ファイルを作成します。

#### **echo "\* ;" > /tmp/download.dsf**

b. 設定をダウンロードします。

#### **/opt/OV/bin/OpC/opccfgdwn /tmp/download.dsf /tmp/cfgdwn**

- 7. アクティブメッセージを移行する場合は、次の手順を実行します。
	- a. 次のコマンドで履歴をダウンロードします。

#### **/opt/OV/bin/OpC/opchistdwn -older 0s -file /tmp/history**

b. opcack を実行し、すべてのアクティブメッセージを上記手順で作成したユーザーとして 受諾します。

**/opt/OV/bin/OpC/opcack -u <***user\_for\_all\_msg\_grps***> -a -f**
### OVO バージョン A.08.10 HP-UX Itanium (ARIES) から A.08.20 へのアップグレード 現在の **OVO A.08.1x** 設定のダウンロード

c. 次のコマンドで、履歴をもう一度ダウンロードします。

#### **/opt/OV/bin/OpC/opchistdwn -older 0s -file /tmp/active**

- 8. 監査データを移行する場合は、次の手順を実行します。
	- a. 次のコマンドで、すべての監査データをダウンロードします。

#### **/opt/OV/bin/OpC/opcauddwn -older 0s -file /tmp/audit**

9. 構成データベースの設定を移行する場合には、以下のファイルのコピーを作成します。 /var/opt/OV/datafiles/xpl/config/settings.dat /var/opt/OV/shared/server/datafiles/xpl/config/settings.dat

#### 10. Service Navigator をインストールしている場合

Service Navigator をインストールしている場合には、『*HP OpenView Service Navigator* <sup>コ</sup> ンセプトと設定ガイド 』に記載されているサービスデータの移行に関する情報を参照してく ださい。

# **HP-UX 11i v2 Itanium/ARIES** 上の **OVO A.08.1x** のインストール削 除

ovoremove スクリプトを使って、OVO を削除します。

注記 クラスタ環境から削除するときは、最初にアクティブクラスタノード以外のノー ドからエージェントを手動で削除してから、ovoremove ユーティリティを起動し ます。

OVO の削除を開始するには、ユーザー root で、以下の手順を実行します。

- 1. 次のように入力して、削除スクリプトを起動します。 **/opt/OV/bin/OpC/ovoremove**
- 2. 削除処理中に問題が起きていないか、以下のログファイルを調べます。
	- /var/adm/sw/swagent.log
	- /tmp/ovoremove.log
- 注記 削除処理が終わると、ovoremove.log ファイルが /tmp ディレクトリに作成され ます。

Aries 動的変換を使う OVO A.08.1x をインストールしたときに置き換えられた uname ファイル を、次のように入力して、復元します。

**cp /bin/uname.orig /bin/uname**

**cp /sbin/uname.orig /sbin/uname**

注記 OVO A.08.1x ARIES を削除した後は、NNM をインストールしたときに作成され た /.ariesrc ファイルを手作業で必ず削除してください。

# **Oracle** データベースのアップグレード

OVO ソフトウェアをアップグレードする前に、現在の Oracle データベースを Oracle 10.1.0.4 にアップグレードする必要があります。

Oracle 10.1.0.4 にアップグレードする方法の詳細は、Oracle 製品のドキュメントを参照してく ださい。

OVO バージョン A.08.10 HP-UX Itanium (ARIES) から A.08.20 へのアップグレード **OVO** ソフトウェアのインストール

# **OVO** ソフトウェアのインストール

OVO 管理サーバーソフトウェアをインストールするには、以下の手順を実行します。 第 2 章 「OVO [の管理サーバーへのインストール」](#page-46-0)に従い、OVO バージョン A.08.20 ソフト ウェアをインストールします。

重要 システムが、OVO A.08.20 ソフトウェアのインストールに必要なハードウェア要 件とソフトウェア要件を満たしていることを確認します。

インストールの必要条件については、第 1 章 [「管理サーバーのインストールの必要条件」](#page-24-0)およ びインストール要件情報ファイルを参照してください。

インストール要件情報ファイルは、OVO 8.20 (1) CD の Required OS Patch Lists ディレク トリにあります。インストール CD のレイアウトの詳細は、第 2 章 「OVO [の管理サーバーへの](#page-46-0) [インストール」](#page-46-0)を参照してください。

# サーバー証明書の復元

1. HP OpenView のプラットフォームプロセスを停止します。

HP OpenView のプラットフォームプロセスを停止するには、次のコマンドを実行します。 **/opt/OV/bin/ovstop**

2. 次のコマンドを使って、従来の OVO 管理サーバーからのバックアップを、新しくインス トールしたシステムにインストールします。

 **/opt/OV/bin/OpC/opcsvcertbackup -restore -file <filename>¥ -pass <password> -force**

- 注記 サーバーのインストール時に証明機関、OVO 管理サーバー、ノード証明書が 自動的に作成されているので、**-force** オプションを使う必要があります。管 理対象ノードは最初のインストールでの既存の証明書を使うように構成され ているので、これらの証明書は使うことができません。
- 3. HP OpenView のプラットフォームプロセスを起動します。

HP OpenView のプラットフォームプロセスを起動するには、次のコマンドを実行します。 **opt/OV/bin/ovstart**

4. 次のコマンドを使って、OVO 管理サーバーのすべてのプロセスが起動されたことを確認し ます。

**opcsv -status**

すべての登録済みのプロセスが、動作中の状態になっている必要があります。

**ovc -status**

すべての登録済みのコアプロセスが、動作中の状態になっている必要があります。

重要 データベース内のローカルエージェントの OvCoreId は、それに応じて更新する 必要があります。

> **/opt/OV/bin/OpC/utils/opcnode -chg\_id¥ node\_name=<local agent hostname> id=<new OvCoreId>**

### OVO バージョン A.08.10 HP-UX Itanium (ARIES) から A.08.20 へのアップグレード サーバー証明書の復元

OvCoreId がデータベース内で正しく更新されたかどうかは、次のコマンドを使って確認できま す。

**opcnode -list\_id node\_list=<local agent hostname>**

# 保存した **OVO A.08.1x** 設定のアップロード

以前に保存した設定を opccfgupld でアップロードするには、以下の手順を実行します。

1. クラスタ環境の場合 : 次のコマンドを使って、HA リソースグループのモニタリングを無効に します。

**/opt/OV/lbin/ovharg -monitor ov-server disable**

2. HP OpenView プラットフォームプロセスを停止します。

HP OpenView プラットフォームプロセスを停止するには、次のコマンドを実行します。

#### **/opt/OV/bin/ovstop**

- 3. 以前に構成データベースの設定ファイルのコピーを作成していた場合には、同じ場所に復元 します。 これらのファイルを現在の環境に合わせて復元するために、ovconfchg(1) を使います。
- 4. 設定データをアップロードします。

設定データをアップロードするには、次のコマンドを実行します。

**opccfgupld -add -subentity -configured <***download\_directory***>** 例 :

opccfgupld -add -subentity -configured /tmp/cfgdwn

5. 次のコマンドで、HP OpenView プラットフォームプロセスを起動します。

### **/opt/OV/bin/ovstart**

6. アクティブメッセージをアップロードします。

アクティブメッセージをダウンロードした場合は、ここでアップロードします。

a. ダウンロードした「アクティブ」メッセージ(履歴メッセージ)を、次のコマンドで アップロードします。

#### **/opt/OV/bin/OpC/opchistupl /tmp/active**

- b. OVO 管理者 GUI を使って、[ 履歴メッセージブラウザ ] で、アップロードした「アクティ ブ」メッセージの受諾を解除し、[ メッセージブラウザ ] で所有を解除します。
- c. 履歴メッセージをアップロードします。

**/opt/OV/bin/OpC/opchistupl /tmp/history**

OVO バージョン A.08.10 HP-UX Itanium (ARIES) から A.08.20 へのアップグレード 保存した **OVO A.08.1x** 設定のアップロード

7. 監査データをダウンロードした場合、ここでアップロードします。

**/opt/OV/bin/OpC/opcaudupl /tmp/audit**

8. Service Navigator をインストールしている場合

Service Navigator をインストールしている場合には、『*HP OpenView Service Navigator* <sup>コ</sup> ンセプトと設定ガイド 』を参照してください。保存したサービスの設定とデータの移行に関 する情報が記載されています。

9. クラスタ環境の場合: 次のコマンドを実行してHAリソースグループモニタリングを有効にし ます。

**/opt/OV/lbin/ovharg -monitor ov-server enable**

注記 HA リソースグループモニタリングを有効にする前に、OVO 管理サーバーが 動作中であることを確認してください。

# 管理対象ノードのアップグレード

OVO A.08.20 管理サーバーでは、バージョン A.07.1x と A.08.10 の管理対象ノードを管理でき ます。ただし、最新バージョンの改良点やオペレーティングシステムのサポート強化を活用する ためにも、管理対象ノードはできる限り、OVO A.08.20 にアップグレードしてください。新し い HTTPS エージェントの拡張機能の詳細は、『*HTTPS* エージェント コンセプトと設定ガイド』 を参照してください。このマニュアルには、新しい OVO エージェントアーキテクチャ、コマン ド、および互換性情報が記載されています。

### **A.07.1x** および **A.08.10** 管理対象ノードとの互換性

OVO 管理サーバーソフトウェアよりメジャーバージョンが新しい OVO エージェントソフト ウェアは使えません。たとえば、OVO A.08.20 の HTTPS エージェントは、OVO A.07.1x の管 理サーバーとは通信できません。

A.07.1x と A.08.20 の管理サーバーが混在している環境では、すべての管理サーバーを OVO A.08.20 にアップグレードするまで、すべての OVO エージェントを A.07.1x のままにしておく 必要があります。

OVO バージョン A.08.10 HP-UX Itanium (ARIES) から A.08.20 へのアップグレード 管理対象ノードのアップグレード

### **OVO GUI** からの管理対象ノードの **A.08.20** へのアップグレード

エージェントソフトウェアのアップグレード時に、データが失われないように万全を期していま す。通常、管理対象ノードのメッセージキューは、アップグレード時に OVO A.08.20 用の形式 に変換され、アップグレード完了後にメッセージブラウザに転送されます。ただし、アップグ レード開始前に OVO で処理されていないイベントは失われます。

重要 アップグレードを開始する前に、OVO A.08.20 管理対象ノードに必要な OS の パッチがインストールされていることを確認してください。管理対象ノードに必 要な OS のパッチの詳細は、『*OVO HTTPS* エージェント コンセプトと設定ガイ ド』および『*OVO DCE* エージェント コンセプトと設定ガイド』を参照してくだ さい。

OVO の GUI から管理対象ノードをバージョン A.08.20 にアップグレードするには、次の手順に 従います。

1. 管理対象ノード上の OVO エージェントプロセスを、次のコマンドで停止します。

#### **opcagt -stop**

2. 管理サーバーで[OVO 登録ノード]から管理対象ノードを選択し、[アクション:ノード -> 変更 1を選んで、「**ノードの変更**1ウィンドウを開きます。

HTTPS を選んでウィンドウを閉じます。

- 3. [OVO登録ノード]のメニューバーから[アクション:エージェント ->ソフトウェアと設定のイン ストール / 更新 ] を選択します。
	- [OVO ソフトウェアと設定のインストール / 更新 ] ウィンドウが開きます。

[OVO ソフトウェアと設定のインストール / 更新 ] ウィンドウで、次の手順を実行します。

- a. [ 構成要素 ] エリアで、アップグレードする OVO エージェントのチェックボックスを選択 します。次のチェックボックスがあります。
	- エージェントソフトウェア: エージェントソフトウェアをA.08.20にアップグレードす る場合は、このチェックボックスを選択します。
	- テンプレート: A.08.20のテンプレートを管理対象ノードにインストールする場合に選 択します。

### OVO バージョン A.08.10 HP-UX Itanium (ARIES) から A.08.20 へのアップグレード 管理対象ノードのアップグレード

このオプションを選択し、[ エー**ジェントソフトウェア**] ボックスを*選択しない*場合 には、必ずテンプレートで OVO A.08.20 の新機能を使わないようにしてください。 この組み合わせは、OVO の移行過程でのみ有効な暫定措置です。[エージェントソフ トウェア ] ボックスを選択しない場合には、[アクション]、[モニター]、[コマンド] の各ボックスは、いずれも選択しないでください。

アップグレードする管理対象ノードを選択します。

b. [OK] をクリックします。

ターミナルウィンドウが開き、インストールスクリプト (inst.sh(1M)) が実行されま す。インストールスクリプトが表示するメッセージを慎重に確認してください。スクリ プトの実行中に入力を求められることもあります。

4. インストールの正常終了後、OVO エージェントプロセスが動作していることを確認します。 動作していない場合には、管理対象ノードで次のコマンドを実行して起動します。

**opcagt -status**

**opcagt -start**

注記 OVO A.08.20 に付属しているエージェントより新しいパッチをインストール して OVO A.07.1x DCE エージェントを使用している場合、パッチを適用し たエージェントを使用するには、SD オプション -x reinstall=true でエー ジェントパッチを再インストールする必要があります。

# **OVO A.08.20** へのライセンスの移行

インストールされている OVO A.08.1x を、OVO A.08.20 にアップグレードする場合、そのシス テムの IP アドレスが変更されていなければ、OVO A.08.x のライセンスはほとんどが再利用で きます。OVO A.08.x ライセンスパスワードのファイルは、ovoremove.sh スクリプトで次の場所 に保存されます。

• /tmp/save810/LicFile.txt

これらのライセンスをインストールするには、 OVO A.08.20 ライセンスツールで次のようにして 追加します。

1. 次のコマンドを実行して、OVO と NNM プロセスを停止します。

#### **ovstop -v**

2. 次のように、OVO 8.1x ライセンスパスワードを追加します。

#### **/opt/OV/bin/opclic -add /tmp/save810/LicFile.txt**

3. 次のように、追加したパスワードをチェックします。

#### **/opt/OV/bin/opclic -report**

注記 OVO ライセンスパスワードを使用して NNM 7.5 を実行することはできません。 OVO A.08.20 では、少なくとも NNM AE 1000 ライセンスと共に使用する必要が あります。このライセンスは、移行した NNM ライセンスファイルには含まれて いないので、パスワードデリバリセンターから入手する必要があります。

# クラスタ環境

アップロードした設定情報は現在の管理サーバーの設定情報を書き換えないので、クラスタ環境 内のサーバー設定情報は保持されています。追加のサーバー設定は不要です。

OVO バージョン A.08.10 HP-UX Itanium (ARIES) から A.08.20 へのアップグレード クラスタ環境

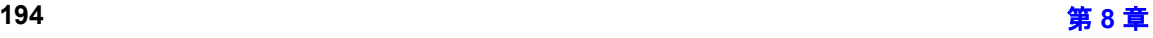

# **9 OVO** ライセンスの設定

# 概要

本章では、HP OpenView Operations (OVO) 用 OVkey ライセンスのインストール方法と設定方 法を説明します。

### OVO ライセンスの設定 **OVkey** ライセンスについて

# **OVkey** ライセンスについて

OVO では、AutoPass ライセンシングセキュリティ技術を使って OVkey ライセンスが管理され ています。OVkey ライセンスのすべてのパスワードは、AutoPass が管理するライセンスファイ ルに格納されています。

OVkey ライセンシング技術では、ライセンスサーバーは必要ないため、ファイアウォール環境 およびクラスタ環境の中で製品を使用することができます。

OVO 環境で OVKey ライセンスをインストールおよび設定する際には、次の点に留意する必要 があります。

- □ ライセンスサーバーは必要ないこと
- □ パスワードファイルはクラスタ環境で動作すること
- ❏ ライセンスは、ターゲット ID ではなく、 OVO 管理サーバーの IP アドレスにリンクされる こと
- ❏ 1 つのパスワードに複数のライセンスをリンクできること ( たとえば、複数の OVO 管理対象 ノードなど )
- ❏ ライセンス管理を行う場所は、各 OVO 管理サーバーごとに 1 つであること

### ライセンスの種類

以下の種類のライセンスを取得できます。

#### ❏ インスタントオンライセンス

このライセンスでは、OVO を評価目的で使用することができます。OVO を使用できる期間 は 60 日です。当社のパスワードデリバリーサービスへ期間延長を申請すれば、1 回に付き 60 日間有効期限を延長することができます。

#### ❏ 恒久ライセンス

ライセンスの申請方法についての詳細は、200 [ページの「製品ライセンスの申請」を](#page-199-0)参照してく ださい。

### ライセンスのチェック

OVO は管理サーバーのライセンスを起動時と、24 時間に一度スケジュールされた時間にチェッ クします。OVO 管理対象ノードのライセンスは週に一度チェックされます。

### OVO ライセンスの設定 **OVkey** ライセンスについて

インスタントオンライセンスが有効になっている場合には、ライセンスが失効するまでの日数が 通知されます。

インスタントオンライセンスが失効するか、OVO 管理対象ノードライセンスが不足していると、 24 時間ごとのチェックの際にメッセージブラウザにメッセージが表示されます。

### OVO ライセンスの設定 **OVkey** ライセンスの設定と有効化

# **OVkey** ライセンスの設定と有効化

OVO 製品ライセンスを設定し有効にするには、次の手順を実行します。

1. ホストシステムから必要な情報を取得します。

199 [ページの「必要なライセンス情報の入手」を](#page-198-0)参照してください。

- 2. 次の HP OpenView ライセンス申請フォームに記入して申請します。
	- ライセンス申請フォームファイルを編集して、当社にそのファイルを電子メール、 ファックス、または郵便で送ります。
	- 当社のインターネットライセンス申請センターのオンラインフォームに記入します。 詳細は、200 [ページの「製品ライセンスの申請」を](#page-199-0)参照してください。
- 3. 当社のパスワード デリバリセンターからライセンスを受け取ります。

詳細は、202 [ページの「ライセンスパスワードの取得」を](#page-201-0)参照してください

4. OVO 製品ライセンスをインストールし、確認します。

詳細は、203 [ページの「製品ライセンスのインストール」](#page-202-0)と 205 [ページの「製品ライセンス](#page-204-0) [の確認」を](#page-204-0)参照してください。

### <span id="page-198-0"></span>必要なライセンス情報の入手

<span id="page-198-1"></span>表 [9-1](#page-198-1) に示された情報を、製品に付属の書類から入手できます。

#### 表 **9-1** ライセンス取得に必要な情報

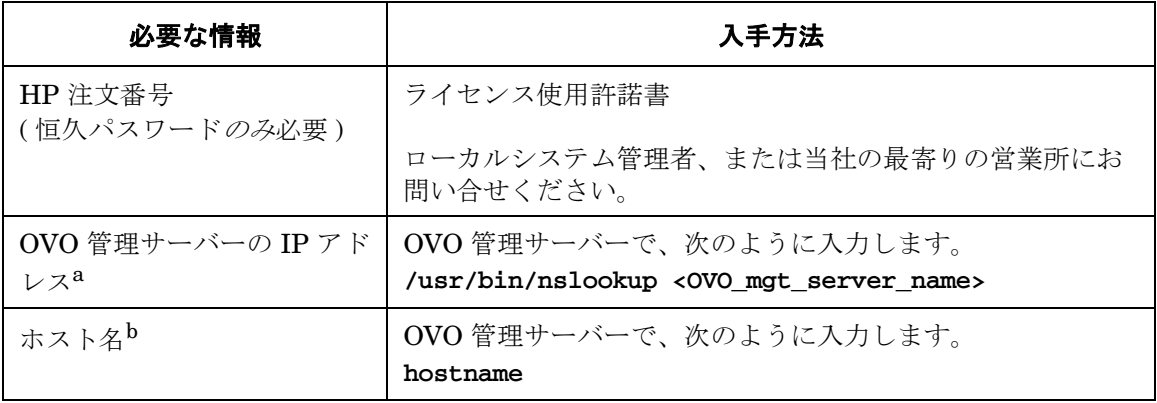

### 表 **9-1** ライセンス取得に必要な情報 **(** 続き **)**

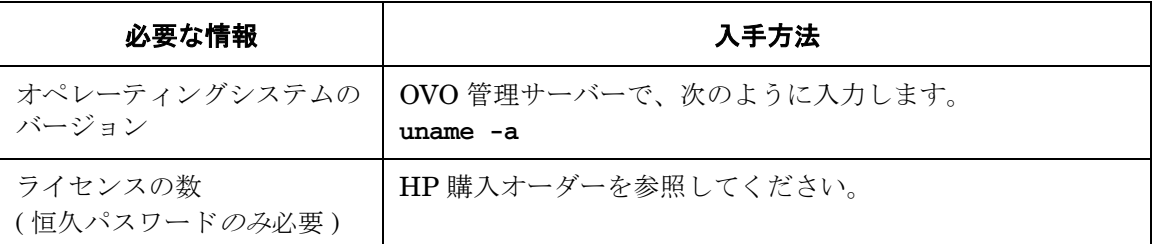

a. クラスタ環境の場合は、OVO Cluster パッケージの IP アドレスが必要です。

b. クラスタ環境の場合は、OVO Cluster パッケージの完全なホスト名 ( ドメイン名を含 む完全なホスト名 ) が必要です。

### <span id="page-199-0"></span>製品ライセンスの申請

ライセンスの申請は、次の 2 つの方法のうちのどちらかで行うことができます。

#### ❏ インターネット

インターネットへアクセスできる場合は、当社のパスワードデリバリサービスを利用できま す。

#### □ 郵送、電話、またはファックス

インターネットへアクセスできない場合は、ライセンス申請フォームを記入してお送りくだ さい。

### インターネットでの製品ライセンスの申請

インターネットへアクセスできる場合は、次のアドレスにある当社のパスワードデリバリサービ スのホームページにアクセスしてライセンスパスワードを取得できます。

http://www.webware.hp.com/

このサイトを利用して次の処理が可能です。

### ❏ パスワードの作成

新しい製品パスワードを作成します。パスワードの作成には、製品をすでに購入して HP オーダー番号を保持している必要があります。

#### ❏ ライセンスの移動

あるマシンから別なマシンにライセンスを移動します。

### ❏ ライセンスの移行

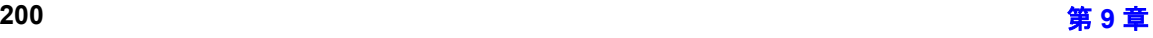

移行用のパスワードを使って、製品の旧バージョンから新バージョンにライセンスを移行し ます。詳細は、OVO の説明書『*HP OpenView Operations A.08.20:* ライセンスのアップグ レード』を参照してください。

### 郵送、電話、またはファックスによる製品ライセンスの申請

インターネットへアクセスできない場合でも、郵送またはファックスでライセンスを申請できま す。

郵送またはファックスでライセンスを申請するには、次の手順を実行します。

- 1. OVO 管理サーバーにログオンします。
- 2. 次のディレクトリのファイルをコピーします。

/etc/opt/OV/share/conf/OVLicense/forms/opc/

コピーした次のファイルを編集します。

• 新規購入の場合

product.OVO

#### • 試用の場合

evaluation.OVO

#### • サーバーの **IP** アドレス変更の場合

server\_move.OVO

- 3. 必要な情報をすべて入力します。
- 4. ファイルを保存します。
- 5. フォームを印刷します。

<span id="page-200-0"></span>それを最寄りの当社パスワードデリバリセンターに郵送するかファックスします。当社のパ スワードデリバリセンターについては、表 [9-2](#page-200-0) を参照してください。

### 表 **9-2** 当社のパスワードデリバリセンター

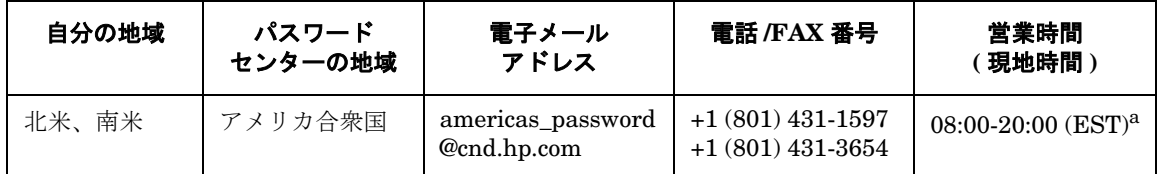

### 表 **9-2** 当社のパスワードデリバリセンター **(** 続き **)**

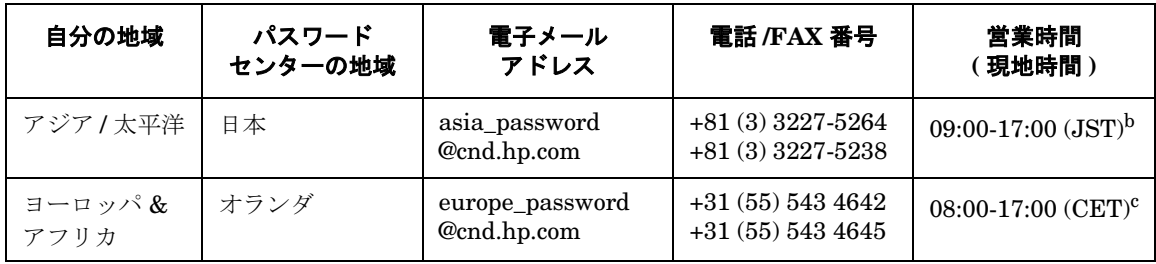

a. 東部 ( アメリカ合衆国 ) 標準時

b. 日本の標準時

c. 中央ヨーロッパ標準時

## <span id="page-201-0"></span>ライセンスパスワードの取得

ライセンスの取得は次のように行います。

### ❏ 直ちに **(** インターネットの場合 **)**

HP ライセンスセンターのインターネットサイトでパスワードをご注文になった場合は、パ スワードを直ちに入手できます。

### ❏ **48** 時間以内 **(** 郵送、ファックスの場合 **)**

パスワードを郵送、ファックス、または電話でご注文になった場合は、201 [ページの表](#page-200-0) のリ ストに示されたパスワードデリバリセンターのいずれかから 48 時間以内に、ライセンスパ スワードを受け取れるはずです。

パスワードの受取りは、次の3通りのどれか一つで行います。

### ❏ 電子メール

申請フォームに電子メールアドレスが記入されている場合は、パスワードは電子メールで送 付されます。

❏ ファックス

電子メールアドレスが記入されていない場合は、パスワードはファックスで送付されます。

❏ 電話

ファックス番号も電子メールアドレスも記入されていない場合は、パスワードは電話で連絡 されます。

### <span id="page-202-0"></span>製品ライセンスのインストール

ライセンスパスワードを入手したら、OVO A.08.20 製品ライセンスをインストールできます。

重要 OVO 製品ライセンスをインストールするには、ユーザー root または OVO 管理 者でログインする必要があります。

OVO A.08.20 製品ライセンスをインストールするには、以下の手順を実行します。

- 1. ユーザー root でログインします。
- 2. 次のコマンドを使って、ライセンスパスワードをパスワードファイルに入力します。

#### **opclic -add** *<filename>*

ここで、*<filename>* はパスワードを格納するファイルの名前です。

重要 opclic コマンドの -add オプションに *<filename>* を指定しないと、 Autopass GUI がオープンします。Autopass GUI では、ファイルを選択して その中から、インストールしたいライセンスを選択することができます。

この機能を使用する前に、\$DISPLAY 変数の設定を確認してください。

パスワード使用許諾書に記載されているライセンスは、複数行に折り返されていても、実際 には 1 行です。OVO 管理サーバーのパスワード文字列の例は、次のとおりです。

# HP OpenView Operations Management Server 4MSF 97ZW 2SCR KSHT 3DP6 X9BC XF77 TKRV 7XPS U746 EPNB 4ERP MR9F DH2A EGU7 96Q3 YQ6W LZG9 AZA9 EQ97 "Annotation of Password"

上の例の最初の行はコメントです。ライセンスファイルには、絶対にコメント行を入れない でください。 2 番目の行 (2 行に折り返されて表示されている ) がパスワードです。 Annotation ( 注釈 ) がその後に続きます。

- 注記 また さい 注釈 (Annotation) はライセンスパスワードの一部です。もし Annotation (注 釈 ) なしのパスワードを受け取った場合は、opclic コマンドの Annotation の部分をヌル ("") にしてください。
- 3. OVOのエラーログにライセンス関連のエラーメッセージが出力されていないことを確認しま す。

### OVO ライセンスの設定 **OVkey** ライセンスの設定と有効化

/var/opt/OV/log/System.txt

### <span id="page-204-0"></span>製品ライセンスの確認

OVO A.08.20 製品ライセンスのインストールを終えたら、ライセンスファイルにライセンスが 正しく追加されていることを確認します。以下の方法でライセンスを確認できます。

#### ❏ ライセンスファイル内のパスワード一覧を表示する

以下のどちらかの手順を実行します。

● 次のコマンドを入力します。

#### **opclic -list**

このコマンドにより、すべての有効なOVO ライセンスパスワードの一覧が表示されま す。古いパスワードは無視されます。

• 次のコマンドを入力します。

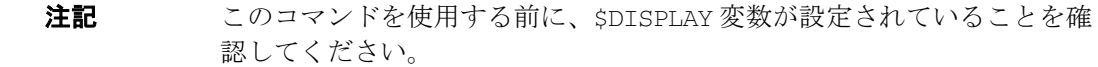

#### **opclic - glist**

このコマンドにより、インストールされているすべてのライセンスパスワードの一覧が AutoPass GUI に表示されます。

パスワード一覧を表示させることで、ライセンスファイルに格納されているライセンスを確 認できます。

❏ **OVO** ライセンスレポートの生成

以下のどちらかの方法でライセンスレポートを表示できます。

- OVO GUIで、[アクション: ユーティリティ->レポート->ライセンス概要]を選択します。 AutoPass のレポートパスワードウィンドウが開き、OVO ライセンスレポートが表示さ れます。
- 次のコマンドを入力します。

#### **opclic -report**

OVO ライセンスレポートを生成することで、OVO の正常な動作に必要な数だけのライセン スがインストールされているかどうか、またライセンスファイル内に有効なライセンスがい くつあるかが確認できます。ライセンスが不足していると、警告メッセージが表示されま す。

### ❏ **OVO** がライセンスされた状態で動作しているかどうかの確認

次のコマンドを入力します。

### **opclic -check [-quiet]**

以下のいずれかの終了コードが返されます。

- 0 ( ライセンスされている )
- 4 ( サーバーがライセンスされていない )
- 8 ( エージェントライセンスが不足している )

# **10 HP ServiceGuard** クラスタ環境での **OVO** のインストール

# 概要

この章では、次の項目について説明します。

- □ MC/ServiceGuard 環境での OVO 管理サーバーのインストールと設定
- ❏ クラスタノードからの OVO 管理サーバーの削除
- ❏ MC/ServiceGuard 環境での OVO 管理サーバーのアップグレード
- 注記 MC/ServiceGuard クラスタ環境で OVO 管理サーバーをインストールして設定す る前に、『*OVO* システム管理リファレンスガイド』の「クラスタ環境での OVO 管理サーバーの管理」の章をお読みください。

# **MC/ServiceGuard** クラスタシステムにおける **OVO**

### **MC/ServiceGuard** クラスタの用語

### **HA** リソースグループ

クラスタ環境内で動作するアプリケーションのことです。また同時に、HA リ ソースグループは、クラスタ内のアプリケーションを表すクラスタオブジェク トであるとも言えます。 MC/SG 環境では、パッケージが HA リソースグルー プに相当します。

### ボリュームグループ

1 つの大きなストレージ領域を構成するように設定された、1 つ以上のディス クドライブのことです。

#### 論理ボリューム

ボリュームグループ内で、独立したファイルシステムやデバイススワップス ペースとして使われる領域のことです。サイズは任意です。

### 構成シナリオ

クラスタ環境に OVO 管理サーバーおよび Oracle データベースサーバーをインストールすると きは、次の構成シナリオのいずれかを選択できます。

#### ❏ 基本型管理サーバー構成

一番簡単なクラスタ構成です。制約なしにすべてのバックアップおよび保守コマンドを使う ことができます。

このシナリオの図示については、211 [ページの図](#page-210-0) 10-1 を参照してください。

### ❏ 分離型管理サーバー構成

この構成では、2 つの物理ノード (OVO HA リソースグループが動作するノードと Oracle データベースサーバー リソースグループが動作する別のノード ) を使うことができます。

このシナリオを利用する場合は、パッチ PHSS 32404 のインストールが*必要*です。

ovbackup.ovpl で使われる自動バックアップスクリプトは、OVO および Oracle HA リソー スグループが別々のノードで動作している場合でも動作するように変更されました。しかし、 ovrestore.ovpl を使ってバックアップを復元したり、オフラインバックアップスクリプト を使ったりする場合は、OVO と Oracle の HA リソースグループが同じノードで動作する必 要があります。

HP ServiceGuard クラスタ環境での OVO のインストール **MC/ServiceGuard** クラスタシステムにおける **OVO**

このシナリオの図示については、212 [ページの図](#page-211-0) 10-2 を参照してください。

### □ 独立型データベースサーバー構成

このシナリオでは、リモートデータベースを使うことができます。リモートデータベースも クラスタ上で動作させなければなりません。そうしないと、OVO の高可用性が活かされま せん。 OVO データベースとして使用する中央データベースサーバークラスタがすでに存在す る場合は、このシナリオが役立つ場合があります。

このシナリオでは、OVO バックアップスクリプトを使うことができません。 このシナリオの図示については、213 [ページの図](#page-212-0) 10-3 を参照してください。

### ❏ 基本型管理サーバー構成

OVO 管理サーバーおよび Oracle データベースサーバーは、同じ HA リソースグループに属 します。

### <span id="page-210-0"></span>図 **10-1** 基本型管理サーバー構成

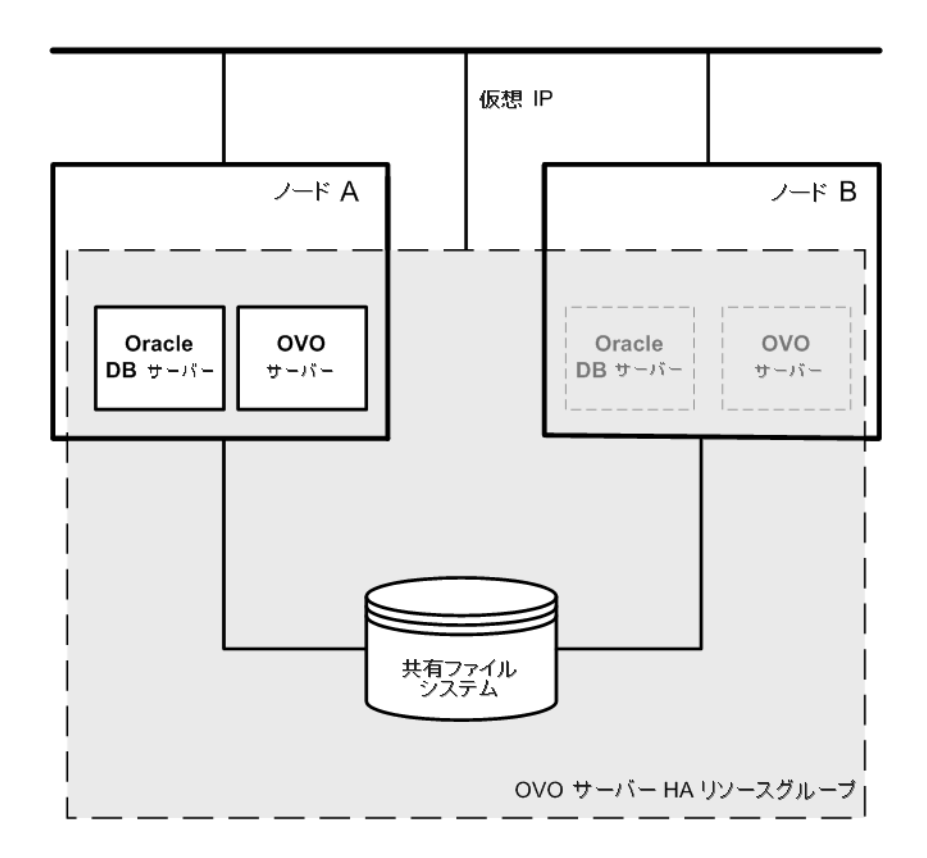

### ❏ 分離型管理サーバー構成

OVO 管理サーバーおよび Oracle データベースサーバーは、OVO 管理サーバーインストー ルスクリプトによって、別々の HA リソースグループとして構成されます。クラスタ環境で は、この構成シナリオは 3 層型 OVO 管理サーバー構成とも呼ばれています。

### <span id="page-211-0"></span>図 **10-2** 分離型管理サーバー構成

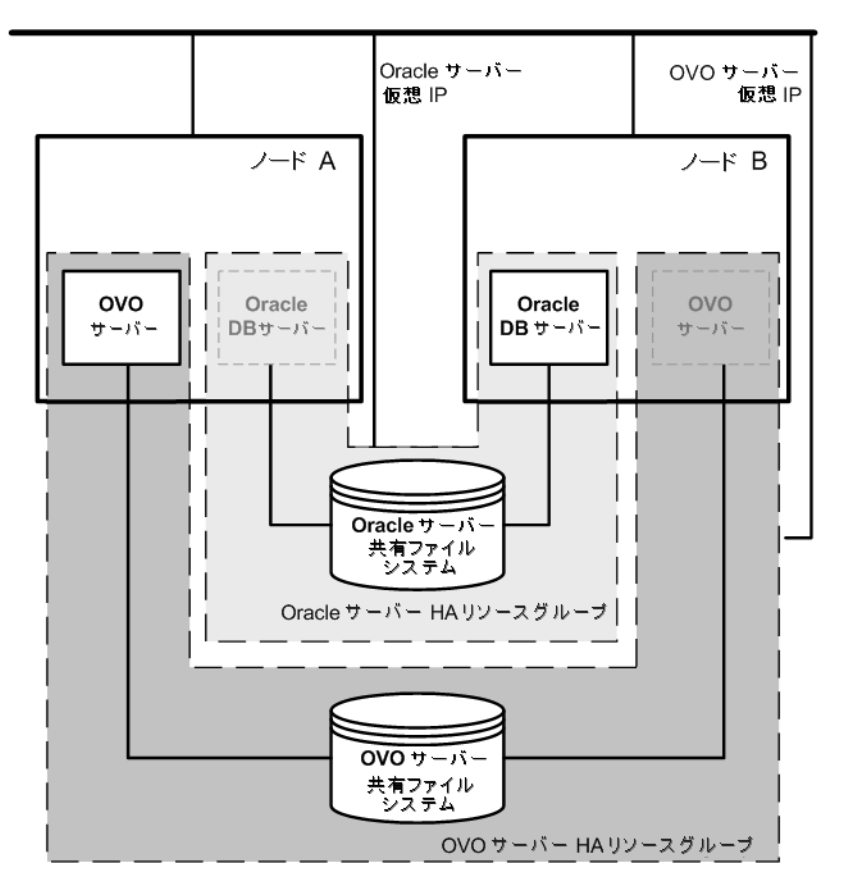

#### □ 独立型データベースサーバー構成

特別な場合は、Oracle データベースサーバーを独立したデータベースサーバーとして構成す ることもできます。

• 独立型データベースサーバー構成

OVO 管理サーバーをホストするクラスタノードに、Oracle クライアントソフトウェア をインストールします。スタンドアロンサーバー、または 1 つの独立したクラスタ上の HA リソースグループとして、データベースのみを別にインストールできます。

### <span id="page-212-0"></span>図 **10-3** 独立型データベースサーバー構成

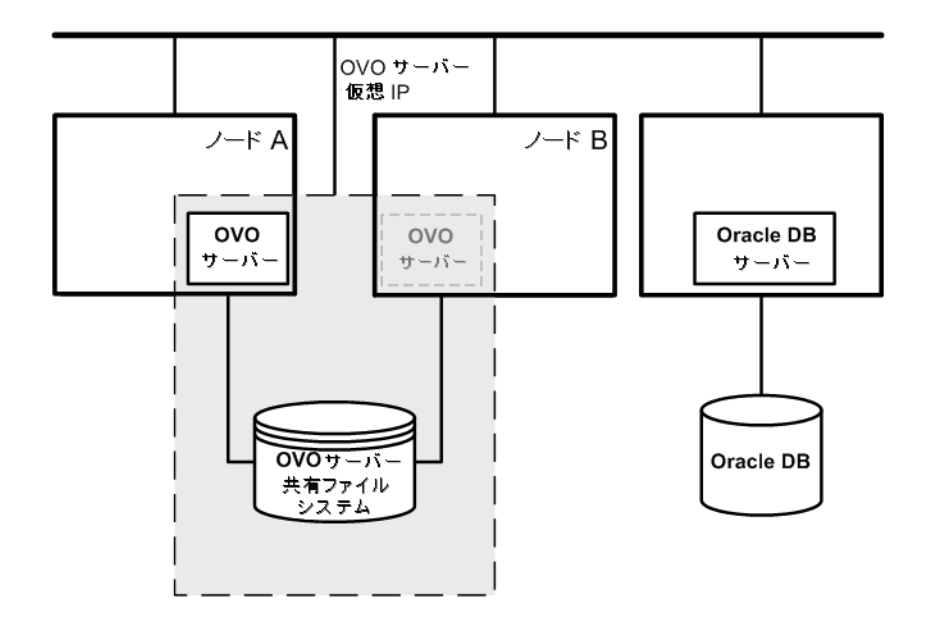

# インストールの要件

MC/ServiceGuard 環境で OVO を動作させるには、次の要件を満たす必*要*があります。

- ❏ HP-UX 11.23
- ❏ MC/ServiceGuard バージョン A.11.13、A.11.14、A.11.15 または A.11.16

OVO をインストールするためのその他の要件については、を参照してください。

### **Oracle** データベースのインストール要件

Oracle データベース (データベースのバイナリー)は、できる限りローカルディスクにインス トールするようにしてください。

特別な場合として、Oracle データベースサーバーのバイナリーを共有ディスク上にインストー ルすることもできます。このような環境での準備作業では、設定手順で「オプション」または 「共有ディスクにインストールする場合」と記されている追加の設定手順を実行する必要があり ます。

Oracle データベースサーバーのバイナリーのインストール方法についての詳細は、230 [ページの](#page-229-0) 「クラスタ環境での OVO が使用する Oracle [データベースサーバーのインストール」](#page-229-0)を参照して ください。

# クラスタノードでの **OVO** 管理サーバーのインストールと設定

クラスタ環境で OVO 管理サーバーのインストールと設定を行うには、以下の手順を**最初の**クラ スタノードで実行し、次に、その他の各クラスタノードで実行する*必要*があります。

#### 1. 準備

最初のクラスタノードでの OVO 管理サーバーのインストールと設定の準備については、 218 ページの「最初のクラスタノードに OVO [管理サーバーをインストールするための準備」](#page-217-0) を参照してください。

その他のクラスタノードでの OVO 管理サーバーのインストールと設定の準備については、 228 ページの「その他のクラスタノードに OVO [管理サーバーをインストールするための準](#page-227-0) [備」](#page-227-0)を参照してください。

### 2. **Oracle** データベースのインストール

詳細は、230 [ページの「クラスタ環境での](#page-229-0) OVO が使用する Oracle データベースサーバーの [インストール」を](#page-229-0)参照してください。

#### 3. **OVO** 管理サーバーのインストールと設定

詳細は、238 ページの「クラスタノードでの OVO [管理サーバーのインストールと設定」](#page-237-0)を 参照してください。

#### 4. **OVO** エージェントソフトウェアとテンプレートのインストール

詳細は、242 ページの「クラスタノードへの OVO [エージェントソフトウェアとテンプレー](#page-241-0) [トのインストール」を](#page-241-0)参照してください。

### 警告 **OVO** をすべてのクラスタノードへ同時にインストールすることはできません。 **1** つのクラスタノードにインストールしたら次のノードにインストールするという 手順を繰り返すことで、クラスタ環境内のすべてのノードに **OVO** をインストー ルします。

OVO 管理サーバーのインストールと設定の手順を 216 [ページの図](#page-215-0) 10-4 に示します。

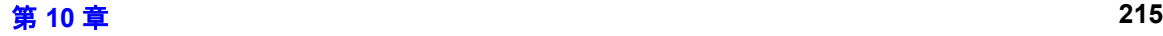

<span id="page-215-0"></span>図 **10-4** クラスタ環境での **OVO** 管理サーバーのインストールと設定の手順

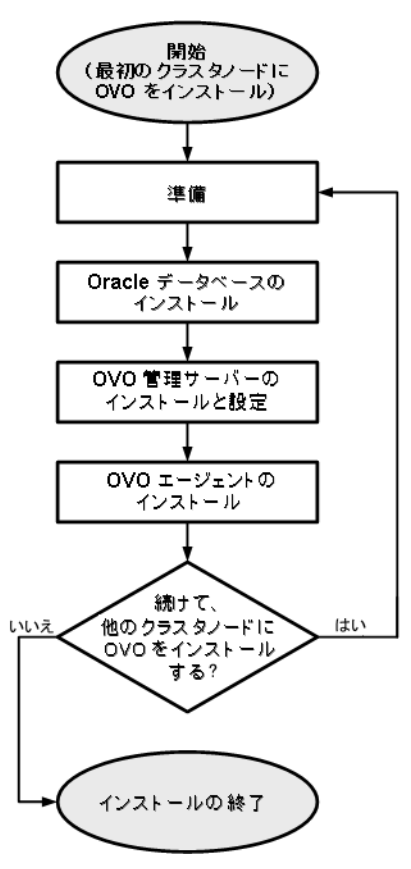

クラスタ環境での OVO 管理サーバーの管理方法の詳細は、『*OVO* システム管理リファレンスガ イド』を参照してください。
# 準備

クラスタノードで OVO 管理サーバーのインストールと設定を行うには、その前に、準備を行い ます。最初のクラスタノードと、その他の各クラスタノードで、以下の手順を実行します。

#### 1. 最初のクラスタノードでの準備

218 ページの「最初のクラスタノードに OVO [管理サーバーをインストールするための準備」](#page-217-0) を参照してください。

#### 2. その他のクラスタノードでの準備

228 ページの「その他のクラスタノードに OVO [管理サーバーをインストールするための準](#page-227-0) [備」](#page-227-0)を参照してください。

# <span id="page-217-0"></span>最初のクラスタノードに **OVO** 管理サーバーをインストールするための準備

最初のクラスタノードに OVO 管理サーバーをインストールするには、構成するクラスタ環境に 応じて適切な準備作業を行う必要があります。次のシナリオから 1 つを選んでください。

#### ❏ 基本型環境での **OVO** 管理サーバー

このシナリオでは、Oracle と OVO サーバーは、同じ HA リソースグループの一部として構 成されます。

219 [ページの「基本型環境での最初のクラスタノードの準備」を](#page-218-0)参照してください。

#### ❏ 分離型環境での **OVO** 管理サーバー

このシナリオでは、Oracle と OVO サーバーは別々になり、Oracle は異なる HA リソースグ ループとして構成されます。この場合、2 つのリソースグループが用意され、1 つには Oracle が、もう 1 つには OVO 管理サーバーが含まれます。

223 [ページの「分離型環境での最初のクラスタノードの準備」を](#page-222-0)参照してください。

#### ❏ 独立したデータベースサーバーを使う **OVO** 管理サーバー

このシナリオでは、Oracle データベースを、クラスタに属さないノード上、または OVO 管 理サーバーがインストールされているクラスタとは別のクラスタに属すノード上に構成しま す。

227 [ページの「独立したデータベースサーバーを使うクラスタ環境での最初のクラスタノー](#page-226-0) [ドの準備」](#page-226-0)を参照してください。

#### <span id="page-218-0"></span>基本型環境での最初のクラスタノードの準備

#### I. インストールの要件

クラスタ環境で OVO 管理サーバーをインストールする場合は、次の要件が事前に満たされ ている必要があります。

- □ 以下の項目が*定義されている*こと。
	- ボリュームグループ ov-vg が定義されていること。また、そのボリュームグループに は、HA リソースグループで使用する共有ディスクが少なくとも 1 つ含まれている こと。
	- ボリュームグループ ov-vg 内に、次のボリュームが定義されていること。
		- ov-volume-var
		- ov-volume-etc
		- ov-volume-lcore
		- ov-volume-ora-data
		- ov-volume-ora-core\*

\* 共有ディスクに Oracle データベースサーバーのバイナリーをインストールす る場合。

- □ 以下のファイルシステムが利用可能であること。
	- /etc/opt/OV/share用のファイルシステム
	- /var/opt/OV/share用のファイルシステム
	- /var/opt/0V/shared/server 用のファイルシステム
	- OVO サーバーデータベース用のファイルシステム
	- Oracle 用のファイルシステム \*

\* 共有ディスクに Oracle データベースサーバーのバイナリーをインストールする場 合。

#### II. インストール前の手順

インストールの準備として、次の手順を手動で実行する必要があります。

1. 共有ファイルシステムのために、次のマウントポイントを準備します。

準備

- /etc/opt/OV/share
- /var/opt/OV/share
- /var/opt/OV/shared/server
- OVO 管理サーバーデータベースのマウントポイント

デフォルト以外のマウントポイントを選択することも可能です。デフォルトは、 /u01/oradata/<*ORACLE\_SID*> です。

<ORACLE\_SID>は\_ORACLE\_SID 変数の値で、OVO 管理サーバーデータベースの設 定で使用されます。通常は openview が設定されます。

● Oracleデータベースサーバーのバイナリーのマウントポイント(共有ディスクにイン ストールする場合)。このマウントポイントは、ORACLE BASE 変数の値と同じになり ます。

## 表 **10-1** 共有ファイルシステムに必要なディスク容量

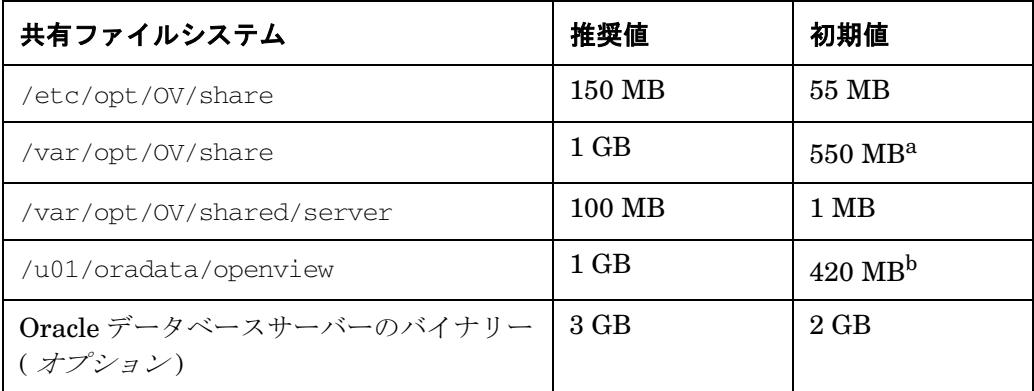

- a. SPI がインストールされている場合は、これよりも多くのディスク容量が 必要となります。
- b. 中小規模のインストールの場合。大規模なインストールやメッセージが大量 になる場合は、必要な容量がさらに増加します。
	- 注記 その他のクラスタノードにインストールする場合、/etc/opt/OV/share、 /var/opt/OV/share、/var/opt/OV/shared/server それぞれのディス ク容量は、一時的に必要となり、インストールが済めば削除できます (共

有ディスクがそのノードに切り換えられるまで )。たとえば、ローカルボ リュームを作成し、インストール前にこれらの場所にマウントできます。 これらのボリュームは、インストールの完了後に削除できます。

2. 次のコマンドを実行して、ボリュームグループ ov-vg を起動します。

#### **vgchange -a e ov-vg**

- 3. 次のコマンドを実行して、事前に用意したマウントポイントに共有ファイルシステムを マウントします。
	- a. **mount /dev/ov-vg/ov-volume-var ¥ /var/opt/OV/share**
	- b. **mount /dev/ov-vg/ov-volume-etc ¥ /etc/opt/OV/share**
	- c. **mount /dev/ov-vg/ov-volume-lcore ¥ /var/opt/OV/shared/server**
	- d. **mount /dev/ov-vg/ov-volume-ora-data ¥ /<***oracle\_database\_mount\_point***>**

*oracle\_database\_mount\_point* には、OVO サーバーデータベース用に用意した マウントポイントを指定します。

e. オプション: 共有ディスクにOracleデータベースサーバーのバイナリーをインストー ルする場合

#### **mount /dev/ov-vg/ov-volume-ora-core ¥ /<***oracle\_binaries\_mount\_point***>**

*oracle\_binaries\_mount\_point* には、Oracle データベースサーバーのバイナリー のインストール用に用意したマウントポイントを指定します (ORACLE\_BASE 変数の 値と同じになります )。

4. cmmodnet コマンドを使って、仮想ネットワークの IP を有効にします。

#### **cmmodnet -a -i <IP> <subnet>**

パラメータは、次のように指定します。

- <*IP*> には、事前に選択した仮想ホストの IP アドレスを指定します。
- <*subnet*> には、事前に選択した仮想ホストのサブネットアドレスを指定します。

注記 IP アドレスは、16 進記法 (たとえば、ffff0000) ではなく、10 進記法 (た とえば、255.255.0.0) で指定します。

準備を終えたら、Oracle データベースサーバーのインストールを実行します。 230 [ページの「ク](#page-229-0) ラスタ環境での OVO が使用する Oracle [データベースサーバーのインストール」を参照してく](#page-229-0) [ださい。](#page-229-0)

#### <span id="page-222-0"></span>分離型環境での最初のクラスタノードの準備

#### I. インストールの前提要件

クラスタ環境で OVO 管理サーバーをインストールする場合は、次の要件が事前に満たされ ている必要があります。

- □ 以下の項目が*定義されている*こと。
	- ボリュームグループ ov-vg が定義されていること。また、そのボリュームグループに は、HA リソースグループで使用する共有ディスクが少なくとも 1 つ含まれている こと。
	- ボリュームグループ ov-vg 内に、次のボリュームが定義されていること。
		- ov-volume-var
		- ov-volume-etc
		- ov-volume-lcore
	- ボリュームグループ ovoracle-vg が定義されていること。また、そのボリュームグ ループには、HA リソースグループで使用する共有ディスクが少なくとも 1 つ含ま れていること。
	- ボリュームグループ ovoracle-vg 内に、次のボリュームが定義されていること。
		- ov-volume-ora-data
		- ov-volume-ora-core\*
			- \* 共有ディスクに Oracle データベースサーバーのバイナリーをインストールす る場合。
- □ 以下のファイルシステムが利用可能であること。
	- /etc/opt/OV/share用のファイルシステム
	- /var/opt/OV/share 用のファイルシステム
	- /var/opt/OV/shared/server 用のファイルシステム
	- OVO サーバーデータベース用のファイルシステム
	- Oracle データベースサーバーのバイナリー用のファイルシステム \*

\* 共有ディスクに Oracle データベースサーバーのバイナリーをインストールする場 合 (ORACLE BASE 変数の値と同じになります)。

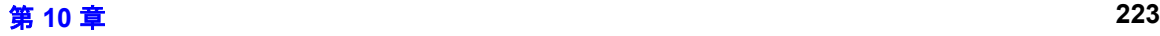

準備

#### II. インストール前の手順

インストールの準備として、次の手順を手動で実行する必要があります。

1. 共有ファイルシステムのために、次のマウントポイントを準備します。

- /etc/opt/OV/share
- /var/opt/OV/share
- /var/opt/OV/shared/server
- OVO 管理サーバーデータベースのマウントポイント デフォルト以外のマウントポイントを選択することも可能です。デフォルトは、 /u01/oradata/*<ORACLE\_SID>* です。

*<ORACLE\_SID>* は ORACLE\_SID 変数の値で、OVO 管理サーバーデータベースの設 定で使用されます。通常は openview が設定されます。

● Oracle データベースサーバーのバイナリー用のマウントポイント \* \* 共有ディスクに Oracle データベースサーバーのバイナリーをインストールする場 合。 (ORACLE BASE 変数の値と同じになります)

## 表 **10-2** 共有ファイルシステムに必要なディスク容量

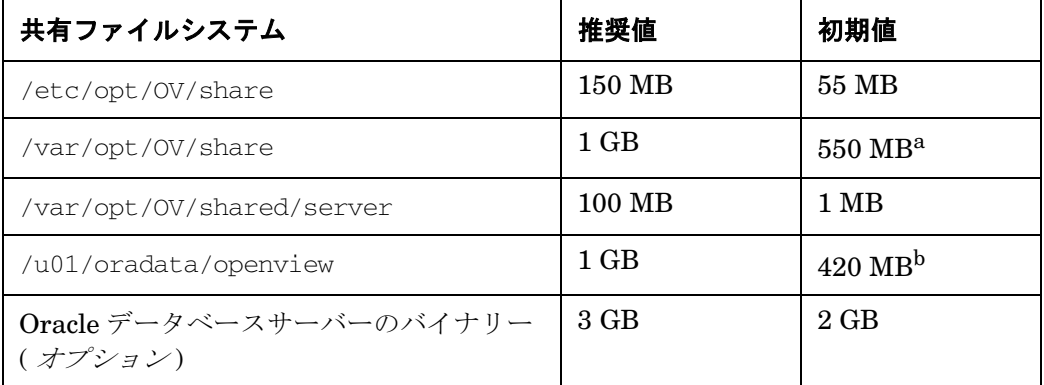

- a. SPI がインストールされている場合は、これよりも多くのディスク容量が必 要となります。
- b. 中小規模のインストールの場合。大規模なインストールやメッセージが大量 になる場合は、必要な容量がさらに増加します。

2. 次のコマンドを実行して、ボリュームグループ ov-vg を起動します。

**vgchange -a e ov-vg**

次のコマンドを実行して、ボリュームグループ ovoracle-vg を起動します。

**vgchange -a e ovoracle-vg**

- 3. 事前に用意したマウントポイントに共有ファイルシステムをマウントします。
	- a. **mount /dev/ov-vg/ov-volume-var ¥ /var/opt/OV/share**
	- b. **mount /dev/ov-vg/ov-volume-etc ¥ /etc/opt/OV/share**
	- c. **mount /dev/ov-vg/ov-volume-lcore ¥ /var/opt/OV/shared/server**
	- d. **mount /dev/ovoracle-vg/ov-volume-ora-data ¥ /<***oracle\_database\_mount\_point***>**

*oracle\_database\_mount\_point* には、OVO サーバーデータベース用に用意した マウントポイントを指定します。

e. オプション: 共有ディスクにOracleデータベースサーバーのバイナリーをインストー ルする場合

**mount /dev/ovoracle-vg/ov-volume-ora-core ¥ /<***oracle\_binaries\_mount\_point***>**

*oracle\_binaries\_mount\_point* には、Oracle データベースサーバーのバイナリー のインストール用に用意したマウントポイントを指定します (ORACLE\_BASE 変数の 値と同じになります )。

4. cmmodnet コマンドを使って、OVO サーバーの仮想ネットワークの IP を有効にします。

#### **cmmodnet -a -i <***IP***> <***subnet***>**

パラメータは、次のように指定します。

- <*IP*> には、事前に選択した仮想ホストの IP アドレスを指定します。
- <*subnet*> には、事前に選択した仮想ホストのサブネットアドレスを指定します。

5. cmmodnet コマンドを使って、Oracle の仮想ネットワークの IP を有効にします。

準備

注記 IP アドレスは、16 進記法 ( たとえば、ffff0000) ではなく、10 進記法 ( た とえば、255.255.0.0) で指定します。

#### **cmmodnet -a -i <***IP***> <***subnet***>**

パラメータは、次のように指定します。

- <*IP*> には、事前に選択した仮想ホストの IP アドレスを指定します。
- <*subnet*> には、事前に選択した仮想ホストのサブネットアドレスを指定します。

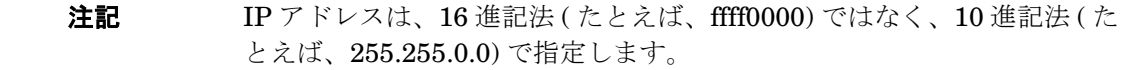

準備を終えたら、Oracle データベースサーバーのインストールを実行します。 230 [ページの「ク](#page-229-0) ラスタ環境での OVO が使用する Oracle [データベースサーバーのインストール」を参照してく](#page-229-0) [ださい。](#page-229-0)

#### <span id="page-226-0"></span>独立したデータベースサーバーを使うクラスタ環境での最初のクラスタノードの準備

#### I. インストールの要件

クラスタ環境で OVO 管理サーバーをインストールする場合は、次の要件が事前に満たされ ている必要があります。

- □ 以下の項目が*定義されている*こと。
	- ボリュームグループ ov-vg が定義されていること。また、そのボリュームグループに は、HA リソースグループで使用する共有ディスクが少なくとも 1 つ含まれている こと。
	- ボリュームグループ ov-vg 内に、次の 3 つのボリュームが定義されていること。
		- ov-volume-var
		- ov-volume-etc
		- ov-volume-lcore
- □ 以下のファイルシステムが利用可能であること。
	- /etc/opt/OV/share用のファイルシステム
	- /var/opt/0V/share用のファイルシステム
	- /var/opt/OV/shared/server 用のファイルシステム

#### II. インストール前の手順

インストールの準備として、次の手順を手動で実行する必要があります。

- 1. 共有ファイルシステムのために、次のマウントポイントを準備します。
	- /etc/opt/OV/share
	- /var/opt/OV/share
	- /var/opt/OV/shared/server
- 2. 次のコマンドを実行して、ボリュームグループ ov-vg を起動します。

**vgchange -a e ov-vg**

- 3. 事前に用意したマウントポイントに共有ファイルシステムをマウントします。
	- a. **mount /dev/ov-vg/ov-volume-var ¥ /var/opt/OV/share**

第 **10** 章 **227**

準備

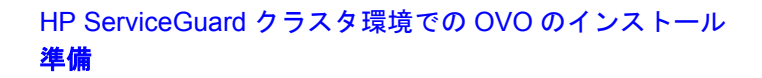

- b. **mount /dev/ov-vg/ov-volume-etc ¥ /etc/opt/OV/share**
- c. **mount /dev/ov-vg/ov-volume-lcore ¥ /var/opt/OV/shared/server**
- 4. cmmodnet コマンドを使って、仮想ネットワークの IP を有効にします。

#### **cmmodnet -a -i <***IP***> <***subnet***>**

パラメータは、次のように指定します。

- ●
<
<
TP>には、事前に選択した仮想ホストのIPアドレスを指定します。
- <*subnet*> には、事前に選択した仮想ホストのサブネットアドレスを指定します。

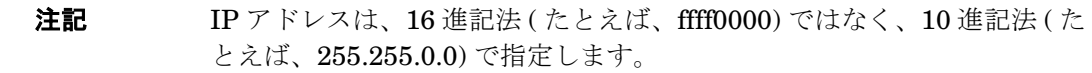

# <span id="page-227-0"></span>その他のクラスタノードに **OVO** 管理サーバーをインストールするための準備

その他のクラスタノードに OVO 管理サーバーをインストールするには、適切に準備を行う必要 があります。実行する準備作業は、すべての OVO 管理サーバーのインストールシナリオで同じ です。

#### その他のクラスタノードでの準備

その他のクラスタノードへ OVO 管理サーバーをインストールする場合は、次の要件が満たされ ている必要があります。

- ❏ OVO 管理サーバーが、クラスタノードの 1 つにインストールされていて、すでに動作中であ ること。この条件が満たされていれば、OVO 管理サーバーの構成にローカルノードを追加 し、そのローカルノードに OVO エージェントソフトウェアをインストールして起動するこ とができます。
- ❏ OVO の動作しているクラスタノードから、これから OVO 管理サーバーソフトウェアをイン ストールするノードに対して、ユーザー root でリモートシェル接続ができること。リモー トシェル接続は、/.rhosts に次の行を追加することで有効にできます。

#### **<node> root**

リモートシェルが有効かどうかを確認するには、以下のコマンドを使用します。

remsh <active node> -l root -n ls

リモートシェルが有効な場合、OVO 管理サーバーが動作しているノードの root ディレクト リのファイル一覧が表示されます。

より安全性の高い環境では、OVO サーバーをインストールしようとしているノードと、 OVO サーバーが動作しているノードとの間の接続に SSH(secure shell) を使うことができま す。

OVO サーバーのインストールでは、これら 2 つのノード間の通信において、ユーザー root がパスワードなしの SSH アクセスを行えるように設定する必要があります。ssh と scp の 2 つのコマンドが、インストール中に使用されます。どちらのコマンドもメインパスからアク セスできる必要があります。

セキュアリモートシェルが有効かどうかを確認するには、以下のコマンドを使用します。

ssh *<active node>* -l root -n ls

接続方法の種類は自動的に検出されます。両方の接続方法が使用できる場合、安全性の高い 接続方法が使用されます。

- □ このクラスタノードで共有ファイルシステムがマウントされていないこと。共有ファイルシ ステムは、OVO 管理サーバーの動作しているクラスタノードですでにマウントされていま す。
- ❏ 仮想 IP がこのノードでアクティブになっていないこと。仮想 IP は、OVO 管理サーバーの動作 しているクラスタノードですでに使われています。

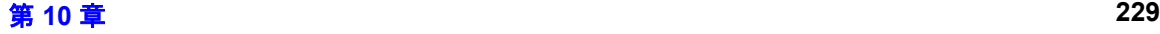

# <span id="page-229-0"></span>クラスタ環境での **OVO** が使用する **Oracle** データベースサーバーの インストール

Oracle データベースサーバーの高可用性を実現するには、Oracle データベースサーバーのバイ ナリーをローカルディスクにインストールする必要があります。これにより、OVO 管理サー バーの高可用性も実現できます。 Oracle データベースサーバーのバイナリーが破損した場合に備 えて、破損していない Oracle データベースサーバーのバイナリーがインストールされた別のク ラスタノードに、Oracle データベースサーバーを切り替えられることが非常に重要です。

特別な場合として、Oracle データベースサーバーのバイナリーを共有ディスク上にインストー ルすることもできます。この方法では、Oracle データベースサーバーのバイナリーをインストー ルするのは 1 式だけで済みますが、Oracle の可用性が失われる可能性は大きくなります。 OVO のインストールで分離型のシナリオを採用する場合は、別に Oracle クライアントをインストー ルする必要もあります。

# 表 **10-3** ファイルシステムの場所に基づく構成シナリオ

## **Oracle** データベースサーバーの場所

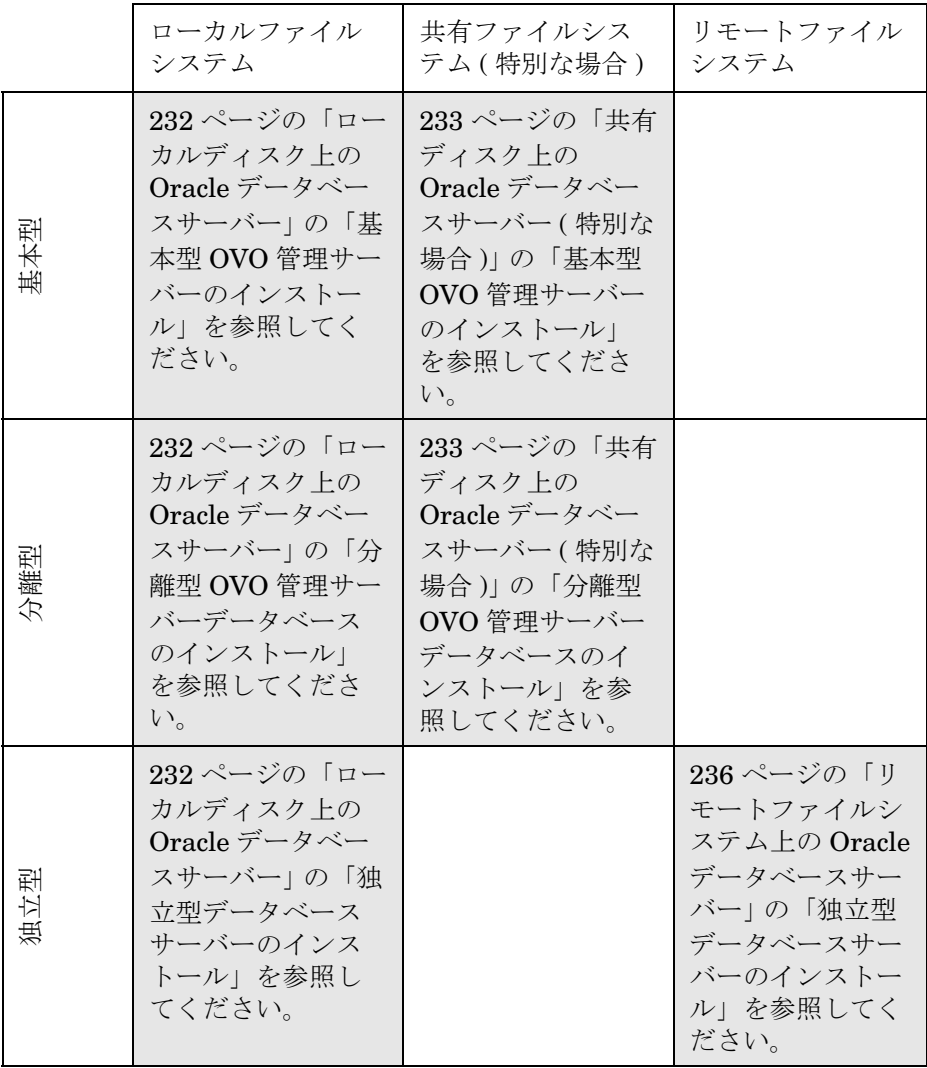

構成のシナリオ 構成のシナリオ

# <span id="page-231-0"></span>ローカルディスク上の **Oracle** データベースサーバー

#### <span id="page-231-1"></span>❏ 基本型 **OVO** 管理サーバーのインストール

Oracle データベースソフトウェアをの説明に従ってインストールします。

Oracle データベースサーバーのインストールを終了したら、続けて、238 [ページの「クラス](#page-237-0) タノードでの OVO [管理サーバーのインストールと設定」を](#page-237-0)行います。

#### <span id="page-231-2"></span>❏ 分離型 **OVO** 管理サーバーデータベースのインストール

Oracle データベースソフトウェアをの説明に従ってインストールします。

Oracle データベースサーバーのインストールを終了したら、続けて、238 [ページの「クラス](#page-237-0) タノードでの OVO [管理サーバーのインストールと設定」を](#page-237-0)行います。

#### <span id="page-231-3"></span>□ 独立型データベースサーバーのインストール

- 最初のクラスタノード
	- Oracle データベースサーバーのバイナリーを最初のクラスタノードにインストール します。
	- Oracle データベースの設定前に、以下のコマンドを使って Oracle データベースのホ スト名を設定します。

#### **/opt/OV/bin/ovconfchg -ns opc -set ¥ HA\_ORACLE\_VIRTUAL\_HOST <***host***>**

*<host>* には、リモートホストのホスト名を指定します。

- Oracle データベースを 113 [ページの「独立したデータベースサーバーシステムの設](#page-112-0) [定」](#page-112-0)の説明に従って設定します。
- Oracle データベースを設定したら、以下のコマンドを使って以前設定したデータ ベースのホスト名を削除します。

#### **/opt/OV/bin/ovconfchg -ns opc -clear ¥ HA\_ORACLE\_VIRTUAL\_HOST**

• その他のクラスタノード

ローカルディスクに Oracle Net Service と Oracle クライアントソフトウェアをインス トールします。その他すべての Oracle の設定は、OVO サーバーのインストールスクリ プトによって行われます。

Oracle サーバーをインストールしたら、以下の手順に従って、OVO 管理サーバーの Oracle の監視を有効にすることをお勧めします。

• 次の名前のスクリプトまたはバイナリーを作成します。

/opt/OV/bin/OpC/utils/ha/ha\_check\_oracle

作成したスクリプトまたはバイナリーの終了コードは、Oracle データベースサーバーが 動作している場合は 0、動作していない場合は 0 以外にする必要があります。このスク リプトは、OVO 管理サーバーのすべてのクラスタノード上に配置する必要があります。 OVO 管理サーバーでは、このスクリプトを使って、Oracle データベースの状態を チェックします。

• 以下のリンクを削除します。

/var/opt/OV/hacluster/ov-server/M300\_ov\_server

以下をリンク先とする新しいリンクを同じ名前で作成します。

/opt/OV/bin/OpC/utils/ha/ha\_mon\_ovserver\_3tier

Oracle データベースサーバーのインストールを終了したら、続けて、238 [ページの「クラス](#page-237-0) タノードでの OVO [管理サーバーのインストールと設定」を](#page-237-0)行います。

# <span id="page-232-0"></span>共有ディスク上の **Oracle** データベースサーバー **(** 特別な場合 **)**

インストールスクリプトでは、Oracle データベースサーバーのバイナリーが共有ディスク上に あるかどうか、または ORACLE\_BASE ディレクトリに Oracle データベースサーバーのバイナリー が含まれていて、このディレクトリが外部ファイルシステムのマウントポイントであるかどうか (このファイルシステムは、常に、ORACLE BASEマウントポイント上にマウントされる*必要があ* ります)について、自動的に検出します。

Oracle のインストール手順は、OVO サーバーのインストールのタイプによって異なります。

#### <span id="page-232-1"></span>❏ 基本型 **OVO** 管理サーバーのインストール

Oracle データベースソフトウェアをの説明に従ってインストールします。

Oracle データベースサーバーのインストールを終了したら、続けて、238 [ページの「クラス](#page-237-0) タノードでの OVO [管理サーバーのインストールと設定」を](#page-237-0)行います。

#### <span id="page-232-2"></span>❏ 分離型 **OVO** 管理サーバーデータベースのインストール

Oracle が OVO サーバーとは別になっていて、Oracle データベースサーバーのバイナリーが 共有ディスク上にインストールされている場合は、ローカルディスク上に Oracle クライア ントソフトウェアをインストールし、Oracle クライアントを介して OVO サーバーが Oracle データベースサーバーに接続できるようにしてください。 Oracle クライアントソフトウェア

は、ORACLE BASE 以外の場所にインストールする必*要があります*。また、Oracle クライア ントへのパスは、OVO 管理サーバーがインストールされたすべてのクラスタノードで同じ でなければなりません。

• 最初のクラスタノード

ローカルディスクに Oracle クライアントソフトウェアをインストールしてから、共有 ディスクに Oracle サーバーソフトウェアをインストールします。インストールについて は、を参照してください。

注記  $OVO$ サーバーをインストールして設定するときは、変数 ORACLE\_BASE と ORACLE HOME は、Oracle データベースサーバーが存在する場所に設定 する必要があります。

OVO 管理サーバーをインストールしたら、以下の手順を行います。

- 1. 以下の設定ファイルを、共有ディスク上の Oracle データベースサーバーの場所から ローカルディスク上の Oracle クライアントの場所にコピーします。
	- <*Oracle\_server\_home*>/network/admin/listener.ora を <*Oracle\_client\_home*>/network/admin/listener.ora へ
	- <*Oracle\_server\_home*>/network/admin/sqlnet.ora を <*Oracle\_client\_home*>/network/admin/sqlnet.ora へ
	- <*Oracle\_server\_home*>/network/admin/tnsnames.ora を <*Oracle\_client\_home*>/network/admin/tnsnames.ora へ
	- <*Oracle\_server\_home*>/network/admin/tnsnav.ora を <*Oracle\_client\_home*>/network/admin/tnsnav.ora へ
- 2. 以下のコマンドを使って、HA リソースグループとしての OVO 管理サーバーを停止し ます。

**/opt/OV/bin/ovharg\_config ov-server –stop ¥ <***local\_hostname***>**

3. Oracle クライアントソフトウェアが存在する場所を含むように、以下のファイル内 の ORACLE HOME 変数の値を変更します。

/etc/opt/OV/share/conf/ovdbconf

- 4. 以下のコマンドを使って、/opt/OV/lib 内にある、Oracle データベースサーバーの ディレクトリ内のライブラリに対する既存のリンクを削除して、Oracle クライアン トライブラリに対するリンクで置き換えます。
	- **rm -f /opt/OV/lib/libclntsh.so ln -s <***Oracle\_client\_home***>/lib32/libclntsh.so ¥ /opt/OV/lib/libclntsh.so**
	- **rm -f /opt/OV/lib/libclntsh.so.1.0 ln -s <***Oracle\_client\_home***>/lib32/libclntsh.so ¥ /opt/OV/lib/libclntsh.so.1.0**
	- **rm -f /opt/OV/lib/libclntsh.so.8.0 ln -s <***Oracle\_client\_home***>/lib32/libclntsh.so ¥ /opt/OV/lib/libclntsh.so.8.0**
	- **rm -f /opt/OV/lib/libclntsh.so.9.0 ln -s <***Oracle\_client\_home***>/lib32/libclntsh.so ¥ /opt/OV/lib/libclntsh.so.9.0**
	- **rm -f /opt/OV/lib/libclntsh.so.10.0 ln -s <***Oracle\_client\_home***>/lib32/libclntsh.so ¥ /opt/OV/lib/libclntsh.so.10.0**
	- **rm -f /opt/OV/lib/libopcora.so ln -s <***Oracle\_client\_home***>/lib32/libclntsh.so ¥ /opt/OV/lib/libopcora.so**
- 5. 以下のコマンドを使って、OVO 管理サーバーを HA リソースグループとして起動しま す。

**/opt/OV/bin/ovharg\_config ov-server –start ¥ <***local\_hostname***>**

これで、OVO 管理サーバーが、Oracle クライアントを介して Oracle データベース サーバーに接続されます。

• その他のクラスタノード

ローカルディスクに Oracle クライアントソフトウェアをインストールします。その他す べての Oracle の設定は、OVO 管理サーバーのインストールスクリプトによって行われ ます。

#### 注記  $OVO$ サーバーをインストールして設定するときは、変数 ORACLE\_HOME に Oracle クライアントが存在する場所を設定する必要があります。

Oracle データベースサーバーのインストールを終了したら、続けて、238 [ページの「クラス](#page-237-0) タノードでの OVO [管理サーバーのインストールと設定」を](#page-237-0)行います。

# <span id="page-235-0"></span>リモートファイルシステム上の **Oracle** データベースサーバー

#### <span id="page-235-1"></span>❏ 独立型データベースサーバーのインストール

Oracle データベースサーバーがリモートシステム上で動作していて、このリモートシステム がローカルノードの一部ではない場合は、以下の手順を行います。

- 最初のクラスタノード
	- Oracle Net ServiceとOracleクライアントを最初のクラスタノードにインストールし ます。
	- Oracle データベースの設定前に、以下のコマンドを使って Oracle データベースのホ スト名を設定します。

**/opt/OV/bin/ovconfchg -ns opc -set ¥ HA\_ORACLE\_VIRTUAL\_HOST <***remote\_host***>**

*<remote\_host>* には、リモートホストのホスト名を指定します。

- Oracle データベースを 113 [ページの「独立したデータベースサーバーシステムの設](#page-112-0) [定」](#page-112-0)の説明に従って設定します。
- Oracle データベースを設定したら、以下のコマンドを使って以前設定したデータ ベースのホスト名を削除します。

**/opt/OV/bin/ovconfchg -ns opc -clear ¥ HA\_ORACLE\_VIRTUAL\_HOST**

• その他のクラスタノード

ローカルディスクに Oracle Net Service と Oracle クライアントソフトウェアをインス トールします。その他すべての Oracle の設定は、OVO サーバーのインストールスクリ プトによって行われます。

Oracle サーバーをインストールしたら、以下の手順に従って OVO 管理サーバーの Oracle の監視を有効にすることをお勧めします。

• Oracle HA リソースグループ名を OVO 管理サーバー構成に格納します。

/opt/OV/bin/ovconfchg -ns opc -set ¥ HA\_ORACLE\_RESOURCE\_GROUP <Oracle HA resource group name>

• 次の名前のスクリプトまたはバイナリーを作成します。

/opt/OV/bin/OpC/utils/ha/ha\_check\_oracle

作成したスクリプトまたはバイナリーの終了コードは、Oracle データベースサーバーが 動作している場合は 0、動作していない場合は 0 以外にする必要があります。このスク リプトは、OVO 管理サーバーのすべてのクラスタノード上に配置する必要があります。 OVO 管理サーバーでは、このスクリプトを使って、Oracle データベースの状態を チェックします。

• 以下のリンクを削除します。

/var/opt/OV/hacluster/ov-server/M300\_ov\_server

以下をリンク先とする新しいリンクを同じ名前で作成します。

/opt/OV/bin/OpC/utils/ha/ha\_mon\_ovserver\_3tier

Oracle データベースサーバーのインストールを終了したら、続けて、238 [ページの「クラス](#page-237-0) タノードでの OVO [管理サーバーのインストールと設定」を](#page-237-0)行います。

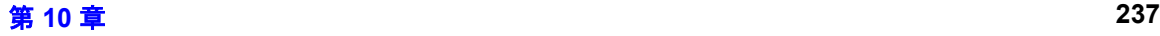

# <span id="page-237-0"></span>クラスタノードでの **OVO** 管理サーバーのインストールと設定

47 ページの第 2 章 「OVO [の管理サーバーへのインストール」](#page-46-0)での説明に従って、OVO 管理 サーバーをインストールしてください。

OVO 管理サーバーは、スタンドアロンシステムとしてインストールする必要があります。

OVO をクラスタ環境にインストールする場合は、スタンドアロンの OVO インストールとは異 なる質問に応答し、その値を指定する必要があります。以下に、画面に表示されるクラスタ固有 の質問と、入力が必要な情報を示します。

❏ "OVO サーバーを HA リソースグループとして設定しますか (y|n)" :  $\lceil y \rceil$ 

**Enter** キーを押して次に進みます。

- ❏ "HA リソースグループ名 ": [ov-server]
	- 注記 HA リソースグループ名 [ov-server] が、Serviceguard パッケージになりま す。
	- 注記 OVO のインストール中に、HA リソースグループ (パッケージ) が作成され ます。ovoinstall はパッケージ制御ファイルと設定ファイルを自動的に作 成します。手作業でパッケージを作成したり、自作の設定ファイルを使用し たりしないでください。手作業でパッケージを作成していた場合には、OVO をインストールする前に削除してください。

注意 まずも最初のクラスタノードにインストールする場合は、既存の HA リソースグ ループ名を入力してはいけません。 その他のクラスタノードにインストールする場合は、最初のクラスタノード 上で設定され動作している HA リソースグループの名前を入力する必要があ ります。

**Enter** キーを押して次に進むか、他の HA リソースグループ名を入力します。

## HP ServiceGuard クラスタ環境での OVO のインストール クラスタノードでの **OVO** 管理サーバーのインストールと設定

#### 注記 インク HA リソースグループ名を使用する場合は、インストールおよび設定プ ロセスを通してその名前を使用してください。

□ 有効な仮想ホストの短い名前 :

 $\Box$ 

仮想ホストの短い名前を入力します ( たとえば、**virtual**)。

❏ 有効な仮想ホストの IP アドレス :

 $\Box$ 

仮想ホストの IP アドレスを入力します ( たとえば、**192.168.0.1**)。

❏ 有効な仮想ホストのネットマスクアドレス :

[]

仮想ホストのネットマスクの値を入力します ( たとえば、**255.255.0.0**)。

❏ 有効な仮想ホストのネットワークインタフェース :  $\Box$ 

仮想ホストのネットワークインタフェースを入力します。

❏ シェアードファイルシステムのタイプ :  $\Box$ 

共有ファイルシステムのタイプを入力します ( たとえば、**ufs**)。

❏ Separate Oracle from OVO server (3Tier configuration) :  $[n]$ 

Oracle と OVO サーバーを別にする場合は、**y** を選択し、続く質問に答えます。それ以外の 場合は、**Enter** キーを押して、基本型 OVO 管理サーバーのインストールを続けます。

❏ Configure Oracle as separate HA resource group :  $\lceil v \rceil$ 

Oracle を別の HA リソースグループとして設定する場合は、**Enter** キーを押して、続く質問 に答えます。それ以外の場合は、**n** を選択し、Oracle が独立したデータベースサーバーであ る場合の OVO 管理サーバーのインストールを続けます。

❏ Oracle HA resource group name : [ov-oracle]

**Enter** キーを押して次に進むか、他の Oracle HA リソースグループ名を入力します。

# HP ServiceGuard クラスタ環境での OVO のインストール クラスタノードでの **OVO** 管理サーバーのインストールと設定

注意 まずももものとラスタノードにインストールする場合は、既存の HA リソースグ ループ名を入力してはいけません。 その他のクラスタノードにインストールする場合は、HA リソースグループ は、すでに設定され動作している必要があります。

❏ Short name of a valid Oracle virtual host :  $\Box$ 

仮想ホストの短い名前を入力します ( たとえば、**virtual**)。

❏ IP address of a valid Oracle virtual host :  $\lceil$ ]

仮想ホストの IP アドレスを入力します ( たとえば、**192.168.0.1**)。

❏ Netmask address of a valid Oracle virtual host :  $\Box$ 

Oracle がインストールされた仮想ホストのネットマスクの値を入力します ( たとえば、 **255.255.0.0**)。

❏ Network interface for Oracle virtual host :  $\lceil$ ]

Oracle がインストールされた仮想ホストのネットワークインタフェースを入力します。

インストールの処理が終了すると、そのノードで、OVO 管理サーバーが HA リソースグループ として動作し始めます。

クラスタ環境での OVO 管理サーバーの管理についての詳細は、『*OVO* システム管理リファレン スガイド』を参照してください。

# HP ServiceGuard クラスタ環境での OVO のインストール クラスタノードでの **OVO** 管理サーバーのインストールと設定

# ログファイル

クラスタ固有のインストール情報は、次のログファイルで確認することができます。

- □ /tmp/HA\_opcconfig.log (インストールの成功または偶発的な問題点)
- ❏ /var/opt/OV/hacluster/ov-server/trace.log<sup>1</sup> および /etc/cmcluster/ov-server/ov-server.cntl.log (HA リソースグループの管理情報 )

1. 前もって次のコマンドを実行して有効にしておく必要があります。 /opt/OV/lbin/ovharg -tracing ov-server enable trace.log ファイルは、最初のクラスタノードでのインストール中に HA リソースグ ループを開始した情報によって、自動的に更新されます。

# HP ServiceGuard クラスタ環境での OVO のインストール クラスタノードへの **OVO** エージェントソフトウェアとテンプレートのインストール

# クラスタノードへの **OVO** エージェントソフトウェアとテンプレート のインストール

## 重要 クラスタ環境に OVO ソフトウェアをインストールする場合には、OVO 管理サー バーだけが自動的にインストールされます。 OVO の管理者 GUI を使って、これ 以外に OVO エージェントソフトウェアとテンプレートもインストールする必要 があります。

最初のクラスタノードに OVO エージェントソフトウェアとテンプレートをインストールするに は、OVO 管理サーバーがこのノードで動作していることが必要です。

その他のクラスタノードに OVO エージェントソフトウェアとテンプレートをインストールする には、OVO 管理サーバーがクラスタノードの 1 つで動作していることが必要です。その他のク ラスタノードへの OVO 管理サーバーのインストールを終了したら、次にそのノードに OVO エージェントソフトウェアとテンプレートをインストールします。

OVO 管理サーバーが動作しているノードで OVO の管理者 GUI を開き、クラスタノードに OVO エージェントソフトウェアとテンプレートをインストールします。クラスタノードは、 [HoldingArea] に表示されます。クラスタノードを [OVO 登録ノード ] に移動することも可能で す。

# クラスタノードからの **OVO** ソフトウェアの削除

OVO ソフトウェアの削除は、次の 2 通りの方法で行えます。

#### ❏ クラスタ環境からすべて削除する

クラスタ環境から OVO 管理サーバーを削除する場合は、次の順序で削除する必要がありま す。

1. OVO 管理サーバーをパッシブクラスタノードから削除します。 パッシブクラスタノード とは、OVO 管理サーバーがインストールされて設定されているものの、現時点では動作 していないシステムのことです。

パッシブクラスタノードから OVO サーバーを削除する方法は、244 [ページの「パッシ](#page-243-0) [ブクラスタノードからの](#page-243-0) OVO の削除」の項を参照してください。

2. すべてのパッシブノードから OVO 管理サーバーソフトウェアを削除した後で、アクティ ブクラスタノードからソフトウェアを削除します。アクティブクラスタノードとは、 OVO 管理サーバーが HA リソースグループとして動作しているシステムのことです。

アクティブクラスタノードから OVO 管理サーバーを削除する方法は、245 [ページの](#page-244-0) [「アクティブクラスタノードからの](#page-244-0) OVO の削除」の項を参照してください。

#### □ 特定のクラスタノードからのみ削除する

クラスタノードから OVO 管理サーバーソフトウェアを削除すると、そのノードでは OVO 管理サーバーが実行できなくなります。このクラスタ環境では、OVO サーバーが動作する ノードが 1 つ減ります。

クラスタノードから OVO 管理サーバーソフトウェアを削除するには、そのノードがパッシ ブ状態である必要があります。パッシブクラスタノードから OVO 管理サーバーソフトウェ アを削除する方法は、244 [ページの「パッシブクラスタノードからの](#page-243-0) OVO の削除」の項を 参照してください。

# <span id="page-243-0"></span>パッシブクラスタノードからの **OVO** の削除

パッシブクラスタノードから OVO 管理サーバーソフトウェアを削除する場合は、次の要件が事 前に満たされている必要があります。

- 1. そのノードでOVOサーバーのHAリソースグループov-serverがアクティブになっていない こと。
- 2. 仮想ホストがアクティブになっていないこと。
- 3. 共有ファイルシステムがマウントされていないこと。

要件がすべて満たされていることを確認したら、以下の手順に従って削除を行います。

1. 次のコマンドを実行して、このノードから OVO エージェントソフトウェアを削除します。

**/opt/OV/bin/OpC/install/opc\_inst -r**

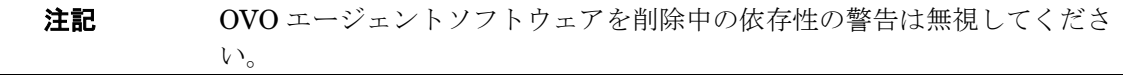

- 2. OVO エージェントソフトウェアの削除後、Motif GUI の登録ノードから管理対象ノードを削 除します。
- 3. の説明に従って OVO 管理サーバーを削除します。

#### **注意** て説明しているエージェント関連の操作は実行*しないでください*。

HA リソースグループの名前を入力するように求められたときは、OVO サーバーの HA リ ソースグループ名 ( 通常は、ov-server) を入力します。

削除手順が完了したら、次のファイル / ディレクトリを削除します ( 残っている場合 )。

- ❏ /opt/oracle/admin/<*ORACLE\_SID*>
- ❏ /opt/oracle/product/10.1.0/dbs/init<*ORACLE\_SID*>.ora
- ❏ /opt/oracle/product/10.1.0/dbs/lk<*ORACLE\_SID*>
- ❏ /opt/oracle/product/10.1.0/network/admin/sqlnet.ora
- ❏ /opt/oracle/product/10.1.0/network/admin/listener.ora
- ❏ /opt/oracle/product/10.1.0/network/admin/tnsnames.ora

❏ /opt/oracle/product/10.1.0/network/admin/tnsnav.ora

ここで<ORACLE\_SID> は OVO 管理サーバーデータベースの設定で使われる ORACLE\_SID 変 数の値です。通常は、openview が設定されています。

# <span id="page-244-0"></span>アクティブクラスタノードからの **OVO** の削除

OVO 管理サーバーの動作しているノードから OVO 管理サーバーソフトウェアを削除する場合 は、すべてのパッシブクラスタノードから OVO 管理サーバーソフトウェアを削除してから行い ます。

1. 次のコマンドを実行して、このノードから OVO エージェントソフトウェアを削除します。

#### **/opt/OV/bin/OpC/install/opc\_inst -r**

2. の説明に従って、このノードから OVO 管理サーバーソフトウェアを削除します。

HA リソースグループの名前を入力するように求められたときは、OVO サーバーの HA リ ソースグループ名 ( 通常は、ov-server) を入力します。

このクラスタノードから OVO を削除した後、次のコマンドを入力して、HA リソースグループ が存在するかどうかを確認します。

#### **/usr/sbin/cmviewcl -p ov-server**

HA リソースグループがまだそのノード上に存在する場合は、次のコマンドを入力して、それを 削除します。

#### **/usr/sbin/cmdeleteconf -f -p ov-server**

# クラスタ環境での **OVO** 管理サーバーの停止 **(** 保守時 **)**

OVO 管理サーバーを停止する必要がある場合 ( パッチのインストール、アップグレード、保守 などのため ) には、以下の手順で OVO 管理サーバーを停止します。

1. 次のコマンドを実行して、HA リソースグループの監視を無効にします。

**/opt/OV/lbin/ovharg -monitor ov-server disable**

2. OVO 管理サーバーを停止します。

注記 OVO 管理サーバーを停止するために、クラスタ関連コマンドは*使わないで*く ださい。OVO に用意されている ovstop や opcsv などのコマンドのみを使用 してください。

3. 予定した作業(パッチのインストール、アップグレード、保守など)を実行します。

4. OVO 管理サーバーを起動します。

注記 OVO 管理サーバーを起動するために、クラスタ関連コマンドは*使わないで*く ださい。OVO に用意されている ovstart や opcsv などのコマンドのみを使 用してください。

5. 次のコマンドを実行して、HA リソースグループの監視を有効にします。

**/opt/OV/lbin/ovharg -monitor ov-server enable**

注記 HA リソースグループの監視を有効にする前に、OVO 管理サーバーが動作中 であることを確認します。

クラスタ環境での OVO 管理サーバーの管理方法の詳細は、『*OVO* システム管理リファレンスガ イド』を参照してください。

# **A** リモート **NNM** 統合パッケージのインス トール

# 概要

本付録では、リモートにあるネットワークノードマネージャ (NNM) を統合する HP OpenView Operations (OVO) ソフトウェアパッケージをインストールする方法を説明します。NNM ソフ トウェアのシステム要件とインストール方法については、NNM に付属のドキュメントを参照し てください。

# **NNM** 統合ソフトウェアのインストール

OVO 管理サーバーと同じシステムに NNM をインストールする場合 ( 一般的な使用法 ) には、 OVO と NNM の統合に使用するファイルが OVO のインストールパッケージと共に自動的にイ ンストールされます。リモート ネットワークノードマネージャ (NNM) を OVO で統合して使う には、NNM 用の OVO バンドルをリモート NNM システム ( 複数可 ) に手動でインストールす る必要があります。OVO A.08.10 で提供される OVORemoteOVw パッケージは、OVO 管理 サーバーがサポートされるプラットフォームのみに適しています。

インストールの前に、次のことを確認してください。

- ❏ OVO 統合バンドルをインストールする前に、NNM がすでにインストールされていること。 NNM のインストールと設定の方法については、関連の NNM ドキュメントを参照してくだ さい。
- ❏ OVO エージェントが NNM システムにインストールされていること。

OVO エージェントの必要条件とインストール方法については、『*OVO DCE* エージェント <sup>コ</sup> ンセプトと設定ガイド』を参照してください。

❏ X ウィンドウシステム ( たとえば、Windows NT/2000 の Reflection-X) が OVO GUI クライ アントシステムにインストールされていること。

NNM システムに OVO NNM 統合ソフトウェアをインストールするには、 SD-UX の swinstall(1M) ユーティリティを使って以下のコマンドを実行します。

**swinstall -s .../OVOCD2/OV\_DEPOT/HPOvOServer.depot OVORemoteOVw**

次に、60 [ページの「管理サーバーシステムへの](#page-59-0) OVO ソフトウェアのインストール」で説明され ているように OVO ソフトウェアをインストールし、設定します。

リモート NNM 統合パッケージをインストールするには、ソフトウェアバンドル OVORemoteOVw を選択します。

注記 NNM が OVO 管理サーバーにすでにインストールされている場合は、統合ファイ ルは通常の OVO インストールパッケージで自動的にインストールされます。

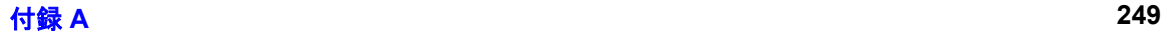

リモート NNM 統合パッケージのインストール **NNM** 統合ソフトウェアのインストール

# **B OVO** ソフトウェアバンドル

# 概要

本付録の表は、さまざまな HP OpenView Operations (OVO) ソフトウェアバンドルの内容を示 しています。また、swinstall(1M) の [Software Selection] ウィンドウで、これらのバンドル の内容をチェックすることもできます。

- ❏ OVO [バンドル](#page-252-0)
- ❏ [OVO](#page-253-0) 製品
- ❏ [サブプロダクト内の](#page-254-0) OVO コンポーネント
## <span id="page-252-0"></span>**OVO** 製品バンドル

<span id="page-252-2"></span>OVO の主なバンドル構成は、関連するバンドル、製品、およびファイルセットからなる階層構 造になっています。

## 表 **B-1 OVO** バンドル

<span id="page-252-1"></span>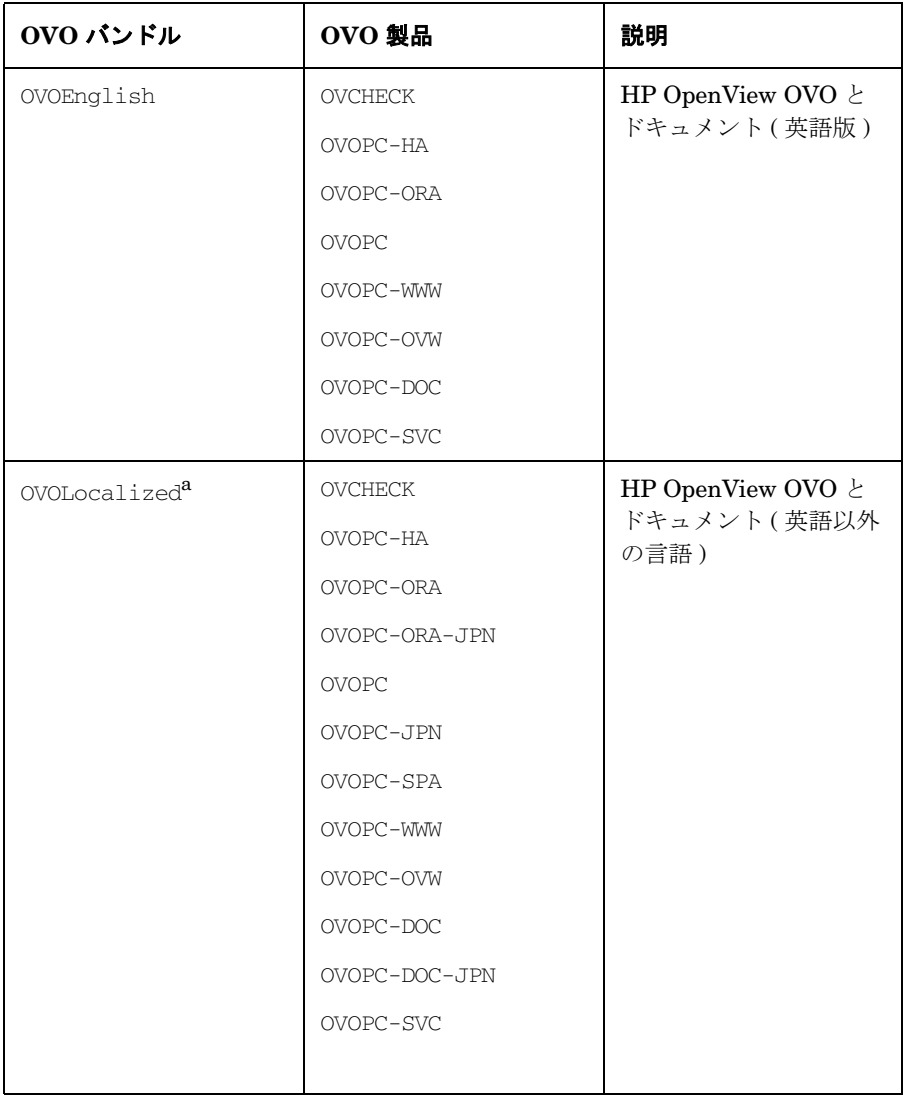

## 表 **B-1 OVO** バンドル **(** 続き **)**

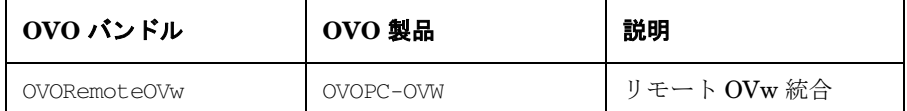

a. 英語以外の言語 ( 日本語、スペイン語、韓国語、簡体字中国語 ) で使用するには、OVOEnglish バンドルに加えてこのバンドルを インストールする必要があります。

#### 表 **B-2 OVO** 製品

<span id="page-253-2"></span><span id="page-253-1"></span><span id="page-253-0"></span>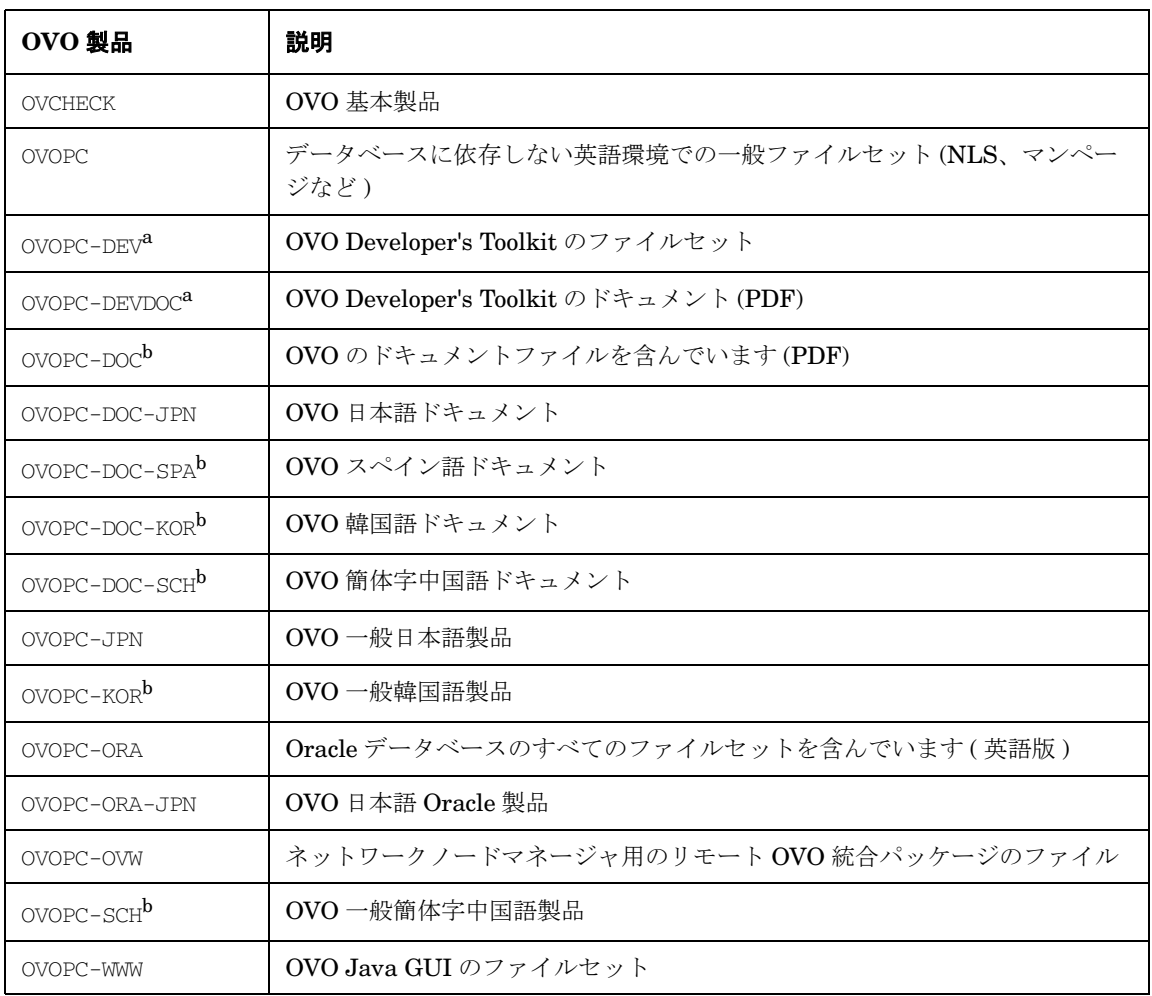

## 表 **B-2 OVO** 製品 **(** 続き **)**

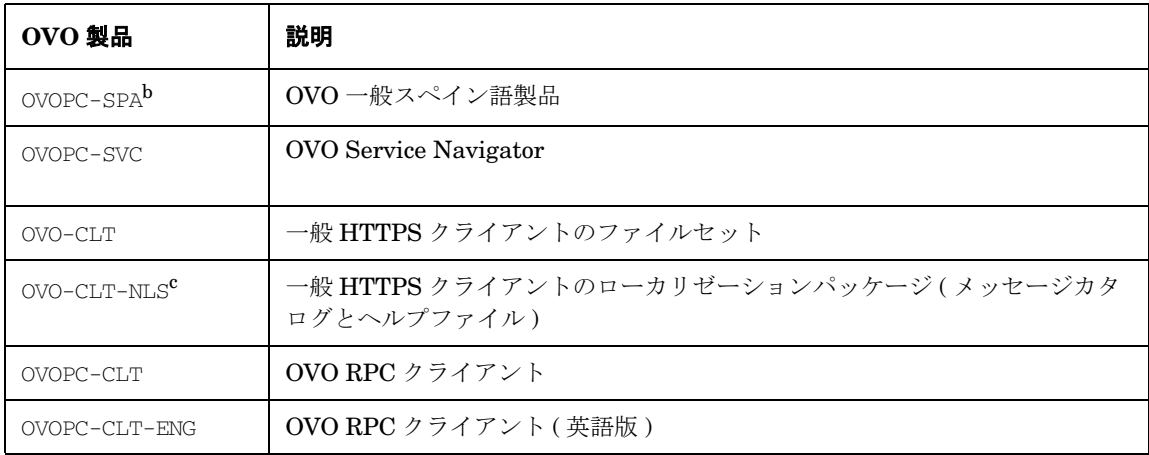

- a. OVO Developer's Toolkit を利用するには、OVO に加えてこの製品をインストールす る必要があります。すでに ovoinstall でインストールされている場合には、ここ でのインストールは不要です。
- b. この製品が*不要な*場合や、ディスク容量を節約したい場合には、OVO をインストー ルした後、この製品を削除しても構いません。
- c. ovoinstall で OVO をインストールするときに、ローカリゼーションパッケージを 選択した場合のみインストールされます。

## 表 **B-3** サブプロダクト内の **OVO** コンポーネント

<span id="page-254-1"></span><span id="page-254-0"></span>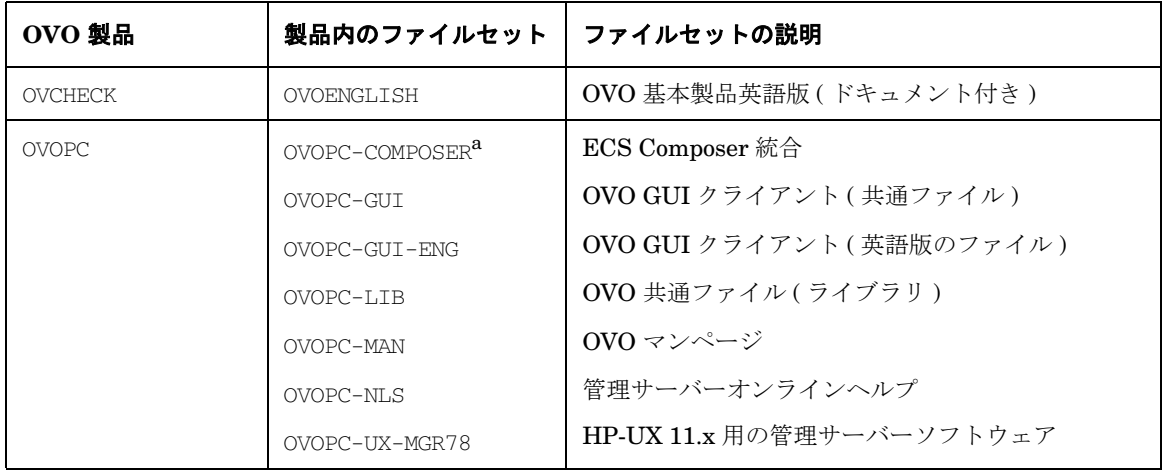

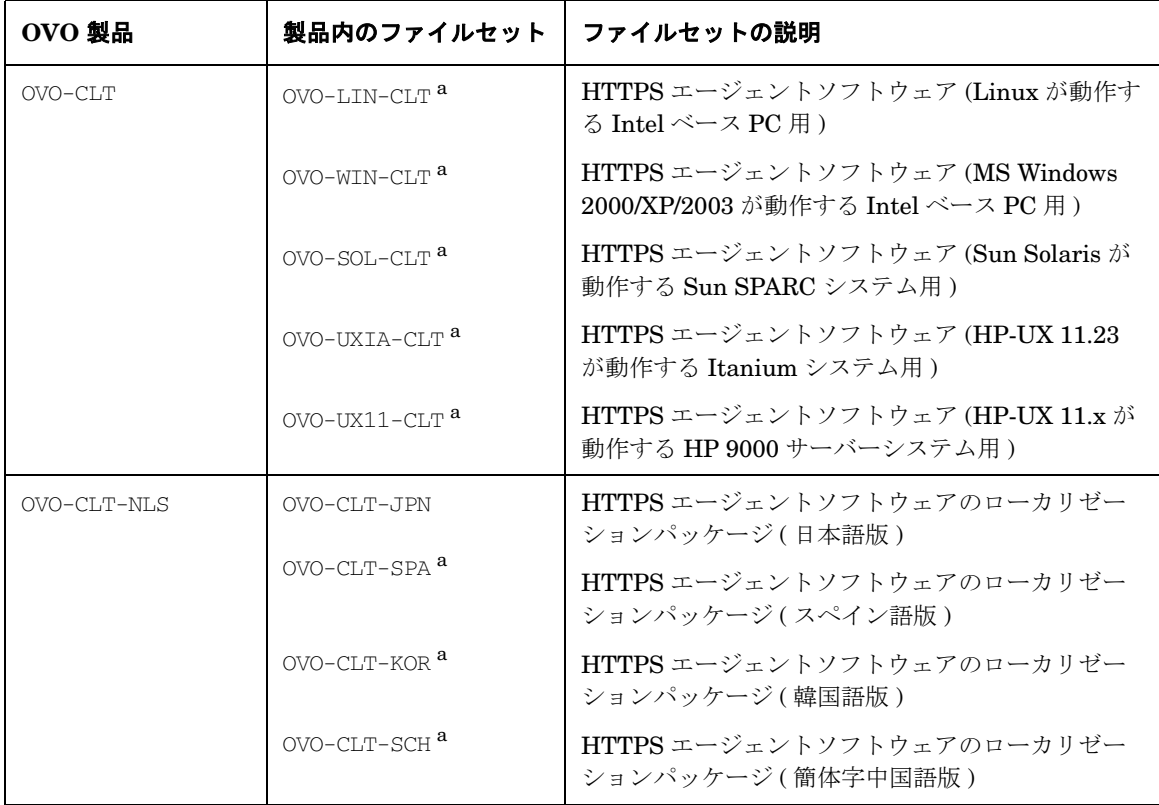

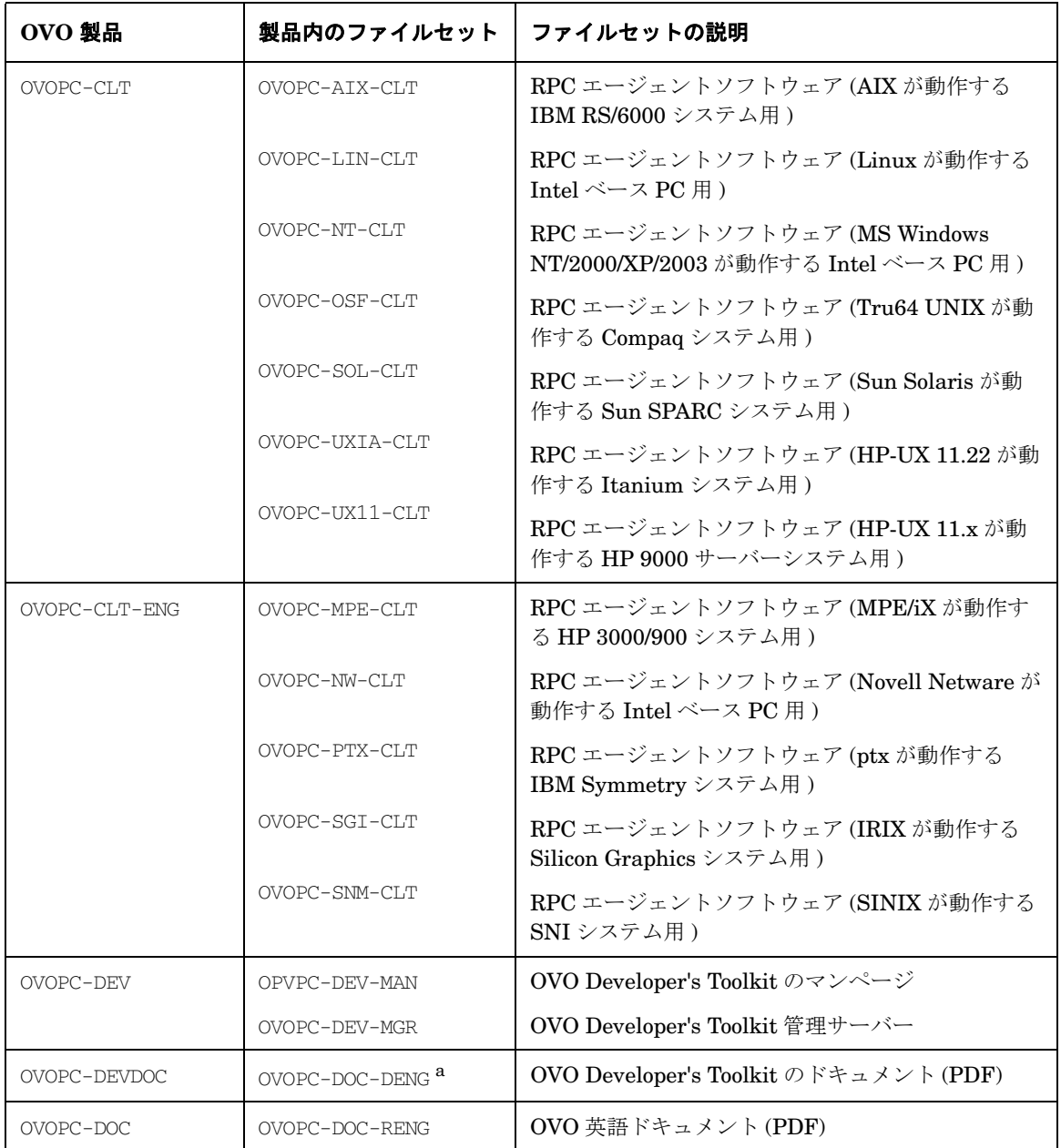

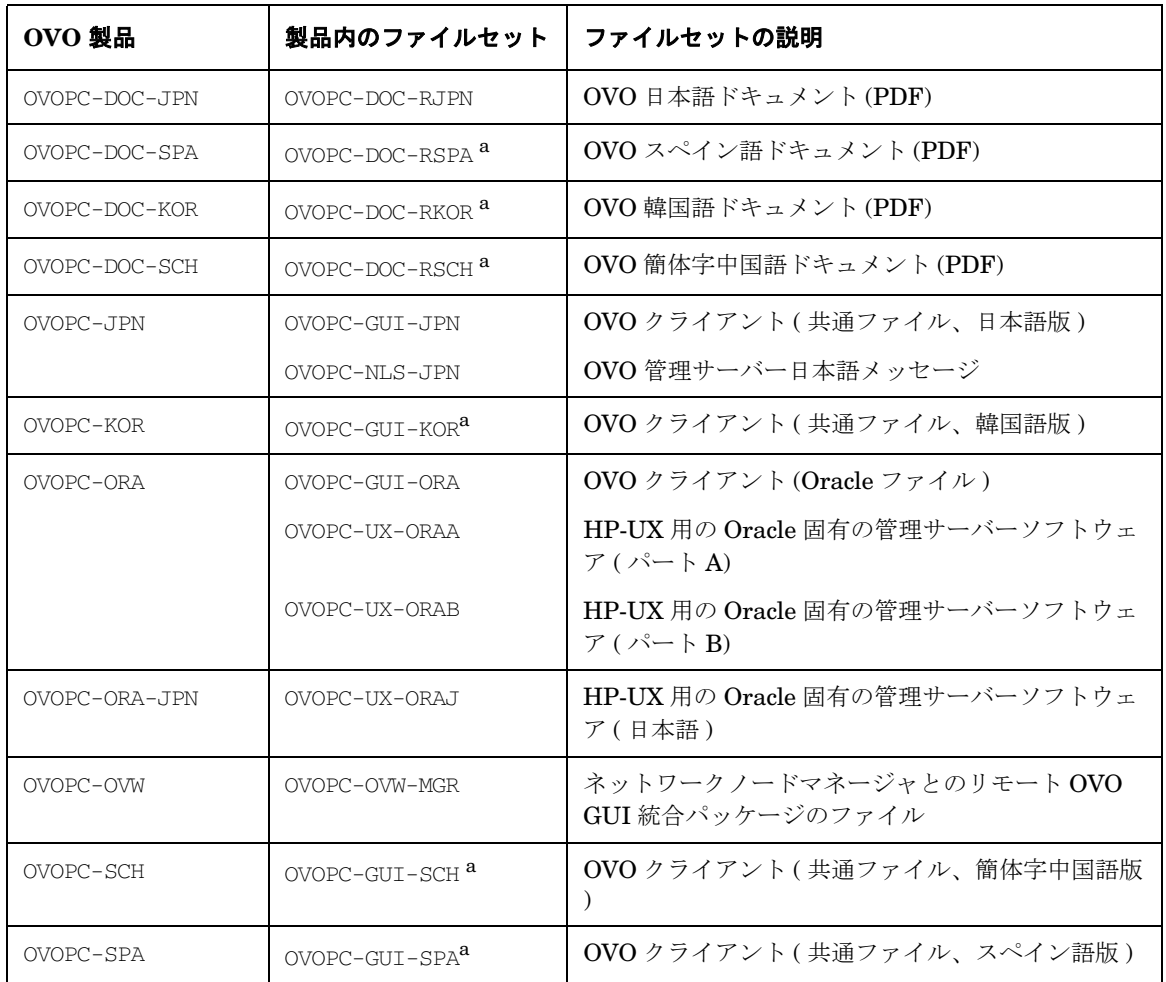

#### OVO ソフトウェアバンドル **OVO** 製品バンドル

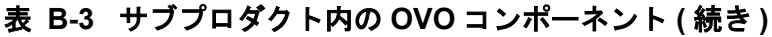

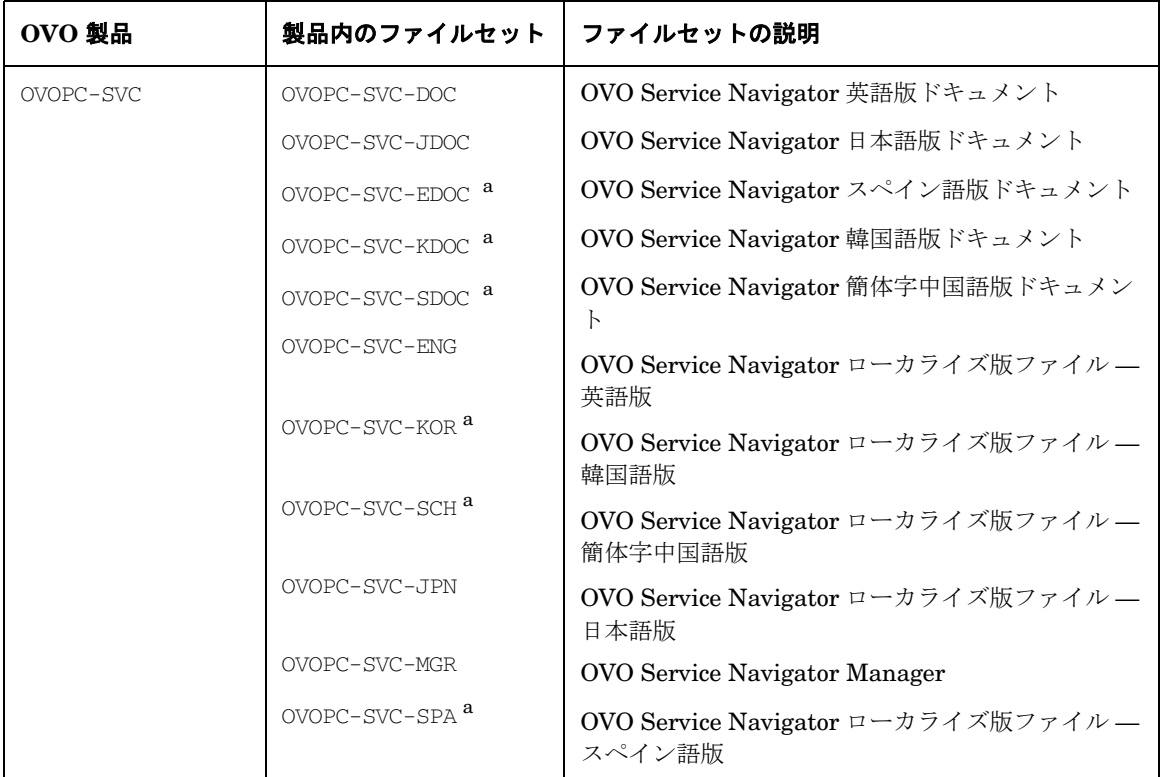

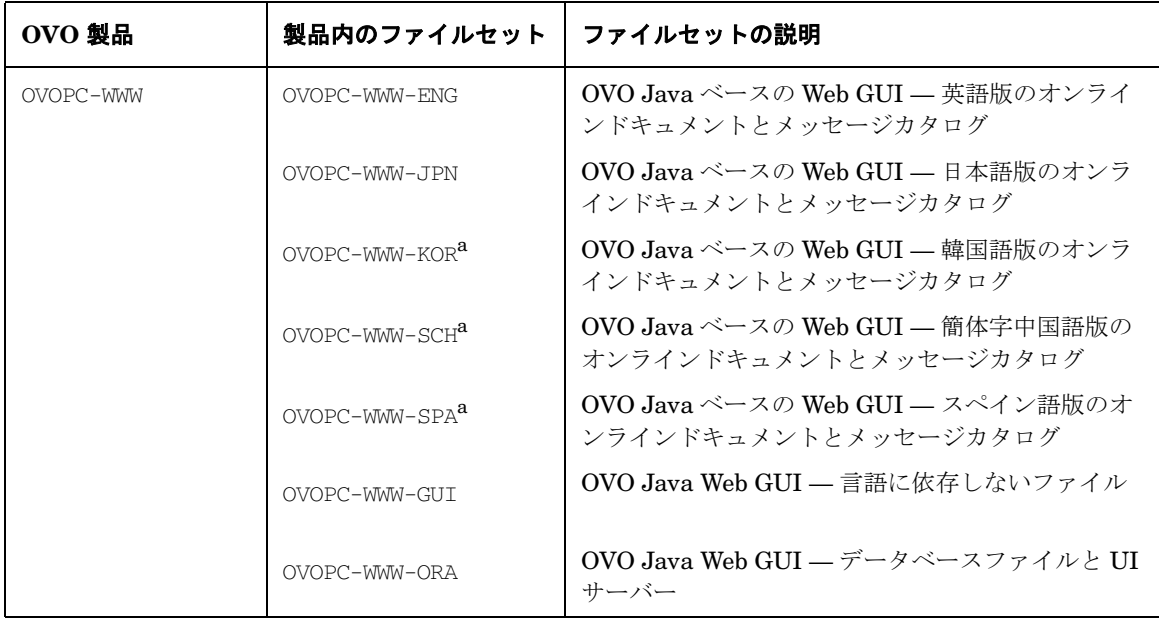

a. このコンポーネントが不要な場合や、ディスク容量を節約したい場合には、OVOを インストールした後、このコンポーネントを削除しても構いません。

#### **A**

A.08.xx、OVO [設定のアップロード](#page-145-0) , 146 ‐ [149,](#page-148-0) [166](#page-165-0) ‐ [167,](#page-166-0) [187](#page-186-0) ‐ [188](#page-187-0) [Adobe Portable Document Format](#page-14-0)  $-\mathscr{B}\mathscr{H}$ PDF ドキュメント

#### **C**

CD-ROM [マウント](#page-54-0) , 55 [マウント解除](#page-57-0) , 58 CD-ROM [のマウント](#page-54-0), 55 CD-ROM [のマウント解除](#page-57-0) , 58 CERN [サーバー、設定](#page-101-0) , 102

#### **D**

[Developer's Toolkit](#page-17-0) ドキュメント , 18

#### **E**

[ECS Designer](#page-17-1) ドキュメント, 18 [Event Correlation Service Designer](#page-17-1)  $-\mathcal{B}\mathcal{H}$ ECS Designer ドキュメント

#### **F**

FTP 経由で OVO [のインストール](#page-90-0) , 91 ‐ [92](#page-91-0)

#### **G**

GUI HTTP [サーバーの設定](#page-100-0) , 101 ‐ [102](#page-101-1) Web ブラウザ [組み込み](#page-88-0), 89 [サポートされる](#page-88-1) , 89 [ブラウザからのインストール](#page-98-0) , 99 [インストール](#page-82-0) , 83 ‐ [102](#page-101-1) オペレータ用 [OVO Java GUI, 90](#page-89-0) ‐ [97](#page-96-0) [起動](#page-97-0) , 98 ‐ [100](#page-99-0) ito\_op [スクリプト](#page-97-1),  $98$ PC [上で](#page-97-2) , 98 ‐ [99](#page-98-1) [UNIX](#page-98-2)  $\pm \infty$ , 99 Web [ブラウザから](#page-98-0) , 99 [オンラインドキュメント](#page-98-3) , 99 ‐ [100](#page-99-1) 削除 [, 133](#page-132-0) ‐ [134](#page-133-0) [サポートされている言語](#page-85-0) , 86 [サポートされているプラットフォーム](#page-84-0) , 85 [‐](#page-84-0) [86](#page-85-1) ドキュメント [Java, 22](#page-21-0) ‐ [23](#page-22-0)

Java [ベースオペレータ](#page-98-3) , 99 ‐ [100](#page-99-1) [Motif, 21](#page-20-0) ‐ [22](#page-21-1) 必要条件 [インストール](#page-86-0) , 87 ‐ [89,](#page-88-2) [90](#page-89-1) [ソフトウェア](#page-87-0) , 88 [ハードウェア](#page-86-1) , 87 [ファイアウォール越しの接続](#page-99-2) , 100 GUI 用 Web [ブラウザ](#page-88-1) , 89

#### **H**

HP 9000 [エンタープライズサーバー](#page-31-0) , 32

HP 9000 [テクニカルワークステーション](#page-31-0) , 32 [HP OpenView Event Correlation Service](#page-17-1)  [Designer](#page-17-1) *-参照* ECS Designer ドキュメ ント

#### HP-UX

OVO [のインストール](#page-65-0) , 66 ‐ [69](#page-68-0) HP-UX 11.0 と 11.11 [のソフトウェア要件](#page-41-0) , 42 HTTP 経由での OVO [のインストール](#page-90-1) , 91 [サーバーの設定](#page-100-0) , 101 ‐ [102](#page-101-1)

## **J**

Java [ランタイム環境](#page-87-1) , 88

#### **M**

MC/ServiceGuard 環境 OVO [のインストール](#page-206-0) , 207 ‐ [246](#page-245-0) OVO [の概要](#page-208-0) , 209 ‐ [213](#page-212-0) MC/ServiceGuard 環境でのインストール [管理サーバー](#page-237-0) , 238 ‐ [241](#page-240-0) MC/ServiceGuard クラスタ環境 [インストールの要件](#page-213-0) , 214 [構成のシナリオ](#page-208-1) , 209 ‐ [213](#page-212-0) MC/ServiceGuard クラスタ環境でのインス トール [管理サーバー](#page-214-0) , 215 ‐ [216](#page-215-0) [管理サーバーのインストールの準備](#page-216-0) , 217 ‐<br>[229](#page-228-0) MC/ServiceGuard クラスタ環境での管理サー バー [インストール前](#page-216-0) , 217 ‐ [229](#page-228-0) 準備 [, 217](#page-216-0) ‐ [229](#page-228-0) MC/ServiceGuard クラスタノード OVO [ソフトウェアの削除](#page-242-0) , 243 ‐ [245](#page-244-0) エージェントソフトウェアのインストール,<br>242 最初のクラスタノード

[インストールのシナリオ](#page-217-0) , 218 ‐ [228](#page-227-0) [基本型環境](#page-218-0) , 219 ‐ [222](#page-221-0) [分離クラスタ環境](#page-222-0) , 223 ‐ [226](#page-225-0) [リモートデータベースサーバーを使うクラ](#page-226-0) [スタ環境](#page-226-0) , 227 ‐ [228](#page-227-0) その他のクラスタノード [インストールのシナリオ](#page-227-1) , 228 ‐ [229](#page-228-0) [MC/ServiceGuard](#page-208-2) クラスタの用語 , 209 Motif GUI [ドキュメント](#page-20-0) , 21 ‐ [22](#page-21-1)

## **N**

Netscape [サーバー、設定](#page-100-1) , 101 ‐ [102](#page-101-2) NNM [インストールの前に](#page-248-0) , 249 [リモート統合パッケージのインストール](#page-246-0) , [247](#page-246-0) ‐ [249](#page-248-1)

## **O**

[OpenView Event Correlation Service](#page-17-1)  [Designer](#page-17-1)  $-\text{\#ECS}$  Designer ドキュメ ント [Oracle](#page-111-0) -参照 データベース [Oracle Universal Installer, 56](#page-55-0) [Oracle Universal Installer](#page-55-0) の起動 , 56 ‐ [58](#page-57-0) Oracle データベースサーバー [MC/ServiceGuard](#page-232-0) 共有ディスク , 233 ‐ [236](#page-235-0) [基本型](#page-232-1) , 233 [分離型](#page-232-2) , 233 [MC/ServiceGuard](#page-229-0) クラスタ環境での OVO [用のインストール](#page-229-0) , 230 ‐ [237](#page-236-0) [MC/ServiceGuard](#page-231-0) ローカルディスク , 232 [基本型](#page-231-1) , 232 [独立型](#page-231-2) , 232 [分離型](#page-231-3) , 232 リモート [独立型](#page-235-1) , 236 [リモートファイルシステム](#page-235-2) , 236 ‐ [237](#page-236-0) Oracle データベースによる NLS サポート,<br>110 OVkey [ライセンス](#page-194-0) -参照 ライセンス OVO A.08.20 [インストール](#page-59-0) CD, 60 MC/ServiceGuard [クラスタノードからのソ](#page-242-0) [フトウェアの削除](#page-242-0) , 243 ‐ [245](#page-244-0) MC/ServiceGuard クラスタノードへのエー ジェントソフトウェアのインストール ,<br>242

ovoinstall [プログラム](#page-60-0), 61 – [62](#page-61-0) インストール [CD-ROM, 64](#page-63-0) CD [イメージ](#page-64-0) , 65 [インストールログファイル](#page-69-0) , 70 [製品バンドル](#page-252-0), 253 [英語版](#page-252-1) , 253 [ソフトウェアの再設定](#page-78-0) , 79 ‐ [81](#page-80-0) [ソフトウェアバンドル](#page-69-1) , 70 OVO 設定のアップロード [A.08.xx, 146](#page-145-0) ‐ [149,](#page-148-0) [166](#page-165-0) ‐ [167,](#page-166-0) [187](#page-186-0) ‐ [188](#page-187-0) OVO の実行 [インストールスクリプト](#page-62-0) , 63 ‐ [65](#page-64-1) [CD-ROM, 64](#page-63-0) CD [イメージ](#page-64-0) , 65 OVO [をインストールした後の作業](#page-77-0) , 78

#### **P**

PDF [ドキュメント](#page-14-0) , 15 [Portable Document Format](#page-14-0)  $-\text{R}$  PDF F キュメント

#### **R**

RAM [要件、管理サーバー](#page-34-0) , 35 ‐ [37](#page-36-0) [RDBMS](#page-49-0) -参照 データベース [reflection X](#page-39-0) の設定要件 , 40 root.sh [スクリプト](#page-57-0) , 58 root.sh [スクリプトの起動](#page-57-0) , 58

#### **S**

SD-UX [インストールユーティリティ](#page-30-0) , 31 [Software Distributor](#page-47-0)  $-\text{RHS}$  SD-UX [Solaris](#page-65-0) -参照 Sun Solaris、OVO のインス トール Sun Solaris  $-\hat{\mathcal{S}}$ 照 Sun クラスタ環境 SunMC [ドキュメント](#page-17-2),  $18$ swinstall、OVO [のインストール](#page-91-1), 92 - [94](#page-93-0)

#### **W**

W3C [サーバー、設定](#page-101-0) , 102 [Web](#page-199-0) -参照 インターネット、ライセンスの申 請 [World Wide Web Consortium](#page-101-0)  $-\text{R}^2$  W3C サーバー、設定

## あ

アップグレード OVO A.08.10 [のライセンスの移行](#page-171-0) , 172 OVO A.08.10 [ライセンスの移行](#page-153-0) , 154, [192](#page-191-0) [管理対象ノード](#page-149-0),150 – 154,169,[189](#page-188-0) –<br>[191](#page-190-0) 種類 [OVO, 27](#page-26-0) ‐ [30](#page-29-0)

#### い

[印刷製本ドキュメント](#page-15-0) , 16 [印刷表記法](#page-12-0) -参照 ドキュメント表記法 インストール CD-ROM  $\oslash \gtrsim \gtrsim \gtrsim 55$ CD-ROM [のマウント解除](#page-57-0) , 58 [GUI, 83](#page-82-0) ‐ [102](#page-101-1) オペレータ用 [OVO Java GUI, 90](#page-89-0) ‐ [97](#page-96-0) [MC/ServiceGuard](#page-229-0) クラスタ環境での OVO 用の Oracle [データベースサーバー](#page-229-0) , 230 [‐](#page-229-0) [237](#page-236-0) MC/ServiceGuard [クラスタノードへのエー](#page-241-0) ジェントソフトウェア , 242 [NNM, 249](#page-248-0) [Oracle, 54](#page-53-0) ‐ [59](#page-58-0) [Oracle Universal Installer](#page-55-0) の起動 , 56 ‐ [58](#page-57-0) [OVO, 145,](#page-144-0) [163,](#page-162-0) [184](#page-183-0) FTP [経由](#page-90-0),  $91 - 92$  $91 - 92$ [HP-UX](#page-65-0) で , 66 ‐ [69](#page-68-0)  $HTTP$  経由,  $91$ [MC/ServiceGuard](#page-206-0) 環境 , 207 ‐ [246](#page-245-0) [swinstall](#page-91-1) を使った , 92 ‐ [94](#page-93-0) [後の作業](#page-77-0) , 78 [管理サーバー](#page-59-1), 60 - [73](#page-72-0) [管理サーバー上に](#page-46-0) , 47 ‐ [81](#page-80-0) [OVO A.08.20 CD, 60](#page-59-0) root.sh [スクリプトの起動](#page-57-0),  $58$ エージェントソフトウェア [管理サーバーへの](#page-71-0) DCE/NCS パッケージ ( 手動 ), 72 [管理サーバーへの](#page-72-1) HTTPS パッケージ ( 手 動 ), 73 [確認](#page-73-0) , 74 ‐ [77](#page-76-0) 管理サーバー [MC/ServiceGuard](#page-237-0) 環境 , 238 ‐ [241](#page-240-0) [MC/ServiceGuard](#page-214-0) クラスタ環境, 215 –<br>[216](#page-215-0) [作業の要約](#page-29-0) , 30 スクリプト

[実行](#page-62-0) , 63 ‐ [65](#page-64-1) [説明](#page-60-0) , 61 ‐ [62](#page-61-0) データベース [管理サーバー上で](#page-50-0), 51 - [59](#page-58-0) 必要条件 [GUI, 87](#page-86-0) ‐ [89,](#page-88-2) [90](#page-89-1) [プロセス](#page-27-0) , 28 [変数の確認](#page-54-1) , 55 [ユーティリティ](#page-30-0),31 要件 [MC/ServiceGuard](#page-213-0) クラスタ環境 , 214 [OVO, 49](#page-48-0) [管理サーバー](#page-24-0) , 25 ‐ [46](#page-45-0) [ライセンス](#page-198-0) , 199 ‐ [206](#page-205-0) リモート NNM [統合パッケージ](#page-246-0) , 247 ‐ [249](#page-248-1) [ログファイル、表示](#page-69-0) , 70 [インターネット、ライセンスの申請](#page-199-0) , 200

## え

英語版 OVO [製品バンドル](#page-252-1),  $253$ [サブプロダクト内のコンポーネント](#page-254-1) , 255 製品 [, 254](#page-253-2) エージェントソフトウェア MC/ServiceGuard [クラスタノードへのイン](#page-241-0) ストール , 242

#### お

[オペレータ用](#page-82-0) GUI *-参照* GUI [オペレータ用](#page-82-0) Java GUI *-参照* GUI オペレーティングシステム [パッチ](#page-43-0) , 44 [要件](#page-40-0) , 41 オンラインドキュメント [起動](#page-98-3) , 99 ‐ [100](#page-99-1) [説明](#page-18-0) , 19

#### か

確認 OVO [のインストール](#page-73-0) , 74 ‐ [77](#page-76-0) [管理サーバーの必要条件](#page-138-0) , 139 ‐ [140,](#page-139-0) [177](#page-176-0) ‐<br>‐ [178](#page-177-0) [管理サーバーの要件](#page-155-0) , 156 ‐ [157](#page-156-0) 環境 Java [ランタイム](#page-87-1) , 88 管理サーバー A.07.1x [のインポート](#page-149-1) , 150

MC/ServiceGuard [環境でのインストール](#page-237-0) , [238](#page-237-0) ‐ [241](#page-240-0) [MC/ServiceGuard](#page-245-1) 環境での停止 , 246 MC/ServiceGuard [クラスタ環境でのインス](#page-214-0) [トール](#page-214-0) , 215 ‐ [216](#page-215-0) OVO [ファイルツリー](#page-120-0) , 121 ‐ [128](#page-127-0) インストール DCE/NCS [エージェントソフトウェア](#page-71-0) ( 手 動 ), 72 HTTPS [エージェントソフトウェア](#page-72-1) ( 手動 ), 73 [OVO, 47](#page-46-0) ‐ [81](#page-80-0) [ソフトウェア](#page-59-1) , 60 ‐ [73](#page-72-0) [プロセス](#page-27-0) , 28 [ソフトウェア管理](#page-128-0) , 129 ‐ [136](#page-135-0) ソフトウェアサブツリー [ベンダー固有](#page-124-0) , 125 [ユーザー固有](#page-126-0) , 127 [ディレクトリ構造](#page-118-0) , 119 ‐ [128](#page-127-0) 必要条件 確認 [, 139](#page-138-0) ‐ [140,](#page-139-0) [177](#page-176-0) ‐ [178](#page-177-0) 要件 [RAM, 35](#page-34-0) ‐ [37](#page-36-0) [インストール](#page-24-0) , 25 ‐ [46](#page-45-0) [オペレーティングシステム](#page-40-0) , 41 [オペレーティングシステムのパッチ](#page-43-0) , 44 確認[, 31,](#page-30-0) [156](#page-155-0) – [157](#page-156-0) [システム間の接続](#page-37-0) , 38 [スワップ領域](#page-34-0) , 35 ‐ [37](#page-36-0) [ソフトウェア](#page-40-1) , 41 ‐ [45](#page-44-0) [ディスク容量](#page-32-0) , 33 ‐ [34](#page-33-0) [ディスプレイリダイレクション](#page-38-0) , 39 ‐ [40](#page-39-0) [ハードウェア](#page-31-1) , 32 ‐ [40](#page-39-0) [パフォーマンス](#page-36-1) , 37 [補助ソフトウェア](#page-41-1) , 42 管理サーバーのサブツリー [ベンダー固有](#page-124-0) , 125 [ユーザー固有](#page-126-0) , 127 [管理サーバーのベンダー固有サブツリー](#page-124-0) , 125 [管理サーバーのユーザー固有サブツリー](#page-126-0),127 管理対象ノード A.07.1x [との互換性](#page-150-0) , 151, [169,](#page-168-1) [189](#page-188-1) アップグレード [A.07.00](#page-169-0)  $\sim$   $\varnothing$ , 170 - [171](#page-170-0) A.07.1 $x \n\in A.08.00, 169$  $x \n\in A.08.00, 169$ [A.08.20](#page-152-0)  $\sim \mathcal{D}$ , 153 – [154,](#page-153-1) [190](#page-189-0) – [191](#page-190-0) [管理、ソフトウェア](#page-128-0) , 129 ‐ [136](#page-135-0) 関連ドキュメント [Developer's Toolkit, 18](#page-17-0)

[ECS Designer, 18](#page-17-1) [PDF, 15](#page-14-0) [SunMC, 18](#page-17-2) [印刷製本](#page-15-0) , 16 [オンライン](#page-18-0) , 19, [21](#page-20-1) ‐ [23](#page-22-0) [追加](#page-17-3) , 18

#### き

既存のデータベース OVO [用に使用](#page-50-1) , 51 起動 [GUI, 98](#page-97-0) ‐ [100](#page-99-0) ito\_op [スクリプト](#page-97-1) , 98  $PC \pm \infty$ , 98 – [99](#page-98-1) [UNIX](#page-98-2) 上で , 99 Web [ブラウザから](#page-98-0) , 99 [オンラインドキュメント](#page-98-3) , 99 ‐ [100](#page-99-1) [OVO, 105](#page-104-0) ‐ [106](#page-105-0) データベース 自動 [, 107](#page-106-0) 手動 [, 108](#page-107-0) ‐ [109](#page-108-0) [起動サービス](#page-102-0) -*参照* サービス 基本クラスタ環境 最初の [MC/ServiceGuard](#page-218-0) クラスタノード , [219](#page-218-0) ‐ [222](#page-221-0)

## く

[グラフィックユーザーインタフェース](#page-82-0) 一参照 GUI

## け

言語 [Java GUI, 86](#page-85-0) 現在の OVO [設定のダウンロード](#page-142-0) , 143 ‐ [144,](#page-143-0)  [160](#page-159-0) ‐ [161,](#page-160-0) [180](#page-179-0) ‐ [181](#page-180-0)

## こ

構成 MC/ServiceGuard [クラスタシナリオでの](#page-208-1) [OVO, 209](#page-208-1) ‐ [213](#page-212-0)

#### さ

サーバー 設定 [CERN/W3C, 102](#page-101-0) HP 9000 [エンタープライズサーバー](#page-31-0) , 32 [HTTP, 101](#page-100-0) ‐ [102](#page-101-1)

[Netscape, 101](#page-100-1) ‐ [102](#page-101-2) [独立したデータベース](#page-112-0) , 113 ‐ [118](#page-117-0) サービス 起動 [, 103](#page-102-0) ‐ [118](#page-117-0) 停止 [, 103](#page-102-0) ‐ [118](#page-117-0) 再初期化 設定 [, 135](#page-134-0) ‐ [136](#page-135-0) [データベース](#page-134-0) , 135 ‐ [136](#page-135-0) [作業、インストール](#page-29-0),30 削除 [GUI, 133](#page-132-0) ‐ [134](#page-133-0) HP-UX [クライアント](#page-132-1) , 133 PC [クライアント](#page-132-2) , 133 [その他の](#page-132-3) UNIX システム , 133 MC/ServiceGuard [クラスタノードから](#page-244-1) OVO  $\&$ , 245 MC/ServiceGuard [クラスタノードからの](#page-242-0) OVO [ソフトウェア](#page-242-0) , 243 ‐ [245](#page-244-0) OVO 全体 [, 131](#page-130-0) ‐ [132](#page-131-0) パッシブ [MC/ServiceGuard](#page-243-0) クラスタノード からの [OVO, 244](#page-243-0) ‐ [245](#page-244-2) サブプロダクト内のコンポーネント [英語版](#page-254-1) , 255 サブプロダクト [英語版](#page-254-1) , 255 サポート対象外 [エージェントプラットフォーム](#page-151-0) , 152

## し

[システム間の要件、管理サーバー](#page-37-0) , 38 [システムリソース、](#page-127-1)OVO, 128 シナリオ [MC/ServiceGuard](#page-208-1) クラスタでの OVO の構 成 [, 209](#page-208-1) ‐ [213](#page-212-0) 種類 [OVO, 27](#page-26-0) ‐ [30](#page-29-0) 準備 MC/ServiceGuard クラスタ環境でのインス トール [管理サーバー](#page-216-0) , 217 ‐ [229](#page-228-0) MC/ServiceGuard [クラスタ環境での管理](#page-216-0) [サーバーのインストール](#page-216-0) , 217 ‐ [229](#page-228-0) Oracle [データベース](#page-51-0) , 52 ‐ [53](#page-52-0) 最初の MC/ServiceGuard クラスタノード [インストールのシナリオ](#page-217-0) , 218 ‐ [228](#page-227-0) [基本型環境](#page-218-0) , 219 ‐ [222](#page-221-0) [分離クラスタ環境](#page-222-0) , 223 ‐ [226](#page-225-0)

[リモートデータベースサーバーを使うクラ](#page-226-0) [スタ環境](#page-226-0) , 227 ‐ [228](#page-227-0) その他の MC/ServiceGuard クラスタノード [インストールのシナリオ](#page-227-2) , 228 ‐ [229](#page-228-0)

## す

スクリプト、インストール [実行](#page-62-0) , 63 ‐ [65](#page-64-1) [説明](#page-60-0), 61 – [62](#page-61-0) [スワップ領域の要件、管理サーバー](#page-34-0) , 35 ‐ [37](#page-36-0)

#### せ

製品 [英語版](#page-253-2) , 254 [製品バンドル、](#page-252-0)OVO, 253 [製品ライセンス](#page-194-0) -参照 ライセンス [製品ライセンスの申請](#page-194-0) *-参照* ライセンス 設定 OVO [管理サーバー](#page-162-0) , 163 [管理サーバーでの](#page-78-0) , 79 ‐ [81,](#page-80-0) [145,](#page-144-0) [184](#page-183-0) OVO A.08.xx [のアップロード](#page-145-0) , 146 ‐ [149,](#page-148-0)  [166](#page-165-0) ‐ [167,](#page-166-0) [187](#page-186-0) ‐ [188](#page-187-0) OVO [のダウンロード](#page-159-0) , 160 ‐ [161](#page-160-0) サーバー [CERN/W3C, 102](#page-101-0) [HTTP, 101](#page-100-0) ‐ [102](#page-101-1) [Netscape, 101](#page-100-1) ‐ [102](#page-101-2) [再初期化](#page-134-0) , 135 ‐ [136](#page-135-0) [ダウンロード](#page-142-0) , OVO, 143 ‐ [144,](#page-143-0) [180](#page-179-0) ‐ [181](#page-180-0) [データベース](#page-102-0) , 103 ‐ [118](#page-117-0) 選択 [アップグレードの種類](#page-26-0) , 27 ‐ [30](#page-29-0) [インストールの種類](#page-26-0) , 27 ‐ [30](#page-29-0)

## そ

ソフトウェア 管理サーバーのサブツリー [ベンダー固有](#page-124-0) , 125 [ユーザー固有](#page-126-0) , 127 [管理、管理サーバー](#page-128-0) , 129 ‐ [136](#page-135-0) [バンドル](#page-69-1) , 70 説明 [, 251](#page-250-0) ‐ [253](#page-252-2) [日本語版](#page-69-2) , 70 要件 [GUI, 88](#page-87-0)  $HP-UX 11.0 \ge 11.11, 42$  $HP-UX 11.0 \ge 11.11, 42$ [管理サーバー](#page-40-1) , 41 ‐ [45](#page-44-0)

[補助](#page-41-1) , 42

#### ち

[チェック](#page-138-0) 一参照確認

#### つ

[追加のドキュメント](#page-17-3) , 18

## て

停止 MC/ServiceGuard 環境での管理サーバー,<br>246 [OVO, 105](#page-104-0) ‐ [106](#page-105-0) データベース 自動 [, 107](#page-106-0) 手動 [, 108](#page-107-0) ‐ [109](#page-108-0) [停止サービス](#page-102-0) 一*参照* サービス ディスク容量の要件 [管理サーバー](#page-32-0) , 33 ‐ [34](#page-33-0) ディスプレイリダイレクションの要件 [Java GUI, 88](#page-87-2) [ディスプレイリダイレクションの要件、管理](#page-38-0) [サーバー](#page-38-0) , 39 ‐ [40](#page-39-0) [ディレクトリ構造、管理サーバー](#page-118-0), 119 - [128](#page-127-0) データベース MC/ServiceGuard 環境でのインストール 要件 [, 214](#page-213-1) NLS [サポート](#page-109-0) , 110 [Oracle, 45,](#page-44-1) [51,](#page-50-2) [54](#page-53-0) ‐ [59](#page-58-0) [インストール](#page-50-0) , 51 ‐ [59](#page-58-0) [Oracle, 54](#page-53-0) ‐ [59](#page-58-0) [インストールの準備](#page-51-0) , 52 ‐ [53](#page-52-0) 起動 自動 [, 107](#page-106-0) 手動 [, 108](#page-107-0) ‐ [109](#page-108-0) [サーバー、独立した](#page-112-0) , 113 ‐ [118](#page-117-0) [再初期化](#page-134-0) , 135 ‐ [136](#page-135-0) [手動で設定](#page-102-0) , 103 ‐ [118](#page-117-0) [すでにあるものを使用](#page-50-1) , 51 停止 自動 [, 107](#page-106-0) 手動 [, 108](#page-107-0) ‐ [109](#page-108-0) [ディスク容量の要件](#page-32-1) , 33 [場所、代替](#page-111-0) , 112 [変数、判定](#page-110-0) , 111 要件 [ディスク容量](#page-32-1) , 33

MC/ServiceGuard 環境でのインストール,<br>214 [製品](#page-50-3) , 51 [データベースの手動設定](#page-102-0) , 103 ‐ [118](#page-117-0) [データベース変数の判定](#page-110-0) , 111 [デリバリセンター](#page-200-0) 一参照 パスワード、ライセ ンス

## と

[統合パッケージ](#page-246-0) 一参照リモート統合パッケー ジ、NNM のインストール [ドキュメント表記法](#page-12-0) , 13 ドキュメント、関連 [Developer's Toolkit, 18](#page-17-0) [ECS Designer, 18](#page-17-1) [Java GUI, 22](#page-21-0) ‐ [23](#page-22-0) [Motif GUI, 21](#page-20-0) ‐ [22](#page-21-1) [PDF, 15](#page-14-0) [SunMC, 18](#page-17-2) [印刷製本](#page-15-0) , 16 [オンライン](#page-18-0) , 19, [21](#page-20-1) ‐ [23](#page-22-0) [追加](#page-17-3) , 18

## に

日本語版 [ソフトウェアバンドル](#page-69-2) , 70

#### は

[ハードウェア要件、](#page-86-1)GUI, 87 [ハードウェア要件、管理サーバー](#page-31-1) , 32 ‐ [40](#page-39-0) [ハイパーテキスト転送プロトコル](#page-90-1) 一参照 **HTTP** [場所、代替データベース](#page-111-0) , 112 [パスワード](#page-46-0) -参照 ライセンス パッチ [HP-UX, 43](#page-42-0) パラメータ [カーネル](#page-40-2) , 41 バンドル OVO [英語版](#page-252-1) , 253 ソフトウェア 説明 . 251 – [253](#page-252-2) [日本語版](#page-69-2) , 70

## ひ

必要条件

管理サーバー 確認[, 139](#page-138-0) - [140,](#page-139-0) [177](#page-176-0) - [178](#page-177-0) [必要条件](#page-24-0) -参*照* 要件 [表記法、ドキュメント](#page-12-0) , 13

#### ふ

[ファイアウォール越しに](#page-99-2) GUI に接続 , 100 [ファイルツリー、管理サーバー](#page-120-0) , 121 ‐ [128](#page-127-0) [ファイル転送プロトコル](#page-90-0) 一参照 FTP 経由での OVO のインストール [ファックス、ライセンスの申請](#page-200-1), 201 [ブラウザ](#page-88-1) -参照 GUI プラットフォーム [GUI, 85](#page-84-0) ‐ [86](#page-85-1) [プロセス、インストール](#page-27-0) , 28 分離クラスタ環境 最初の [MC/ServiceGuard](#page-222-0) クラスタノード , [223](#page-222-0) ‐ [226](#page-225-0)

#### へ

変数 [確認](#page-54-1) , 55

#### ほ

[母国語サポート](#page-109-0) -参照Oracle データベース による NLS サポート

#### ゆ

[郵送、ライセンスの申請](#page-200-1) , 201 [ユーティリティ、インストール](#page-30-0) , 31 [郵便](#page-200-1) *-参照* 郵送、ライセンスの申請

## よ

要件 データベース [ディスク容量](#page-32-1) , 33 [GUI, 87](#page-86-0) ‐ [89](#page-88-2) [MC/ServiceGuard](#page-213-0) クラスタ環境 , 214 OVO [のインストール](#page-48-0) , 49 [オペレーティングシステム](#page-40-0) , 41 [オペレーティングシステムのパッチ](#page-43-0) , 44 [管理サーバー](#page-24-0) , 25 ‐ [46](#page-45-0) [RAM, 35](#page-34-0) ‐ [37](#page-36-0) 確認 [, 156](#page-155-0) ‐ [157](#page-156-0) [システム間の接続](#page-37-0) , 38 [スワップ領域](#page-34-0) , 35 ‐ [37](#page-36-0) [ソフトウェア](#page-40-1) , 41 ‐ [45](#page-44-0)

[チェック](#page-30-0) , 31 [ディスク容量](#page-32-0) , 33 ‐ [34](#page-33-0) [ディスプレイリダイレクション](#page-38-0) , 39 ‐ [40](#page-39-0) [ハードウェア](#page-31-1) , 32 ‐ [40](#page-39-0) [パフォーマンス](#page-36-1) , 37 [補助ソフトウェア](#page-41-1) , 42 ソフトウェア [HP-UX 11.0](#page-41-0)  $\geq$  11.11, 42 データベース [製品](#page-44-1) , 45 [データベース製品](#page-50-3), 51 [ライセンス](#page-198-1) , 199

#### ら

ライセンス [インストール](#page-198-0) , 199 ‐ [206](#page-205-0) 確認 [, 203](#page-202-0) ‐ [204](#page-203-0) 種類 [, 197](#page-196-0) 申請 [インターネットで](#page-199-0) , 200 [ファックスで](#page-200-1) , 201 [郵送で](#page-200-1) , 201 設定 [, 195](#page-194-0) ‐ [206](#page-205-0) 説明 [, 197](#page-196-1) ‐ [198](#page-197-0) [チェック](#page-196-2) , 197 パスワード 取得 [, 202](#page-201-0) [デリバリセンター](#page-200-0), 201 [必要な情報](#page-198-1) , 199 [ライセンスの設定](#page-194-0) , 195 ‐ [206](#page-205-0)

#### り

[リソース、システム](#page-127-1) , 128 リモートデータベースサーバーを使うクラス タ環境 最初の [MC/ServiceGuard](#page-226-0) クラスタノード , [227](#page-226-0) ‐ [228](#page-227-0) [リモート統合パッケージ、](#page-246-0)NNM のインス [トール](#page-246-0) , 247 ‐ [249](#page-248-1) [リモートファイルシステム](#page-235-3) , 236